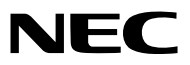

*Projektör*

# *M402W/M362W/M322W/ M402X/M362X/M322X/M282X/ M352WS/M302WS/M332XS/ M402H/M322H*

*Kullanıcı Kılavuzu*

M302WS, M402W, M362W ve M362X Kuzey Amerika'da dağıtılmamaktadır.

Model No. NP-M402W, NP-M362W, NP-M322W, NP-M402X, NP-M362X, NP-M322X, NP-M282X, NP-M352WS, NP-M302WS, NP-M332XS, NP-M402H, NP-M322H

- • DLP, Texas Instruments'ın bir ticari markasıdır
- • Apple, Mac, Mac OS ve MacBook Apple Inc'in ABD ve diğer ülkelerde tescil edilmiş ticari markalarıdır.
- • Microsoft, Windows, Windows Vista, Internet Explorer, .NET Framework ve PowerPoint Microsoft Corporation'ın Birleşik Devletler ve/veya diğer ülkelerdeki tescilli ticari markaları veya ticari markalardır.
- • Intel ve Intel Core, Intel Corporation'ın B.D.'de ve/veya diğer ülkelerde ticari markalarıdır.
- • PowerPC, International Business Machines Corporation'ın kayıtlı ticari markasıdır.
- • MicroSaver ACCO Brands'in bir bölümü olan Kensington Computer Products Group'un tescilli ticari markasıdır.
- • Virtual Remote Tool WinI2C/DDC kitaplığını kullanır, © Nicomsoft Ltd.
- • HDMI, HDMI Logosu ve High-Definition Multimedia Interface Amerika Birleşik Devletleri ve diğer ülkelerde HDMI Licensing LLC'nin ticari markası veya tescilli ticari markasıdır.

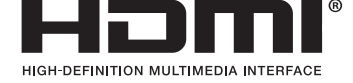

- • Trademark PJLink Japonya, Amerika Birleşik Devletleri ve diğer ülkelerde ve bölgelerde ticari marka hakları için uygulanan bir ticari markadır.
- • Wi-Fi®, Wi-Fi Alliance®, and Wi-Fi Protected Access (WPA, WPA2)® Wi-Fi Alliance'ın tescilli ticari markalarıdır.
- • Blu-ray Blu-ray Disc Association'ın ticari markasıdır
- • CRESTRON ve ROOMVIEW Amerika Birleşik Devletleri ve diğer ülkelerde Crestron Electronics, Inc.'in tescilli ticari markalarıdır.
- • Ethernet tescilli bir ticari markadır veya Fuji Xerox Co., Ltd. şirketinin bir ticari markasıdır.
- • Bu kullanıcı kılavuzunda bahsedilen diğer ürün ve şirketisimleri kendileri ile ilgili hak sahiplerinin ticari markaları veya tescilli ticari markaları olabilirler.
- • GPL/LGPL Yazılım Lisansları

 Ürün GNU Genel Kamu Lisansı (GPL), GNU Kısıtlı Genel Kamu Lisansı (LGPL) ve diğerleri altında lisanslanmış yazılım içerir. Her bir yazılım hakkında daha fazla bilgi için, ürünle birlikte verilen CD-ROM içindeki"aboutGPL&LGPL"klasöründe bulunan "readme.pdf"dosyasına bakın.

### **NOTLAR**

- (1) Bu kullanıcı kılavuzunun içindekiler izin alınmadığı takdirde kısmen veya tamamen tekrar basılamaz.
- (2) Bu kullanıcı kılavuzunun içindekiler önceden haber verilmeksizin değiştirilebilir.
- (3) Bu kullanıcı kılavuzu büyük dikkat gösterilerek hazırlanmıştır, bununla birlikte yanlış olabilecek noktalar, hatalar veya atlanmış yerler için lütfen bizimle temasa geçin.
- (4) Madde 3'ten bağımsız olarak, NEC Projektörün kullanımından kaynaklanabilecek kar kayıpları veya diğer konularda hiç bir sorumluluk kabul etmez.

# <span id="page-2-0"></span>Önemli Bilgi

# Güvenlik Uyarıları

# Uyarılar

NEC projektör ünüzü kullanmadan önce bu kılavuzu dikkatle okuyun ve gelecekte referans olması için saklayın.

# **DİKKAT**

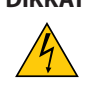

Güç düğmesini kapatın ve fişi prizden çektiğinize emin olun.

Elektrik prizi ekipmana mümkün olduğunca yakın olmalı ve kolaylıkla erişilebilir olmalıdır.

# **DİKKAT**

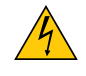

ELEKTRİK ÇARPMASI TEHLİKESİ OLDUĞUNDAN KASAYI AÇMAYIN. İÇERİDE YÜKSEK VOLTAJLI BİLEŞENLER BULUNMAKTADIR. SERVİS İÇİN YETKİLİ SERVİS PERSONELİNE BAŞVURUN.

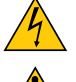

Bu sembol, kullanıcıyı cihazın içindeki izole edilmemiş voltajın elektrik çarpmasına yetecek büyüklükte olduğu konusunda uyarır. Bu yüzden, cihazın içerisindeki herhangi bir parçaya temas etmek tehlikelidir.

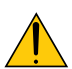

Bu sembol, kullanıcıyı bu cihazın kullanımı ve bakımı ile ilgili önemli belgelerin pakete dahil olduğu konusunda bilgilendirir.

Sorun yaşamamak için bilgiler dikkatle okunmalıdır.

**UYARI:** YANGIN VEYA ŞOKA SEBEP OLMAMAK İÇİN, CİHAZ YAĞMUR YA DA NEME MARUZ KALMAMALIDIR. BU ÜNİTENİN FİŞİNİ TÜM UÇLAR TAM OLARAK OTURMADIĞI TAKDİRDE BİR UZATMA KABLOSU YA DA BAŞKA PRİZDE KULLANMAYIN.

# DOC Uyumluluk Bildirimi (sadece Kanada için)

Sınıf B kategorisindeki bu dijital cihaz, Kanada ICES-003 yönetmeliğine uygundur.

# Makine Gürültü Bilgisi Yönetmeliği - 3. GPSGV,

En yüksek ses basın seviyesi EN ISO 7779 ile uyumlu şekilde 70 dB (A) altındadır.

# Kullanılmış ürünlerinizin atılması

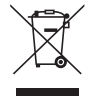

AB genelinde, her Üye Devlet'te uygulanan yasa, atıl elektrik ve elektronik ürünlerden işareti (soldaki) taşıyanların normal ev atıklarından ayrı olarak atılmasını gerektirir. Bu projektörleri, bunların elektrikli aksesuarlarını ve lambalarını içermektedir. Bu gibi ürünlerin atılması sırasında, lütfen yerel yetkililerin talimatlarına uyun ve/veya ürünü satın aldığınız mağazadan bilgi isteyin.

Kullanılmış ürünlertoplandıktan sonra tekrar kullanılır ve uygun şekilde geri dönüşümlerisağlanır. Bu çaba atıkları azaltmamızda bize yardımcı olmasının yanında cıva içeren lambaların insan sağlığı ve çevreye negatif etkisini en az düzeye indirmektedir.

Elektrikli ve elektronik ürünler üzerinde işaret şu andaki Avrupa Birliği Üyesi Ülkelerde geçerlidir.

# **KALİFORNİYA'DA YAŞAYANLAR İÇİN UYARI:**

Bu ürünle birlikte verilen kabloların kullanılması kurşuna maruz kalmanıza sebep olacaktır, bu madde Kaliforniya Eyaletinde doğum kusurlarına veya diğer üreme sorunlarına yol açtığı belirlenmiş bir kimyasaldır. KULLANDIKTAN SONRA ELLERİNİZİ YIKAYIN.

## RF İnterferansı (sadece ABD için)

#### **UYARI**

Federal Haberleşme Komisyonu bu ünitede NEC Display Solutions of America, Inc. tarafından bu kılavuzda belirtilenler dışında modifikasyon veya değişiklik yapılmasına izin VERMEMEKTEDİR. Bu hükümet yönetmeliğine uyulmaması bu ekipmanı kullanma hakkını geçersiz kılabilir. Bu cihaz test edilmiş ve FCC Kuralları bölüm 15'e giren B Sınıfı dijital aygıt limitlerine uygun olduğu saptanmıştır. Bu limitler, ekipman ev ortamında çalıştırılırken zararlı interferansa karşı kayda değer bir koruma sağlamaları için tasarlanmışlardır. Bu cihaz radyo frekans enerjisi yaratır, kullanır ve yayabilir ve eğer talimatlara uygun olarak kurulmaz ve kullanılmazsa radyo iletişimine zararlı interferans yaratabilir. Bununla birlikte, belirli bir kurulumda interferans olmayacağının garantisi yoktur.

Eğer bu cihaz, radyo veya televizyon alımına cihazın açılması ve kapatılması ile belirlenebilen zararlı interferansa sebep olursa, kullanıcı interferansı aşağıdaki önlemlerden bir veya birkaçı ile düzeltmeyi deneyebilir.

- • Alıcı antenin yönünü veya yerini değiştirin.
- • Alıcı ile cihaz arasındaki mesafeyi arttırın.
- • Cihazı, alıcının bağlı olduğu devrenin dışında bir devreye bağlı bir prize takın.
- • Yardım için satıcınıza veya deneyimli bir radyo/TV teknisyenine başvurun.

Sadece İngiltere için: İngiltere'de bu monitörle birlikte, BS onaylı, Siyah (beş amper) sigortalı fişi olan güç kablosu kullanın. Eğer monitörün içinden güç kablosu çıkmadıysa satıcınıza başvurun.

### Önemli Güvenlik Bilgileri

Bu güvenlik talimatları projektörünüzün uzun ömürlü olmasınısağlar, yangın ve şok tehlikelerini önler. Lütfen bunları dikkatle okuyun ve tüm uyarılara uyun.

# $\Lambda$  Kurulum

• Projektörü aşağıdaki yerlere koymayın:

- dengesiz taşıyıcı, sehpa veya masa.
- su, banyo veya nemli odaların yakını.
- doğrudan güneş ışığı alan yerler, ısıtıcıların yakını veya ısı yayan cihazların yakını.
- tozlu, dumanlı veya buharlı ortamlarda
- kağıt veya giysi, kilim ya da halı üstünde.
- Eğer projektörü tavana monte etmek istiyorsanız:
	- Projektörü kendiniz monte etmeye çalışmayın.
	- Projektör düzgün şekilde çalışması ve yaralanma riskinin azaltılması için kalifiye teknisyen tarafından monte edilmelidir.
	- Buna ek olarak, tavan projektörü taşıyacak kadar sağlam olmalı ve montaj yerel bina kurallarına uygun şekilde yapılmalıdır.
	- Daha fazla bilgi için lütfen satıcınızla temasa geçin.

## **UYARI**

• Projektör açıkken lensi kapatmak için projektörün kayar lens kapağı dışında bir şey kullanmayın. Başka bir şey kullanıldığı takdirde nesne ışık kaynağından gelen ışı sebebiyle aşırı derecede ısınır ve yangın ya da hasara

yol açabilir. Projeksiyon cihazı açıkken lensi lens kapağı veya eşdeğeri ile kapatmayın. Bunu yapmak ışık çıkışından yayılan ışı se-

- bebiyle kapağın erimesine yola açabilir.
- Isıdan kolayca etkilenen nesneleri projektörün lensinin önüne koymayın. Koyduğunuz takdirde nesne ışık çıkışından yayılan ısı sebebiyle eriyebilir.

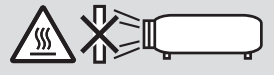

Obiektifte biriken tozu ve kiri çıkarmak için yanıcı gaz püskürtmeyin. Öyle yapılması yangına sebep olabilir.

# Projeksiyon cihazını yatay konumda yerleştirin

Projeksiyon cihazının eğim açısı 10 dereceyi geçmemelidir, ne de projeksiyon cihazı masaüstü ve tavan montajı dışında herhangi bir şekilde kurulmalıdır, aksi takdirde lamba ömrü önemli ölçüde azalabilir.

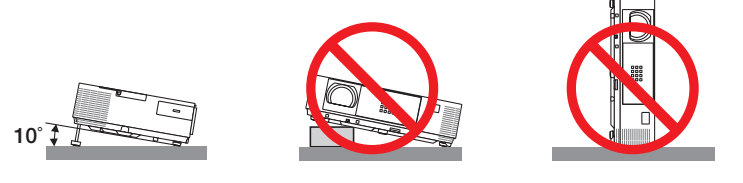

# **Xangın ve Sok Uyarıları**

- • Yeterli havalandırma olduğundan, havalandırmaların tıkanarak projektöriçinde ısı birikimine yol açılmadığından emin olun. Projektör ve duvar arasında en az 10 cm mesafe olmalıdır.
- Sağ öndeki (önden bakıldığında) havalandırma çıkışına dokunmaya çalışmayın, projeksiyon cihazı açıkken ve kapatıldıktan hemen sonra burası ısınabilir. Projeksiyon cihazının normal çalışması sırasında projektör, GÜÇ düğmesi veya AC güç kaynağının bağlantısının kesilmesi ile kapatıldığında projeksiyon cihazının bazı parçaları geçici olarak ısınabilir. Projeksiyon cihazını kaldırırken dikkatli olun.

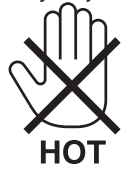

- • Kağıt kısacı veya kağıt gibi yabancı nesnelerin projektörün içine kaçmasını önleyin. Projektörün içine düşebilecek nesneleri çıkartmaya çalışmayın. Projektörün içine tel veya tornavida gibi metal nesneler sokmayın. Eğer projektörünüzün içine bir şey düşerse, projektörü hemen fişten çekin ve içine düşen nesneyi kalifiye servis personeline çıkarttırın.
- • Projektörün üstüne ağır nesneler koymayın.
- • Fırtına sırasında fişe dokunmayın. Bunu yapmak elektrik çarpmasına veya yangına yol açabilir.
- Projektör 100-240V AC 50/60 Hz elektrikle çalışacak şekilde dizayn edilmiştir. Projektörünüzü kullanmayı denemeden önce güç kaynağınızın bu gereksinimi karşıladığından emin olun.
- • Projektör açıkken lense bakmayın. Gözleriniz ciddi şekilde zarar görebilir.

- • Büyüteç gibi nesneleri projektörün ışık yolundan uzak tutun. Lensten yansıtılan ışık yoğundur, bu yüzden her tür anormal nesne lensten gelen ışığın yönünü değiştirebilir, bunun sonucunda yangın ya da göz yaralanması gibi durumlar ortaya çıkabilir.
- Isıdan kolayca etkilenen nesneleri projektörün havalandırma çıkışının önüne koymayın.
- Bunun yapılması, egzoz havalandırmasından yayılan ısıdan dolayı nesnenin erimesine ve ellerinizin yanmasına yol açabilir.
- • Projektöre su sıçratmayın. Bunu yapmak elektrik çarpmasına veya yangına yol açabilir. Projektörıslanırsa, projektörü kapatın, güç kablosunu prizden çekin ve projektörünüzün kalifiye bir servis personeli tarafından kontrol edilmesini sağlayın.
- • Güç kablosunu dikkatli kullanın. Hasarlı veya yıpranmış güç kablosu elektrik şokuna veya yangına yol açabilir.
	- Projektörle verilen dışında başka bir güç kablosu kullanmayın.
	- Güç kablosunu aşırı şekilde bükmeyin veya çekmeyin.
	- Güç kablosunu projektörün veya ağır nesnelerin altına koymayın.
	- Güç kablosuna keçe gibi yumuşak şeyler sarmayın.
	- Güç kablosunu ısıtmayın.
	- Fise ıslak elle dokunmayın.
- • Aşağıdaki durumlarda, projektörü kapatın, güç kablosunu prizden çekin ve projektörün kalifiye servis personeli tarafından kontrol edilmesini sağlayın:
	- Güç kablosu ya da fişi hasar gördüğünde veya yıprandığında.
	- Projektörün üstüne sıvı döküldüğünde veya projektör yağmur ya da suya maruz kaldığında.
	- Bu kullanıcı kılavuzunda yer alan talimatlara uygun şekilde kullandığınızda projektör normal çalışmıyorsa.
	- Eğer projektör düştüyse veya kasası hasar gördüyse.
- Projektör servis ihtiyacı gerektiren büyük performans düşüşü gösterdiğinde.
- • Projektörü taşımadan önce güç kablosunu ve diğer tüm kabloları çıkartın.
- • Kasayı temizlemeden veya lambayı değiştirmeden önce projektörü kapatın ve güç kablosunu prizden çekin.
- • Eğer projektör uzun süre kullanılmayacaksa projektörü kapatın ve güç kablosunu prizden çekin.
- LAN kablo kullanırken (sadece RJ-45 LAN porta sahip modeller):
- Güvenlik için aşırı voltaj taşıyabilecek çevresel donanım konektörünü bağlamayın.

# **AN** DIKKAT

- • Eğim ayağını orijinal amaç dışında bir amaçla kullanmayın. Eğim ayağından tutmak veya duvara asmak projektöre hasar verebilir.
- • Projektörü yumuşak taşıma kılıfı içinde kargo veya kurye servisi ile göndermeyin.Yumuşak taşıma kılıfı içindeki projektör hasar görebilir.
- • Eğer projektörü birbirinitakip eden günlerde kullanacaksanız Fan modu olarak [YÜKSEK]seçin. (Menüden [AYARLAMA]→ [SEÇENEKLER(1)]→ [FAN MODU]→ [YÜKSEK] seçin.)
- • Lamba yandıktan sonra ve GÜÇ göstergesi mavi yanıp sönerken AC gücü 60 saniye boyunca kapatmayın. Yaptığınız takdirde erken lamba arızası ile karşılaşabilirsiniz.

# Uzaktan Kumanda Uyarıları

- Uzaktan kumandayı dikkatli kullanın.
- Uzaktan kumanda ıslanırsa hemen kurulayın.
- Aşırı ısı ve nemden kaçının.
- Pilleri kısa devre yaptırmayın, ısıtmayın veya sökmeyin.
- Pilleri ateşe atmayın.
- Eğer uzaktan kumandayı uzun süre kullanmayacaksanız pilleri çıkarın.
- Pillerin (+/−) kutuplarının doğru olduğundan emin olun.
- Eski ve yeni pilleri bir arada kullanmayın, farklı tiplerdeki pilleri birlikte kullanmayın.
- Biten pilleri yerel yönetmeliklere uygun şekilde bertaraf edin.

### **ABD'de yaşayanlar için not**

Bu üründeki lamba cıva içerir. Atık işlemlerinde lütfen Yerel, Eyalet veya Federal yasalara uygun şekilde hareket edin.

## Lamba Değiştirme

- • Güvenlik ve performans için belirtilen lambayı kullanın.
- • Lambayı değiştirmek için, sayfa [132](#page-142-0)'deki talimatları uygulayın.
- • **[LAMBA KULLANILIR ÖMRÜNÜN SONUNA GELDİ. LÜTFEN LAMBAYI DEĞİŞTİRİN.]** mesajı göründüğünde lambayı değiştirdiğinizden emin olun. Lamba kullanılır ömrünün sonuna geldikten sonra lambayı kullanmaya devam ederseniz, lamba ampulü kırılabilir ve cam parçaları lamba muhafazasının içine dağılabilir. Cam parçaları yaralanmaya neden olabileceğinden dolayı onlara dokunmayın.

 Bu durumda, lamba değişimi için satıcınızla iletişim kurun.

### **Lamba Karakteristiği**

Projektör ışık kaynağı olarak özel amaçlı bir deşarj lambasına sahiptir.

Lamba karakteristik olarak eskidikçe parlaklığını yitirmektedir. Ayrıca lambayı sürekli olarak açıp kapatmak da parlaklığını azaltabilir.

Gerçek lamba ömrü lambaya, ortam şartlarına ve kullanıma göre değişiklik gösterebilir.

# **AN** DİKKAT:

- • Kullanımdan hemen sonra LAMBAYA DOKUNMAYIN. Son derece sıcak olacaktır. Projektörü kapatın ve güç kablosunu prizden çekin. Lambanın soğuması için en az bir saat bekleyin.
- • Tavana monte edilmiş projektörden lambayı sökerken projektörün altında kimse olmamasına dikkat edin. Eğer lamba yanmışsa cam parçaları düşebilir.

# Yüksek İrtifa modu hakkında

Projektörü yaklaşık olarak 5500 feet/1.700 metre veya daha yüksek irtifalarda kullanırken [FAN MODU] [YÜKSEK İRTİFA] olarak ayarlanmalıdır.

 Ayarı [YÜKSEK İRTİFA] yapmadan projektörü yaklaşık 5500 feet/1.700 metre veya yüksek irtifalarda kullanmak projektörün aşırı ısınmasına yol açabilir veya projektör kapanabilir. Bu olduğu takdirde bir kaç dakika bekleyin ve projektörü açın.

- Ayarı [YÜKSEK İRTİFA] yaparak projektörü yaklaşık 5500 feet/1.700 metreden düşük irtifalarda kullanmak lambanın aşırı soğumasına ve bu sebepten dolayı görüntülerin titremesine yol açabilir. [FAN MODU] [OTOMATİK] olarak ayarlayın.
- Projektörü yaklaşık olarak 5500 feet/1.700 metre veya daha yüksek irtifalarda kullanmak lamba gibi optik elementlerin ömrünü kısaltabilir.

## Projeksiyonla gösterilen resimlerin Telif Hakkı hakkında:

Lütfen unutmayın bu projektörün ticari amaçla ya da kahve dükkanı veya otel gibi bir yerde halkın ilgisini çekmek amacıyla kullanılması durumunda, ekrandaki görüntünün aşağıdaki fonksiyonların kullanımı ile sıkıştırılması veya genişletilmesi telif hakkı yasaları ile korunmakta olan telif haklarının ihlaline yol açabilir.

[ASPECT RATIO] (Görüntü Oranı), [KEYSTONE] (Trapez), Büyütme özelliği ve diğer benzer özellikler.

### Türk RoHS bilgisi Türkiye Pazarına uygundur

EEE Yönetmeliğine Uygundur.

Bu cihaz görselteşhirişyerlerinde doğrudan görüş alanında kullanım için tasarlanmamıştır.Görselteşhirişyerlerinde rahatsızlık verici yansımaları önlemek için bu cihaz doğrudan görüş alanına yerleştirilmemelidir.

## Güç yönetimi işlevi

Projeksiyon cihazı güç yönetimi işlevlerine sahiptir. Güç tüketimini azaltmak için, güç yönetimi işlevleri (1 ve 2) aşağıda gösterildiği gibi fabrika ön ayarlıdır. Projeksiyon cihazını harici bir cihazdan gelen LAN üzerinden veya birseri kablo bağlantısıyla kontrol etmek için ayarları 1 ve 2 şeklinde değiştirmek üzere ekran menüsünü kullanın.

#### *1. BEKLEME MODU (Fabrika ön ayarı: NORMAL)*

*Projeksiyon cihazını harici bir cihazdan kontrol etmek için [BEKLEME MODU] için [AĞ BEKLEMESİ] seçeneğini seçin.*

*NOT:*

[BEKLEME MODU] için [NORMAL] seçildiğinde, aşağıdaki konektörler ve işlevler çalışmayacaktır: EKRAN ÇIKIŞI konektörü, SES ÇIKIŞI konektörü, USB-B portu, LAN işlevleri, Mail Uyarı işlevi, DDC/CI (Virtual Remote Tool)

#### *2. OTOMATİK KAPANMA (Fabrika ön ayarı: 1 saat)*

*Projeksiyon cihazını harici bir cihazdan kontrol etmek için [OTOMATİK KAPANMA] için [KAPALI] seçeneğini seçin.*

*NOT:*

• [OTOMATİK KAPANMA] için [1:00] seçildiğinde, herhangi bir giriş tarafından hiçbir sinyal alınmıyorsa veya hiçbir işlem gerçekleşmiyorsa projeksiyon cihazınızın 60 dakika içerisinde otomatik olarak kapanmasını etkinleştirebilirsiniz.

## **3 boyutlu görüntüler izleyen kullanıcılar için sağlık önlemleri**

İzlemedenönce, LCDperdeligözlükleriniz veyaDVD'ler, video oyunları,bilgisayarınızınvideodosyalarıgibi 3boyutlu uyumlu içerik ve benzerleri ile birlikte verilen kullanım kılavuzunda bulunabilen sağlık önlemlerini okuduğunuzdan emin olun. Olumsuz belirtilerden kaçınmak için, aşağıdakilere dikkat edin:

- 3 boyutlu görüntüler dışında başka içerikleri izlemek için LCD perdeli gözlüklerinizi kullanmayın.
- Ekran ve kullanıcı arasında 2 m veya daha fazla bir mesafe bırakın. 3 boyutlu görüntüleri çok yakından izlemek gözlerinizi yorabilir.
- 3 boyutlu görüntüleri uzun bir süre boyunca izlemekten kaçının. Her 1 saatlik izlemeden sonra 15 dakika veya daha uzun süre mola verin.
- Sizde veya ailenizin herhangi bir üyesinde ışığa hassasiyet nöbeti geçmişi varsa, 3 boyutlu görüntüleri izlemeden önce bir doktora başvurun.
- 3 boyutlu görüntüleri izlerken, eğer mide bulantısı, baş dönmesi, kusma, baş ağrısı, göz yorulması, bulanık görme, kasılma veya uyuşma hissederseniz, izlemeyi bırakın. Belirtiler devam ederse, bir doktora başvurun.
- 3 boyutlu görüntüleri ekranın önünden izleyin. Bir açıdan izlemek yorgunluğa veya göz yorulmasına neden olabilir.

### Kablosuz LAN ünitesinin Model Numarası

Kablosuz LAN ünitesi opsiyonel bir öğedir. Bölgenize uygun olan modeli bulmak için lütfen şirketin internet sitesini ziyaret edin: URL: [http://www.nec-display.com/global/support/index.htm](http://www.nec-display.com/global/support/index.html)l

# *içindekiler*

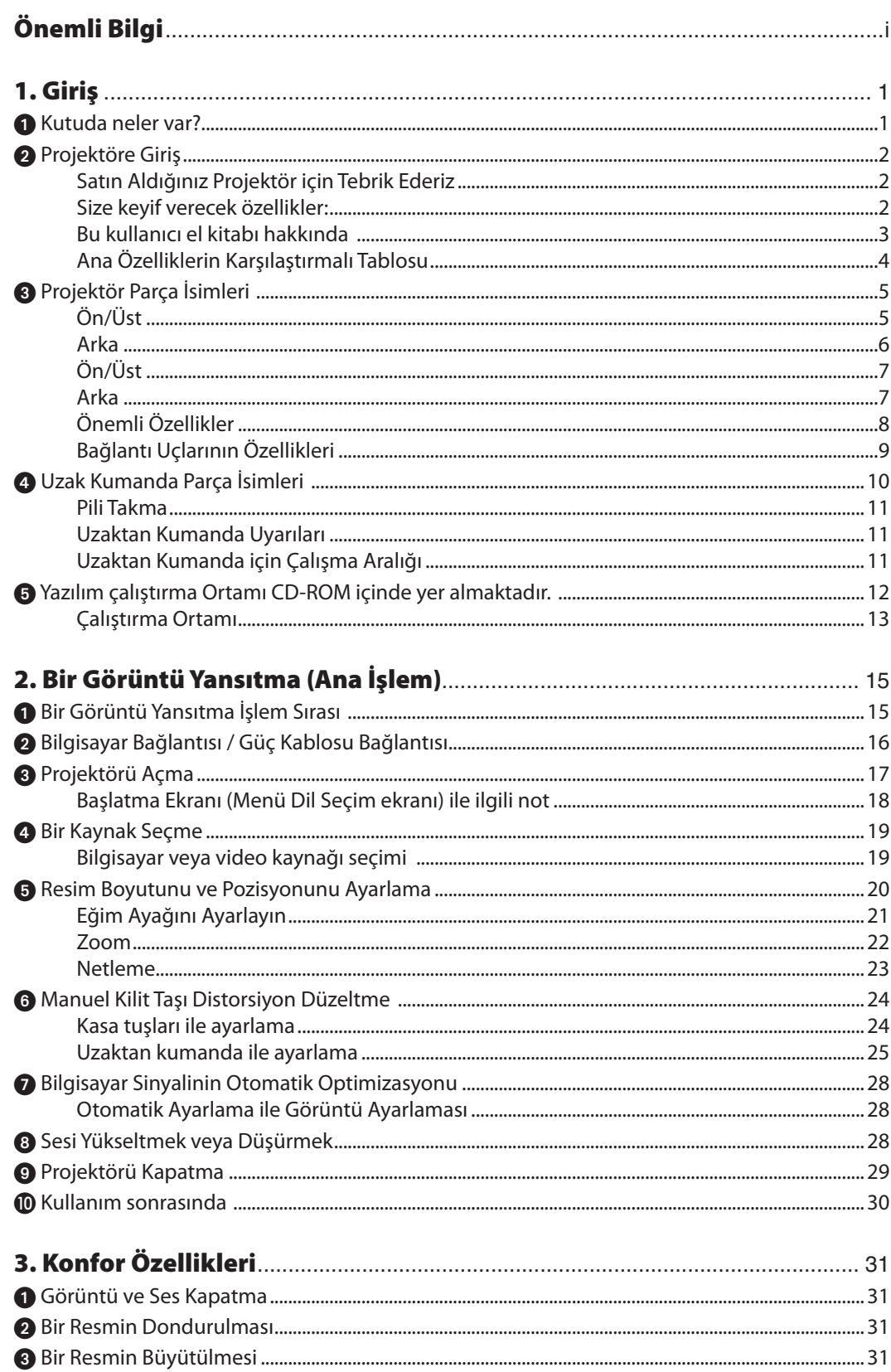

# İçindekiler

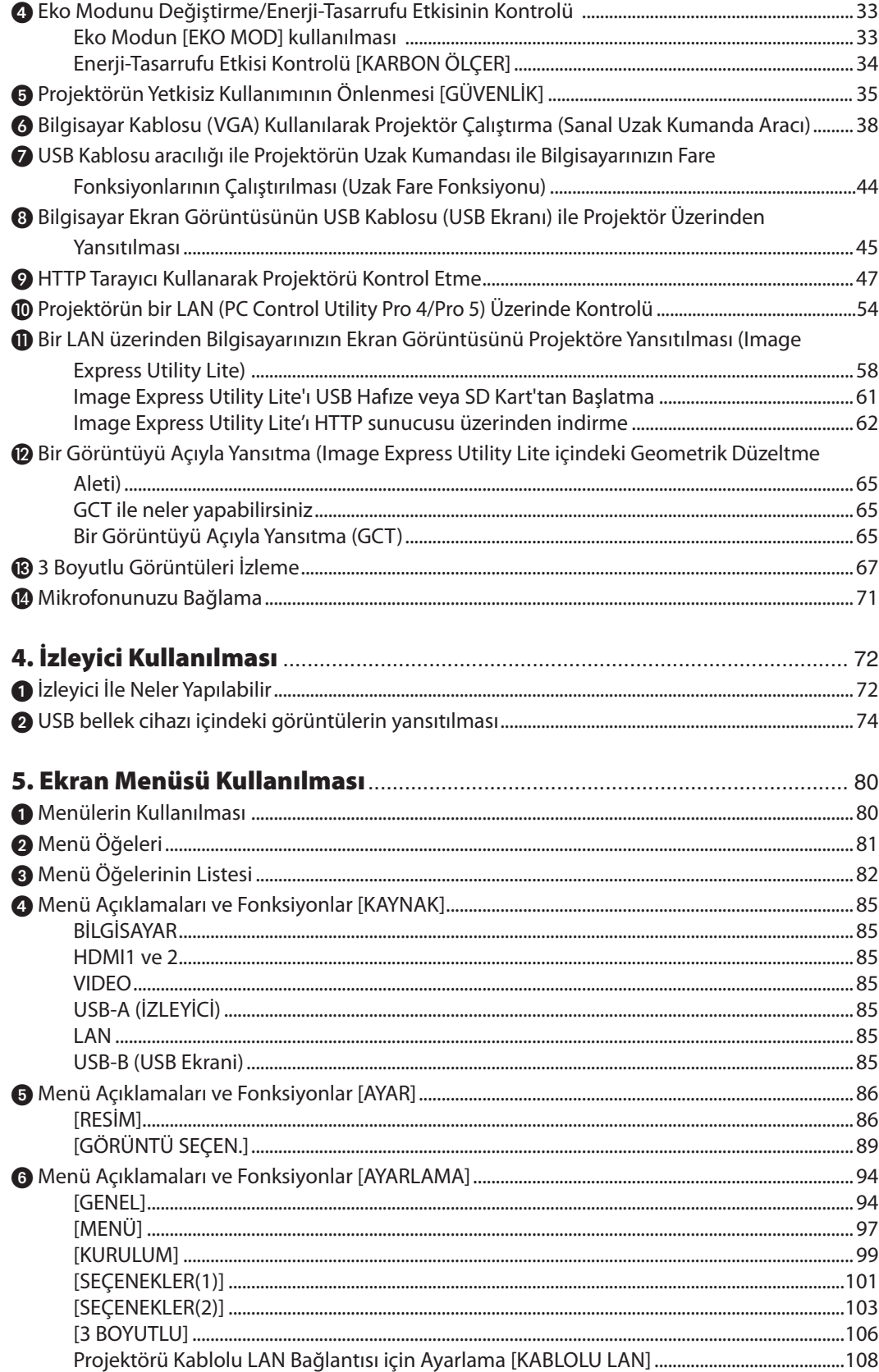

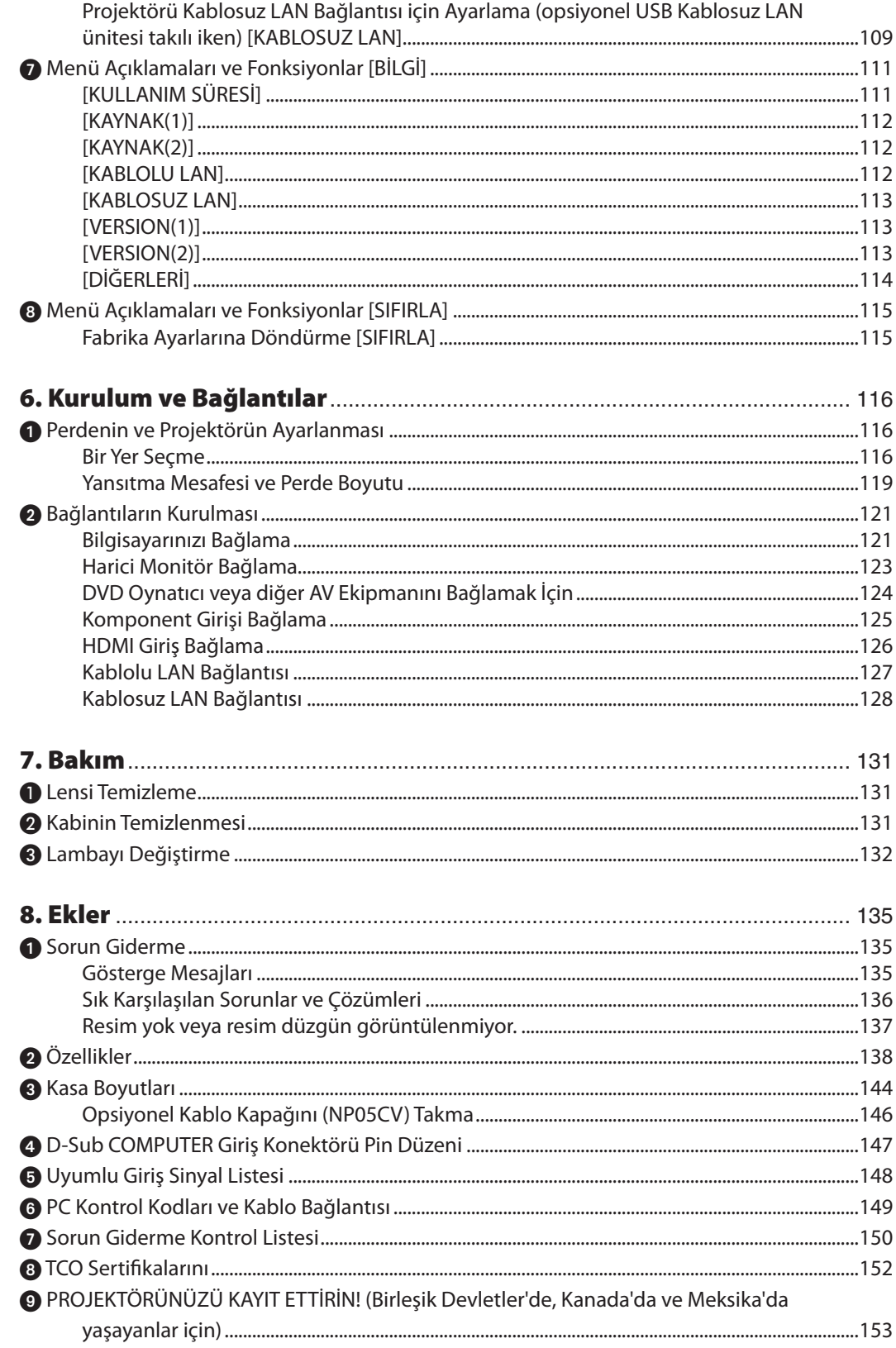

# <span id="page-11-0"></span>1. Giriş

# **1 Kutuda neler var?**

Listedeki her şeyin kutuda olduğundan emin olun. Eksik bir şey varsa satıcınızla görüşün. Projektörünüzü nakletmeniz gerekecek durumlar için lütfen orijinal kutuyu ve ambalajları saklayın.

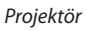

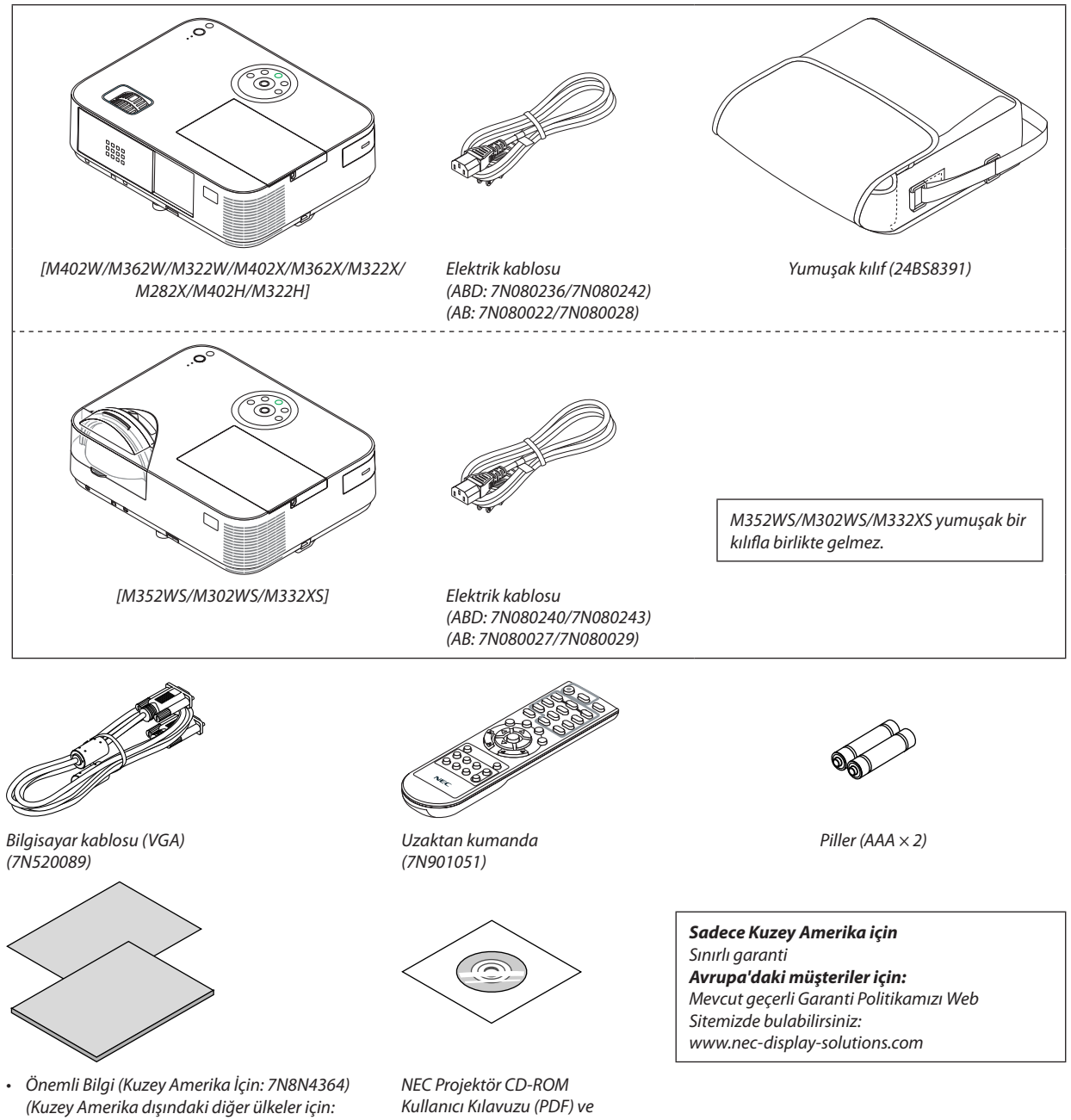

- *7N8N4364 ve 7N8N4374)* • Hızlı Kurulum Kılavuzu (*7N8N4385)/ (7N8N4395)*
- *yardımcı yazılım (7N952006)*
- • Bu kılavuzda, genellikle M402W açıklanmıştır.
- • Bununla birlikte projektörün görünümü M402W, M362W, M322W, M402X, M362X, M322X, M282X, M402H ve M322H'den çok az farklıdır, açıklamalar için M402W, M362W, M322W, M402X, M362X, M322X, M282X'in projektör kasası çizimi kullanılmıştır.

# <span id="page-12-0"></span>**2** Projektöre Giris

Bu bölüm size yeni projektörünüzü tanıtır ve özellikleri ile kontrollerini açıklar.

# Satın Aldığınız Projektör için Tebrik Ederiz

Bu projeksiyon cihazı bugün mevcut olan en iyi projeksiyon cihazlarından biridir. Bu projeksiyon cihazı 300 inçe kadar (kısa atımlı modeller için 150 inç) (çaprazlama ölçülür) hassas görüntüleri, PC veya Mac bilgisayarınızdan (masaüstü veya dizüstü), VCR, DVD oynatıcı veya doküman kamerasından yansıtmanıza olanak sağlar.

Projektörü masa üstünde veya bir taşıyıcı üzerinde kullanabilirsiniz, projektörü perdenin arkasından görüntü yansıtmak için kullanabilirsiniz ve projektör sabit şekilde tavana monte edilebilir\*1. Uzaktan kumanda kablosuz olarak kullanılabilir.

\*1 Projektörü tavana kendiniz monte etmeye kalkışmayın.

 Projektör düzgün şekilde çalışması ve yaralanma riskinin azaltılması için kalifiye teknisyen tarafından monte edilmelidir. Buna ek olarak, tavan projektörü taşıyacak kadar sağlam olmalı ve montaj yerel bina kurallarına uygun şekilde yapılmalıdır. Daha fazla bilgi için lütfen satıcınızla temasa geçin.

# Size keyif verecek özellikler:

## **• Enerji tasarrufu teknolojisi ile bekleme halinde 0,2 W (100-130 V AC)/0,38 W (200-240 V AC)**

 Menüden [BEKLEME MODU] için [NORMAL] seçmek projeksiyon cihazını güç tasarrufu moduna geçirebilir. NORMAL: 0,2W(100-130V AC)/0,38W(200-240V AC) AĞ BEKLEMESİ: 2,5W(100-130V AC)/2,9W(200-240V AC)

**• Karbon Sayacı**

Bu özellik projektörün [EKO MODU] [OTOM. EKO], [NORMAL] veya [EKO] olarak ayarlandığında enerji tasarrufunu CO<sub>2</sub> salınımı düşüşü (kg) bazında gösterecektir.

 CO<sup>2</sup> salımı miktarında azalma devreden çıkma anında BİLGİ ekran menüsü içinde teyit iletisi olarak görüntülenecektir.

### **• 8000 saate kadar lamba ömrü\*<sup>3</sup>**

 Eko Mod lamba ömrü azami 8000 saate kadar çıkartılabilir (NORMAL Mod için 3500 saat (EKO Mod KAPALI)). M282X: 10000 çalışma saatine kadar (EKO. MODU KAPALİ durumunda 4500 saate kadar).

**• Filtre değişimi gerekmez**

 Projeksiyon cihazının filtresi olmadığı için filtre değişimine gerek yoktur.

**• İki HDMI giriş portu dijital sinyal sağlar**

 İki HDMI girişi HDCP uyumlu dijital sinyaller sağlar. HDMI girişi aynı zamanda ses sinyali de destekler.

**• Dahili bir ses çözümü için 20 W dahili hoparlör /mikrofon girişi desteklenir**

 Güçlü 20 Watt mono hoparlör büyük odalar için gereken ses seviyesini sağlar, dinamik veya kondansatör mikrofon kullanılabilir.

**• Temin edilen uzak kumanda projektöre bir KONTROL KİMLİĞİ atamanıza olanak sağlar.**

 Her bir projektöre bir KİMLİK numarası atanarak tek bir uzak kumanda ile birden fazla sayıda projektör ayrı ayrı ve bağımsız olarak çalıştırılabilir.

**• Otomatik dikey kilittaşı düzeltmesi**

 Otomatik kilittaşı özelliği projektörün eğim açısının algılanmasını ve dikey çarpılmayı otomatik olarak düzeltmesine olanak verir.

**• USB Ekran**

 Piyasadan temin edilebilir USB kablosu (USB 2.0 teknik özelliklerine uygun) kullanılarak bilgisayar projektör ile irtibatlandırılabilir ve geleneksel bilgisayar kablosu (VGA) gerekmeksizin bilgisayar ekran görüntüsü projektöre gönderilebilir.

**• Kablosuz şebeke özelliği yanı sıra, kablolu şebeke özelliği için bütünleşik RJ-45 konektörü**

 RJ-45 konektörü standarttır. Kablosuz LAN bağlantısı için isteğe bağlı USB Kablosuz LAN Birimi gerekir.

#### <span id="page-13-0"></span>**• Yazılım programları (Kullanıcı Destek Yazılımları) temin edilen CD-ROM içindedir.**

Sağlanan NEC projeksiyon cihazı üç program içerir: Virtual Remote Tool, Image Express Utility Lite (Windows/MacOS için), PC Control Utility Pro 4 (Windows için)/5 (Mac OS için).

 Image Express Utility Lite (Windows için), bilgisayarınıza kurulum gereksinimi olmaksızın, piyasadan satın alabileceğiniz USB hafıza veya SD karttan başlatılabilir.

#### **• Ses aktarım özelliği (sadece Windows için)**

 Image Express Utility Lite, bilgisayarın ekran görüntüsünü ve sesini projeksiyon cihazına bir ağ veya USB bağlantısı üzerinden göndermenize olanak sağlar.

Ses aktarım özelliği, sadece bilgisayar projeksiyon cihazına eşler arası ağda bağlandığı zaman kullanılabilir.

# **• OTOMATİK GÜÇ AÇ ve OTOMATİK GÜÇ KAPAT özellikleri**

 DOĞRUDAN ÇALIŞMA, OTOM. ÇALIŞMA(COMP.), KONTROL KİMLİĞİ NO ve ZAMANLAYICI KAPALI özellikleri uzak kumanda üzerindeki veya projektör kabini içindeki GÜÇ tuşunu kullanma gereksinimini ortadan kaldırır.

#### **• OTOMATİK KAPANMA İşlevi**

Projeksiyon cihazı önceden ayarlanan bir süre boyunca sinyal gelmezse otomatik olarak kapanacak şekilde fabrikada önceden ayarlanır. Bu ön ayar işlevine ihtiyacınız yok, onu OSD menüsünden iptal edin. Daha fazla bilgi için bkz. sayfa [104.](#page-114-0)

#### **• Projektör yetkilendirilmiş kullanımının önlenmesi**

 Tuş takmı koruma için artırılmışx akıllı güvenlik ayarları, kasa kontrol paneli kilidi, güvenlik yuvası ve yetkisi erişim ve ayarların korunmasına katkı sağlayan güvenlik zinciri açma ve hırsız caydırma.

#### **• WUXGA'ya kadar yüksek çözünürlük**

Yüksek çözünürlüklü ekran - WUXGA'ya kadar uyumlu, XGA (M402X/M362X/M322X/M282X/M332XS)/WXGA (M402W/M362W/ M322W/M352WS/M302WS) /Full HD (M402H/M322H) doğal çözünürlük.

#### **• 3 boyutlu görüntüler desteklenir**

 Projeksiyon cihazı, piyasada satılan 3 boyutlu gözlükler giyen kullanıcılara 3 boyutlu görüntüler sağlar.

#### **• CRESTRON ROOMVIEW uyumluluğu**

 Projektör Crestron RoomView desteğine sahiptir, ağ üzerinden bağlı olan birden fazla cihazın bilgisayardan veya kontrol cihazından yönetilmesine ve kontrol edilmesine izin verir.

### Bu kullanıcı el kitabı hakkında

Başlamak için en hızlı yok, kendinize zaman ayırmak ve ilk seferinde herşeyi doğru yapmaktır. Artık bir kaç dakikanızı ayırarak bu kullanıcı el kitabını gözden geçiriniz. Bu daha sonra size zaman kazandırabilir. Bu el kitabının her bir bölüm başlangıcında bir genel değerlendirme yer almaktadır. Bu bölüm gerekli olmadığında atlanabilir.

# <span id="page-14-0"></span>Ana Özelliklerin Karşılaştırmalı Tablosu

Ana özellikler aşağıdaki gibi modele bağlı olarak değişir.

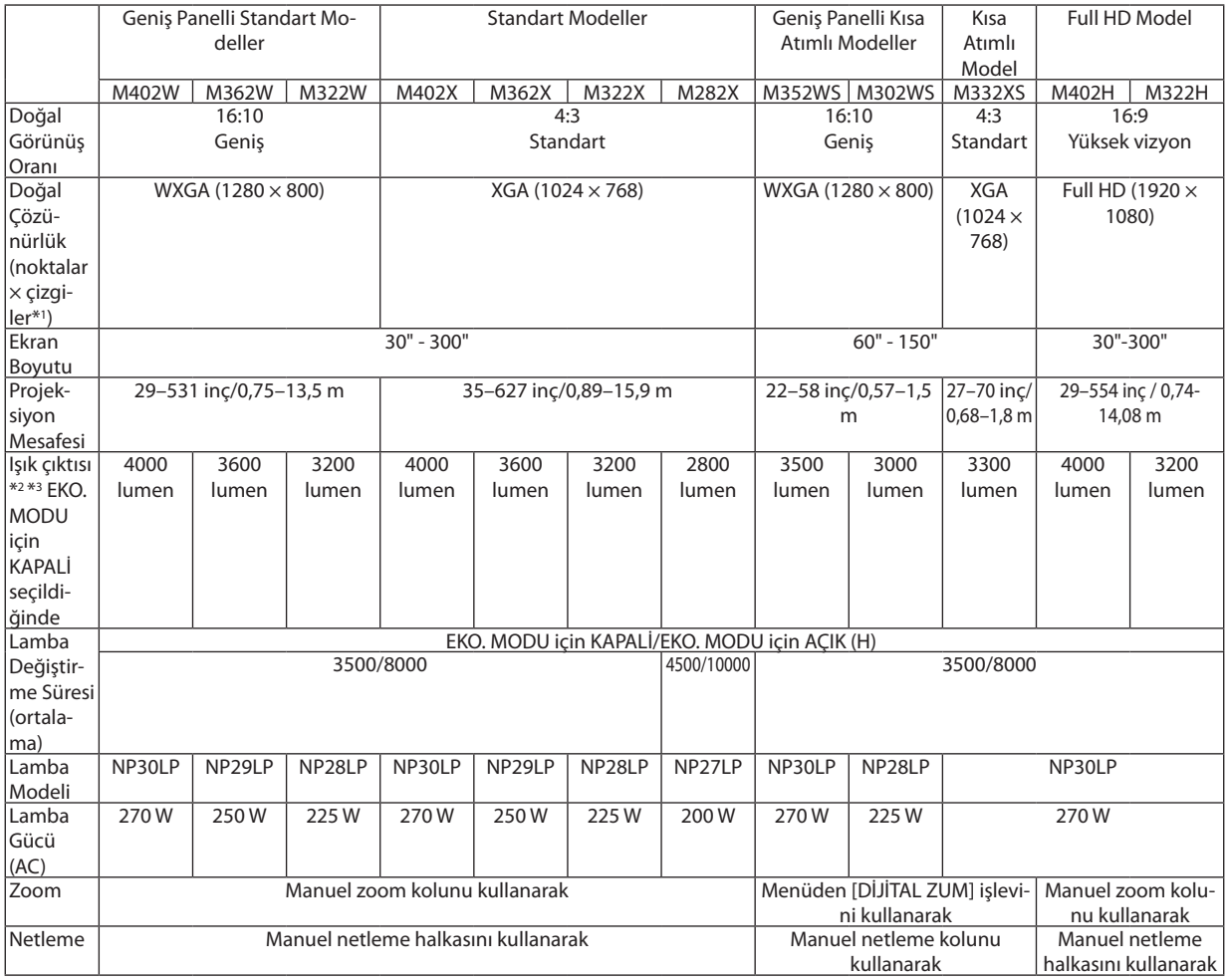

Teknik özellikler üzerine daha fazla ayrıntı için, bkz. sayfa [138](#page-148-0) ila sayfa [143.](#page-153-0)

\*1 Etkin pikseller %99,99'dan daha fazladır.

\*2 Bu [AYAR] modu [Y.PARLAKLIK]'a ayarlı olduğundaki ışık çıktısı değeridir (lumen). [AYAR] modu için herhangi başka bir mod seçilirse, ışık çıktısı değeri biraz düşebilir.

\*3 ISO21118-2005 ile uyumludur

İPUCU: Model adı kabin üzerinde yazılıdır.

# <span id="page-15-0"></span>Projektör Parça İsimleri

# Ön/Üst

#### **[M402W/M362W/M322W/M402X/M362X/M322X/M282X/M402H/M322H]**

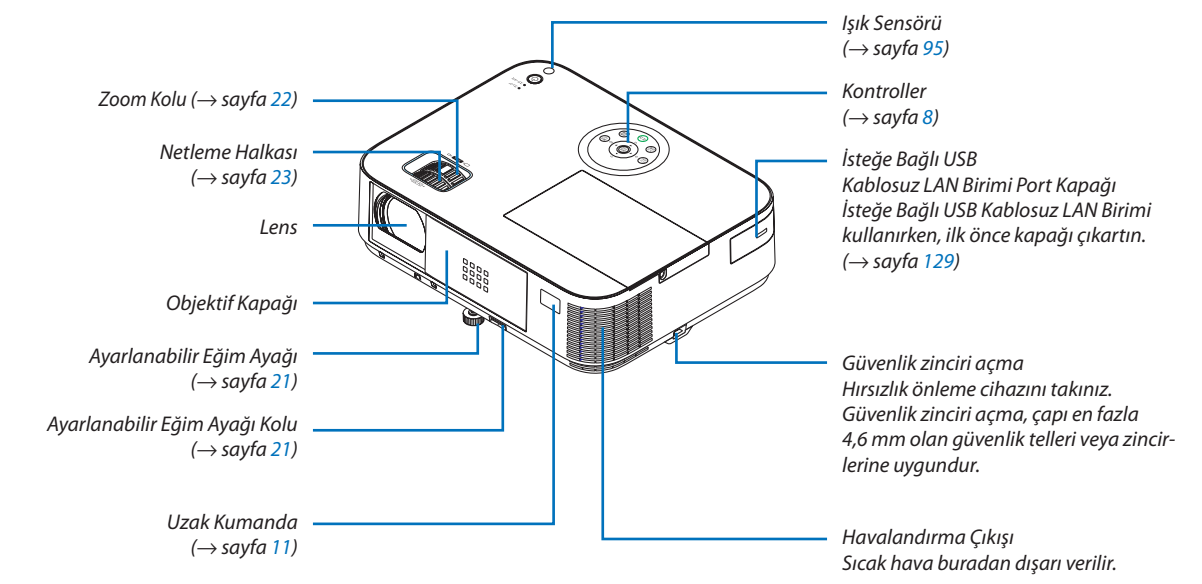

### Mercek kapağı açma ve kapatma

Objektifin kapağını açmak için objektif kapağını sağa kaydırın.

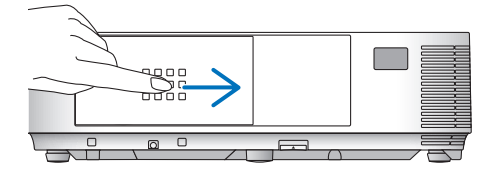

Objektifi kapatmak için, objektif kapağını sola kaydırın.

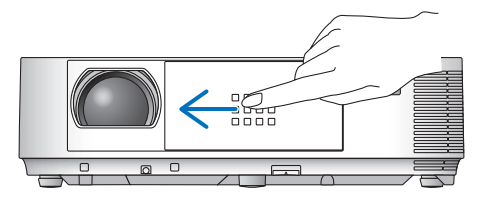

*NOT:*

• Mercek kapağı, AV sessiz fonksiyonu ile birlikte çalışır. Mercek kapağının kapatılması normal çalışma sırasında projektör görüntüsü ve sesinin kapanmasına, açılması ise görüntü ve sesin geri gelmesine yol açar.

Mercek kapakları kapalı durumda görüntü ve ses kapalıdır, ancak lamba hala yanar. Projektör yaklaşık 2 saat süre ile açık kalırsa, kendi kendine kapanır.

Mercek kapaklarının aşırı zorlanmaşından veya yukarı ve aşağı her iki yönde aşırı başkı yapılmaşından kaçınılmalıdır. Aksi taktirde, bu mercek kapağı şürgü mekanizmasının bozulmasına yol açabilir!

# <span id="page-16-0"></span>Arka

## **[M402W/M362W/M322W/M402X/M362X/M322X/M282X/M402H/M322H]**

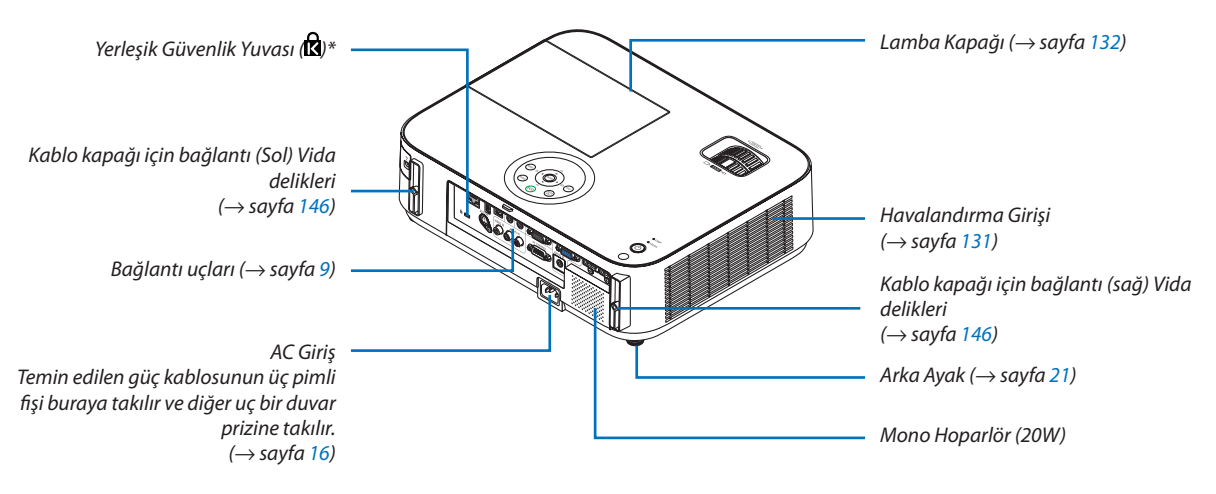

\* Bu güvenlik yuvası MicroSaver® Security System içindir.

# <span id="page-17-0"></span>Ön/Üst **[M352WS/M302WS/M332XS]**

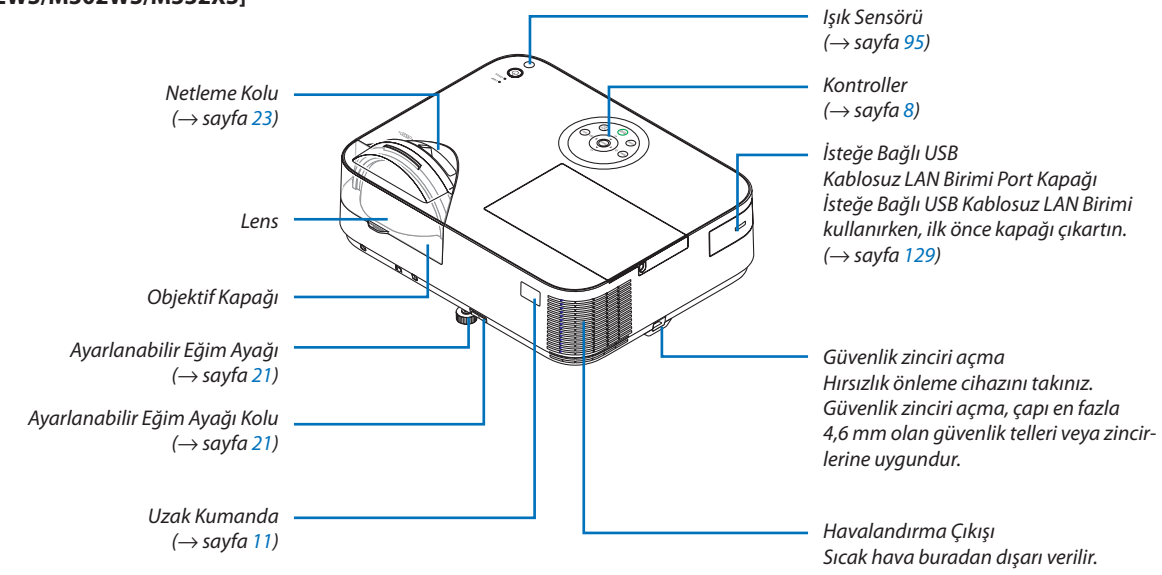

# Arka **[M352WS/M302WS/M332XS]**

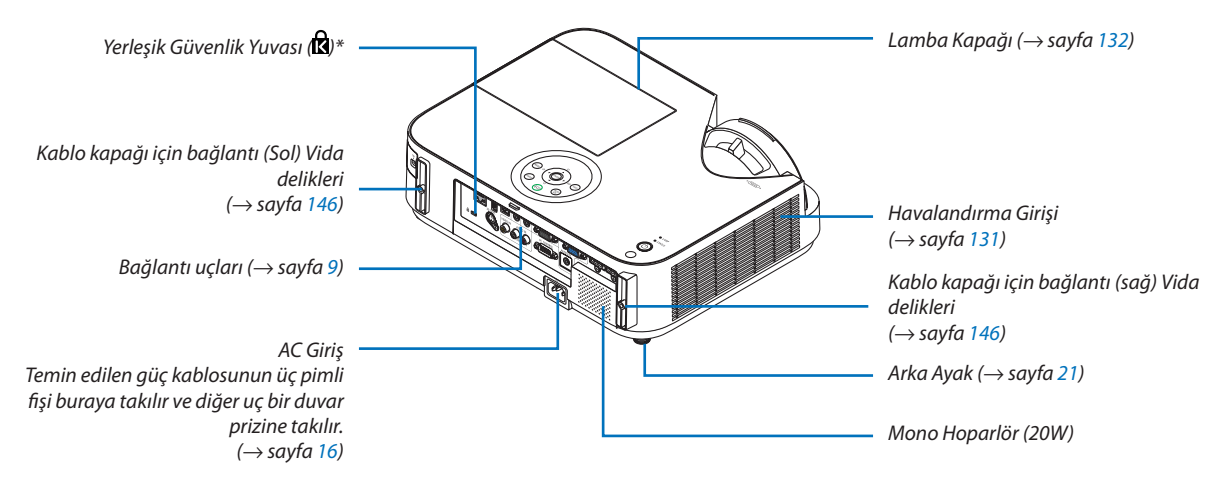

\* Bu güvenlik yuvası MicroSaver® Security System içindir.

# <span id="page-18-0"></span>Önemli Özellikler

M402W/M362W/M322W/M402X/M362X/ M322X/M282X/M402H/M322H M352WS/M302WS/M332XS

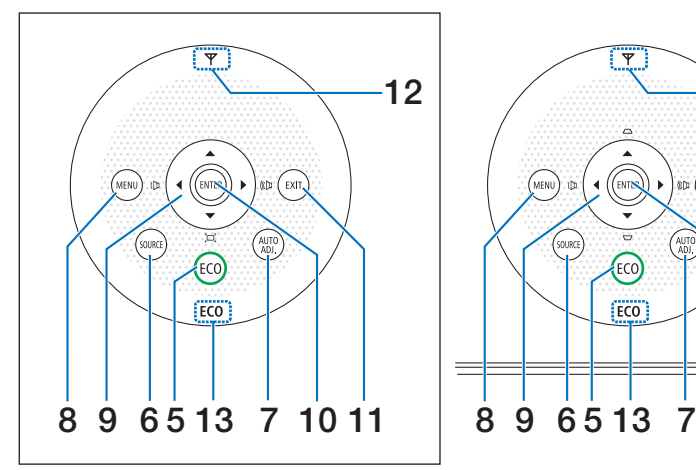

- **1. (GÜÇ) Düğmesi**  $(\rightarrow$  sayfa 1[7](#page-27-0), 2[9](#page-39-0))
- **2. POWER (GÜÇ) göstergesi** (→ sayfa [16](#page-26-0), 1[7](#page-27-0), 2[9](#page-39-0), [135](#page-145-0))
- **3. STATUS (DURUM) Göstergesi**  $(\rightarrow$  sayfa [135](#page-145-0))
- **4. LAMP (LAMBA) göstergesi**  $(\rightarrow$  sayfa [132,](#page-142-0) [135](#page-145-0))
- **5. ECO (EKO) Düğmesi**  $(\rightarrow$  sayfa [33](#page-43-0))
- **6. SOURCE (KAYNAK) Düğmesi**  $(\rightarrow$  sayfa 1[9](#page-29-0))
- **7. AUTO ADJ. (OTOMATİK AYAR.) Düğmesi**  $(\rightarrow$  sayfa [28](#page-38-0))
- **8. MENU (MENÜ) Düğmesi**  $(\rightarrow$  sayfa [80](#page-90-0))

# 12 4  $\sqrt{\frac{1}{2}}$ Exit, Q STATUS 3 **FCO** 8 9 65 13 7 10 11 1, 2

[M352WS/M302WS/M332XS]

**9. / Ses Düğmeleri / Kilittaşı Düğmeleri** (→ sayfa [24](#page-34-0), [28](#page-38-0), [80](#page-90-0)) [M402W/M362W/M322W/M402X/M362X/M322X/M282X/

M402H/M322H]

- **9. / Ses Düğmeleri / Kilittaşı Düğmesi**
	- $(\Box')$  (→ sayfa [24](#page-34-0), [28](#page-38-0), [80](#page-90-0))
- **10. ENTER Düğmesi**  $(\rightarrow$  sayfa [80](#page-90-0))
- **11. EXIT Düğmesi**

### **12. Kablosuz LAN Göstergesi ( )**

 Projeksiyon cihazı opsiyonel kablosuz LAN ünitesi takılı şekilde açıkken, gösterge mavi yanacaktır.  $(\rightarrow$  sayfa [128](#page-138-0))

### **13. ECO Göstergesi**

 [EKO. MODU], [KAPALİ] dışındaki seçeneklere ayarlı olduğunda, bu gösterge yeşil yanacaktır.  $(\rightarrow$  sayfa [33](#page-43-0))

NOT:

• A▼◀▶ düğmeleri dışındaki tüm düğmeler basıldıklarında yanacaktır. Eğer 90 saniye boyunca hiçbir düğme işlemi yapılmazsa ışık kapanacaktır.

 $(\rightarrow$  sayfa [80](#page-90-0))

# <span id="page-19-0"></span>Bağlantı Uçlarının Özellikleri

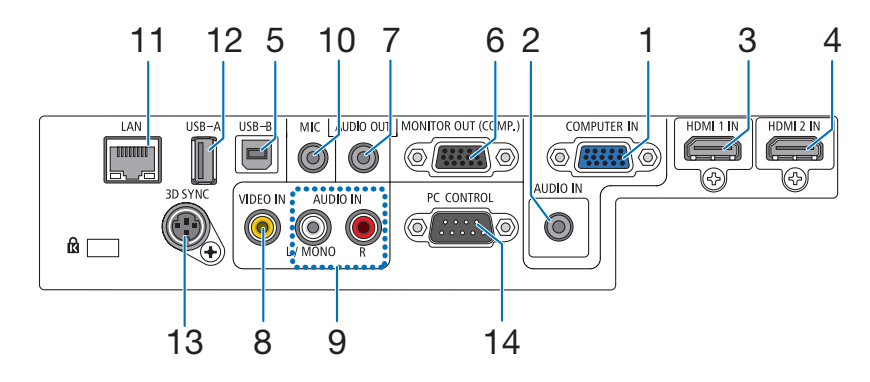

- **1. COMPUTER IN (Bilgisayar Giriş) / Komponent Giriş Konnektörü (Mini D-Sub 15 Pin)** (→ sayfa [121,](#page-131-0) [123](#page-133-0), [125](#page-135-0))
- **2. BİLGİSAYAR SES GİRİŞ Mini Fişi (Steryo Mini)** (→ sayfa [121,](#page-131-0) [123](#page-133-0), [125](#page-135-0))
- **3. HDMI 1 IN Konektörü (Tip A)** (→ sayfa [121,](#page-131-0) [126](#page-136-0))
- **4. HDMI 2 IN Konektörü (Tip A)**  $(\rightarrow$  sayfa [121,](#page-131-0) [126](#page-136-0))
- **5. USB-B Portu (Tip B)**  $(\rightarrow$  sayfa [44](#page-54-0), [45](#page-55-0))
- **6. MONİTÖR ÇIKIŞ (KOMP.) Konektör (Mini D-Sub 15 Pin)**  $(\rightarrow$  sayfa [123](#page-133-0))
- **7. AUDIO OUT Mini Fiş (Stereo Mini)**  $(\rightarrow$  sayfa [123](#page-133-0))
- **8. VIDEO IN Konektörü (RCA)**  $(\rightarrow$  sayfa [124](#page-134-0))
- **9. VİDEO SES GİRİŞ L/MONO, R (RCA)**  $(\rightarrow$  sayfa [124](#page-134-0))
- **10. MIC Giriş Jakı (Mono Mini)**  $(\rightarrow$  sayfa [7](#page-81-0)1)
- **11. LAN Port (RJ-45)**  $(\rightarrow$  sayfa [12](#page-137-0)7)
- **12. USB-A Portu (Tip A)**  $(\rightarrow$  sayfa [7](#page-84-0)4)
- **13. 3D SYNC (Mini DIN 4 pin)**  $(\rightarrow$  sayfa [6](#page-77-0)7)
- **14. PC KONTROL [PC KONTROL] Port (D-Sub 9 Pin)**

 $(\rightarrow$  sayfa [14](#page-159-0)9)

Bu portun üzerinden bir PC veya kontrol sistemi bağlantısı yapılır. Böylelikle projektör seri haberleşme protokolü üzerinden kontrol edilebilir. Kendi programınızı yazıyorsanız, tipik PC kontrol yazılımları sayfa [149](#page-159-0) ile verilmektedir.

# <span id="page-20-0"></span>Uzak Kumanda Parça İsimleri

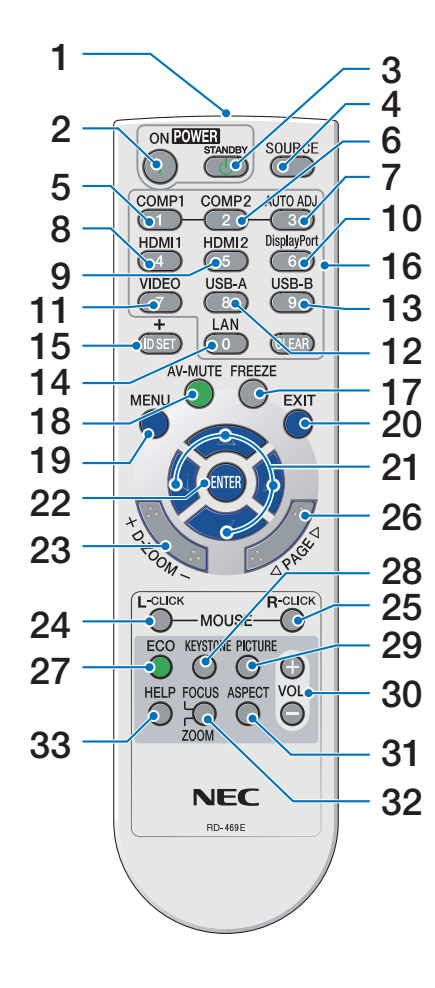

- **1. Kızıl Özesi Verici**  $(\rightarrow$  sayfa [11](#page-21-0))
- **2. POWER ON Düğmesi**  $(\rightarrow$  sayfa [1](#page-27-0)7, [2](#page-39-0)9)
- **3. STANDBY Düğmesi**  $(\rightarrow$  sayfa [2](#page-39-0)9)
- **4. SOURCE Düğmesi**  $(\rightarrow$  sayfa [1](#page-29-0)9)
- **5, 6. COMP1/COMP2 Düğmesi**  $(\rightarrow$  sayfa [1](#page-29-0)9) (COMP2 düğmesi, bu projeksiyon cihazı serisinde çalışmaz.)
- **7. AUTO ADJ. Düğmesi**  $(\rightarrow$  sayfa [28](#page-38-0))
- **8, 9. HDMI1/HDMI2 Düğmesi**  $(\rightarrow$  sayfa [1](#page-29-0)9)

**10. DisplayPort Düğmesi** (Bu düğme bu projeksiyon cihazı serisinde çalışmaz)  $(\rightarrow$  sayfa [1](#page-29-0)9)

- **11. VIDEO Düğmesi**  $(\rightarrow$  sayfa [1](#page-29-0)9)
- **12. USB-A Düğmesi**  $(\rightarrow$  sayfa [1](#page-29-0)9, [7](#page-84-0)4)
- **13. USB-B Düğmesi**  $(\rightarrow$  sayfa [1](#page-29-0)9)
- **14. LAN Düğmesi**  $(\rightarrow$  sayfa [1](#page-29-0)9)
- **15. ID SET Düğmesi**  $(\rightarrow$  sayfa [100](#page-110-0))
- **16. Sayısal Tuş Takımı Tuşu/CLEAR Düğmesi**  $(\rightarrow$  sayfa [100](#page-110-0))
- **17. FREEZE Düğmesi**

 $(\rightarrow$  sayfa [31](#page-41-0))

- **18. AV-MUTE Düğmesi**  $(\rightarrow$  sayfa [31](#page-41-0))
- **19. MENU Düğmesi**

 $(\rightarrow$  sayfa [80](#page-90-0))

- **20. EXIT Düğmesi**  $(\rightarrow$  sayfa [80](#page-90-0))
- **21.** ▲▼◀▶ **Düğmesi** 
	- $(\rightarrow$  sayfa [80](#page-90-0))
- **22. ENTER Düğmesi**   $(\rightarrow$  sayfa [80](#page-90-0))
- **23. D-ZOOM (+)(–) Düğmesi**  $(\rightarrow$  sayfa [31](#page-41-0))
- **24. MOUSE L-CLICK Düğmesi\***  $(\rightarrow$  sayfa [44](#page-54-0))
- **25. MOUSE R-CLICK Düğmesi\***  $(\rightarrow$  savfa [44](#page-54-0))
- **26. Sayfa** ▽**/**△ **Düğmesi**  $(\rightarrow$  sayfa [44](#page-54-0))
- **27. ECO Düğmesi**  $(\rightarrow$  sayfa [33](#page-43-0))
- **28. KEYSTONE Düğmesi**  $(\rightarrow$  sayfa [25](#page-35-0))
- **29. PICTURE Düğmesi**  $(\rightarrow$  sayfa [86,](#page-96-0) [88](#page-98-0))
- **30. VOL. (+)(–) Düğmesi**  $(\rightarrow$  sayfa [28](#page-38-0))
- **31. ASPECT Düğmesi**  $(\rightarrow$  sayfa [9](#page-101-0)1)
- **32. FOCUS/ZOOM Düğmesi** ZOOM düğmesi yalnızca kısa atımlı modellerde çalışır. FOCUS düğmesi bu projeksiyon cihazı serisinde çalışmaz.
- **33. HELP Düğmesi**  $(\rightarrow$  sayfa [111](#page-121-0))

FARE SOL Tuşu ve FARE SAĞ Tuşu ancak bilgisayarınıza bir USB kablosu bağlı olduğunda çalışır.

# <span id="page-21-0"></span>Pili Takma

**1** Pilkapağınıüzerinebastırıpkaydırarak açınız.

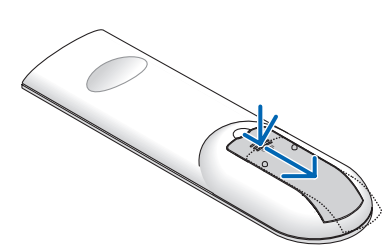

**2** Yeni pilleri (AAA) takınız. Pillerin (+/−) kutuplarının doğru olduğundan emin olun.

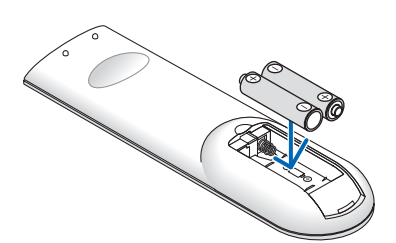

**3** Kapağı tam olarak yerine oturana kadar geriye doğru itiniz. Farklı tiplerdeki pilleri veya yeni ve eski pilleri karıştırmayın.

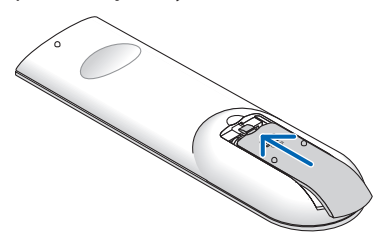

### Uzaktan Kumanda Uyarıları

- Uzaktan kumandayı dikkatli kullanın.
- Uzaktan kumanda ıslanırsa hemen kurulayın.
- Aşırı ısı ve nemden kaçının.
- Pilleri kısa devre yaptırmayın, ısıtmayın veya sökmeyin.
- Pilleri ateşe atmayın.
- • Eğer uzaktan kumandayı uzun süre kullanmayacaksanız pilleri çıkarın.
- Pillerin (+/−) kutuplarının doğru olduğundan emin olun.
- Eski ve yeni pilleri bir arada kullanmayın, farklı tiplerdeki pilleri birlikte kullanmayın.
- Biten pilleri yerel yönetmeliklere uygun şekilde bertaraf edin.

# Uzaktan Kumanda için Çalışma Aralığı

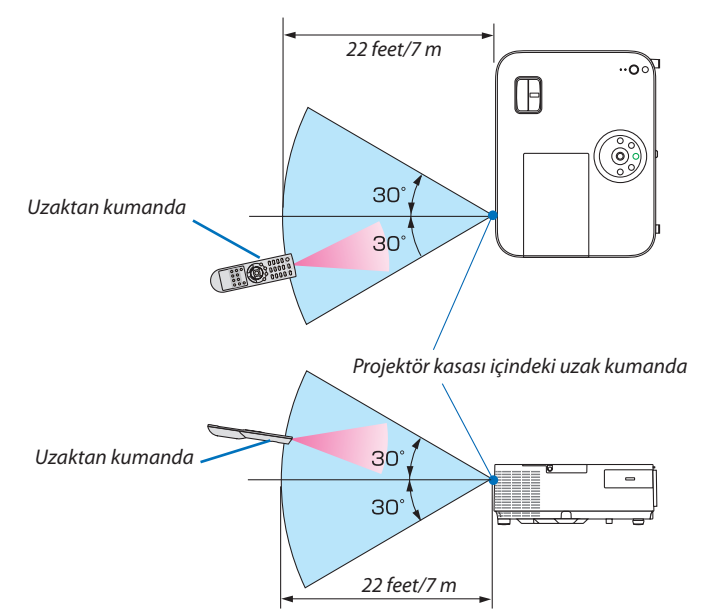

- Kızıl ötesi sinyaller arada hiçbir engel olmayan yaklaşık 7 m mesafe boyunca projektör kasası içindeki uzak sensör ile 60 derecelik bir açı içinde çalışırlar.
- Uzak kumanda ve sensör arasında bir engel olduğunda veya sensör şiddetli bir ışık etkisi altında kaldığında projektör yanıt vermez. Pil zayıfladığında da uzak kumanda projektörü normal çalıştıramayabilir.

# <span id="page-22-0"></span>Yazılım çalıştırma Ortamı CD-ROM içinde yer almaktadır.

Donanım ile Gelen Yazılım Programları Adı ve Özellikleri

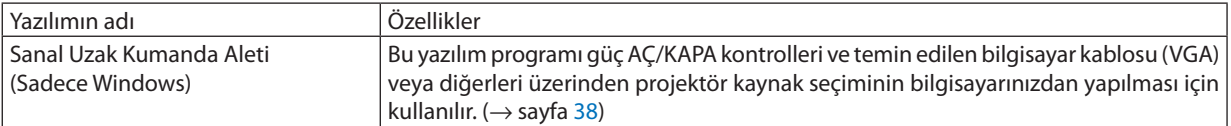

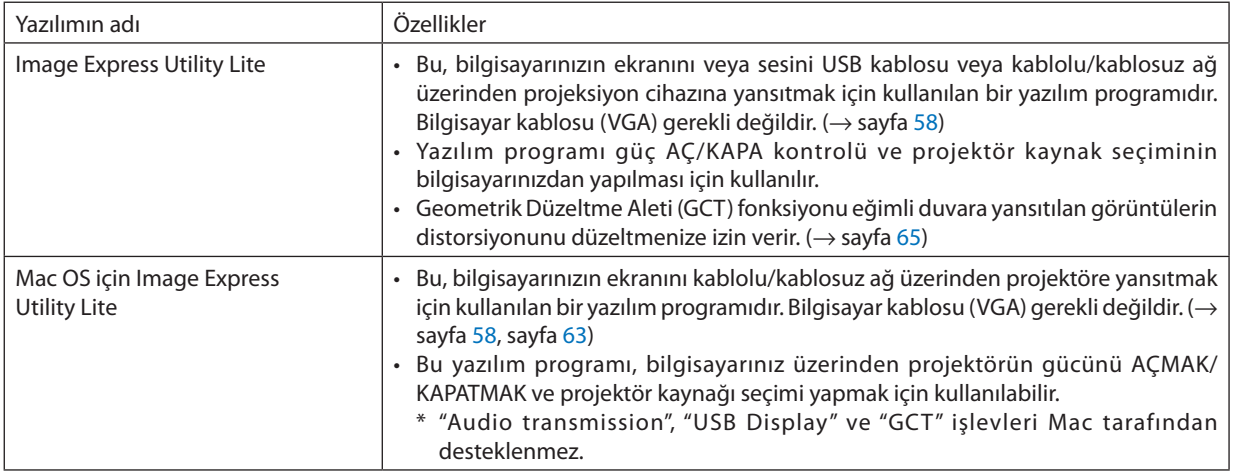

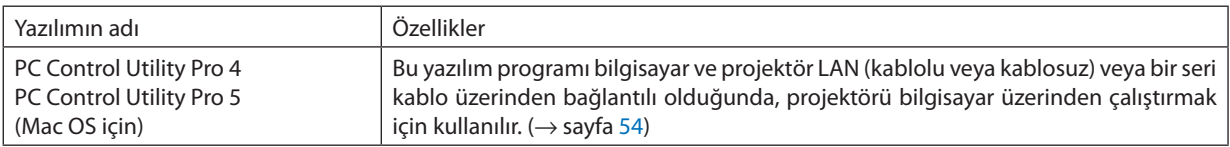

*NOT:*

• Image Express Utility Lite diğer modellerimiz içinde yer alan Image Express Utility 2.0 içindeki "Toplantı Konumu" desteği sağlamaz.

### **İndirme hizmeti**

Bu yazılım programları hakkında daha ayrıntılı bilgi için, aşağıda verilen web sitemizi ziyaret ediniz: URL: [http://www.nec-display.com/dl/en/index.htm](http://www.nec-display.com/dl/en/index.html)l

# <span id="page-23-0"></span>Çalıştırma Ortamı

Aşağıda Image Express Utility Lite için çalışma ortamı verilmektedir. Diğer yazılım programları çalışma ortamı için, her bir yazılım programı yardım fonksiyonuna başvurunuz.

## **[Windows]**

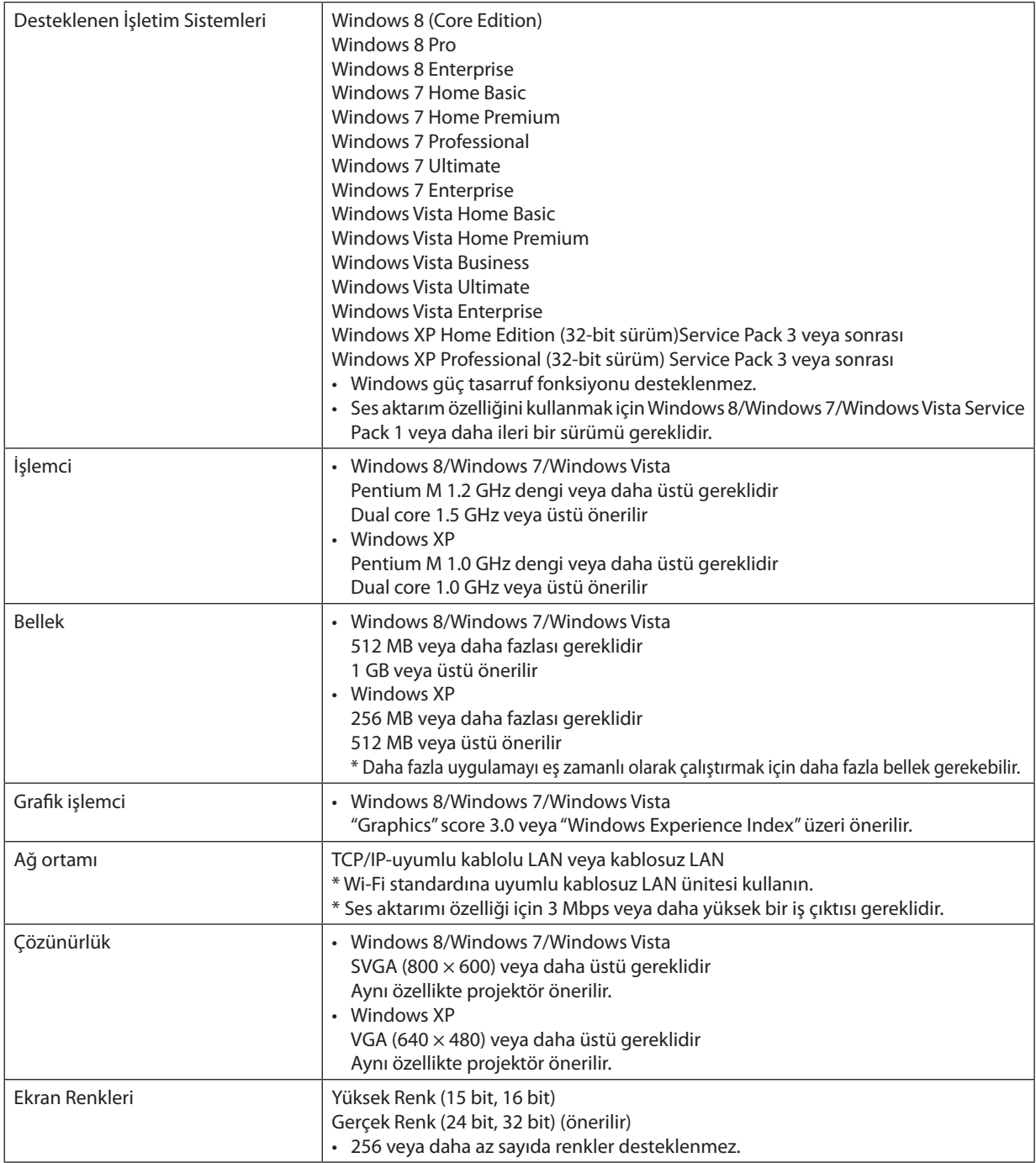

# **[Mac]**

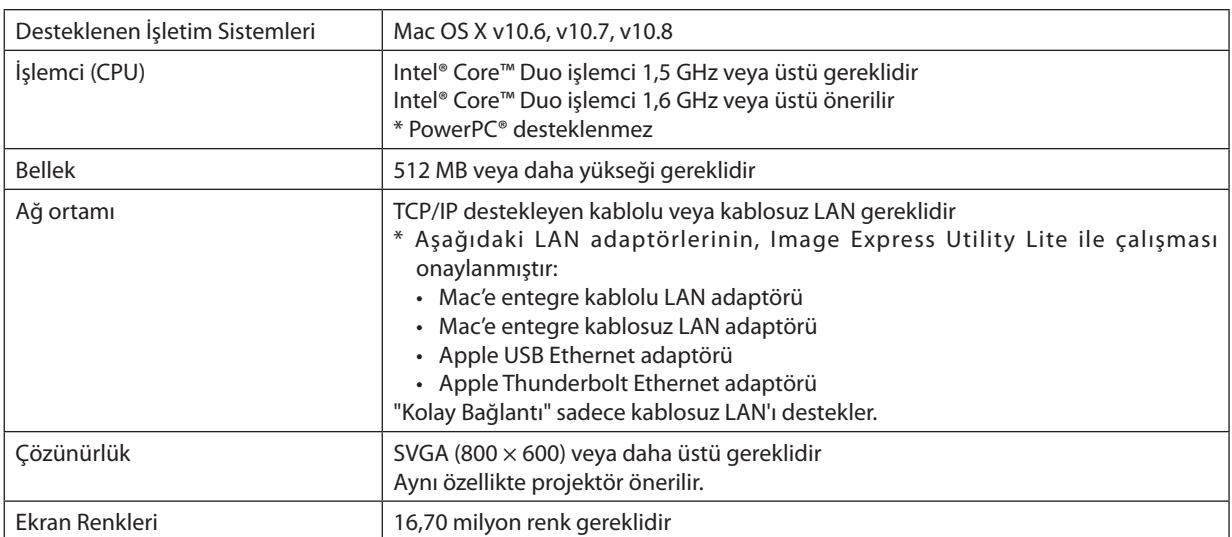

# <span id="page-25-0"></span>2. Bir Görüntü Yansıtma (Ana İşlem)

Bu bölüm içinde projektör çalıştırılması ve ekran üzerine bir görüntü yansıtılması ele alınacaktır.

# Bir Görüntü Yansıtma İşlem Sırası

# *Adım 1*

**• Bilgisayar bağlantısı / güç kablosu bağlantısı (**→ *sayfa [16](#page-26-0))*

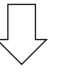

# *Adım 2*

**• Projektörü açma (**→ *sayfa [17\)](#page-27-0)*

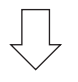

# *Adım 3*

**• Bir kaynak seçme (**→ *sayfa [19](#page-29-0))*

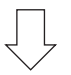

# *Adım 4*

- **• Resim boyutu ve pozisyonunu ayarlama (**→ *sayfa [20](#page-30-0))*
- **• Kilit taşı distorsiyonu düzeltme [KİLİTTAŞI] (**→ *sayfa [24](#page-34-0))*

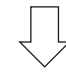

# *Adım 5*

- **• Görüntü ve ses ayarı**
	- *- Bir bilgisayar sinyalinin otomatik olarak optimizasyonu (*→ *sayfa [28](#page-38-0))*
	- *- Ses yükseltme veya düşürme (*→ *sayfa [28](#page-38-0))*

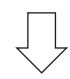

# *Adım 6*

**• Bir sunum yapma**

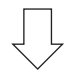

# *Adım 7*

**• Projektörü kapatma (**→ *sayfa [29\)](#page-39-0)*

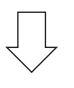

# *Adım 8*

**• Kullandıktan sonra (**→ *sayfa [30](#page-40-0))*

# <span id="page-26-0"></span>Bilgisayar Bağlantısı / Güç Kablosu Bağlantısı

## **1. Bilgisayarınızı projektöre bağlayın.**

*Bu bölüm içinde bir bilgisayar bağlantısının nasıl yapılacağı anlatılmaktadır. Diğer bağlantılar ile ilgili daha ayrıntılı bilgi için bkz: "6. Kurulum ve Bağlantılar", sayfa [121.](#page-131-0)*

*Bilgisayar kablosu (VGA) Projektörün COMPUTER IN konektörü ile bilgisayarın portu (mini D-Sub 15 Pin) arasına takılır. Bilgisayar kablosu (VGA) tespiti için, her iki konektör parmak vidalarını sıkın.*

### **2. Ürünle birlikte verilen güç kablosunu projektöre takın**

 Öncelikleürünlebirlikte verilenelektrik kablosununüçlüfişini yansıtıcınınACINbağlantıucunabağlayınve sonrasındabuelektrik *kablosunun diğer fişini duvar prizine takın.*

*Projeksiyon cihazının güç göstergesi kırmızı yanacaktır\* (bekleme modu).*

*Bkz: Güç Göstergesi bölümü. (*→ *sayfa [135\)](#page-145-0)* 

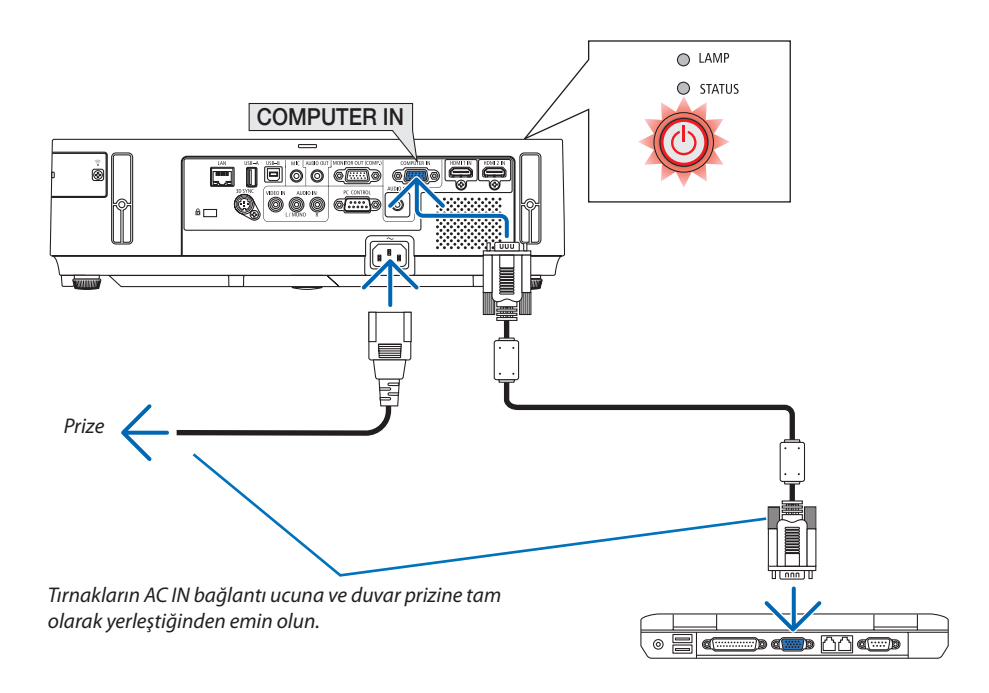

# **DİKKAT:**

Projektörün normal çalışmasısırasında projektörGÜÇdüğmesi veyaAC güç kaynağının çekilmesi ile kapatıldığında projektör geçici olarak ısınabilir.

Projektörü taşırken dikkatli olun.

# <span id="page-27-0"></span>Projektörü Açma

**1. Objektifin kapağını açmak için objektif kapağını sağa** *kaydırın.*

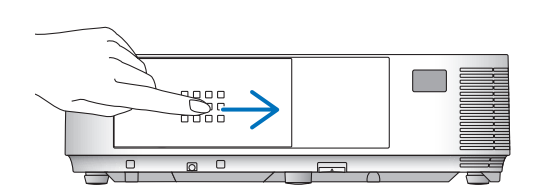

# **[M352WS/M302WS/M332XS]**

**1. Objektif kapağını çıkarın.**

*2. Projektör kasası üzerindeki* **(GÜÇ) tuşuna veya uzak kumanda üzerinde GÜÇ AÇ tuşuna basın.**

*GÜÇ göstergesimaviyanacak ve projektör çalışmaya hazır hale gelecektir.*

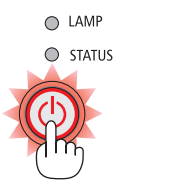

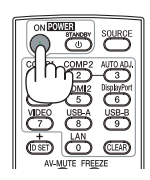

#### İPUCU:

• "Projektörkilitli!" iletisiverildiğinde; "Şifregiriniz"görüntülendiğinde, [GÜVENLİK] özelliği devrede demektir. (→ sayfa [35](#page-45-0))

*Projektör ilk defa çalıştırıldığında, bilgisayar veya video kaynağının da çalıştırılmış ve lens kapağının açık olması gerekir.* 

NOT: Herhangi bir giriş sinyali yoksa, sinyal yok talimatı görüntülenecektir (fabrika menü ayarı).

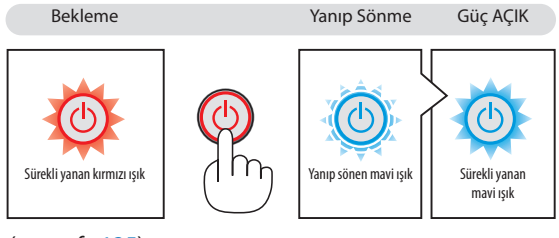

 $(\rightarrow$  sayfa [135](#page-145-0))

*Objektif kapağı*

# <span id="page-28-0"></span>Başlatma Ekranı (Menü Dil Seçim ekranı) ile ilgili not

Projeksiyon cihazını ilk kez açtığınızda, Başlangıç menüsünü görürsünüz. Bu menü aşağıdaki menü dillerinden biriniseçmenize olanak sağlar.

# **Bir menü dili seçmek için aşağıda verilen işlem sırası izlenir:**

*1. Menüden bir dil seçmek için* ▲*,* ▼*,* ◀ *veya* ▶ **düğmelerini** *kullanın.*

|              | Ŋф<br>LANGUAGE  |                            |                   |   |                           |
|--------------|-----------------|----------------------------|-------------------|---|---------------------------|
| О            | <b>ENGLISH</b>  |                            | <b>DANSK</b>      |   | <b>SUOMI</b>              |
|              | <b>DEUTSCH</b>  |                            | <b>PORTUGUÊS</b>  |   | <b>NORSK</b>              |
| O            | <b>FRANCAIS</b> |                            | ČEŠTINA           |   | <b>TÜRKCE</b>             |
|              | <b>ITALIANO</b> |                            | <b>MAGYAR</b>     |   | ROMÂNĂ                    |
| ∩            | <b>ESPAÑOL</b>  |                            | <b>POLSKI</b>     |   | <b>HRVATSKI</b>           |
|              | <b>SVENSKA</b>  |                            | <b>NEDERLANDS</b> | Ο | <b>INDONESIA</b>          |
| Ω            | РУССКИЙ         |                            | <b>БЪЛГАРСКИ</b>  |   | ΕΛΛΗΝΙΚΑ                  |
| O            | عزبى            |                            | हि दी             |   | ไทย                       |
| O            | كأديفأور        |                            | 简体中文              |   | 한국어                       |
| ∩            | 日本語             |                            | 繁體中文              |   | TIẾNG VIỆT                |
|              |                 |                            |                   |   |                           |
| <b>ENTER</b> | <b>EXIT</b>     | <b>EXIT</b><br><b>EXIT</b> | $\div$ :SELECT    |   | $\leftrightarrow$ :SELECT |

*2. Seçimi teyit etmek için ENTER tuşuna basılır.* 

Bundan sonra menü işlemlerine devam edilebilir. Menü seçimi gerektiğinde daha sonra da yapılabilir.  $(\rightarrow$  [DİL] sayfa [82](#page-92-0) ve 9[6](#page-106-0))

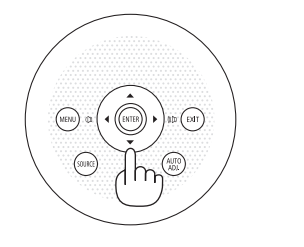

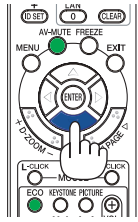

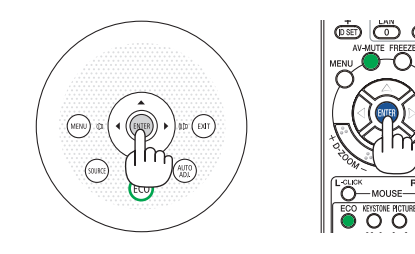

NOT:

- Bir güç şeridi veya kesici kullanılarak güç besleme kesilmesi ve tekrar açılması Güç besleme kesilmesi ve tekrar yeniden açılması arasında asgari 1 saniye süre beklenmelidir. Aksi taktirde projektöre enerji verilmesi mümkün olmaz. (Burada bekleme LED'i bulunmaz) Böyle olduğuna, güç kablosu fişten çekilir ve tekrar takılır. Ana güç anahtarını açın.
- Aşağıda verilenlerden biri söz konusu olduğunda, projektör çalışmaz:
- Projektör dahili sıcaklığı çok yüksek olduğunda, projektör anormal yüksek sıcaklık algılar. Bu durumda, projektör dahili sistemi korumak için çalışmayacaktır. Böyle olduğunda, dahili aksam sıcaklıklarının düşmesi için bir süre beklenmelidir.
- Lamba normal ömrünün sonuna yaklaştığında projektör çalışmaz. Böyle olduğunda, lamba değiştirilmelidir.
- • Aç/Kapat tuşunabasıldığında DURUM göstergeışığı turuncuyandığında, [KUMANDA PANELİKİLİDİ]devreyegirmişdemektir.Kilidikapatarakiptalediniz. (→sayfa[99\)](#page-109-0)
- Lamba hala daha yanmıyorsa, ve DURUM gösterge ışığı altı defa yanıp sönüyorsa, bir tam dakika süre ile bekleyin ve daha sonra projektörü çalıştırın.
- GÜÇ gösterge ışığı kısa sürelerle mavi renkte yanıp sönüyorsa, aç/kapat tuşu ile projektörün kapatılması mümkün olmaz.
- Projektörün devreye girmesinden hemen sonra ekranda bir titreme olabilir. Bu normaldir. Lamba ışığının dengelenmesi için 3 ila 5 dakika beklemek gerekir.
- Projektör çalıştırıldığında, lamba ışığının parlak olması için belli bir sürenin geçmesi gerekir.
- Lamba kapatıldıktan hemen sonra projektör çalıştırılır veya sıcaklık yüksek olduğunda, fanlar herhangi bir görüntü olmaksızın belli bir süre çalışır ve bundan sonra projektör görüntüyü yansıtır.

# 2. Bir Görüntü Yansıtma (Ana İşlem)

# <span id="page-29-0"></span>Bir Kaynak Seçme

### Bilgisayar veya video kaynağı seçimi

NOT: Projektör ile bağlantılı bilgisayar veya video kaynak cihazı çalıştırılır.

## **Sinyalin Otomatik Olarak Algılanması**

KAYNAK düğmesine bir kez basın. Projektör mevcut video kaynak cihazını arayacak ve onu görüntüleyecektir. Girdi kaynağı aşağıda verilen biçimde değişir:

BİLGİSAYAR  $\rightarrow$  HDMI1  $\rightarrow$  HDMI2  $\rightarrow$  VİDEO  $\rightarrow$  USB-A  $\rightarrow$  LAN  $\rightarrow$  USB-B  $\rightarrow$ BİLGİSAYAR $\rightarrow$ ...

KAYNAK ekranı görüntülenmiş durumda, giriş kaynağını seçmek için KAYNAK tuşuna art arta basılması gerekir.

İPUCU: Herhangi bir giriş sinyali yoksa, giriş atlanacaktır.

#### **Uzaktan Kumandayı Kullanmak**

COMP1, HDMI1, HDMI2, VIDEO, USB-A, LAN veya USB-B tuşlarından birine basın.

## **Varsayılan Kaynak Seçimi**

Belli bir kaynak varsayılan kaynak yapılabilir ve projektör çalıştırıldığı her seferinde bu görüntüye gelir.

**1. MENU düğmesine basın.**

*Menü görüntülenir.*

- *2.* **düğmesine iki kez basarak [AYARLAMA] seçin ve** H **düğmesine ya da ENTER düğmesine basarak [GENEL] seçin.**
- *3.* **tuşuna dört kez basarak [SEÇENEKLER(2)] seçin.**
- *4.* H **tuşuna beş kez basılarak [PROGRAMLI KAYNAK SEÇME] seçilir ve** *ENTER tuşuna basılır.*

*[PROGRAMLI KAYNAK SEÇME] ekranı görüntülenecektir.*

*(*→ *sayfa [104\)](#page-114-0)*

- *5. Bir kaynak varsayılan kaynak olarak seçilir ve ENTER tuşuna basılır.*
- **6. ÇIKIŞ tuşuna altı defa basılarak menü kapatılır.**
- *7. Projektörü yeniden başlatın.*

*5. adımda seçilen kaynak görüntülenecektir.* 

#### İPUCU:

Projektör Bekleme konumunda olduğunda, COMPUTER IN ile bağlantılı bir bilgisayar üzerinden alınan bir bilgisayar sinyali kullanılarak projektör çalıştırılır ve bundan sonra derhal bilgisayar görüntüsü yansıtılır.

 ([OTOM.ÇALIŞMA(COMP.)]→sayfa[10](#page-114-0)*4*)

Windows 7 üzerinde Windows ve P tuşları bir arada kolay ve çabuk harici ekran ayarlanması mümkün olur.

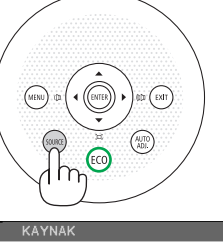

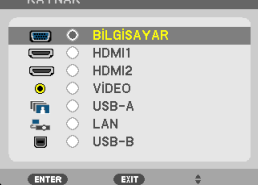

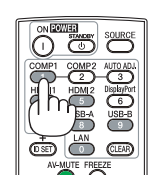

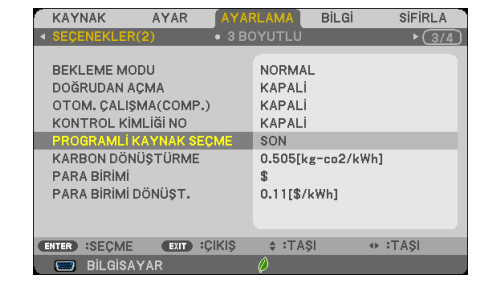

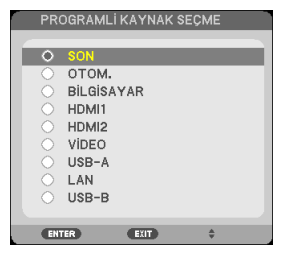

# <span id="page-30-0"></span>Resim Boyutunu ve Pozisyonunu Ayarlama

Resim ebadı ve konumu ayarlanabilir eğme sehpası, büyütme fonksiyonu veya odaklama bileziği ile ayarlanır. *Bu bölümdeki çizimlerin anlaşılır olması için kablolar gösterilmemiştir.* 

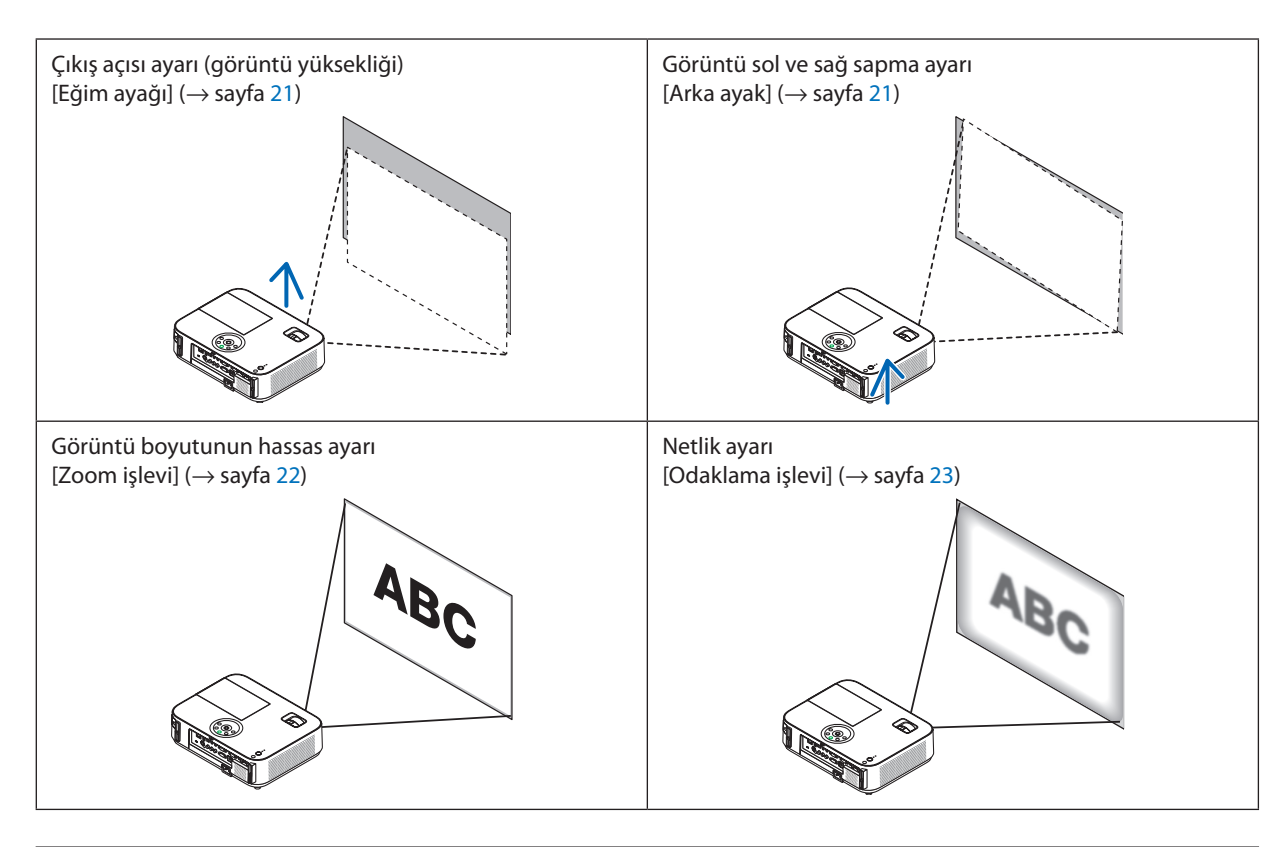

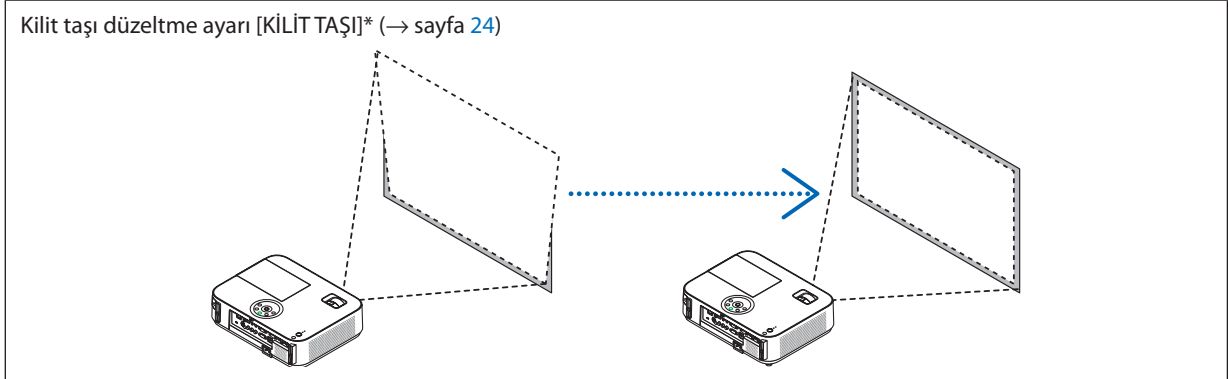

\* Otomatik Kilittaşı Düzeltme fonksiyonu fabrika çıkışında açık durumdadır. Kilit taşı düzeltme işlemini elle yapmak için, bkz:"6. Kilit Taşı Çarpılmasının Elle Düzeltilmesi", sayfa [24](#page-34-0).

### 2. Bir Görüntü Yansıtma (Ana İşlem)

# <span id="page-31-0"></span>Eğim Ayağını Ayarlayın

#### *1. Projektörün ön kenarını kaldırın.*

# **UYARI:**

Eğim Ayağını ayarlarken havalandırma çıkışına dokunmaya çalışmayın, projektör açıkken ve kapatıldıktan hemen sonra burası ısınabilir.

- **2. Ayarlanabilir eğme sehpasının uzatılması için projektör ön tarafında Ayarlanabilir Eğim Ayağı Kolu yukarı itilerek tutulur.**
- **3. Projektör ün kısmı istenilen yüksekliğe getirilir.**
- **4. Ayarlanabilir eğim ayağını kilitlemek içinAyarlanabilir Eğim AyağıKolu** *bırakılır.*

*Eğim ayağı yaklaşık 2 inç/52 mm uzatılabilir.*

*Böylelikle projektör ön kısmının yaklaşık 10 derece (yukarı) doğru ayarlanmasına olanak verir.* 

*Görüntünün projektör yüzeyinde ortalanması için arka ayak istenilen yükseklikte döndürülür.* 

# **UYARI:**

• Eğim ayağını orijinal amaç dışında bir amaçla kullanmayın. Eğim ayağının projektörü taşıma veya asma (duvardan veya tavandan) gibi yanlış kullanılması projektör için mahzuru olabilir.

# **Görüntü sol ve sağ sapma ayarı [Arka ayak]**

#### **• Arka ayağı döndürün.**

*Arka ayak yaklaşık 1 inç/26,5 mm uzatılabilir. Arka ayakların döndürülmesi sayesinde projektör yatak olarak yerleştirilebilir.* 

*NOT:*

- • Arkaayakazamiyüksekliksınırının(0,8inç/21,5mm)üzerineyükseltilmemelidir.Aksitaktirde,arkaayak projektörden dışarı çıkabilir.
- Sol arka ayağı uzatmak (arkadan izlendiğinde) zeminle karışacak çıkıntıya neden olursa, sağ arka ayağı 0,5 inc/12 mm veya daha fazla uzatın. Sağ arka ayağı uzatmak zeminle karışacak çıkıntıya neden olursa, sol arka ayağı 0,3 inç/8 mm veya daha fazla uzatın.

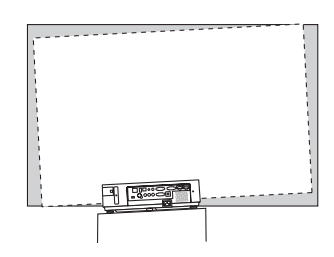

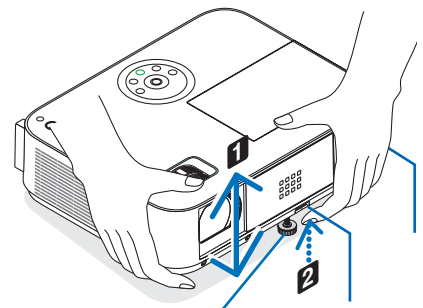

*Ayarlanabilir Eğim Ayak Kolu*

*Ayarlanabilir Eğim Ayağı*

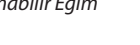

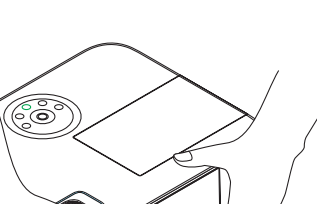

**3**

品

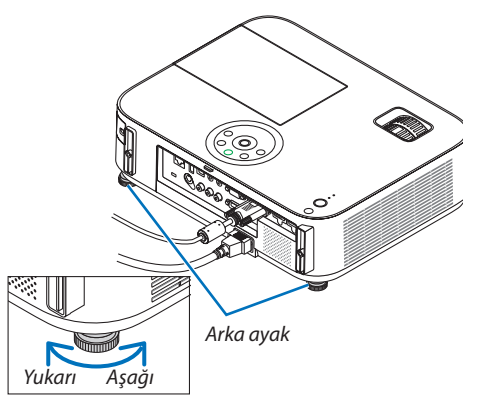

#### <span id="page-32-0"></span>Zoom

### **[M402X/M362X/M322X/M282X/M402W/M362W/M322W/M402H/M322H]**

Ekran üzerindeki görüntü büyüklüğü ayarı için ZOOM kolu kullanılır.

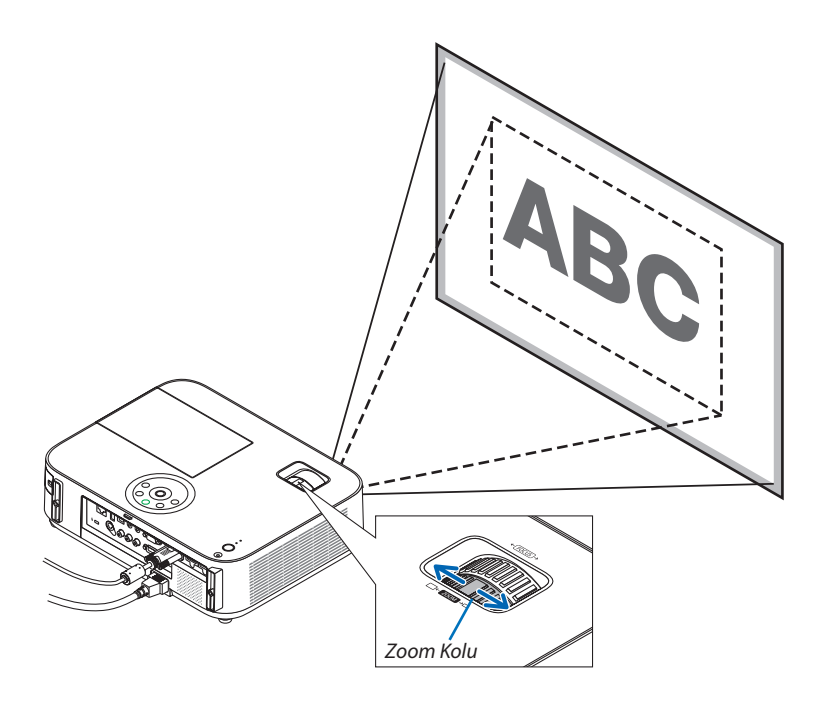

#### **[M332XS/M352WS/M302WS]**

Görüntü boyutu menüden elektronik olarak ayarlanabilir. Bunu yapmak için aşağıdaki adımları izleyin. **Uzaktan kumanda ZOOM düğmesini ayarlama**

### **1. ZOOM düğmesine basın.**

*DİJİTAL ZUM çubuğu görüntülenecektir.*

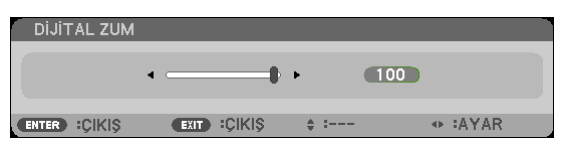

**2. Görüntü boyutunu ayarlamak için** ◀ *veya* ▶ **düğmesine basın.**

## **3. EXIT düğmesine basın.**

*DİJİTAL ZUM çubuğu kapanacaktır.* 

# <span id="page-33-0"></span>Netleme

En iyi odaklamayı elde etmek için NETLEME halkası kullanılır.

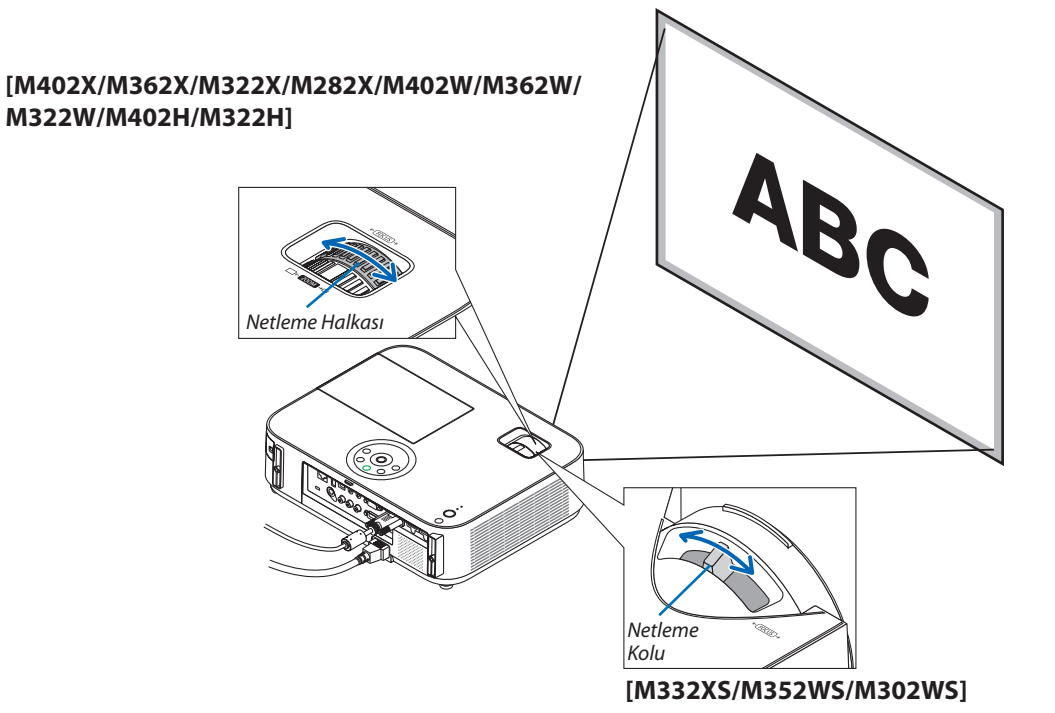

En iyi odaklamayı elde etmek için FOCUS kolunu kullanın.

# <span id="page-34-0"></span>Manuel Kilit Taşı Distorsiyon Düzeltme

Ekran dikey doğrultuda eğildiğinde, kilit taşı çarpılması büyür. Otomatik Kilittaşı Düzeltme fonksiyonu fabrika çıkışında açık durumdadır. Kilit taşı çarpılmasını elle düzeltmek için, aşağıda verilen adımlarla kilit taşı çarpılmasını ayarlanır.

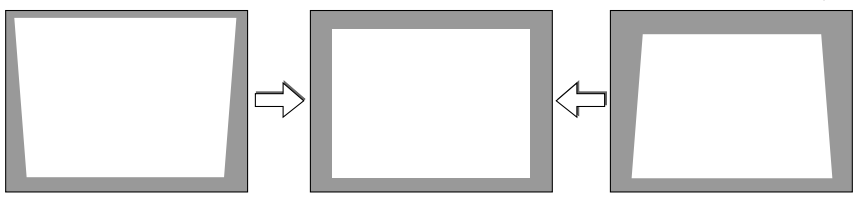

 $\overline{MOT}$ 

- Kilit taşı düzeltme işlemi elektronik olarak yapıldığı için, görüntünün bir miktar bulanıklaşmasına yol açabilir.
- Kilit taşı düzeltme aralığı sinyal veya seçilen en boy oranına göre daha dar yapılabilir.

### [M352WS/M302WS/M332XS]

### Kasa tuşları ile ayarlama

**1. Menü görüntülenmemiş durumda**  *veya tuşuna basın.* 

*Kilit taşı çubuğu gösterilecektir.* 

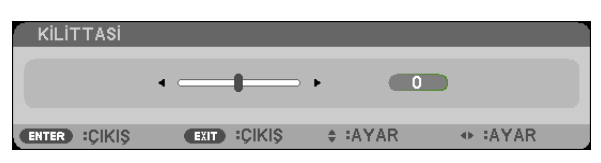

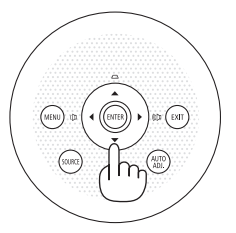

#### *2. Kilit taşı çarpılma düzeltilmesi için veya tuşu kullanılır.*

*Belli bir zaman sonra kilit taşı çubuğu kapanacaktır.* 

#### **3. ENTER düğmesine basın.**

*Kilit taşı çubuğu kapanacaktır.* 

NOT:

- • Menügörüntülendiğinde,yukarıdaverilenişlemmümkünolmaz. Menügörüntülendiğinde, MENÜ tuşunabasılarakmenükapatılırveKilittaşıdüzeltmebaşlatılır. Menüden[AYARLAMA]→[GENEL]→[KİLİTTAŞI] seçin. Değişiklikler [KİLİTTAŞIKAYDET] ilekaydedilebilir. (→sayfa[9](#page-104-0)*4*)
- [USB-B] girişi kullanıldığında kilittaşı kontrolü ▲ veya ▼ düğmesi ile kullanılamaz.

# <span id="page-35-0"></span>Uzaktan kumanda ile ayarlama

# **1. KİLİTTAŞI düğmesine basın.**

*Kilit taşı çubuğu gösterilecektir.* 

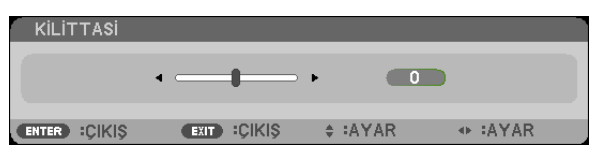

*2. Kilit taşı çarpılma düzeltilmesi için veya tuşu kullanılır. Sağ ve sol yanlar birbirine paralel olacak biçimde ayarlayınız.* 

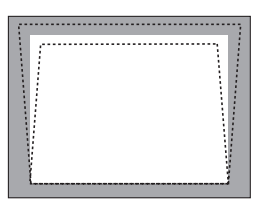

**3. EXIT (ÇIKIŞ) düğmesine basın.** *Kilittaşı çubuğu kapanacaktır.* 

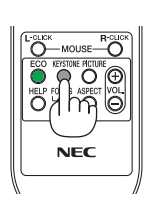

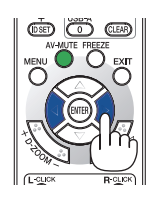

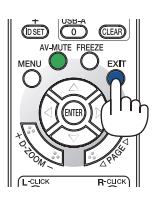
## [M402W/M362W/M322W/M402X/M362X/M322X/M282X/M402H/M322H]

**1. Menülergörüntülenmiyorkenprojektörkasasıüzerindeki** ▼ *(* **) düğmesine basın.**

*Kilittaşı ekranı ekranda görüntülenecektir.*

- • Uzaktan kumandayı kullanırken KEYSTONE düğmesine *basın.*
- **2. [DÜSEY] seçmek için** ▼ **düğmesine basın ve ardından** ◀ *veya* ▶ **düğmelerini kullanın, böylece yansıtılan görün****tünün sol ve sağ kenarları paralel olur.**
	- *\* Düşey kilittaşı bozulmasını ayarlayın.*

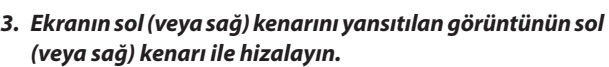

- • Yansıtılan görüntünün kısa kenarını baz alın.
- Sağ örnekte, sol kenarı baz alın.

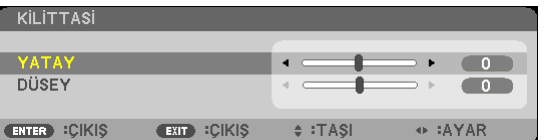

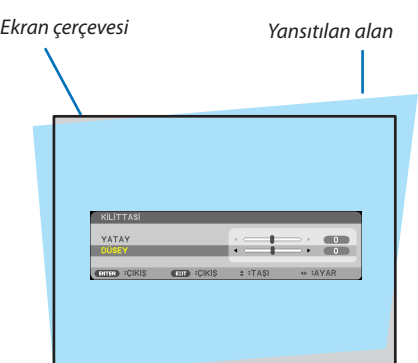

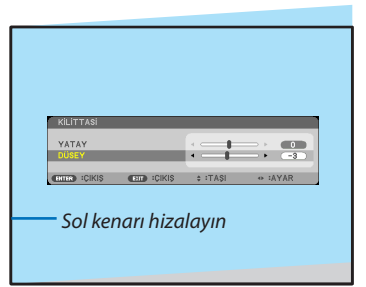

- **4. [YATAY] seçmek için** ▲ **düğmesine basın ve ardından** ◀ *veya* ▶ **düğmelerini kullanın, böylece yansıtılan görün***tünün üst ve alt kenarları paralel olur.*
	- • Yatay kilittaşı bozulmasını ayarlayın.

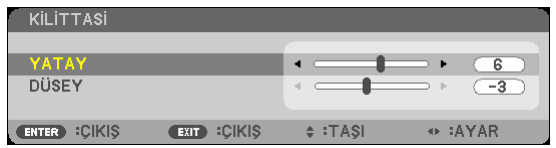

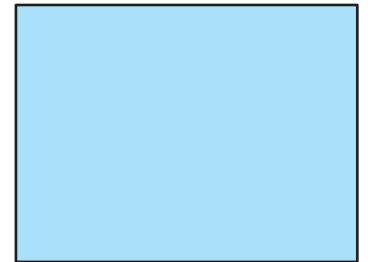

*5. Kilittaşı bozulmasını düzeltmek için 2. ve 4. adımları tekrarlayın.*

**6. Kilittaşıdüzeltmesinitamamladıktansonra,EXITdüğme***sine basın.*

*Kilittaşı ekranı kaybolacaktır.*

• Tekrardan Kilittaşı düzeltmesi uygulamak için, Kilittaşı ek*ranını görüntülemek için* ▼ *düğmesine basın ve yukarıdaki 1. ila 6. adımları tekrarlayın.*

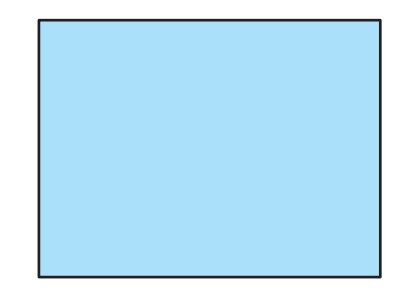

## Bilgisayar Sinyalinin Otomatik Optimizasyonu

## Otomatik Ayarlama ile Görüntü Ayarlaması

Bilgisayar görüntüsünün otomatik olarak optimizasyonu. (BİLGİSAYAR) Bilgisayar görüntüsünü otomatik olarak optimize etmek için OTOMATİK AYAR düğmesine basın. Bu ayar bilgisayarı ilk bağlayışınızda gerekli olabilir.

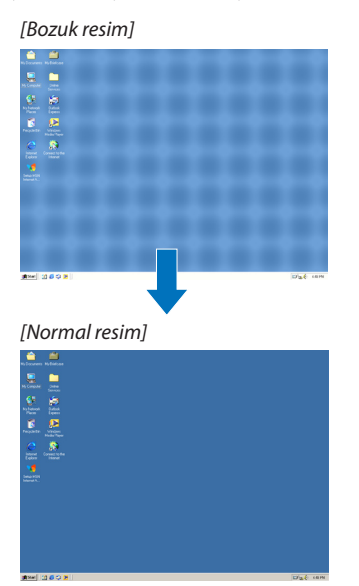

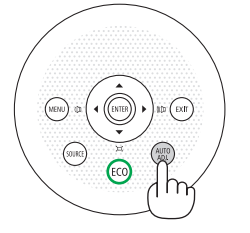

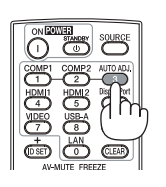

#### *NOT:*

Kimi sinyallerin görüntülenmesi zaman alır veya doğru biçimde görüntülenemez.

• Otomatik Ayar islemi bilgisayar sinyalini optimize edemezse, [YATAY], [DİKEY], [SAAT] ve [FAZ] ayarları manuel olarak yapılmaya çalışılır. (→ sayfa [89](#page-99-0),[90](#page-100-0))

## Sesi Yükseltmek veya Düşürmek

Hoparlörden gelen ses seviyesi ayarlanabilir.

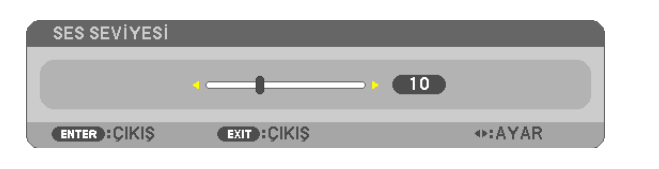

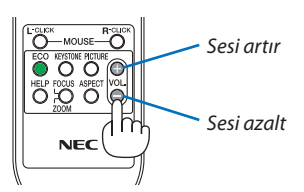

 $i$ PUCU: Herhangi bir menü görüntülenmediğinde, projektör kasası içindeki  $\blacktriangleleft$  ve  $\blacktriangleright$  ses kontrolü için kullanılabilir.

#### *NOT:*

- • D-ZOOM(+)düğmesikullanılarakbirgörüntübüyütüldüğündeveyamenügörüntülendiğindeseskontrolü ◀ veya ▶ tuşu ile kullanılamaz.
- İZLEYİCİ kullanıldığında < veya > ses kontrolü yapılamaz.

İPUCU: [BİP] sesiayarlanamaz. [BİP] sesinikapatmakiçinmenüden[AYARLAMA]→[SEÇENEKLER(1)]→ [BİP]→[KAPALI] seçin.

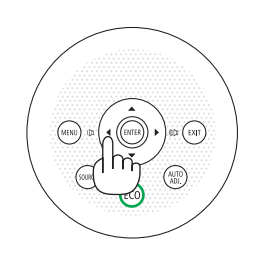

## Projektörü Kapatma

## **Projektörü kapatmak için:**

*1. İlk önce,* **projektör kasası üzerindeki (GÜÇ) tuşuna veya uzak kumanda üzerinde STANDBY tuşuna basın.**

*Onay mesajı görüntülenecektir.*

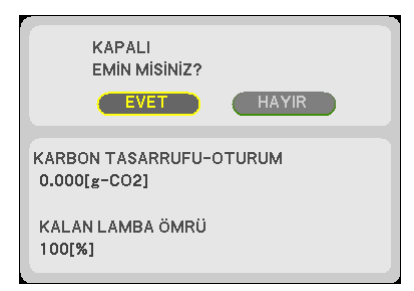

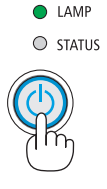

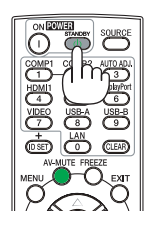

*2. Sonra ENTER tuşuna basılır veya* **(GÜÇ) veya STANDBY** *tuşuna tekrar basılır.*

*Projeksiyon cihazı kapandıktan sonra, soğutma fanları bir süre daha çalışmaya devam eder (Soğuma süresi).*

*Projektör cihazı kapanıp bekleme moduna geçtiği zaman soğutma fanları çalışmayı durdurur. Bekleme modundayken, POWER göstergesi kırmızı yanacak ve STATUS göstergesi yaklaşık 10 saniye yeşil yanacaktır ve akabinde [BEKLEME MODU] için [NORMAL] seçildiğinde ışık sönecektir.*

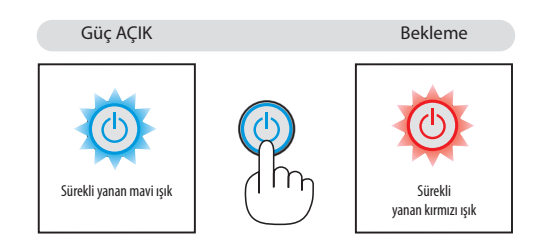

## **N** DİKKAT:

Projektörün normal çalışması sırasında projektör GÜÇ düğmesi veya AC güç kaynağının çekilmesi ile kapatıldığında projektör geçici olarak ısınabilir.

Projektörü taşırken dikkatli olun.

*NOT:*

- Güç gösterge ışığı kısa sürelerle mavi renkte yanıp sönüyorsa, projektörün kapatılması mümkün olmaz.
- Projektör çalıştırıldıktan sonra bir görüntü getirildiğinde, 60 saniye süre ile projektör kapatılamaz.
- Bir ayar sonrasında veya değişiklik sonrası menü kapattıktan 10 saniye içinde AC güç besleme ayrılmamalıdır. Aksi taktirde ayar ve değişiklikler kaydedilemez.

## Kullanım sonrasında

**Hazırlık: Projektörün kapalı olduğundan emin olunuz.**

- **1. Güç kablosunu çıkartın.**
- **2. Diğertüm kabloları çıkartın.**
	- • Projektör içine takılmışsa USB belleğini çıkartınız.
- **3. Uzatılmışsa, ayarlanabilir ayağı geri çekiniz.**

## **(yalnızca M402W/M362W/M322W/M402X/M362X/M322X/M282X/M402H/M322H)**

## **4. Objektifin kapağını kapamak için objektif kapağını sola kaydırın.**

*5. Projektör ve aksesuarlarını temin edilen yumuşak çantaya yerleştiriniz. Projektörü lensler aşağıda verilen biçimde yukarı bakacak biçimde yumuşak çanta içine yerleştiriniz. Böylelikle merceklerin hasar görmemesi sağlanır.* 

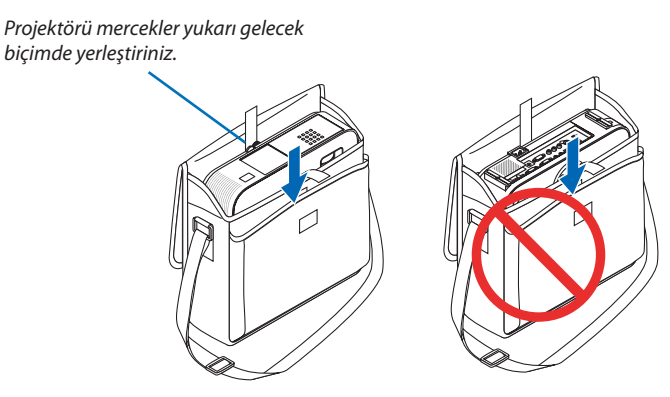

NOT: Projektör yumuşak çantaya yerleştirildiğinde, ayarlanan ayak ve arka ayağı geri çekiniz. Aksi taktirde projektör kasası hasar görebilir.

## **(yalnızca M352WS/M302WS/M322XS)**

## **4. Objektif kapağını tekrartakın**

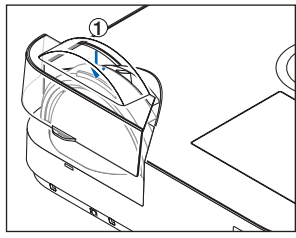

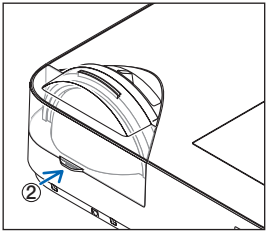

① *Objektif kapağını objektifin üzerine koyun.*

② *Objektifi tamamen kapatmak için itin.*

## **N** DİKKAT:

Projektörü çalıştırdıktan hemen sonra yumuşak çantası içine yerleştirirken özen göstermelisiniz. Projektör kasası sıcaktır.

# 3. Konfor Özellikleri

## **1 Görüntü ve Ses Kapatma**

Görüntü ve sesin kısa süreli kapatılması içinAV-SESSİZ tuşuna basınız.Görüntü ve sesin yeniden açılması için tuşa bir daha basılır.

Görüntünün kapatılmasından 10 saniye sonra projektör güç tasarrufu özelliği devreye girecektir.

Bunun sonucunda lamba gücü azalacaktır.

*NOT:*

- Görüntü kapatılmış olsa bile, menü hala daha ekranda kalmaya devem eder.
- SES ÇIKIŞ fişinden gelen ses (Stereo mini) kapatılabilir.
- Güç tasarrufu fonksiyonu devrede olsa bile, lamba güç seviyesi geçici olarak ilk seviyesine geri getirilebilir.
- Görüntünün geri getirilmesi sırasında AV SESSİZ tuşuna güç tasarrufu özelliğinin devreye alınmasından hemen sonra basılması durumunda, lamba parlaklığı ilk seviyesine getirilemeyebilir.

## 2 Bir Resmin Dondurulması

Bir resmin dondurulması için DONDURMA tuşuna basılır. Harekete yeniden başlatmak için tuşa bir daha basılır.

*NOT:*

- Görüntü dondurulmuş olsa bile ilk video kaydı görüntüleme yapılabilir.
- USB ekranı da dahil Image Express Utility ile FREEZE düğmesine basmak dondurulan görüntünün gösterilmesi sırasında geçici olarak sesi keser.

## Bir Resmin Büyütülmesi

Resim büyüklüğü dört kat artırılabilir.

NOT: Ancak sinyale bağlı olarak azami büyütme oranı dört katından daha az olabilir.

Bunun için:

## *1. D-ZOOM (+) tuşuna basılarak resim büyütülür.*

*Büyütülmüş bir görüntüyü taşımak için,, veya tuşu kullanılır.*

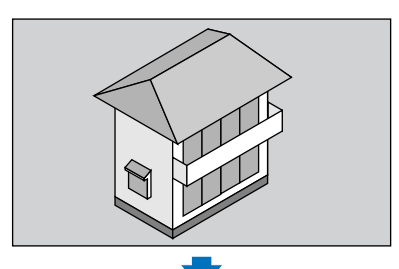

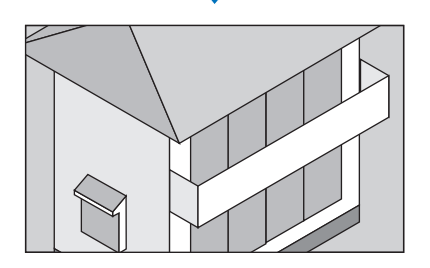

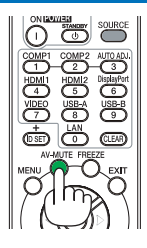

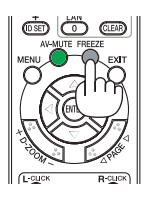

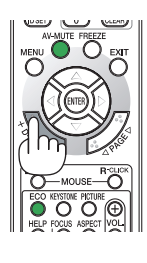

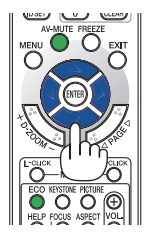

## *2.* **düğmesine basın.**

*Görüntünün büyütülmüş kısmı taşınacaktır.* 

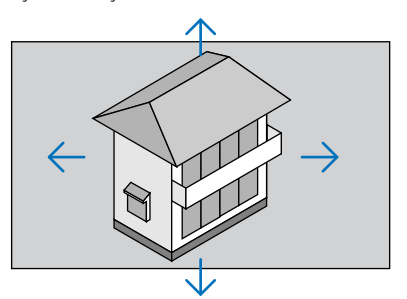

## **3. D-ZOOM (−) düğmesine basın.**

*D-ZOOM (−) düğmesine her basıldığında görüntü küçültülecektir.*

NOT:

- Görüntü ekranın ortasında büyüyecek veya küçülecektir.
- Menü görüntülenmesi mevcut büyütmeyi iptal edecektir.

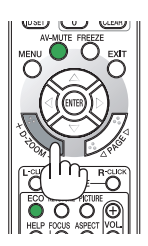

## Eko Modunu Değiştirme/Enerji-Tasarrufu Etkisinin Kontrolü

## Eko Modun [EKO MOD] kullanılması

EKO MODU (NORMAL ve EKO) lamba ömrünü uzatır, güç tüketimini azaltır ve CO<sub>2</sub> emisyonlarını düşürür. Lambanın üç parlaklık modundan biri seçilebilir: [KAPALI], [OTOM. EKO], [NORMAL] ve [ECO] modları.

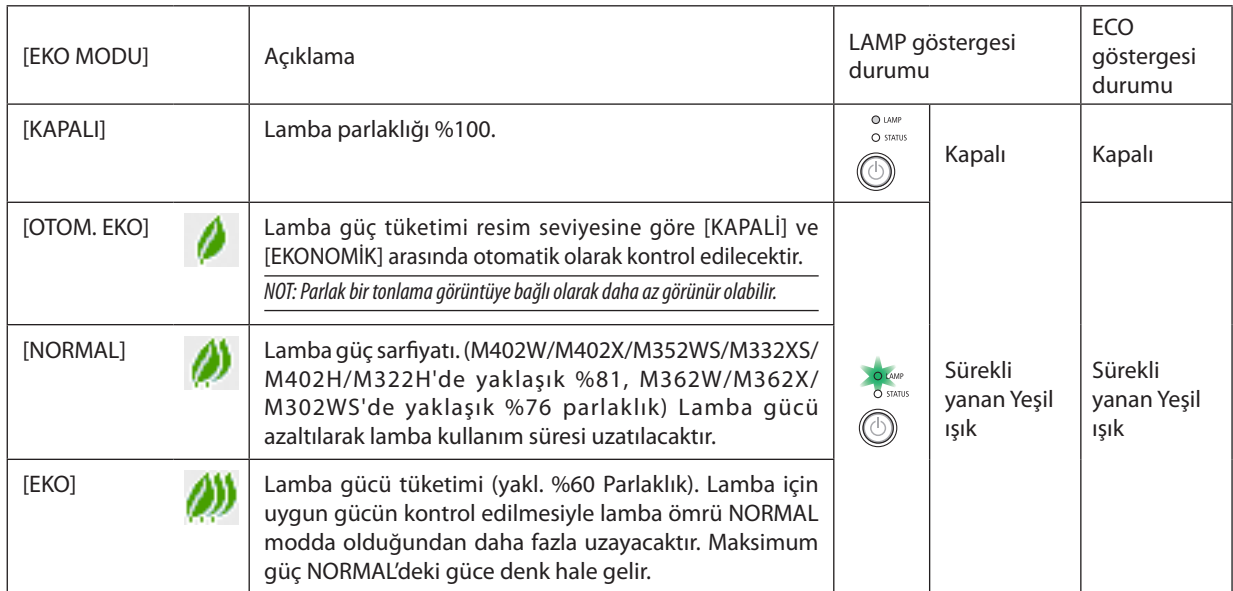

[EKO MODU] için aşağıdaki işlem yapılır:

- **1. [EKO MODU] ekranını görüntülemek için uzak kumanda üzerinde EKO Tuşuna basılır.**
- **2. EKO tuşuna bir daha basılarak istenilen konum seçilir.**
	- EKO tuşuna basıldığı her seferinde aşağıda verilen seçeneklere geçilir: *KAPALI* → *OTOM. EKO* → *NORMAL* → *EKO* → *KAPALI*

## İPUCU:

• Menü altındaki yaprak sembolü, EKO konumunun seçilmiş olduğunu gösterir.

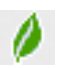

## NOT:

- EKO. MODU ve DİNAMİK KONTRAST özellikleri lamba gücünü kontrol eder. Bazı görüntüler lamba gücünü kontrol etmek için hem EKO. MODU hem de DİNAMİK KONTRAST özellikleri kullanılırken aşırı derecede parlak hale gelebilir. Bu olayı engellemek için, EKO. MODU ve DİNAMİK KONTRAST özelliklerini kapatın.
- Menü öğesi [EKO MODU] için seçildikten hemen sonra, ekran titreyebilir. Bu arıza değildir.
- Projektörü [EKO. MODU] için [OTOMATİK EKO], [NORMAL] veya [EKONOMİK] modda kullanmak yansıtılan görüntüye bağlı olarak zayıf yarı tonlara sebep olabilir.
- [EKO MODU] menü üzerinden değiştirilebilir. [AYARLAMA]→[GENEL]→[EKO MODU] seçilir.
- • Lambakalanömrüvelambaçalışmasaatleri [KULLANIM SÜRESİ] içindenkontroledilebilir. [BİLGİ.] seçin→[KULLANIM SÜRESİ].
- Projektör açıldıktan sonraki 90 saniye için ve GÜÇ göstergesi yeşil yanıp sönerken daima [NORMAL] moddadır. [EKO MODU] değiştirildiğinde, lambanın durumu bundan etkilenmez.
- Projektör sinyal yok uyarısı içeren bir mavi, siyah veya loqo ekranı görüntülendikten 1 dakika sonra [EKO MODU] otomatik olarak [EKO] konumuna geçecektir.
- Projektör [KAPALI] konumda asırı ısındığında, projektörün hasar görmemesini sağlamak için [EKO MODU] otomatik olarak [NORMAL] konumuna geçebilir. Projektör [NORMAL] konumunda olduğunda, resim parlaklığı azalır. Projektör sıcaklığı normal seviyeye düştüğünde, [EKO MODU] tekrar [KAPALI] konuma geçer. Termometre sembolü [  $\,$  ] dahili sıcaklığın çok yüksek olması nedeniyle, otomatik olarak [EKO MODU] [NORMAL] konumuna qeçirilmiş olduğunu yansıtacaktır.

## Enerji-Tasarrufu Etkisi Kontrolü [KARBON ÖLÇER]

Bu özellik projektörün [EKO MODU] [OTOM. EKO], [NORMAL] veya [EKO] olarak ayarlandığında enerji tasarrufunu CO<sub>2</sub> salınımı düşüşü (kg) bazında gösterecektir. Bu özellik [KARBON ÖLÇER] olarak bilinir.

İki mesaj vardır: [TOP. KARBON TASARRUFU] ve [KARBON TASARRUFU-OTURUM]. [TOP. KARBON TASARRUFU] iletisi sevkiyat tarihinden bu yana toplam CO<sub>2</sub> salımı miktarındaki azalmayı göstermektedir. Bu bilgi [BİLGİ] menüsü [KULLANIM SÜRESİ] içinde yer almaktadır.  $(\rightarrow$  sayfa [111](#page-121-0))

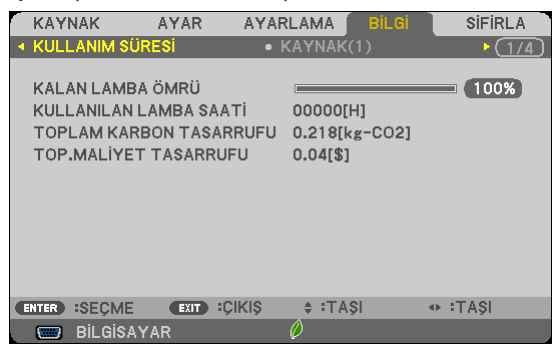

[KARBONTASARRUFU-OTURUM] iletisi projektörün çalıştırılmasısonrasında EKO MODU seçilmesi ile projektörün kapatılması arasında geçen süre içinde CO<sub>2</sub> salınımındaki azalmayı gösterir. [KARBONTASARRUFU-OTURUM] mesajı projektörün kapatılması sırasında verilen [GÜÇ KAPAT / EMİN MİSİNİZ?] iletisi içinde görüntülenecektir.

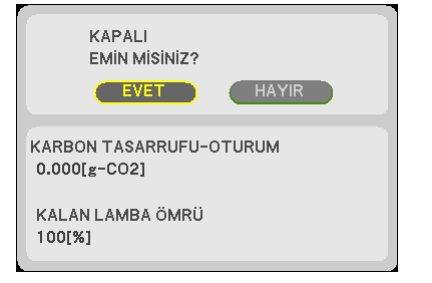

İPUCU:

 $\cdot$  Aşağıda verilen formül ile CO<sub>2</sub> salınımında azaltma miktarının hesaplanması mümkündür.

CO<sub>2</sub> salınım mikarındaki azalma = (ECO MOD KAPALI için güç tüketimi – ECO MOD OTOM. ECO/NORMAL/ECO için güç tüketimi) × CO<sub>2</sub> dönüştürme faktörü.\* AV-SESSİZ düğmesi veya lens kapağı ile görüntü kapatıldığında  $CO<sub>2</sub>$  salınımı miktarı da artacaktır.

 \* CO2 salımmiktarındaazalmahesaplamasıbir OECD yayınıolan"YakıtYanması ile OluşanCO2 Salınımlar,3008 Baskısı"esasındabelirlenmiştir.

• [TOP. KARBON TASARRUFU] 15 dakikalık aralıklarla yapılan kayıtlar esasında hesaplanmaktadır.

Bu formül, [EKO MODU] açık veya kapalı olmasına bakmaksızın söz konusu olan güç tüketimleri için geçerli değildir.

## 5 Projektörün Yetkisiz Kullanımının Önlenmesi [GÜVENLİK]

Menü üzerinden bir anahtar kelime girilebilir ve böylelikle yetkisiz kullanım önlenebilir. Bir anahtar kelime girildiğinde, projektör ekranında bir Anahtar kelime giriş ekranı açılır. Projektör ancak doğru anahtar kelime girilmiş olduğunda görüntü verecektir.

• [GÜVENLİK] ayarı [SIFIRLAMA] menüsü üzerinden iptal edilemez.

## **Güvenlik fonksiyonunu devreye almak için:**

#### **1. MENU düğmesine basın.**

*Menü görüntülenir.*

- *2.* **düğmesine iki kez basarak [AYARLAMA] seçin ve düğmesine ya da ENTER düğmesine basarak [GENEL] seçin.**
- *3.* **düğmesine basarak [KURULUM] seçin.**
- *4.* **tuşuna üç kez basılarak [GÜVENLİK] seçilir ve ENTER tuşuna basılır.**

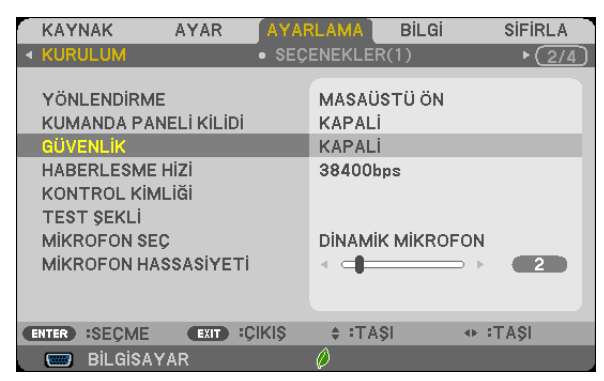

*AÇIK/KAPALI menüsü görüntülenir.*

#### *5.*  **tuşuna basılarak [AÇIK] seçilir ve ENTER tuşuna basılır.**

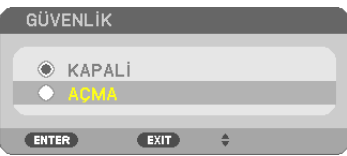

*[GÜVENLİK ANAHTAR KELİMESİ] ekranı görüntülenecektir.*

#### *6. Dört*  **tuştan oluşan bir kombinasyon girin ve ENTER tuşuna basın.**

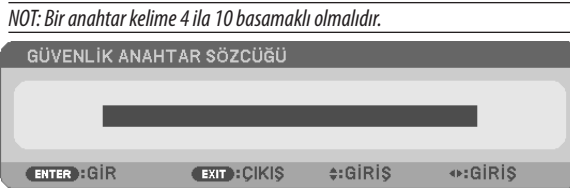

*[ANAHTAR KELİME ONAYLA] ekranı görüntülenecektir.*

*7. Aynı dörtlü*  **tuş kombinasyonu girilir ve ENTER tuşuna basılır.**

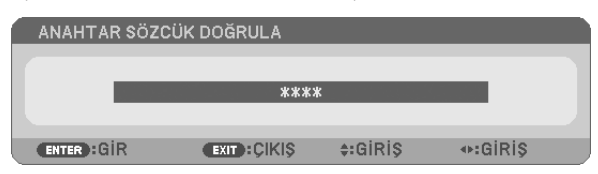

*Onay ekranı görüntülenecektir.*

#### **8. [EVET] seçin ve ENTER düğmesine basın.**

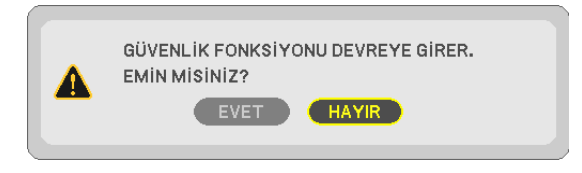

*GÜVENLİK fonksiyonu etkinleştirilmiştir.* 

### **[GÜVENLİK] etkin durumda projektörü çalıştırmak için:**

#### **1. GÜÇ düğmesine basın.**

*Projektör açıldığında ekranda projektörün blokeli olduğuna ilişkin bir ileti görüntülenir.* 

#### **2. MENU düğmesine basın.**

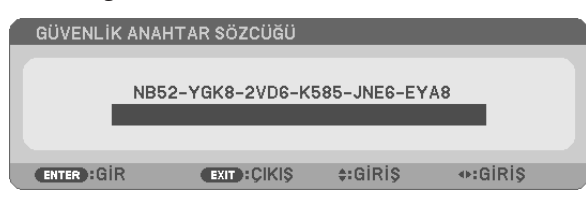

**3. Gerekli anahtar kelime girilir ve ENTER tuşuna basılır. Projektör şimdi bir görüntü verecektir.**

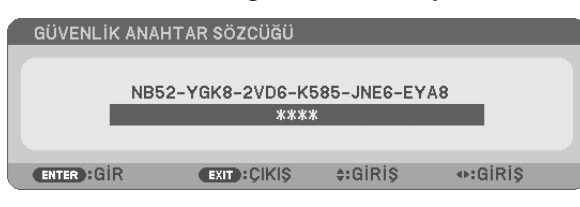

NOT: Güvenlik fonksiyonu ana güç besleme kesilmedikçe veya projektör güç kablosu prizden çekilmedikçe devrede kalır.

### **GÜVENLİK fonksiyonunu devre dışı yapmak için:**

#### **1. MENU düğmesine basın.**

*Menü görüntülenir.*

**2. [AYARLAMA]** → **[KURULUM]** → **[GÜVENLİK] seçilir ve ENTER tuşuna basılır.**

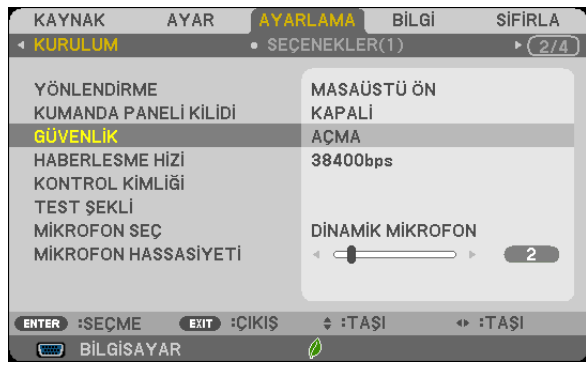

*AÇIK/KAPALI menüsü görüntülenir.*

### **3. [KAPALI] seçin ve ENTER düğmesine basın.**

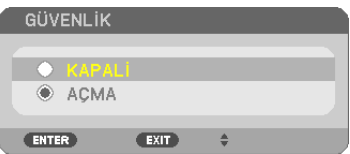

*[GÜVENLİK ANAHTAR KELİMESİ] ekranı görüntülenecektir.*

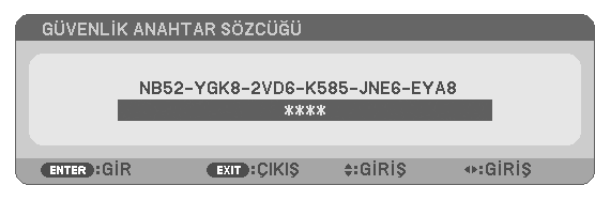

#### **4. Anahtar kelimenizi girin ve ENTER tuşuna basın.**

*Doğru anahtar kelime girildiğinde GÜVENLİK fonksiyonu devre dışı kalır.*

NOT: Anahtar kelimeyi unuttuysanız, satıcınıza başvurunuz. Satıcınız kod talebiniz doğrultusunda size bir anahtar kelime verecektir. Talep ettiğiniz kod Anahtar Kelime Teyidi ekranında görüntülenecektir. Bu örnekte [NB52-YGK8-2VD6-K585-JNE6-EYA8] istek kodudur.

## Bilgisayar Kablosu (VGA) Kullanılarak Projektör Çalıştırma (Sanal Uzak Kumanda Aracı)

İlgili NEC Projektör CD-ROM içinde yer alan"Virtual Remote Tool"destek yazılımı ile, bilgisayar ekranınız üzerinde Sanal Uzak Kumanda ekranı (veya araç çubuğu) oluşturulabilir.

Böylelikle bilgisayar kablosu (VGA), seri kablo veya LAN bağlantısı üzerinden projektör çalıştırma veya kapatma ve sinyal seçimi gibi işlemler yapılabilir.

## **Kontrol Fonksiyonları**

Güç Açık/Kapalı, sinyal seçimi, resim dondurma, resim kapatma, sesi kapatma ve bilgisayarınızda uzaktan kumanda işlemi.

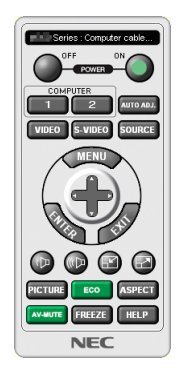

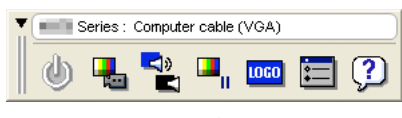

Sanal Uzak Kumanda ekranı Araç Çubuğu Araç Çubuğu

Bu bölüm içinde Sanal Uzak Kumanda Aracı kullanımı ile ilgili hazırlıkların özeti verilmektedir. Sanal Uzak Kumanda Aracı ile ilgili daha ayrıntılı bilgi için Sanal Uzak Kumanda Aracı Yardım bölümüne bakınız. (→ sayfa [43](#page-53-0))

Adım 1: Bilgisayarda Virtual Remote Tool kurun. ( $\rightarrow$  sayfa 3[9\)](#page-49-0) Adım 2: Projektörü bilgisayara bağlayın. ( $\rightarrow$  sayfa [41](#page-51-0)) Adım 3: Virtual Remote Tool'u Başlatın. ( $\rightarrow$  sayfa [42](#page-52-0))

İPUCU:

• VirtualRemoteToolbirLAN vebir seribağlantı ilekullanılabilir. VirtualRemoteTool USB bağlantısınıdesteklemez.

• Virtual Remote Tool ile ilgili daha güncel bilgi için web sitemizi ziyaret ediniz: <http://www.nec-display.com/dl/en/index.html>

#### <span id="page-49-0"></span>*NOT:*

- Kaynak seçiminiz üzerinden [BİLGİSAYAR] seçildiğinde, Virtual Remote Tool veya araç çubuğu yanı aynı zamanda bilgisayar ekranında görüntülenecektir.
- Virtual Remote Tool kullanmak için temin edilen bilgisayar kablosu (VGA) ile COMPUTER IN konektörü doğrudan bilgisayar monitör çıkış konektörüne takılabilir. Temin edilen bilaisayar kablosu (VGA) dışında bir anahtarlayıcı veya başka kablo kullanılması sinyal iletişiminde sorun yaratır. VGA kablo konektörü:

Pin Numaraları. DDC/CI için 12 ve 15 gereklidir.

- Virtual Remote Tool bilgisayarınız teknik özellikleri veya grafik uyarlayıcı veya sürücü sürümüne bağlı olarak çalışmayabilir.
- Windows 8 ve Windows XP üzerinde Virtual Remote Tool calıstırmak için "Microsoft .NET Framework Sürüm 2.0" gereklidir. Microsoft .NET Framework Sürüm 2.0, 3.0 veya 3.5, Microsoft'un internet sitesinde mevcuttur. İndirin ve bilgisayarınıza kurun.

#### İPUCU:

• Projektör'ün COMPUTER IN konektörü DCC/CI (Ekran Veri Kanalı Komut Arayüzü) desteğini sağlar. DDC/CI ekran/projektör ve bilgisayar arasında iki yönlü haberleşme için bir standart arayüzdür.

## Adım 1: Virtual Remote Tool bilgisayarda kurun.

*NOT:*

- Virtual Remote Tool kurmak veya kaldırmak için Windows kullanıcı hesabının "Yönetici" ayrıcalığı olması gereklidir (Windows 8, Windows 7, Windows Vista ve Windows XP).
- Virtual Remote Tool kurmadan önce çalışan tüm programları kapatın. Eğer başka bir program çalışıyorsa kurulum tamamlanmayabilir.

### **1 Ürünle birlikte gelen NEC Projector CD-ROM'u CD-ROM sürücünüze yerleştirin.**

*Menü penceresi görüntülenecektir.*

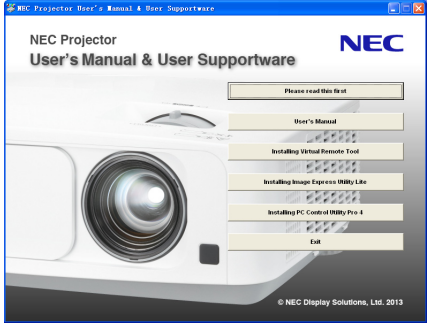

İPUCU:

Eğer menü penceresi görüntülenmezse, aşağıdaki işlemi deneyin. Windows 7 için:

- *1. Windows'ta "Başlat" üzerine tıklayın.*
- **2. "Tüm Programlar"** → *"Donatılar"* → **"Çalıştır" üzerine tıklayın.**
- **3. CD-ROM sürücünüzün adını girin (örnek: "Q:\") ve "LAUNCHER.EXE". (örnek: Q:\LAUNCHER.EXE)**
- *4. "Tamam" üstüne tıklayın.*

*Menü penceresi görüntülenecektir.*

#### **2 Menü penceresi üzerinde "Virtual Remote Tool" üzerini tıklayın.**

*Kurulum başlayacaktır.*

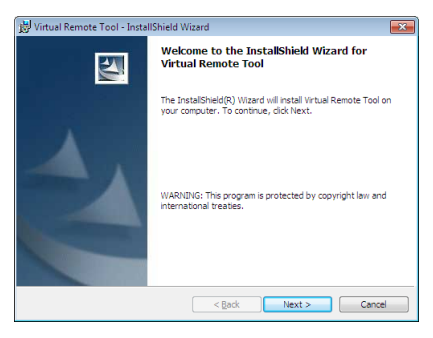

*Kurulum tamamlandığında, Hoşgeldiniz penceresi görüntülenir.*

#### *3 "İleri" üstüne tıklayın.*

*"SON KULLANICI LİSANS ANLAŞMASI" ekranı görüntülenecektir.*

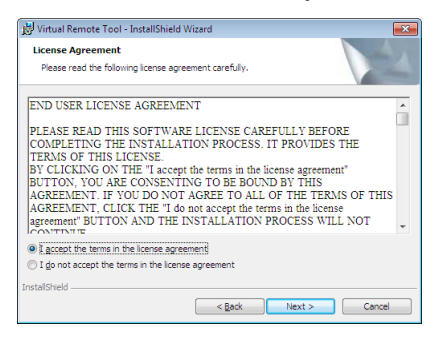

*"SON KULLANICI LİSANS ANLAŞMASI" dikkatle okuyun.*

- *4 Kabul ediyorsanız, "Lisans anlaşmasının şartlarını kabul ediyorum" üstüne tıklayın ve sonra "İleri" üstüne tıklayın.*
	- • Kurulumu tamamlamak için kutulum ekranlarındaki talimatları uygulayın.
	- • Kurulum tamamlandığında, menü penceresine döneceksiniz.

#### <span id="page-51-0"></span>İPUCU:

## **Virtual Remote Tool Kaldırma**

### **Hazırlık:**

Kaldırma öncesinde Virtual Remote Tool'dan çıkın. Virtual Remote Tool kaldırmak için Windows kullanıcı hesabının"Yönetici" ayrıcalığı olması gereklidir (Windows 8, Windows 7 ve Windows Vista) veya "Bilgisayar Yöneticisi" ayrıcalığı olmalıdır.

#### **• Windows 7/Windows Vista için**

- *1 "Başlat" ve sonra "Denetim Masası" üstüne tıklayın. Denetim Masası penceresi görüntülenecektir.*
- **2 "Programlar" altında "Bir Program Kaldırma" üzerini tıklayınız.** "Programlar ve Özellikleri" penceresi görüntülenecektir.
- **3 Virtual Remote Tool seçiniz ve tıklayınız.**
- **4 "Kaldır/Değiştir" veya "Kaldır" üzerini tıklayınız.**
	- "Kullanıcı Hesabı Kontrolü" penceresi görüntülendiğinde, "Devam" üzerini tıklayınız.

*Kaldırmayı tamamlamak için ekrandaki talimatları uygulayın.*

#### **• Windows XP için**

- *1 "Başlat" ve sonra "Denetim Masası" üstüne tıklayın. Denetim Masası penceresi görüntülenecektir.*
- **2 "Program Ekle / Kaldır" üzerini çift tıklayınız.** *Program Ekle/Kaldır penceresi görüntülenecektir.*
- **3 Listeden Virtual Remote Tool üzerine tıklayınız ve sonra "Kaldır" üzerini tıklayınız.** *Kaldırmayı tamamlamak için ekrandaki talimatları uygulayın.*

## Adım 2: Projektörü bilgisayara bağlayın

- **1 Temin edilen bilgisayar kablosu (VGA) ile COMPUTER IN konektörü doğrudan bilgisayar monitör çıkış konektörüne** *takılabilir.*
- **2 Ürünle birlikte verilen elektrik kablosunu yansıtıcının AC IN bağlantı ucuna ve duvar prizine takın.** *Projektör bekleme modundadır.*

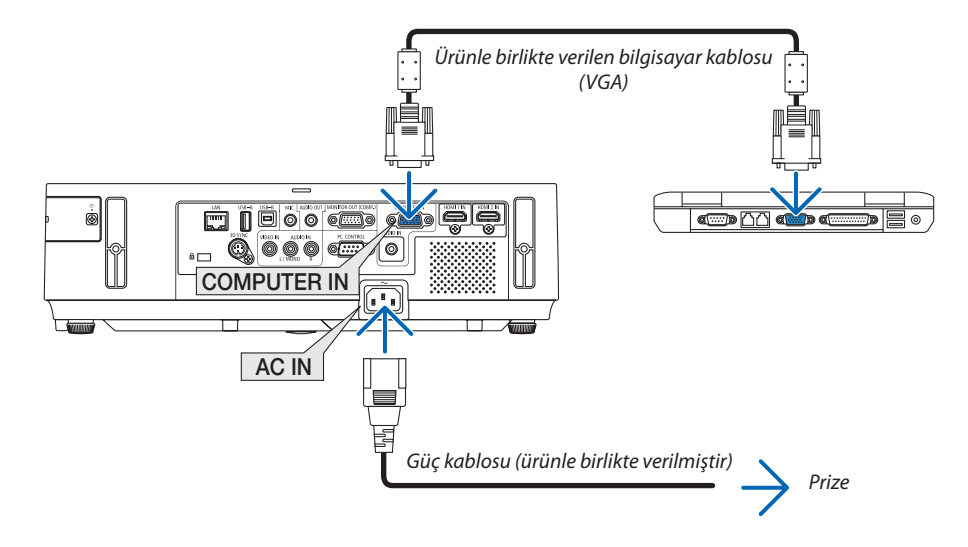

İPUCU:

• Virtual Remote Tool ilk defa çalıştırıldığında, bağlantılarınız üzerinde kontrol yapmak üzere "Kolay Kurulum" penceresi görüntülenir.

## <span id="page-52-0"></span>Adım 3: Virtual Remote Tool başlatın

## **Kısayol tuşu kullanarak başlatınız.**

**• Windows masaüstü üzerindeki** *imleci çift tıklayınız.* 

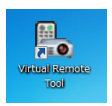

## **Başlatma menüsünden başlatınız.**

**• [Başlat]**→**[BütünProgramlar]veya[Programlar]**→**[NECProjektörüKullanıcıDestekDonanımı]**→**[SanalUzakKumanda Aracı]** → **[Sanal Uzak Kumanda Aracı] üzerini tıklayınız.**

 Sanal Uzak Kumanda Aracı ilk defa çalıştırıldığında, "Kolay Kurulum" penceresi görüntülenir.

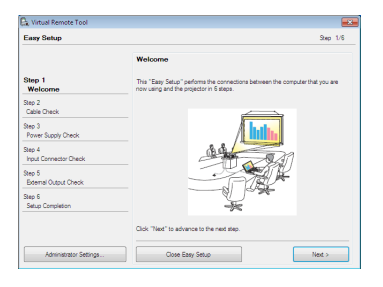

*Ekran üzerinde verilen talimatları izleyiniz.* 

 "Kolay Kurulum" tamamlandığında, Sanal Uzak Kumanda Aracı görüntülenecektir.

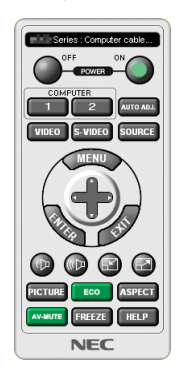

#### *NOT:*

• Menüden [BEKLEME MODU] için [NORMAL] seçildiğinde, projektör bilgisayar kablosu (VGA) veya ağ (kablolu LAN/kablosuz LAN) bağlantısı ile açılamaz.

#### İPUCU:

• Virtual Remote Tool ekranı (veya Araç Çubuğu) "Kolay Kurulum" penceresi açılmaksızın görüntülenebilir. Bunun için Rahat Kurulum içine "Bir sonraki oturumda Rahat Kurulum kullanmayın" tıklanır".

## <span id="page-53-0"></span>**Virtual Remote Tool Çıkış**

## **1 Görev Çubuğu üzerindeki Virtual Remote Tool simgesine** *tıklayın.*

*Açılır menü görüntülenecektir.*

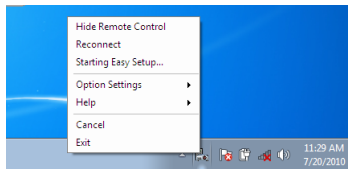

**2 "Çıkış" üstüne tıklayın.**

*Virtual Remote Tool kapanacaktır.* 

## **Virtual Remote Tool yardım dosayı izleme**

## **• Görev çubuğu ile yardım dosyasının görüntülenmesi**

**1 Virtual Remote Tool çalışır durumda, Virtual Remote Tool simgesi** *üzerini tıklayın.* 

*Açılır menü görüntülenecektir.*

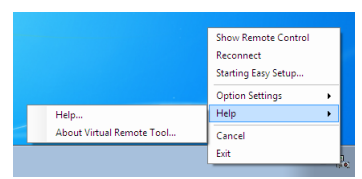

## **2. "Yardım" üstüne tıklayın.**

*Yardım ekranı görüntülenecektir.*

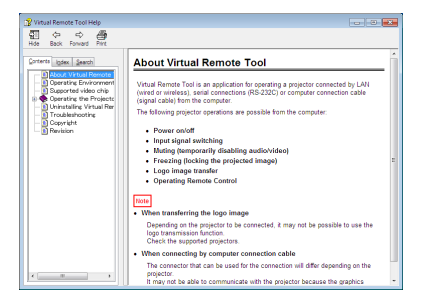

**• Başlat Menüsü ile yardım dosyasının görüntülenmesi**

*1. "Başlat"* → **"Tüm programlar" veya "Programlar"** → **"NEC Projektörü Kullanıcı Destek Donanımı"** → **"Virtual Remote** *Tool"* → **ve sonra "Virtual Remote Tool Yardım" üzerine bu sıra ile tıklayın.**

*Yardım ekranı görüntülenecektir.*

## O USB Kablosu aracılığı ile Projektörün Uzak Kumandası ile Bilgisayarınızın Fare Fonksiyonlarının Calıstırılması (Uzak Fare Fonksiyonu)

Yerlesik uzak fare fonksiyonu özelliği sayesinde bilgisayarınızın fare fonksiyonu temin edilen uzak kumanda ile calıstırılabilir. Bunun için projektörün bilgisayar ile bir piyasadan demin edilebilir bir USB kablosu (USB 2.0 özellikleri ile uyumlu) aracılığı ile bağlantılı olması gerekir.

Uzak Fare fonksiyonu bilgisayar ekranı görüntülenirken BİLGİSAYAR girişi için çalışır.

Uzak Fare fonksiyonu görüntüyü dondurduğunuzda veya büyüttüğünüzde çalışmayacaktır.

Projektör ile bilgisayar arasındaki bağlantıyı sağlayan USB kablosu aynı zamanda USB Ekran fonksiyonunu da başlatabilir.

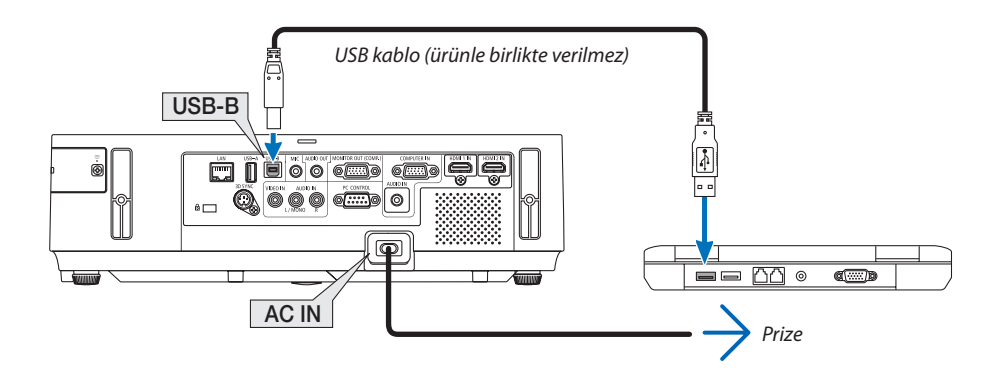

#### $NOT:$

- · Bir USB kablosunun USB 2.0 özellikleri ile uyumlu olması gerekir.
- Fare fonksiyonu aşağıda verilen işletim sistemleri ile birlikte kullanılabilir: Windows 7, Windows XP\*, veya Windows Vista
- SP2 veya Windows XP daha önceki sürümleri ile fare imleci tam olarak hareket etmiyorsa, şunlar yapılabilir: Fare Özellikleri diyaloq kutusu [İmleçSeçenekler sekmesi] içinde fare hızı sürgüsü altında bulunan imleç duyarlığını artırma kontrol kutusu işareti silinir.
- USB kablosunu ayırmadan veya tekrar takmadan önce en az 5 saniye süre ile bekleyiniz. USB kablosunun hic ara vermeksizin takılıp cıkartılması islemlerini bilgisayarın alaılaması için belli bir süre gerekir.
- Bilgisayarı başlattıktan sonra projektörü bilgisayara USB kablo ile bağlayın. Bunu yapmamak bilgisayarı başlatmayı engelleyebilir.

## Bilgisayar faresinin uzak kontrol ile çalıştırılması

Bilgisayar faresinin uzak kontrol ile çalıştırılması mümkündür.

sağlanır.

FARE SOL-TUŞU/ENTER Tuşu ..............................Fare sol tuşu gibi çalışır.

#### NOT:

Bilgisayar▲▼◀ veya ▶ tuşu ile menü görüntülenir durumda çalıştırıldığında, bundan hem menü ve hem de fare imleci etkilenecektir. Menüyü kapatınız ve fare işlemlerini gerçekleştiriniz.

İPUCU: Windows üzerinde Fare Özellikleri diyalog kutusu üzerine İmleç hızı değiştirilebilir. Daha ayrıntılı bilgi için, kullanıcı belgelerine bilgisayarınız ile birlikte temin edilen çevrim için yardıma başvurunuz.

## <span id="page-55-0"></span> Bilgisayar Ekran Görüntüsünün USB Kablosu (USB Ekranı) ile Projektör Üzerinden Yansıtılması

Piyasadan temin edilebilir USB kablosu (USB 2.0 teknik özelliklerine uygun) kullanılarak bilgisayarın projektör ile irtibatlandırılması sayesinde bilgisayar görüntüsü yayınlanmak üzere projektöre gönderilebilir. Bilgisayar üzerinden bir bilgisayar kablosu (VGA) olmaksızın bilgisayar üzerinden projektör Güç Aç/Kapat ve kaynak seçimi yapılabilir.

*NOT:*

Windows 8, Windows 7, Windows Vista ve Windows XP'de USB EKRANI kullanılabilir yapmak için, Windows kullanıcısı "Yönetici" ayrıcalığına sahip olmalıdır.

• USB Ekranı NECProjektörCD-ROM içindeyeralanImageExpress UtilityLitefonksiyonlarınıkullanır (→sayfa*[5](#page-68-0)*8).

- Bununla birlikte USB Ekranı başlatmak bilgisayarınıza Image Express Utility Lite kurmayacaktır. Bunun sebebi USB Ekranın sadece projektör programlarını yürütmesidir. • Image Express Utility Lite hem bilgisayarınızda hem de projektörde kurulu olandan daha askibir mashibilgisayarda bilgisatarda bilgisayarda
- kurulu olan başlar.
- Ses transferi özelliği ve diğer özellikler çalışmazsa, Image Express Utility Lite'ı bilgisayarınızdan kaldırmayı deneyin. Bu özellikleri kullanmanıza olanak sağlar.
- • USB Ekranı [BEKLEME MODU] [NORMAL]ayarındaçalışmaz. USB Ekranıkullanmakiçin, [BEKLEME MODU] için[AĞ BEKLEMESİ] seçeneğini seçin. (→sayfa[10](#page-113-0)*3*)
- USB Ekran kullanıldığında, ses COMPUTER AUDIO IN Mini Jack'ten (Stereo Mini) çıkar. Görüntü ve ses senkronize olmayabilir.

## **1. Sonra bilgisayar çalıştırılır.**

- **2. Projektör kablosu duvar prizine takılır ve projektör bekleme konumuna getirilir.**
	- Projektörün objektif kapağını veya objektif başlığını açın.
- **3. USB kablosu ile bilgisayarile projektör bağlantısı gerçekleştirilir.**

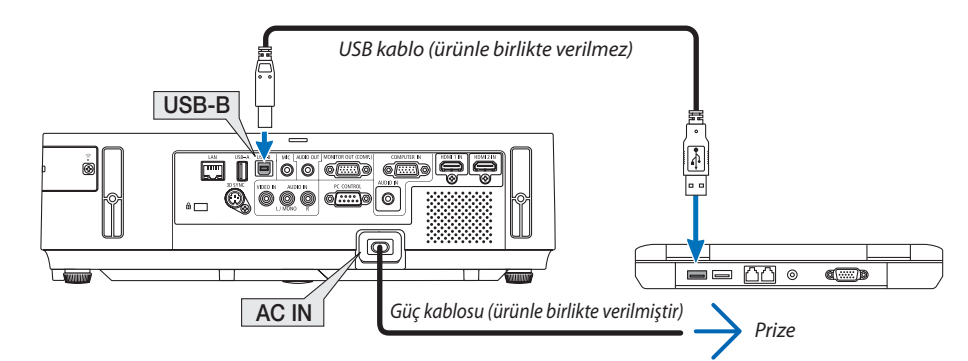

 Bilgisayarın ekranında "Projektör bekleme modunda. Bağlan?." uyarısı ekran üzerinde görüntülenir.

Ekranın üstünde Image Express Utility Lite kontrol penceresi görüntülenir.

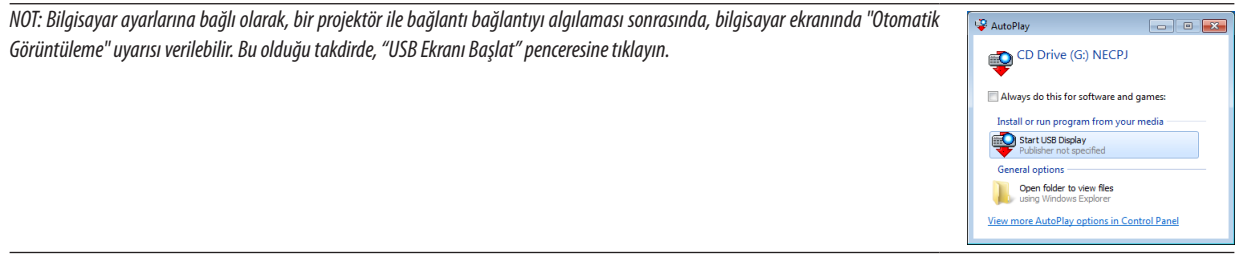

#### *4. "Evet" üstüne tıklayın.*

 Projektör devreye girecek ve "Projektör çalışmaya hazırlanıyor Lütfen bekleyin." uyarısı ekran üzerinde görüntülenir. Bu uyarı bir *kaç saniye içinde kapanacaktır.* 

### <span id="page-56-0"></span>5. Kontrol penceresini calistiriniz.

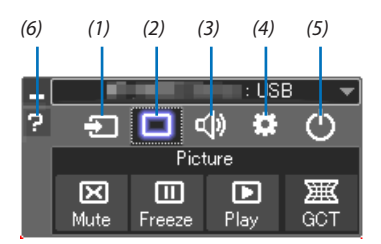

- (1) <sup>•</sup> (Kaynak) ............ Projektör giriş kaynağını seçiniz.
- (2) (Resim) .............. AV-MUTE (Resim kapatma)'yı açar veya kapatır, ve FREEZE (Bir resim dondurma) ve Geometrik Düzeltme Aracı (GCT) işlevlerini açar veya kapatır.
- (3) <<a>(Ses) .................... AV-SESSİZ açılır veya kapatılır (Ses kapalı), ses verilir ve ses yükseltilir veya alçaltılır.
- (4)  $\bullet$  (Diğerleri) .......... "Güncelleme", "HTTP Servis Sağlayıcı"\*, "Ayarlar" ve "Bilgi" kullanır.
- \* USB kablosu bağlantılı durumda HTTP Servis Sağlayıcı seçilemez.
- (5) (CIkış)................... Image Express Utility Lite'dan Çıkış. Aynı zamanda projektörü kapatabilirsiniz.
- (6) 2 (Yardım) ................ Image Express Utility Lite yardımı görüntülenir.

## <span id="page-57-0"></span>HTTP Tarayıcı Kullanarak Projektörü Kontrol Etme

## Genel Bakış

HTTP Servis Sağlayıcı fonksiyonu aşağıdakiler için ayar ve çalıştırma sağlar:

## **1. Kablolu/kablosuz ağ ayarları (AĞ AYARLARI)**

*Kablosuz LAN bağlantısı için isteğe bağlı USB Kablosuz LAN Birimi gerekir. (*→ *sayfa [128\)](#page-138-0)*

*Kablosuz LAN bağlantısı için, projektör ile bilgisayar piyasadan temin edilebilen bir LAN kablosu ile irtibatlandırılır. (*→ *sayfa [127\)](#page-137-0)*

## **2. Uyarı Postası Ayarı (UYARI POSTASI)**

*Projektör bir kablolu/kablosuz ağ ile bağlantılı olduğunda, e-posta üzerinden lamba değiştirme zamanı veya hata uyarıları gönderilir.* 

**3. Projektörü Çalıştırma**

*Güç aç/kapa, giriş seçimi, ses ayarı ve resim ayarları yapılabilir.* 

- **4. PJLink ŞİFRE ve AMX İŞARETİ ayarları**
- **5. Image Express Utility Lite'ın indirilmesine ve USB belleğinize kopyalanmasına izin verme**

Bu cihaz"JavaScript"ve"Çerezleri"kullanır ve tarayıcı bunları kabul edecek şekilde yapılandırılmalıdır. Ayar metodu tarayıcının sürümüne bağlı olarak farklılık gösterir. Lütfen yardım dosyalarına ve yazılım ile birlikte gelen diğer bilgilere bakın.

HTTP Servis Sağlayıcı fonksiyonu için iki farklı erişim sağlanabilir:

- **• Projektöre ağ bağlantılı bilgisayar Web gözatıcı başlatılır ve aşağıda verilen URL girilir: http://<the projector's IP address> /index.html**
- **• Temin edilen NEC Projektör CD-ROM içinde yer alan Image Express Utility Lite kullanılır.**

İPUCU: Fabrika ayarlı AP adresi:[DHCP ON].

#### NOT:

- Projektörün bir ağ içinde kullanılması için ağ ayarları ile ilgili olarak ağ yöneticinize danışınız.
- Ekran veya düğmenin yanıtı yavaşlatılabilir veya ağınızın ayarlarına bağlı olarak çalışma kabul edilmeyebilir. Bu olduğu takdirde ağ vöneticiniz ile görüşün. Projektör düğmelere kısa aralıklarla sık sık basıldığı takdirdir. Bu olduğu takdirde biraz bekleyin ve tekrar deneyin. Eğer hala yanıt alamıyorsanız, projektörü kapatın ve açın.
- • EğerPROJEKTÖR AĞ AYARLARIekranı webtarayıcıdabelirmezse,Ctrl+F5tuşlarınabasarak webtarayıcınızdaki sayfayıyenileyin(yadaönbelleği silin).

## Kullanımdan Önce Hazırlık

Tarayıcı işlemini başlatmadan önce projektörü bir LAN kablosuna bağlayın. (→ sayfa [12](#page-137-0)7)

Proxy sunucu türüne ve ayar metoduna bağlı olarak tarayıcıyı proxy sunucu ile çalıştırmak mümkün olmayabilir. Her ne kadar proxy sunucu tipi bir faktörse de, ayarlanmış olan öğelerin ön bellek verimliliğine bağlı olarak gösterilmemesi mümkündür, tarayıcıdan ayarlanmış olan içerik çalışmaya yansıtılamayabilir. Mümkün olduğu sürece proxy sunucu kullanılmaması tavsiye edilir.

## Tarayıcı Üzerinden Çalışma için Adres Kullanımı

Adres için girilmiş olan gerçek adres veya projektörün çalışması web tarayıcı üzerinden olduğunda URL sütununa girilen adres, ana bilgisayar adı ağ yöneticisi tarafından alan adı isim sunucusuna kaydedilmisse ya da projektörün IP adresine karşılık gelen ana bilgisayar adı kullanılan bilgisayardaki "HOSTS" (ANA BİLGİSAYARLAR) dosyasına ayarlanmıssa, projektörün IP adresine karşılık gelen ana bilgisayar adı kullanılabilir.

Örnek 1: Projektörün ana bilgisayar adı "pd.nec.co.jp" olarak ayarlandığında, ağ ayarına erişim adres veya URL sütunu girisine

http://pd.nec.co.ip/index.html yazılarak sağlanır.

Örnek 2: Projektörün ana bilgisayar adı "192.168.73.1″ olarak ayarlandığında, ağ ayarlarına erişim adres veya URL sütunu girisine

http://192.168.73.1/index.html yazılarak sağlanır.

## **PROJEKTÖR AYARLAMA**

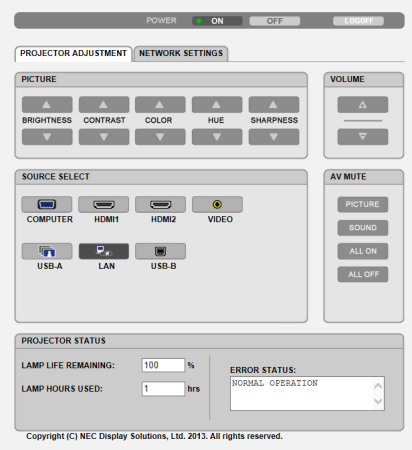

GÜÇ: Bu projektör gücünü kontrol eder.

KAPALI ........................... Güç devre dışıdır.

SES: Bu projektör sesini kontrol eder.

AV-SESSİZ: Bu projektör sessiz fonksiyonunu kontrol eder.

- RESİM AÇIK ..................... Videoyu sessizleştirir.
- RESİM KAPALI.................. Video sessiz konumunu iptal eder.
- SES AÇIK ......................... Sesi sessizleştirir.
- SES KAPALI ...................... Ses sessiz konumunu iptal eder.
- TÜMÜ AÇIK....................... Her bir videove ses fonksiyonlarını sessizleştirir.
- TÜMÜ KAPALI................... Her bir videove ses fonksiyonlarını iptal eder.

RESİM: Bu projektör video avarlarını kontrol eder.

- PARLAKLIK ▲ ................. Parlaklık ayar değerini artırır.
- PARLAKLIK ▼ .................. Parlaklık ayar değerini azaltır.
- KONTRAST ▲ .................. Kontrast ayar değerini artırır. KONTRAST ▼ .................... Kontrast avar değerini azaltır.
- RENK <a>
............................. Renk ayar değerini artırır.
- RENK ▼ .......................... Renk ayar değerini azaltır.
- TON ▲ ............................. Ton ayar değerini artırır.
- TON ▼ ............................. Ton ayar değerini azaltır.
- KESKİNLİK ▲ ................... Keskinlik ayar değerini artırır.
- KESKİNLİK ▼ ................... Keskinlik ayar değerini azaltır.
- Kontrol edilebilir olan bu fonksiyonlar projektöre gelen sinyale bağlı olarak değisecektir.  $(\rightarrow$  sayfa 88)
- KAYNAK SEÇİMİ: Bu projektör giriş konektörüne geçiş yapar.
	- COMPUTER ......................COMPUTER IN (Bilgisayar Giris) konektörüne geçiş yapar.
	- HDMI1............................... HDMI 1 IN (HDMI 1 Giris) konektörüne geçer.
	- HDMI2.............................. HDMI 2 IN (HDMI 2 Giriş) konektörüne geçer.
	- VIDEO ............................... VIDEO IN (Video Giriş) konektörüne geçer.
	- USB-A ............................... USB bellek cihazı üzerindeki verilerine geçiş yapar.
	- LAN ................................... Bir LAN sinyaline geçiş yapar.
	- USB-B ............................. Bir USB-B Portuna geçiş yapar.

PROJEKTÖR DURUMU: Bu projektörün durumunu görüntüler.

KALAN LAMBA ÖMRÜ.........................Lamba kalan ömrünü yüzde olarak görüntüler.

KULLANILAN LAMBA SAATİ ..............Lambanın ne kadar saat süre ile kullanılmış olduğunu gösterir.

OTURUMU KAPAT: Bilgisayarın kapatılması ve yetkilendirme ekranına (OTURUM ACMA ekranı) geri dönülmesi

## ŞEBEKE AYARLARI

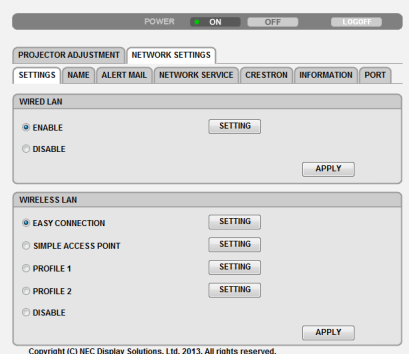

## **• AYARLAR**

## **KABLOLU veya KABLOSUZ**

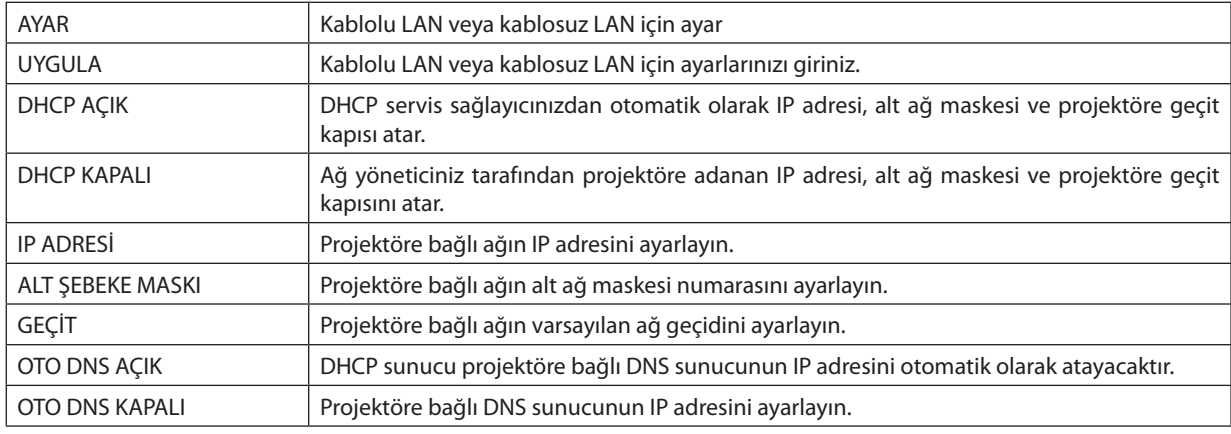

## **TELLİ LAN Ayarlama**

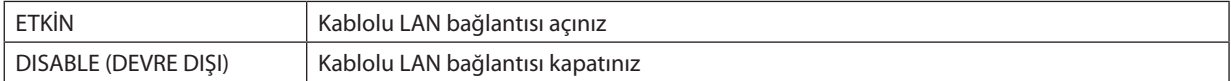

## **TELSİZ LAN ayarı (İsteğe bağlı USB Kablosuz LAN birimi sağlanmış)**

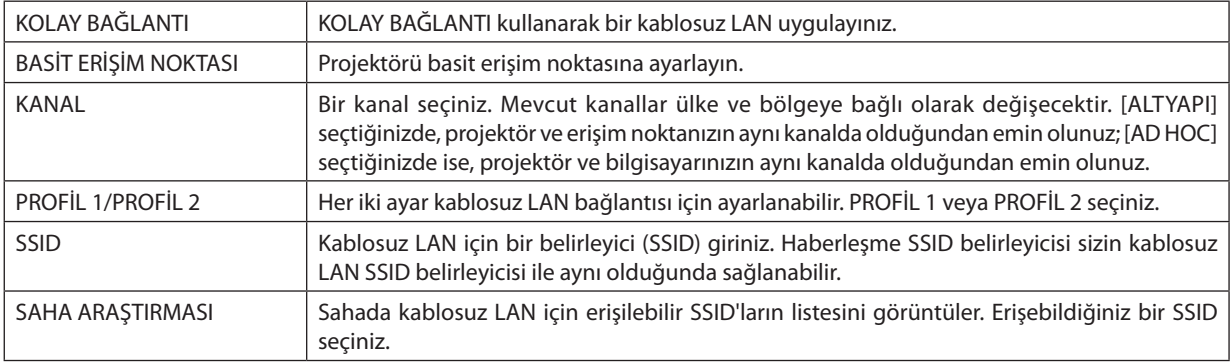

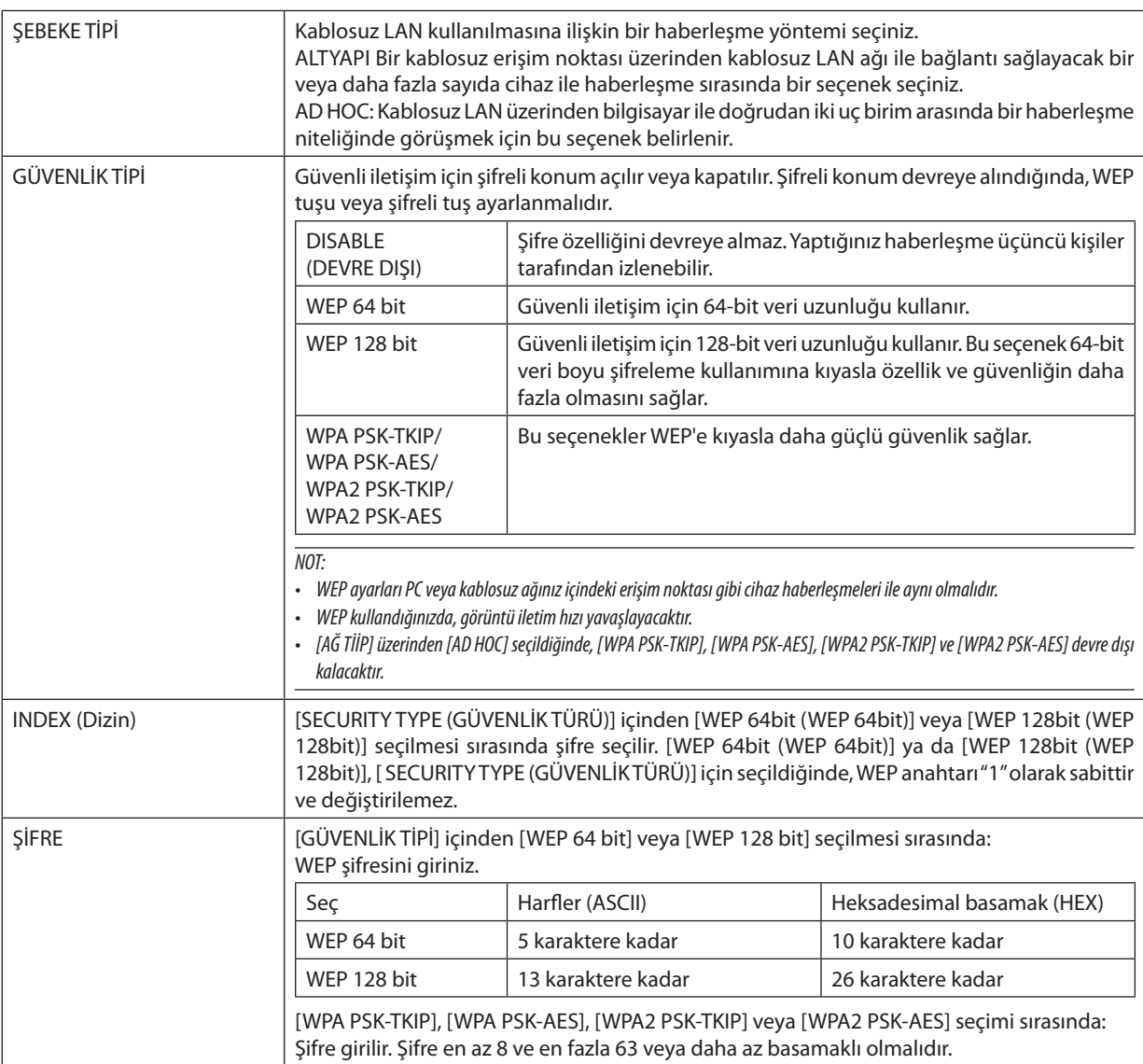

## **• ADI**

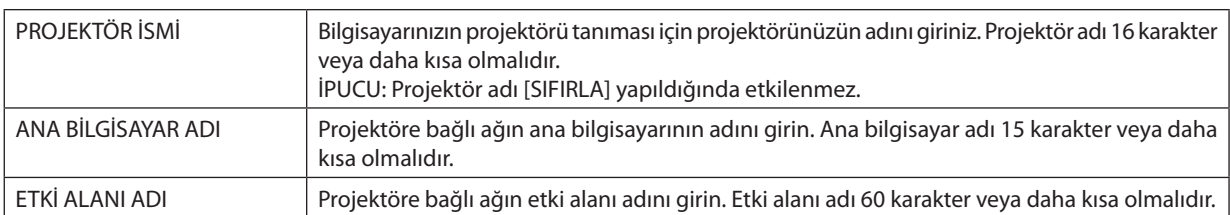

## **• UYARI POSTASI**

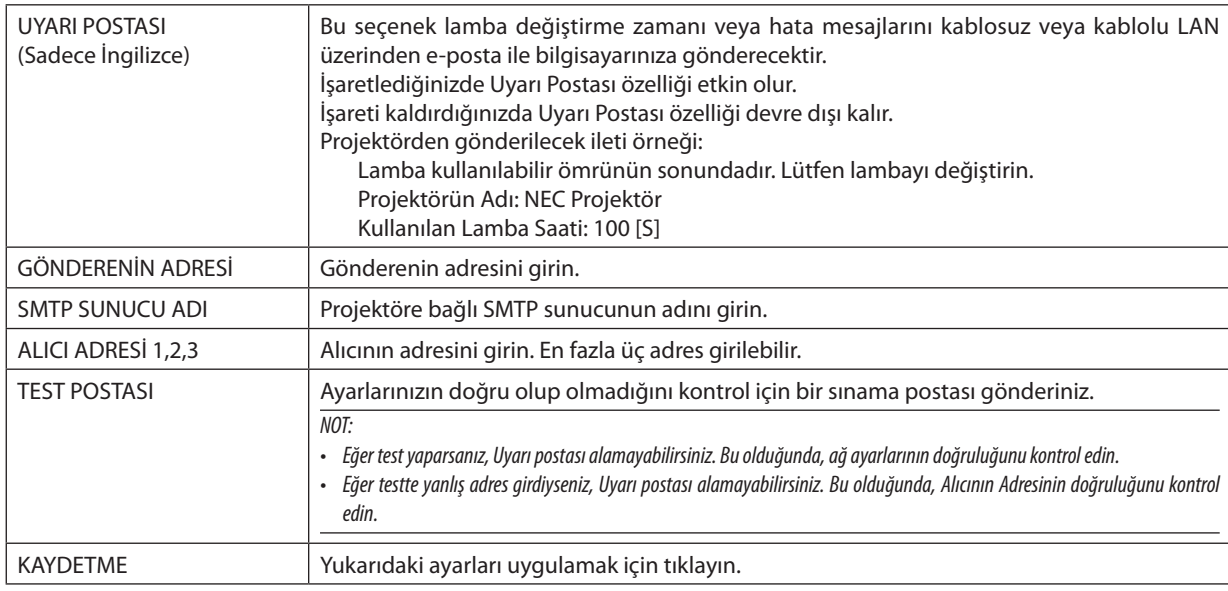

## **• AĞ HİZMETİ**

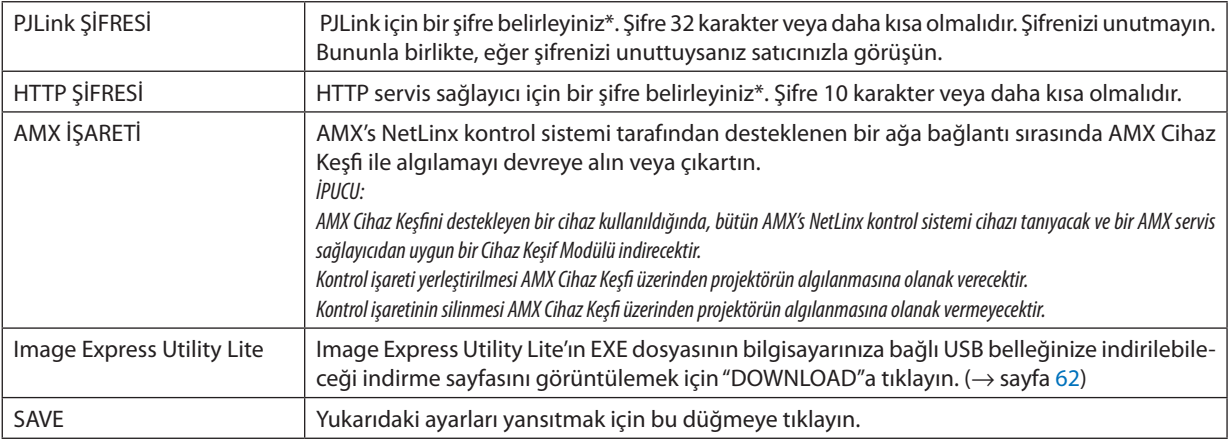

\*PJLink nedir?

PJLink farklı imalatçı firma projektörlerinin kontrol edilmesi için kullanılan protokol standardıdır. Bu standart protokolü Japan Business Machine ve Information System Industries Association (JBMIA) tarafından 2005 yılında geliştirilmiştir. Projektör PJLink Sınıf 1 komutlarının tümünü destekler.

PJLink ayarı menüden [SIFIRLA] yapıldığında etkilenmez.

## **CRESTRON ROOMVIEW uyumluluğu**

Projektör Crestron RoomView desteğine sahiptir, ağ üzerinden bağlı olan birden fazla cihazın bilgisayardan veya kontrol cihazından yönetilmesine ve kontrol edilmesine izin verir.

Daha fazla bilgi için http://www.crestron.com adresini ziyaret edin

#### **<Ayar Prosedürü>**

HTTP sunucusu fonksiyonuna gidin ve [NETWORK AYARLARI]'nda [CRESTRON] için gerekli ayarları yapın.

## **• Bilgisayardan yönetim için ROOMVIEW.**

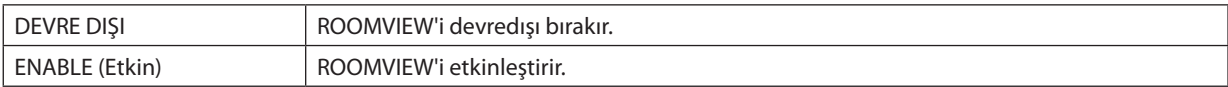

### **• Kontrolörden yönetim için CRESTRON CONTROL.**

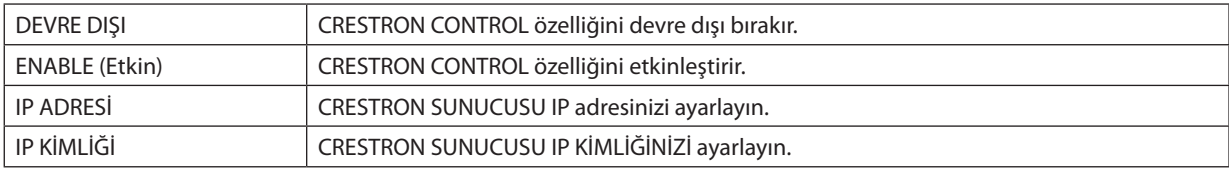

İPUCU: CRESTRON ayarları sadece CRESTRON ROOMVIEW ile kullanım için gereklidir. Daha fazla bilgi için <http://www.crestron.com> adresini ziyaret edin

## **• BİLGİ**

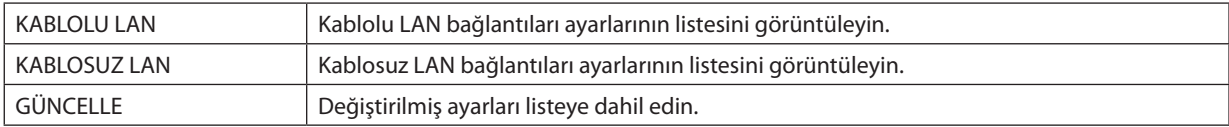

## Projektörün bir LAN (PC Control Utility Pro 4/Pro 5) Üzerinde Kontrolü

NEC Projektörü CD-ROM içinde yer alan"PC Control Utility Pro 4"ve"PC Control Utility Pro 5"destek programlarını kullanarak projektör LAN üzerinden bir bilgisayar aracılığı ile kontrol edilebilir. PC Control Utility Pro 4 Windows'la uyumlu bir programdır. (→ bu sayfa)

PC Control Utility Pro 5 Mac OS'la uyumlu bir programdır. ( $\rightarrow$  sayfa 5[7\)](#page-67-0)

### **Kontrol Fonksiyonları**

Güç Aç/Kapat, sinyal seçimi, resim dondurma, resim susturma, ses susturma, ayarlama, hata mesajı bildirimi, olay cetveli.

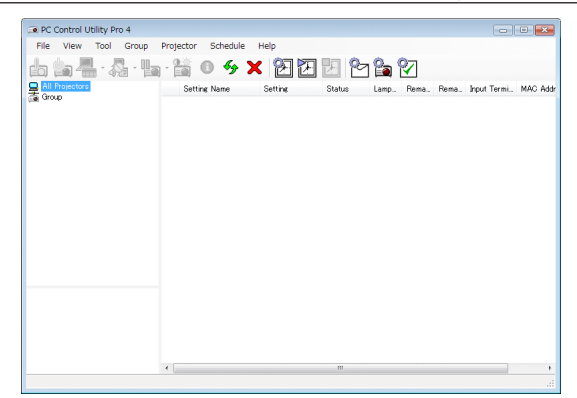

#### PC Control Utility Pro 4 Ekranı

Bu bölümde PC Control Utility Pro 4/Pro 5 kullanımı için bir özet hazırlık verilmektedir. PC Control Utility Pro 4/Pro 5 kullanımı ile ilgili olarak daha ayrıntılı bilgi için, bkz: PC Control Utility Pro 4/Pro 5 Yardım bölümü (→ sayfa [56,](#page-66-0) [5](#page-67-0)7).

Adım 1: Bilgisayara PC Control Utility Pro 4/Pro 5 kurulumu yapın. Adım 2: Projektörü LAN bağlantısına bağlar. Adım 3: PC Control Utility Pro 4/Pro 5 başlatınız.

Windows 8 ve Windows XP üzerinde PC Control Utility Pro 4 çalıştırmak için "Microsoft .NET Framework Sürüm 2.0 meteridir. Microsoft .NET Framework Sürüm 2.0, 3.0 veya 3.5, Microsoft'un internet sitesinde mevcuttur. İndirin ve bilgisayarınıza kurun.

#### İPUCU:

• PC Control Utility Pro 4 bir seri bağlantı ile birlikte kullanılabilir.

## Windows'ta Kullanım

## Adım 1: Bilgisayara PC Control Utility Pro 4 kurulumu yapınız.

## *NOT:*

• Programı kurmak veya kaldırmak için Windows kullanıcı hesabının "Yönetici" ayrıcalığı olması gereklidir (Windows 8, Windows 7, Windows Vista ve Windows XP).

Kurulumdan önce çalışan tüm programlardan çıkın. Eğer başka bir program çalışıyorsa kurulum tamamlanmayabilir.

## **1 Ürünle birlikte gelen NEC Projector CD-ROM'u CD-ROM sürücünüze yerleştirin.**

*Menü penceresi görüntülenecektir.*

İPUCU:

Eğer menü penceresi görüntülenmezse, aşağıdaki işlemi deneyin. Windows 7 için:

- *1. Windows'ta "Başlat" üzerine tıklayın.*
- **2. "Tüm Programlar"** → *"Donatılar"* → **"Çalıştır" üzerine tıklayın.**
- **3. CD-ROM sürücünüzün adını girin (örnek: "Q:\") ve "LAUNCHER.EXE". (örnek: Q:\LAUNCHER.EXE)**
- *4. "Tamam" üstüne tıklayın.*

*Menü penceresi görüntülenecektir.*

### **2 Menü penceresi üzerinde "PC Control Utility Pro 4" üzerini tıklayınız.**

*Kurulum başlayacaktır.*

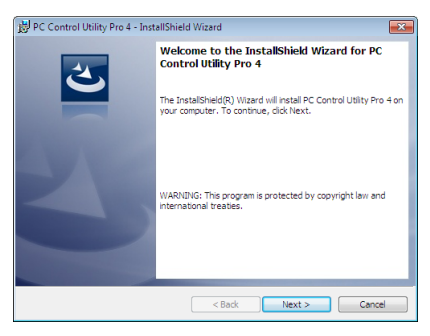

*Kurulum tamamlandığında, Hoşgeldiniz penceresi görüntülenir.*

### *3 "İleri" üstüne tıklayın.*

*"SON KULLANICI LİSANS ANLAŞMASI" ekranı görüntülenecektir.*

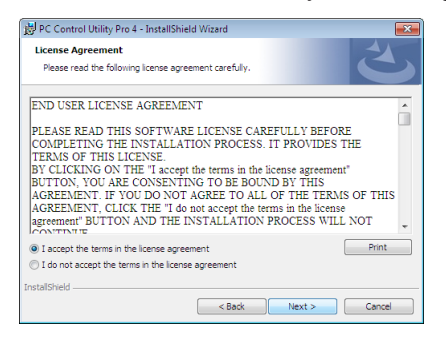

*"SON KULLANICI LİSANS ANLAŞMASI" dikkatle okuyun.*

- *4 Kabul ediyorsanız, "Lisans anlaşmasının şartlarını kabul ediyorum" üstüne tıklayın ve sonra "İleri" üstüne tıklayın.*
	- • Kurulumu tamamlamak için kutulum ekranlarındaki talimatları uygulayın.
	- • Kurulum tamamlandığında, menü penceresine döneceksiniz.

#### İPUCU:

• PC Control Utility Pro 4 Kaldırma

PC Control Utility Pro 4 kaldırmak için, "Sanal Uzak Kumanda Aracı" için belirtilen aynı işlem sırasını kullanınız. "Virtual Remote Tool"u "PC Control Utility Pro 4" olarak okunmalıdır (→sayfa*4*[1\)](#page-51-0)

## <span id="page-66-0"></span>Adım 2: Projektörü LAN bağlantısına bağlar.

Projektöre LAN bağlantısı yapmak için "Kablolu LAN Bağlantısı Yapma" (→ sayfa [12](#page-137-0)7), "Kablosuz LAN Bağlantısı Yapma" (→ sayfa [128](#page-138-0)) ve "9. Projektörü HTTP Tarayıcı Kullanarak Kontrol Etme" ( $\rightarrow$  sayfa 4[7](#page-57-0))

## Adım 3: PC Control Utility Pro 4 başlatınız.

"Başlat→ "Bütün Programlar" veya "Programlar"→ "NEC Projektörü Kullanıcı Destek Donanımı"→"PC Control Utility Pro 4"→ "PC Control Utility Pro 4"tıklayınız.

NOT:

• PCControl Utility Pro4Cetvel fonksiyonunu çalıştırmakiçin, bilgisayarınız çalışıyor ve bekleme/uyku konumunda olmaması gerekir. Windows içinde "Kontrol Paneli" üzerinden "Güç Seçenekleri" seçiniz programlayıcıyı çalıştırmadan önce bekleme/uyku konumunu devre dışı yapınız.

[Örnek] Windows 7 için:

"KontrolPaneli"→"Sistemve Güvenlik"→"GüçSeçenekleri"→"Bilgisayaruykudaisedeğiştir"→"Bilgisayarıuykukonumunagetir"→"Kesinlikle" seçiniz. NOT:

• Menüden [BEKLEME MODU] için [NORMAL] seçildiğinde, projektör ağ (kablolu LAN/kablosuz LAN) bağlantısı ile açılamaz.

#### İPUCU:

### **PC Control Utility Pro 4 Yardımı İzleme**

#### **• Çalışır durumda PC Control Utility Pro 4 Yardım dosyasının görüntülenmesi.**

*"Yardım (H)"* → *"Yardım (H) …" ile verilen sırada PC Control Utility Pro 4 penceresini tıklayınız.*

*Açılır menü görüntülenecektir.*

#### **• Başlat Menüsü ile yardım dosyasının görüntülenmesi**

 "Başlat→ "Bütün Programlar" veya "Programlar"→ "NEC Projektörü Kullanıcı Destek Donanımı"→ *"PC Control Utility Pro 4"* → *"PC Control Utility Pro 4" tıklayınız.*

*Yardım ekranı görüntülenecektir.*

## <span id="page-67-0"></span>Mac OS'ta Kullanım

## Adım 1: Bilgisayara PC Control Utility Pro 5 kurulumu yapın

- **1. Ürünle birlikte gelen NEC Projector CD-ROM'u Mac CD-ROM sürücünüze yerleştirin.** *Masaüstünde CD-ROM ikonu görüntülenecektir.*
- **2. CD-ROM simgesine çift tıklayın.** *CD-ROM penceresi gösterilecektir.*
- *3. "Mac OS X" klasörüne çift tıklayın.*
- **4. "PC Control Utility Pro 5.pkg" üzerine çift tıklayın.** *Kurulum başlayacaktır.*
- *5. "İleri" üstüne tıklayın. "SON KULLANICI LİSANS ANLAŞMASI" ekranı görüntülenecektir.*
- **6. "SON KULLANICI LİSANS ANLAŞMASI" dikkatle okuyun.** *Konfirmasyon penceresi görüntülenecektir.*
- *7. "Lisans sözleşmesindeki koşulları kabul ediyorum"u tıklayın. Kurulumu tamamlamak için kutulum ekranlarındaki talimatları uygulayın.*

## Adım 2: Projektörü LAN bağlantısına bağlayın

Projektörü LAN bağlantısına bağlamak için "Kablolu LAN Bağlantısı"(→ sayfa [12](#page-137-0)7),"Kablosuz LAN Bağlantısı"(→ sayfa [128](#page-138-0)) ve " $\bullet$  Bir HTTP Göz Atıcı Kullanılarak Projektör Kontrolü" (→ sayfa 4[7](#page-57-0))'ndaki talimatları izleyin

## Adım 3: PC Control Utility Pro 5 başlatınız

- **1. Mac OS'taki Uygulamalar klasörünü açın.**
- **2. "PC Control Utility Pro 5" klasörüne tıklayın.**
- **3. "PC Control Utility Pro 5" simgesine tıklayın.**

*PC Control Utility Pro 5 başlayacaktır.*

## NOT:

- PCControl Utility Pro 5 Program fonksiyonunu çalıştırmakiçin, bilgisayarınız çalışıyor ve uyku konumunda olmaması gerekir. Maciçinde "Sistem tercihleri" üzerinden "Enerji Tasarrufu" seçin ve programlayıcıyı çalıştırmadan önce uyku modunu devre dışı bırakın.
- [BEKLEME MODU] için menüden [NORMAL] seçildiğinde projektör ağ (kablolu LAN/kablosuz LAN) bağlantısı üzerinden açık hale getirilemez.

#### İPUCU:

## **PC Control Utility Pro 5 Yardımı İzleme**

- **• Çalışır durumda PC Control Utility Pro 5 Yardım dosyasının görüntülenmesi.**
- **• Menü çubuğundan, "Yardım"** → **"Yardım" üzerine bu sıra ile tıklayın.**
	- *Yardım ekranı görüntülenecektir.*

## **• Dock ile Yardım Görüntüleme**

- **1. Mac OS içinden "Uygulama Klasörünü" açın.**
- **2. "PC Control Utility Pro 5" klasörüne tıklayın.**
- **3. "PC Control Utility Pro 5 Yardım" simgesine tıklayın.**

*Yardım ekranı görüntülenecektir.*

## <span id="page-68-0"></span> Bir LAN üzerinden Bilgisayarınızın Ekran Görüntüsünü Projektöre Yansıtılması (Image Express Utility Lite)

Birlikte verilen NEC projeksiyon cihazı CD-ROM'unda bulunan Image Express Utility Lite'ı kullanmak, bilgisayarın ekran görüntüsünü ve sesini projeksiyon cihazına bir USB kablosu ve kablolu veya kablosuz bir LAN üzerinden göndermenize imkan verir.

Image Express Utility Lite Windows'la uyumlu bir programdır.

Mac OS için Image Express Utility Lite, Mac OS'la uyumlu bir programdır. (→ sayfa [63](#page-73-0))

Bu bölüm içine bir projektör ile bir LAN arası bağlantı ve Image Express Utility Lite nasıl kullanılacağı özetlenmektedir. Image Express Utility Lite çalıştırılması için Image Express Utility Lite yardım bölümüne bakınız.

Adım 1: Bilgisayara Image Express Utility Lite kur.

Adım 2: Projektörü LAN bağlantısına bağlar.

Adım 3: Image Express Utility Lite programını başlat.

### İPUCU:

• ImageExpressUtilityLite(Windowsiçin),bilgisayarınızakurulumgereksinimiolmaksızın,piyasadansatınalabileceğinizUSBhafızaveyaSDkartgibiçıkartılabilirortamlardan başlatılabilir.  $(\rightarrow$ sayfa [61](#page-71-0))

## Image Express Utility Lite ile Neler Yapılabilir

## **• (Windows ve Mac OS için) Görüntü aktarımı**

- Bilgisayarınızın ekranı herhangi bir bilgisayar kablosu (VGA) olmaksızın bir kablolu veya kablosuz ağ üzerinden projektöre aktarılabilir.
- • "KOLAY BAĞLANTI" fonksiyonu kullanılarak karmaşık ağ ayarları basitleştirilebilir ve bilgisayar ile projektör arası bağlantı otomatik olarak sağlanabilir.
- Bilgisayarınızın ekranı aynı zamanda dört ayrı projektöre aktarım yapabilir.
- **• Ses aktarım özelliği (sadece Windows için)**
- • Image Express Utility Lite, bilgisayarın ekran görüntüsünü ve sesini projeksiyon cihazına kablolu/kablosuz LAN veya USB bağlantısı üzerinden göndermenize olanak sağlar.
- Ses aktarım özelliği, sadece bilgisayar projeksiyon cihazıyla eşler arası ağda bağlandığı zaman kullanılabilir.

## **• USB Ekranı (sadece Windows için)**

- Bilgisayar ekranının görüntüsü ve sesi, bir USB kablosu ile bir bilgisayar kablosu (VGA) bağlamadan yansıtılabilir.
- Bilgisayar üzerine Image Express Utility Lite kurulumu yapılmamış bile olsa, bilgisayar ve projektörün bir USB kablosu aracılığı ile birbirine irtibatlandırılması sonucunda, USB Ekran fonksiyonu (Tak ve Çal) temin edilebilir. (→ sayfa [45](#page-55-0))

## • Geometrik Düzeltme Aleti [GCT] (sadece Windows için)

Bkz." Bir Görüntüyü Açıyla Yansıtma (Image Express Utility Lite içindeki Geometrik Düzeltme Aleti)".

## Windows'ta Kullanım

### Adım 1: Bilgisayara Image Express Utility Lite kur.

#### *NOT:*

- Programı kurmak veya kaldırmak için Windows kullanıcı hesabının "Yönetici" ayrıcalığı olması gereklidir (Windows 8, Windows Vistave Windows Yistave Windows XP).
- Kurulumdan önce çalışan tüm programlardan çıkın. Eğer başka bir program çalışıyorsa kurulum tamamlanmayabilir.

Image Express Utility Lite bilgisayarınızın sistem sürücüsüne kurulacaktır. Eğer "Kurulum için yeterli yer yok" mesajı görüntülenirse, programı kurmak için yeterli alanı (yaklaşık 100 MB) boşaltın.

#### **1. Ürünle birlikte gelen NEC Projector CD-ROM'u CD-ROM sürücünüze yerleştirin.**

*Menü penceresi görüntülenecektir.*

```
İPUCU:
```
Eğer menü penceresi görüntülenmezse, aşağıdaki işlemi deneyin. Windows 7 icin:

- *1. Windows'ta "Başlat" üzerine tıklayın.*
- **2. "Tüm Programlar"** → *"Donatılar"* → **"Çalıştır" üzerine tıklayın.**
- **3. CD-ROM sürücünüzün adını girin (örnek: "Q:\") ve "LAUNCHER.EXE". (örnek: Q:\LAUNCHER.EXE)**
- *4. "Tamam" üstüne tıklayın.*

*Menü penceresi görüntülenecektir.*

**2. Menü penceresinde "IInstalling Image Express Utility Lite" üstüne tıklayın.**

*Kurulum başlayacaktır.*

*"SON KULLANICI LİSANS ANLAŞMASI" ekranı görüntülenecektir.* 

*"SON KULLANICI LİSANS ANLAŞMASI" dikkatle okuyun* 

#### *3. Kabul ediyorsanız, "Kabul ediyorum" üstüne tıklayın ve sonra "İleri" üstüne tıklayın.*

- • Kurulumu tamamlamak için kutulum ekranlarındaki talimatları uygulayın.
- Kurulum tamamlandığında, menü penceresine döneceksiniz.

*Kurulum tamamlandığında, tamamlama mesajı görüntülenir.*

#### *4. "Tamam" üstüne tıklayın.*

*Bu kurulumu tamamlayacaktır.*

#### İPUCU:

#### • Image Express Utility Lite'ın Kaldırılması

Image Express Utility Lite kaldırmak için, "Sanal Uzak Kumanda Aracı" için belirtilen aynı işlem sırasını kullanınız. "Virtual Remote Tool"u "Image Express Utility Lite" olarak oku(→sayfa*4*[1\)](#page-51-0)

## Adım 2: Projektörü LAN bağlantısına bağlar.

Projektöre LAN bağlantısı yapmak için "Kablolu LAN Bağlantısı Yapma" (→ sayfa [12](#page-137-0)7), "Kablosuz LAN Bağlantısı Yapma" (→ sayfa [128](#page-138-0)) ve "9. Projektörü HTTP Tarayıcı Kullanarak Kontrol Etme" ( $\rightarrow$  sayfa 4[7](#page-57-0))

## Adım 3: Image Express Utility Lite programını başlat.

*1. Windows üzerinde "Başlat"* → **"Bütün programlar"** → **"NEC Projektör Kullanıcı Destek Donanımı**→ **"Image Express** *Utility Lite"* → **"Image Express Utility Lite" üzerine tıklayın.**

 Image Express Utility Lite başlatılır.

*Ağ bağlantısı için seçim penceresi görüntülenecektir*

## **2. Ağ seçilir ve "TAMAM" üzeri tıklanır.**

*Varış yeri için seçim penceresinde bağlantı yapılabilecek projektörler listesi yer almaktadır.* 

Bir bilgisayarın bir projektör ile doğrudan bire bir bağlantı yapılması için "Kolay Bağlantı" kullanılması önerilir.

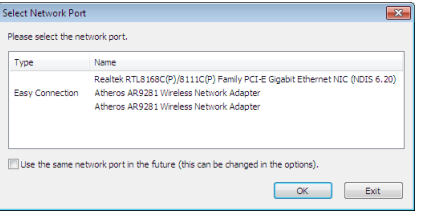

- **• "KOLAY BAĞLANTI"için bir veya daha fazla ağ bulunduğunda,"Kolay Bağlantı Seçimi Ekranı" penceresi görüntülenecektir.**
- **• Projektör bağlantısı için mevcut ağ olup olmadığını kontrol için, menü üzerinden [BİLGİ] seçilir.**→**[KABLOSUZ LAN]**→ **[SSID].**
- **3. Bağlantı yapılmasını istediğiniz networkü seçin ve "Bağlan" üzerine tıklayın.** *Hedef seçimi penceresi görüntülenecektir.*
- **4. Bağlantı yapılacak projektörleriçin kontrol işareti konur ve "Bağlan" üzeri tıklanır.**
	- • Bir veya daha fazla projektör görüntülendiğinde, projektör üzerindeki [BİLGİ]seçilir. → *[KABLOSUZ LAN]* → *[IP ADRESİ]. Projektör ile bağlantı gerçekleştirildiğinde, projektörü kontrol etmek için kontrol penceresini kullanabilirsiniz. (*→ *sayfa [46](#page-56-0))*

*NOT:*

Menüden [BEKLEME MODU] için [NORMAL] seçildiğinde, kapatılan projektör hedef seçim penceresinde görüntülenmeyecektir.

#### İPUCU:

## **Image Express Utility Lite'ın "Yardım" menüsünü görüntüleme**

**• Çalışırken Image Express Utility Lite Yardım dosyasını görüntüleme.**

*Kontrol penceresindeki [?] (yardım) simgesine tıklayın. Yardım ekranı görüntülenecektir.*

- **• Çalışırken GCT Yardım dosyasını görüntüleme.** *Düzenleme penceresinde "Yardım"* → *"Yardım" üzerine tıklayın. Yardım ekranı görüntülenecektir.*
- **• Başlat Menüsü ile yardım dosyasının görüntülenmesi.** *"Başlat"* → "Bütün programlar" veya "Programlar" → *"NEC Projektör Kullanıcı Destek Donanımı"* → "Image Express Utility Lite"  $\rightarrow$  "Image Express Utility Lite Help" üzerine tıklayın.

*Yardım ekranı görüntülenecektir.*

## <span id="page-71-0"></span>Image Express Utility Lite'ı USB Hafıze veya SD Kart'tan Başlatma

Önceden kopyalandıysa, Image ExpressUtility Lite,USB hafıza veya SDkart gibi piyasadan alınabilecek çıkartılabilir ortamlardan başlatılabilir. Bu, Image Express Utility Lite'ı bilgisayarınıza yükleme sorununu ortadan kaldıracaktır.

## **1. Image Express Utility Lite'ı çıkarılabilir ortama kopyalayın.**

*Ürünle birlikte verilen NEC Projektör CD-ROM'undaki tüm klasör ve dosyaları (toplam boyut yaklaşık 6MB) "IEU\_Lite (removable*media)"dan çıkarılabilir ortamınızın kök dizinine kopyalayın.

### **2. Çıkarılabilir ortamı bilgisayarınıza yerleştirin.**

 Bilgisayarınızda "Auto Play" ekranı görüntülenecektir. İPUCU:

• "Auto Play" ekranı görüntülenmezse, klasörü "Computer" (Bilgisayar)'dan açın (Windows XP için "Bilgisayarım").

### *3. "Open folder to view files"ı tıklayın*

 IEU\_Lite.exe, diğer klasör ve dosyalar görüntülenecektir.

**4. "IEU\_Lite.exe" (** *) ikonuna çift tıklayın.*

 Image Express Utility Lite başlatılır.

*NOT:*

• Image Express Utility Lite çıkartılabilir ortamdan başlatıldığında "EASY CONNECTION" fonksiyonu desteklenmez.
### Image Express Utility Lite'ı HTTP sunucusu üzerinden indirme

Projeksiyon cihazı İnternete bağlı olduğunda indirme prosedürü.

- **1. HTTP sunucusuna girin. (**→ *sayfa [47](#page-57-0))*
- **2. "NETWORK SETTINGS" sekmesini seçin ve ardından "NETWORK SERVICE" sekmesini seçin.**
- **3. "Image Express Utility Lite" için "DOWNLOAD"a tıklayın.**

*İndirme sayfası görüntülenecektir.*

- **4. IEU\_Lite (removable-media).zip ve/veya gct.ngm için bir onay işareti koyun.**
- **5. "DOWNLOAD" öğesine tıklayın.**
- **6. Dosyayı indirmek istediğiniz klasörü seçin ve "SAVE" öğesine tıklayın.**

*(Bilgisayarınızdaki bir klasör tavsiye edilir.)* 

*İndirme başlayacaktır.*

*İndirme tamamlandığında, dosyanın hedef klasörde olduğundan emin olun.*

#### **Desteklenen İşletim Sistemleri:**

- • Windows 8 (32-bit/64-bit)
- • Windows 8 Pro (32-bit/64-bit)
- • Windows 8 Enterprise (32-bit/64-bit)
- • Windows 7 Home Basic (32-bit/64-bit)
- • Windows 7 Home Premium (32-bit/64-bit)
- • Windows 7 Professional (32-bit/64-bit)
- • Windows 7 Ultimate (32-bit/64-bit)
- • Windows 7 Enterprise (32-bit/64-bit)
- • Windows Vista Home Basic (32-bit/64-bit)
- • Windows Vista Home Premium (32-bit/64-bit)
- • Windows Vista Business (32-bit/64-bit)
- • Windows Vista Ultimate (32-bit/64-bit)
- • Windows Vista Enterprise (32-bit/64-bit)
- Windows XP Home Edition Service Pack 3 veya üzeri (32-bit)
- Windows XP Professional Service Pack 3 veya üzeri (32-bit)

#### **IEU Lite (removable-media).zip ve gct.ngm dosyalarını başlatma**

**1. İndirilen IEU Lite (removable-media) zip dosyasını taşınabilir ortamınıza çıkarın.**

#### **2. IEU Lite (removable-media) klasöründeki IEU Lite.exe simgesine çift tıklayın.**

- gct.ngm dosyasını da indirirseniz, gct.ngm dosyasını IEU\_Lite\_GCT.exe dosyasının olduğu aynı klasöre taşıyın.
- Image Express Utility Lite'ın Geometrik Düzeltme Aracı işlevini (GCT) bir video kablosu ile birlikte kullanmak için, "IEU\_Lite\_GCT. exe" simgesine çift tıklayın. GCT düzeltme verileri (\*.ngm) IEU\_Lite\_GCT.exe dosyasının olduğu aynı klasörde kaydedildiğinde, *veriler LAN bağlantısına gerek kalmadan otomatik olarak kullanılacaktır.*

*NOT:*

"EASY CONNECTION" işlevi Image Express Utility Lite taşınabilir ortamdan başlatıldığında desteklenmez.

### Mac OS'ta Kullanım

#### Adım 1: Bilgisayara Mac OS için Image Express Utility Lite'ı kur

- **1. Ürünle birlikte gelen NEC Projector CD-ROM'u Mac CD-ROM sürücünüze yerleştirin.** *Masaüstünde CD-ROM ikonu görüntülenecektir.*
- **2. CD-ROM simgesine çift tıklayın.** *CD-ROM penceresi gösterilecektir.*
- *3. "Mac OS X" klasörüne çift tıklayın.*
- **4. Çift tıklayın "Image Express Utility Lite.dmg"."Image Express Utility Lite" klasöründeki.** "Image Express Utility Lite" penceresi görüntülenecektir.
- **5. "Image Express Utility Lite" klasörünü Mac OS'taki Applications klasörünüze sürükleyin ve bırakın.**

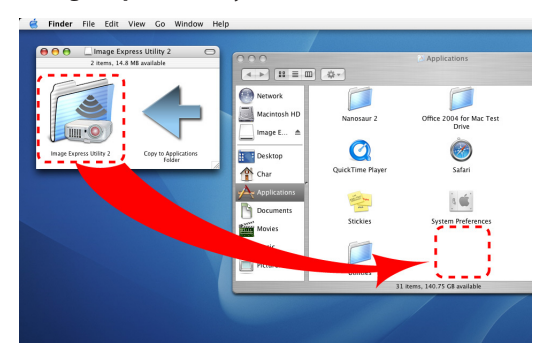

#### Adım 2: Projektörü bir LAN bağlantısına bağlayın

Projektörü LAN bağlantısına bağlamak için"Kablolu LAN Bağlantısı"(→ sayfa [12](#page-137-0)7),"Kablosuz LAN Bağlantısı"(→ sayfa [128](#page-138-0)) ve "I Bir HTTP Göz Atıcı Kullanılarak Projektör Kontrolü"(→ sayfa 4[7\)](#page-57-0)'ndeki talimatları izleyin.

#### Adım 3: Mac OS için Image Express Utility Lite'ı Başlatın

- **1. Mac OS'taki Uygulamalar klasörünüzü açın.**
- **2. "Image Express Utility Lite.dmg"yi çift tıklayın.**
- **3. "Image Express Utility Lite.dmg"yi çift tıklayın.**

 Mac OS için Image Express Utility Lite başlatıldığında, hedef noktası için seçim penceresi görüntülenecektir.

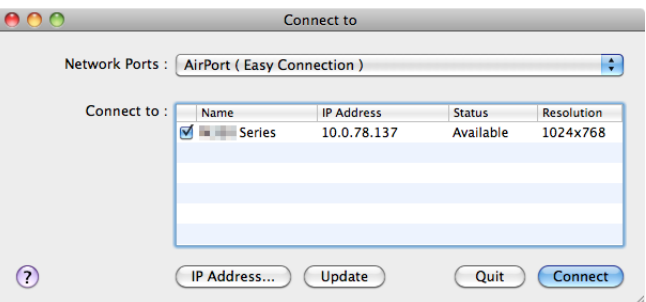

• İlk başlangıçta, hedef noktası için seçim penceresi görüntülenmeden önce "SON KULLANICI LİSANS ANLAŞMASI" ekranı *görüntülenecektir.*

 "SON KULLANICI LİSANS ANLAŞMASI"nı okuyun ve "Lisans anlaşmasının şartlarını kabul ediyorum"u seçin ve "Tamam"ı tık*layın.*

**4. Bağlantı yapılmasını istediğiniz projektörü seçin ve "Bağlan" üzerine tıklayın.**

*Masaüstü ekranınız projektörde gösterilecektir.*

İPUCU:

Mac OS için Image Express Utility Lite yardımı görüntüleme.

**• Image Express Utility çalışırken menü çubuğundan, "Yardım"** → **"Image Express Utility Lite Yardım" üzerine tıklayın.** *Yardım ekranı görüntülenecektir*

# Bir Görüntüyü Açıyla Yansıtma (Image Express Utility Lite içindeki Geometrik Düzeltme Aleti)

Geometrik Düzeltme Aleti (GCT) fonksiyonu belirli bir açıyla yansıtılan görüntülerin bile distorsiyonunu düzeltmenize izin verir.

### GCT ile neler yapabilirsiniz

- GCT özelliği aşağıdaki üç fonksiyona sahiptir
	- • **4-nokta Düzeltme:** Yansıtılan görüntüyü perde sınırları içine sığdırmak için görüntünün dört köşesini perdenin dört köşesi ile hizalayabilirsiniz.
	- • **Çok noktalı Düzeltme:** Bir duvarın köşesi veya düzgün olmayan biçime sahip perde üzerindeki bozuk görüntüyü 4-nokta düzeltme yanında görüntüyü düzeltmek amacıyla bir çok ayrı ekranı kullanarak düzeltebilirsiniz.
	- • **Parametre Düzeltme:** Bozuk bir görüntüyü önceden hazırlanmış geçiş kurallarının kombinasyonu ile çözebilirsiniz.

Bu bölüm 4 nokta Düzeltme kullanımı için bir örnek gösterecektir. "Çok noktalı düzeltme"ve"ParametrelerleDüzeltme"hakkında bilgi için Image ExpressUtility Lite yardım dosyasına bakın.  $(\rightarrow$  sayfa [60](#page-70-0))

- Düzeltme veriniz projektörde veya bilgisayarınızda saklanabilir ve gerektiğinde geri çağırılabilir.
- GCT fonksiyonu USB kablo, kablolu veya kablosuz LAN bağlantısı ve video kablosu ile kullanılabilir.

# Bir Görüntüyü Açıyla Yansıtma (GCT)

Bu bölüm USB Ekran (bilgisayar ve projektörü bağlamak için USB kablo kullanımı) ile birlikte kullanım için bir örnek gösterecektir. USB Ekran fonksiyonu kontrol penceresini otomatik olarak görüntüler

Video kablosu veya LAN bağlantısı için bilgisayarınızda önceden Image Express Utility Lite kurmuş ve çalıştırmış olmanız gerekir.  $(\rightarrow$  sayfa [58](#page-68-0))

Hazırlık: Yansıtılan görüntü tüm perdeyi kaplayacak şekilde projektörün pozisyonunu ayarlayın veya zoom yapın.

# *1. "* **" (Resim) simgesine ve sonra da " " düğmesine tıklayın.**

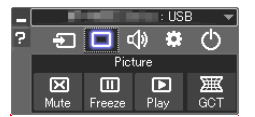

*"4-nokta Düzeltme" penceresi görüntülenecektir.*

- **2. "Düzeltmeyi Başlat" düğmesine ve sonra "4 nokta Düzeltmeyi Başlat" düğmesine tıklayın.**
	- *Yeşil bir çerçeve ve fare imleci ( ) görüntülenecektir.*
	- • Yeşil çerçevenin dört köşesinde dört tane [ *] işareti belirecektir*

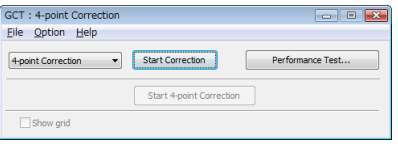

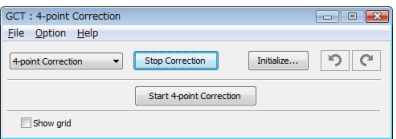

# **3. Fareyi kullanarak taşımak istediğiniz köşedeki [** • **] işaretine tıklayın.** *Seçilmiş olan [* • *] işareti kırmızıya dönecektir.*

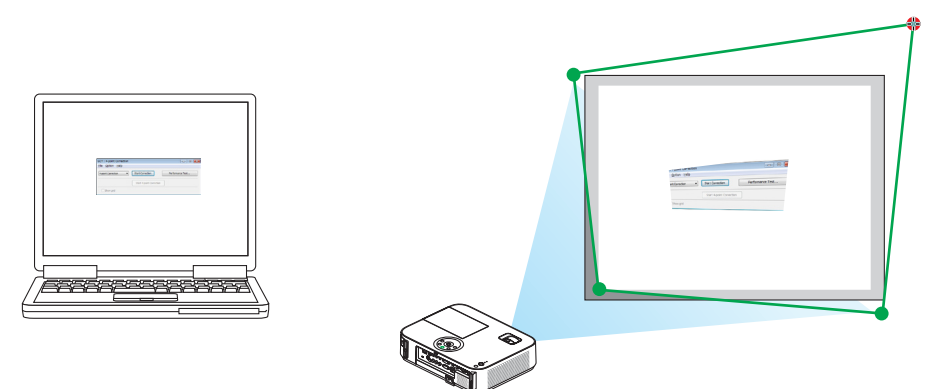

*(Yukarıdaki örnekte, Windows ekranları açıklama amaçlı olarak atlanmıştır.)*

#### **4. Seçilen [** • **] işaretini düzeltmek istediğiniz noktaya sürükleyin ve bırakın.**

• *Yansıtılan görüntü alanı içinde herhangi bir noktaya tıkladığınızda, en yakın [* • *] işareti fare imlecinin olduğu yere taşınacaktır.*

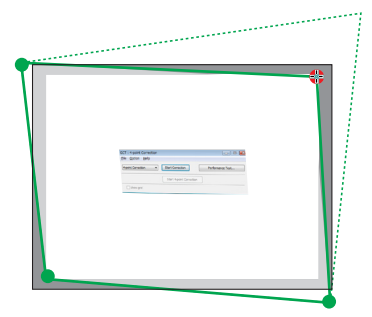

**5. Yansıtılan görüntünün bozukluğunu düzeltmek için 3 ve 4. adımları tekrarlayın.**

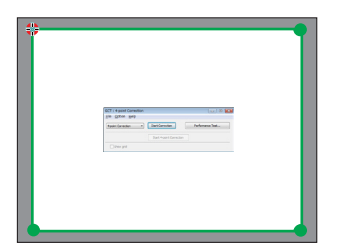

**6. Tamamladıktan fareyle sağ tıklayın.**

*Yeşil çerçeve ve fare imleci yansıtılan görüntü alanından kaybolacaktır. Bu düzeltmeyi tamamlayacaktır.*

#### **7. "4 nokta Düzeltme" penceresindeki "X" (kapatma) düğmesine tıklayın.**

*"4 nokta Düzeltme" penceresi kaybolacak ve 4 nokta düzeltme etkin hale gelecektir.*

**8. GCT'den çıkmak için kontrol penceresindeki " " düğmesine tıklayın.**

İPUCU:

- 4 nokta düzeltmeyi gerçekleştirdikten sonra, 4 nokta düzeltme verisini "4 nokta Düzeltme" penceresindeki "Dosya" → "Projektöre verme..." üstüne tıklayarak projektöre kaydedebilirsiniz.
- "4 nokta Düzeltme" penceresi ve GCT dışındaki diğer fonksiyonların kullanımı için Image Express Utility Lite Yardım bölümüne bakın. (→ sayfa [60](#page-70-0))

# <span id="page-77-0"></span>⓭ 3 Boyutlu Görüntüleri İzleme

Projeksiyon cihazı, piyasada satılan LCD perdeli gözlükler giyen kullanıcılara 3 boyutlu görüntüler sağlar.

# **DİKKAT**

#### **Sağlık önlemleri**

İzlemeden önce, LCDperdeli gözlükleriniz veyaDVD'ler, video oyunları, bilgisayarınızın video dosyaları gibi 3 boyutlu uyumlu içerik ve benzerleri ile birlikte verilen kullanım kılavuzunda bulunabilen sağlık önlemlerini okuduğunuzdan emin olun. Olumsuz belirtilerden kaçınmak için, aşağıdakilere dikkat edin:

- 3 boyutlu görüntüler dışında başka içerikleri izlemek için LCD perdeli gözlüklerinizi kullanmayın.
- Ekran ve kullanıcı arasında 2 m veya daha fazla bir mesafe bırakın. 3 boyutlu görüntüleri çok yakından izlemek gözlerinizi yorabilir.
- 3 boyutlu görüntüleri uzun bir süre boyunca izlemekten kaçının. Her 1 saatlik izlemeden sonra 15 dakika veya daha uzun süre mola verin.
- Sizde veya ailenizin herhangi bir üyesinde ışığa hassasiyet nöbeti geçmişi varsa, 3 boyutlu görüntüleri izlemeden önce bir doktora başvurun.
- 3 boyutlu görüntüleri izlerken, eğer mide bulantısı, baş dönmesi, kusma, baş ağrısı, göz yorulması, bulanık görme, kasılma veya uyuşma hissederseniz, izlemeyi bırakın. Belirtiler devam ederse, bir doktora başvurun.
- 3 boyutlu görüntüleri ekranın önünden izleyin. Bir açıdan izlemek yorgunluğa veya göz yorulmasına neden olabilir.

### **LCD perdeli gözlükler (tavsiye edilir)**

Piyasada satılan DLP® Link veya diğer yöntemlerle uyumlu LCD perdeli gözlükleri kullanınız.

#### **Projeksiyon cihazınızda 3 boyutlu görüntüleri izlemek için adımlar**

- **1. Projeksiyon cihazınızı video ekipmanınıza bağlayın.**
- 2. Projeksiyon cihazınızı açın, ekran menüsünü görüntüleyin ve ardından 3 BOYUTLU modu için [ACIK] seçeneğini seçin.

*3 BOYUTLU modu açmak için çalıştırma prosedürü için, bir sonraki sayfadaki "3 Boyutlu Görüntüler için Ekran Menüsü" kısmına başvurun.*

- **3. 3 boyutlu uyumlu içeriğinizi oynatın ve projeksiyon cihazınızı görüntüyü görüntülemek için kullanın.**
- **4. 3 boyutlu görüntüleri izlemek için LCD perdeli gözlüklerinizi takın.**

*Ayrıca daha fazla bilgi için LCD perdeli gözlüklerinizle birlikte verilen kullanım kılavuzuna başvurun.*

#### **3 boyutlu görüntüler için ekran menüsü**

3 boyutlu menüsünü görüntülemek için adımları izleyin.

#### **1. MENU düğmesine basın.**

*Ekran menüsü görüntülenecektir.*

#### *2.* ▷ **düğmesine iki defa basın.**

*[SETUP] menüsü görüntülenecektir.*

[M402W/M362W/M322W/M402X/M362X/M322X/M282X/ M402H/M322H]

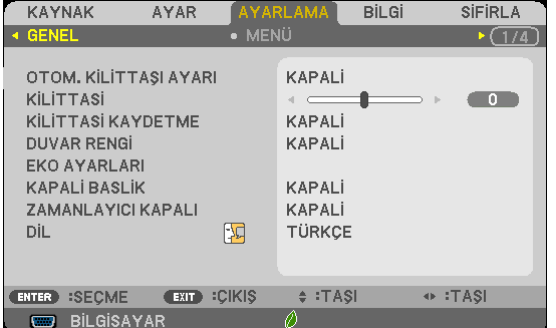

#### [M352WS/M302WS/M332XS]

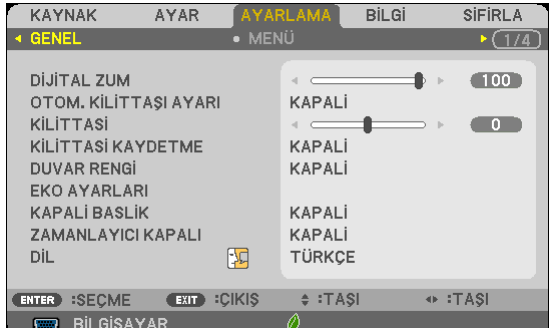

*3.* ▽ **düğmesine bir kez basın, ardından** ▷ **düğmesine 5 defa basın.**

*[3 BOYUTLU] menüsü görüntülenecektir*

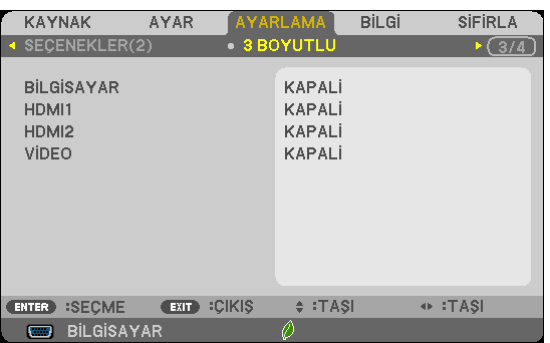

*4. Bir sinyal seçmek için* ▽ **düğmesine basın ve ENTER düğmesine basın.**

*3 BOYUTLU (AYRINTI AYARLARI) ekranı görüntülenecektir.*

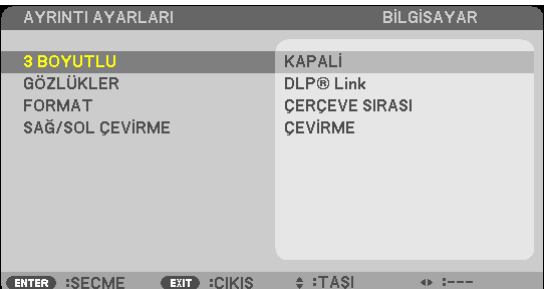

- **5. [3 BOYUTLU] öğesini seçmek için** ▽ **düğmesine basın ve ENTER düğmesine basın.**
- **6. [AÇIK] öğesini seçmek için** ▽ **düğmesine basın.**
	- *Seçilen sinyal 3 boyutlu görüntülenecektir.*
- **7. [GÖZLÜKLER] öğesini seçmek için** ▽ **düğmesine basın ve ENTER düğmesine basın.** [GÖZLÜKLER] ayar ekranı görüntülenecektir.
- **8. Uyumlu gözlük yöntemini seçmek için** ▽ **düğmesine basın ve ENTER düğmesine basın.** *Gerektiğinde [FORMAT] ve [SAĞ/SOL ÇEVİRME] gibi diğer 3 boyutlu ile ilgili menü seçeneklerini ayarlayın.*
- **9. MENU düğmesine bir kez basın.**

*Menü kaybolacaktır.*

#### **3 BOYUTLU görüntülerin kaynağına bağlı girişi seçme [BİLGİSAYAR/HDMI1/HDMI2/VİDEO]**

Bu işlev 3 boyutlu modunu her giriş için AÇIK ve KAPALİ olarak değiştirir.

Desteklenen 3 boyutlu sinyalinin kabul edildiğini onaylamak için, aşağıdakilerden birini kullanın:

- Kaynak seçildikten sonra ekranın sağ üst tarafında [3 BOYUTLU] görüntülendiğinden emin olun.
- [BİLGİ] → [KAYNAK] → [3 BOYUTLU SİNYAL] görüntüleyin ve "DESTEKLİ" öğesinin görüntülendiğinden emin olun.

3 boyutlu görüntüleri izlemek için, bkz. sayfa [6](#page-77-0)7. [BİLGİSAYAR], [HDMI1], [HDMI2] veya [VİDEO] seçeneğini seçin.

*NOT:*

#### *NOT:*

- 3 boyutlu görüntüleri izlemek için maksimum mesafe asağıdaki kısıtlamalarla ekran vüzeyinden 10 m/394 inc'tir:
- Projeksiyon cihazındaki parlaklık: 2000 lumen veya daha fazla
- Fkran kazancı: 1
- İzleme konumu: Ekranın merkezinin tam karşısına bakarak
- Ortam ısığı: Yok
- LCD perdeli gözlükler: DLP ® Link uyumlu 3D gözlükler
- Eğer 3 boyutlu içerik bilgisayarınızda oynatılıyorsa ve performans düşükse, bu CPU veya grafik çipinden kaynaklanıyor olabilir. Bu durumda 3 boyutlu görüntüleri amaçlandığı gibi görmekte zorluk çekebilirsiniz. Bilgisayarınızın 3 boyutlu içerikle birlikte verilen kullanım kılavuzunda sağlanan gereksinimleri karşılayıp karşılamadığını kontrol edin.
- DLP® Linkuyumlu LCD perdeli gözlükler 3 boyutlu görüntüleri, solve sağ gözünüzde bulunan ekrandan yansıyan qörüntülerdeki senkronizasyon sinyallerini alarak izlemenize olanak sağlar. Ortam parlaklığı, ekranboyutu veya izleme mesafesi gibi ortamlara veya koşullara bağlı olarak, LCD perdeli gözlükler senkronizasyonsinyallerini almayı başaramayabilir, bu da zayıf 3 boyutlu görüntülere neden olur.
- 3 boyutlu modu etkinleştirildiğinde, Kilittaşı düzeltme aralığı daha dar olacaktır.
- 3 boyutlu modu etkinleştirildiğinde, aşağıdaki ayarlar geçersizdir. [DUVAR RENGİ], [AYAR], [REFERANS], [RENK SİCAKLİGİ]
- Giriş sinyalinin 3 BOYUTLU uyumlu olup olmadığı ile ilgili bilgi için [BİLGİ] menüsü altındaki [KAYNAK] ekranına başvurun.
- [148](#page-158-0). sayfadaki "Uyumlu Giriş Sinyal Listesi"nde listelenenler dışındaki sinyaller aralık dışında kalacaktır veya 2 boyutlu olarak aörüntülenecektir.

#### **Bir 3D yayıcı kullanma**

Bu projektör piyasada satılan aktif perdeli tip 3D gözlükler kullanılarak 3D videoları izlemek için kullanılabilir. 3D video ve gözlüğü senkronize etmek için, piyasada satılan 3D yayıcı projektöre bağlı olmalıdır (projektör tarafında). 3D gözlük 3D yayıcıdan bilgi alır ve sol ve sağda açma ve kapama gerçekleştirir.

#### **3D gözlükler ve 3D yayıcı hazırlıkları**

Lütfen VESA standardına uyan aktif perde tipi 3D gözlük kullanın. Piyasada satılan Xpand tarafından üretilen RF tipi tavsiye edilir.

3D gözlükler.................... Xpand X105-RF-X2 3D yayıcı.......................... Xpand AD025-RF-X1

3D yayıcınızı projektörün 3D SYNC konektörüne bağlayın.

#### *NOT:*

- Aktif perdeli bir 3D gözlük kullanın (VESA ile uyumlu)
- Blu-ray oynatıcısının kullanıcı el kitabında tarif edilen çalışma koşullarını kontrol edin.
- Lütfen, 3D yayıcısının DIN bağlantı ucunu, projektörün 3D SYNC'sine bağlayınız.
- • 3D gözlükler,3D yayıcısındançıkansenkronizeoptiksinyallerialarakvideoların3D olarakizlenmesineolanaksağlar.

Bunun bir sonucu olarak, 3D görüntü kalitesi ortamın parlaklığı, ekran boyutu, izleme mesafesi, vb. gibi koşullardan etkilenebilir.

Bir bilgisayarda 3D video yazılımı oynatırken, 3D görüntü kalitesi bilgisayarın CPU ve grafik çipi performansı düşükse etkilenebilir. 3D video yazılımı ile birlikte verilen kullanım kılavuzunda belirtilen gereken bilgisayar çalışma ortamını kontrol edin.

# **3 boyutlu görüntüleri izleme ile ilgili sorun giderme**

Görüntüler 3 boyutlu olarak görüntülenmezse veya 3 boyutlu görüntüler 2 boyutlu olarak görünürse, aşağıdakitabloyu kontrol edin. Ayrıca 3 boyutlu içeriğiniz veya LCD perdeli gözlüklerinizle birlikte gelen kullanım kılavuzuna başvurun.

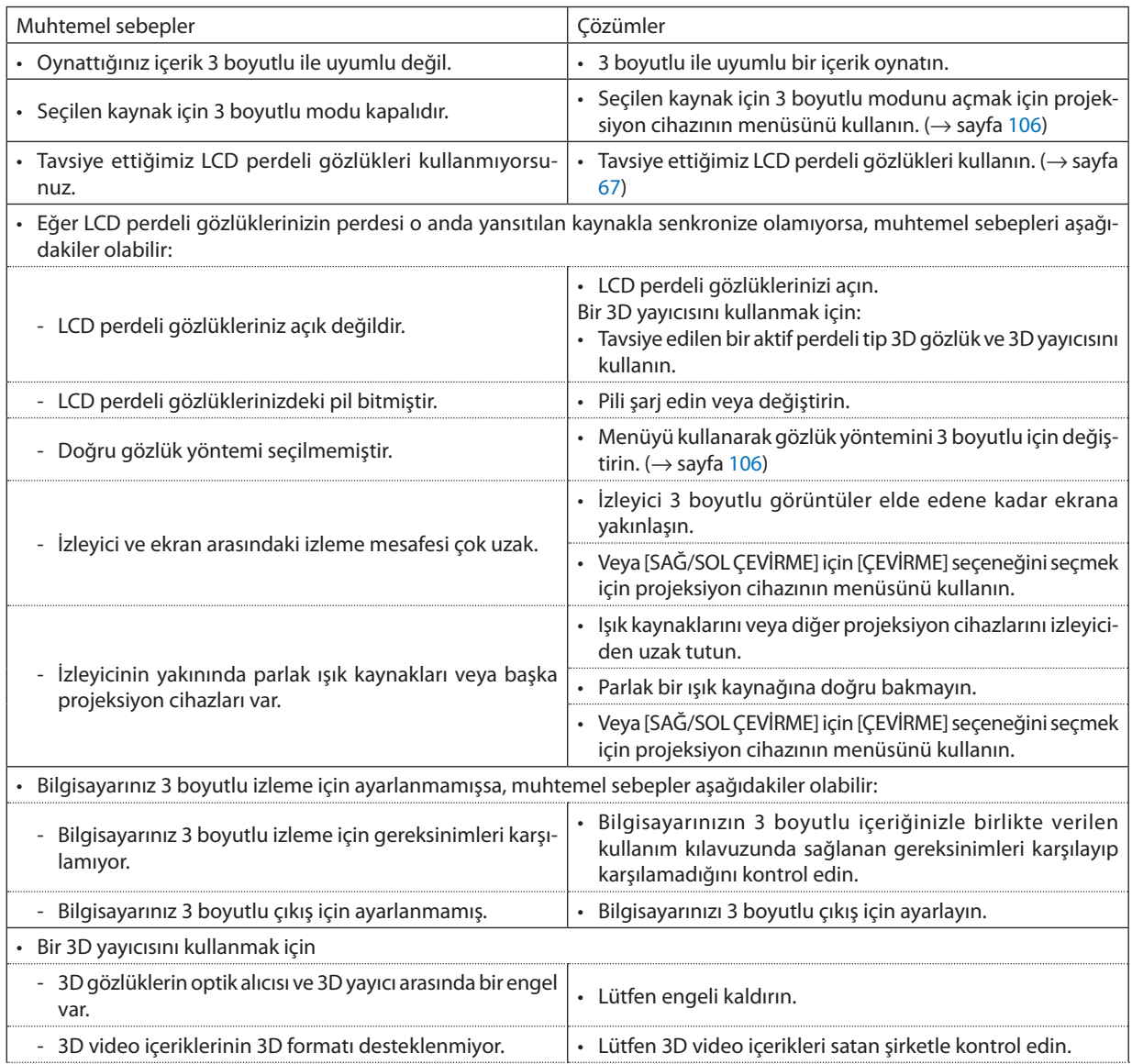

# ⓮ Mikrofonunuzu Bağlama

Piyasada satılan bir dinamik veya kondansatör mikrofonu MIC giriş jakına bağlamak, mikrofon sesini dahil hoparlörden vermenize olanak sağlar.

BİLGİSAYAR, HDMI 1, HDMI 2 ve VİDEO ses girişlerinden gelen ses veya USB-A/LAN girişinin sesi, sizin mikrofon sesinizle birlikte hoparlörden duyulacaktır.

Mikrofon tipi seçilebilir. Menüden, [AYARLAMA] → [KURULUM] → [MİKROFON SEÇ] (→ sayfa [101](#page-111-0)) Mikrofon hassasiyeti ayarlanabilir. Menüden, [AYARLAMA] → [KURULUM] → [MİKROFON HASSASİYETİ]. (→ sayfa [101](#page-111-0))

*NOT:*

- MIC girisi jakına bir ses sinyali bağlamayın. Bunun yapılması aşırı derecede yüksek sese ve hoparlörün hasar görmesine neden olabilir.
- Herhangi bir HDMI girişi seçildiğinde bir sinyal yoksa, ses çıkışı çalışmayabilir.
- HDMI1, HDMI2, USB Ekranı (USB-B) veya ağ (LAN) portu ile seçildiğinde, eğer dijital ses sinyali yoksa mikrofonun sesi çıkmayacaktır. Bu durumda, ekran menüsünden [AYARLAMA] → [SEÇENEKLER(1)] → [SES SEÇİMİ] → [BİLGİSAYAR]'ı seçin. Bu mikrofonunuzun sesini çıkaracaktır.

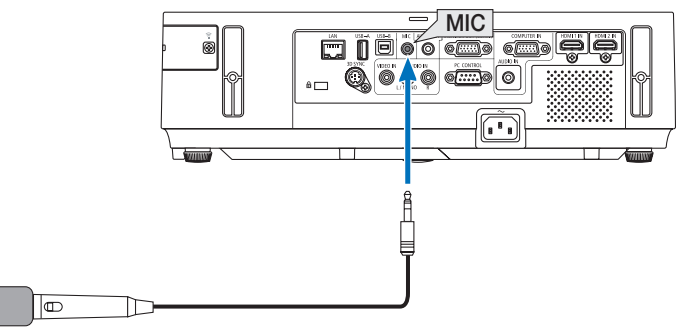

*Dinamik mic veya kondansatör mic*

# <span id="page-82-0"></span>4. İzleyici Kullanılması

# 1 İzleyici İle Neler Yapılabilir

İzleyici aşağıda verilen özelliklere sahiptir.

• Piyasadan temin edilebilir ve görüntü dosyaları saklayabilen bir USB bellek projektör USB-A portuna (Tip A) takıldığında, İzleyici bu USB bellek içinde yer alan dosyaları görebilmenizi sağlar.

 Herhangi bir bilgisayar olmasa bile, sunumlar sadece bir projektör kullanılarak yapılabilir.

- Desteklenen grafik formatı JPEG'dir.
- İzleyici bir simge ekranı (sadece JPEG Exif) görüntülenir ve buradan yansıtılması istenilen görüntü seçilebilir.
- Slayt gösterisi yürütmek için iki seçenek vardır: Manuel görüntüleme ve otomatik görüntüleme Otomatik görüntüleme konumunda ara süresi ayarlanabilir.
- Görüntü yansıtma sırası isim, tarih veya ebat esasında yapılabilir. Artan veya azalan sıra seçimi yapılabilir.
- Görüntüleme sırasında görüntüler 90 derece döndürülebilir.

*NOT*

- Projektör USB-A portu USB hub desteği sağlamaz.
- Projektör üzerinde ver alan tusların kullanılması ile yapılacak asağıda verilen islemler İZLEYİCİ slavt ekranı ve simae ekranı görüntülenmiş durumda gerçekleştirilemez.
	- **A/▼** düğmesi ile kilittaşı düzeltme
	- OTO AYAR tuşu ile Otomatik Ayar
	- ◆ veya ▶ düğmesi ile ses kontrolü

İzleyici görüntüleme sırasında Kilit Taşı düzeltme veya Kaynak seçimi yapmak için menü görüntüleme amacıyla iki kez MENÜ tuşuna basılır ve İzleyici menü üzerinden çalıştırılır.

- İZLEYİCİ slayt ekranı ve simge ekranı görüntülenmiş durumda uzak kumanda üzerinde yer alan DONDUR tuşu kullanılarak resim dondurma mümkün olmaz.
- Menü üzerinden [SIFIRLA] → [BÜTÜN VERİLER] islemlerinin gerçekleştirilmesi, İzleyici araç çubuğu ayarlarının fabrika ayarlarına geri gelmesine yol açar.
- UBS belleği
	- USB bellek cihazının FAT32, FAT16 veya FAT12 dosya sistemi ile formatlanmış olduğundan emin olunuz. Projektör NTFS olarak formatlanmış USB belleği desteklemez.

Projektör USB belleğinizi tanıyamamışsa, formatın destekleniyor olduğu kontrol edilmelidir.

USB belleğinizin bilgisayarın üzerinde formatlanması için Windows ile birlikte temin edilen belgeler veya yardım dosyasına başvurunuz.

- Projektör USB-A portunun piyasadan temin edilecek bütün USB bellekleri desteklediği konusunda garanti verilmemektedir.
- Desteklenen görüntüler
	- İzleyiciniz için desteklenen dosya formatları aşağıda verilmektedir. İzleyicinin bütün görüntüleri destekliyor olduğu garantisi verilmemektedir. Tablo içinde belirtilenler dışındaki görüntüler desteklenmiyor olabilir.

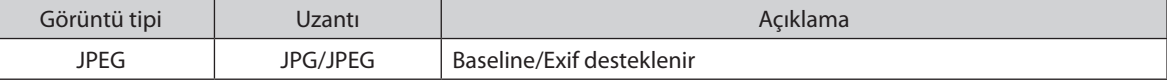

- PowerPoint altında oluşturulan slayt gösterileri, efektler ve ses efektleri desteklenmez.
- Görüntüler azami 10000 $\times$ 10000 piksel çözünürlük ile yansıtılabilir.
- Yukarıda verilen koşullara uyuyor olsalar bile, bazı görüntülerin yine de yansıtılamaması olasıdır.
- Bir simge ekranı üzerinde en fazla 200 üzerinde imleç (toplam görüntü dosyası imleçleri ve dizin imleçleri) yer alabilir.
- Uzun dosya/dizin isimleri belli bir uzunluk ile sınırlı tutulur. Bu eklenen köşeli parantez ile yansıtılır.
- Bir dizin içinde birden fazla dosya varsa, dizin görüntülenmesi zaman alabilir.
- Tek bir dizin içinde çok fazla dosya varsa, görüntüler arasında geçiş süresi uzyabilir. Bu geçiş süresinin kısaltılması için, tek bir dizin içinde toplanan görüntü sayısı azaltılmalıdır.

İPUCU:Karşılıklıdeğiştirilebilirgörüntüdosyaformatı (Exif)özel fotoğrafverileridedahil sayısal fotoğrafmakinelerindekullanılanstandartgörüntüdosyaformatıdır.

# 2 USB bellek cihazı içindeki görüntülerin yansıtılması

Bu bölüm içinde İzleyici ana çalışma ilkelerine yer verilmektedir. Bu açıklamalar İzleyici araç çubuğu (→ sayfa [7](#page-88-0)8) fabrika ayarlarına getirilmiş olduğunda geçerli çalışma işlem sırası içindir.

- İzleyici Başlatma.........................................................................................................Aşağı
- USB belleğin projektör üzeriden çıkartılması ............................................sayfa [7](#page-86-0)6 - İzleyiciden Çıkma .................................................................................................sayfa [7](#page-86-0)6

Hazırlık: İzleyici başlatma öncesinde, görüntüleri bilgisayar ile USB bellek içine yükleyiniz.

# İzleyici Başlatma

*1. Projektörü açın. (*→ *sayfa [17](#page-27-0))*

#### **2. USB belleği projektör USB-A portu içinde takınız.**

• LED'leri yanıp söner durumda olduğunda, USB bellek projektör *üzerinden çıkartılmaz. Aksi taktirde verilerbozulabilir.*

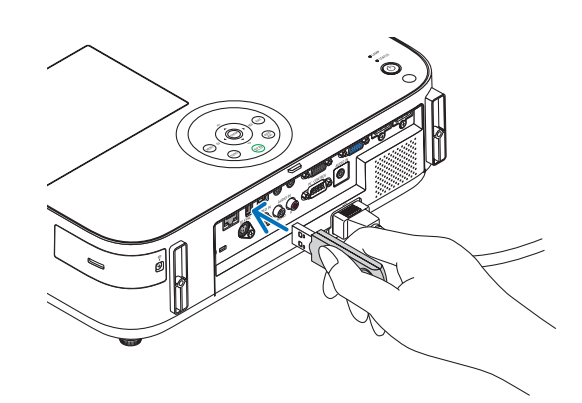

# **3. Projektör kasasındaki KAYNAK düğmesi**

*İzleyici başlat ekranı görüntülenecektir.*

• Uzak kontrol üzerindeki USB-A tuşuna basınız.

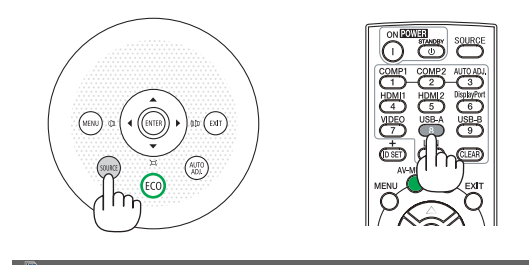

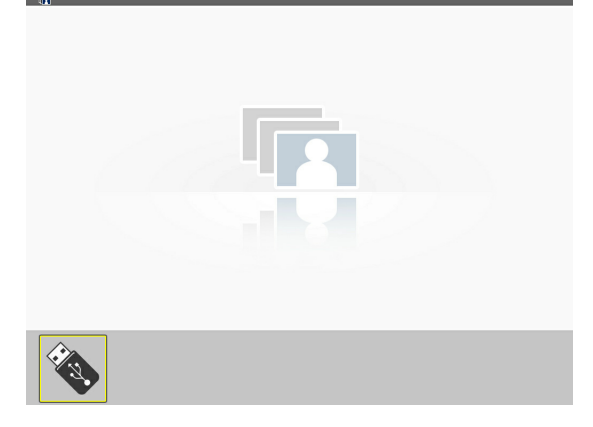

# 4. İzleyici Kullanılması

#### **4. ENTER düğmesine basın.**

*Küçük resim ekranı görüntülenecektir. (*→ *sayfa [77\)](#page-87-0)*

#### **5. Bir simge seçmek için** ▲▼◀ *veya* ▶ **düğmesini kullanın.**

• Sağ taraftaki → *(ok) simgesi daha fazla sayfa olduğunu gösterir. SAYFA*▽ *(sonraki sayfa) tuşuna basılması sonraki sayfaya geçer: SAYFA* △ *(önceki sayfa) bir önceki sayfayı gösterir.* 

#### **6. ENTER düğmesine basın.**

*Seçilen slayt gösterilecektir.* 

• *Bir dizin imleci seçildiğinde, dizin içindeki imleçler görüntülenecektir.* 

#### *7. Sonraki slaytı seçmek için* ▶ **düğmesine basın.**

*Sağdaki slayt gösterilecektir.*

- • ◀ *veya* ▶ *tuşu ile sembol ekranı üzerindeki bir sonraki (sağ) veya bir önceki (sol) slaydın görüntülenmesi için kullanılır.*
- • Sembol ekranı, sürgü ekranı veya slayt gösterisi görüntülenmiş *durumda MENÜ tuşuna basılması durumunda araç çubuğu açılır. Araç çubuğu ile bir slayt seçilir veya döndürülür (*→ *sayfa [78\)](#page-88-0)*
- **8. Araç çubuğu görüntülenmemiş olduğunda, ÇIKIŞ tuşuna** *basınız.*

#### **Küçük resim ekranı görüntülenecektir.**

- • Sembol ekranının görüntülenmesinin bir başka yöntemi ENTER *tuşuna basılmasıdır.*
- Takım çubuğunu kapatmak için MENÜ tuşuna basılır ve KAYNAK *listesine dönülür ve tekrar MENÜ tuşuna basıldığında KAYNAK listesi kapanır.*

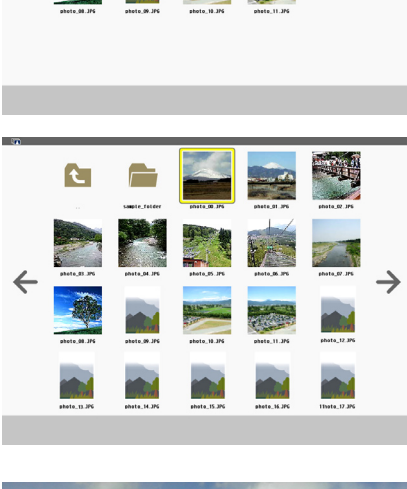

**C** 

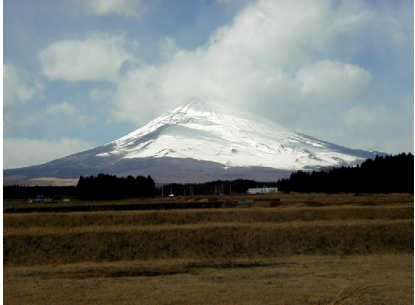

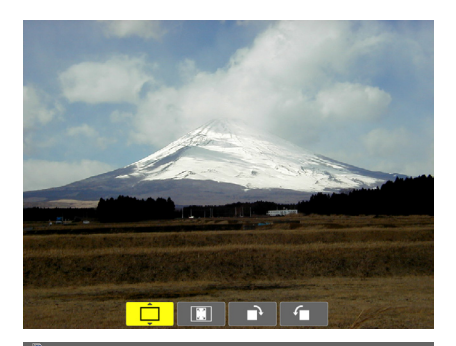

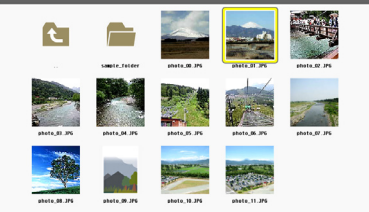

# <span id="page-86-0"></span>USB belleğin projektör üzeriden çıkartılması

### **1. İZLEYİCİ başlat ekranı seçilir.**

*Menü görüntülenmemiş durumda ÇIKIŞ tuşuna basınız.* 

### **2. USB belleğini projektör üzeriden çıkartınız.**

*USB belleği çıkartmadan önce USB bellek üzerindeki LED'in yanmıyor olması gerekir.* 

NOT: USB bellek slayt gösterilirken çıkartılırsa, projektör normal çalışmayabilir. Böyle olduğunda, projektörü kapatınız ve güç kablosu fişini çekiniz. 3 dakika bekleyiniz, sonra güç kablosu fişini tekrar takınız ve projektörü çalıştırınız.

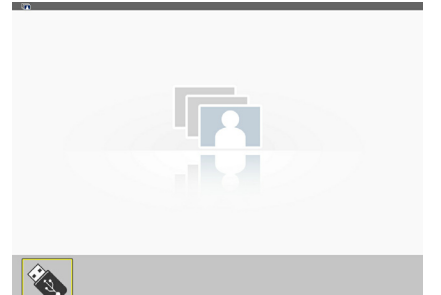

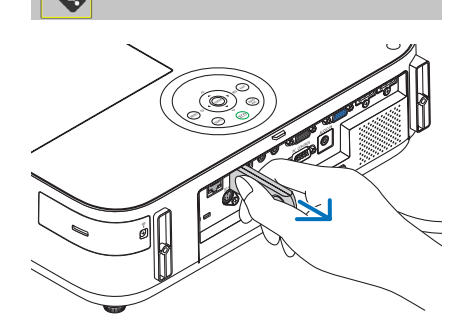

# İzleyiciden Çıkma

**1. Slayt ekranı veya simge ekranı görüntüleniyor olduğunda** *MENÜ tuşuna basınız.* 

*Kontrol çubuğu veya açılır menü görüntülenecektir.*

#### **2. MENU düğmesine tekrar basın.**

*Ekran üstü menü gösterilecektir.*

*3.* **[USB-A] dışında bir kaynak seçiniz ve ENTER tuşuna basın.** *İzleyici'den çıkılacaktır.*

**İPUCU:** Uzak kontrol ile İzleyici'den çıkmak için [USB-A] dışında bir kaynak seçiniz.

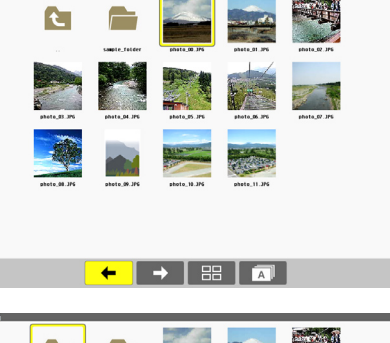

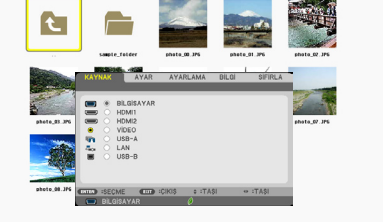

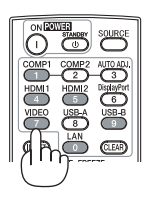

# <span id="page-87-0"></span>Her bir ekran parçası

İzleyici ekranı dört parçalıdır.

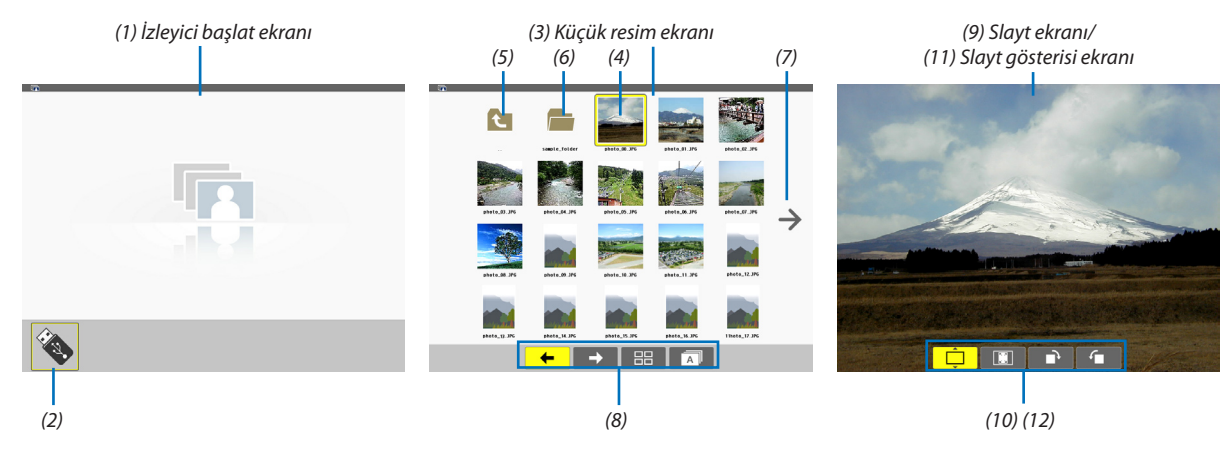

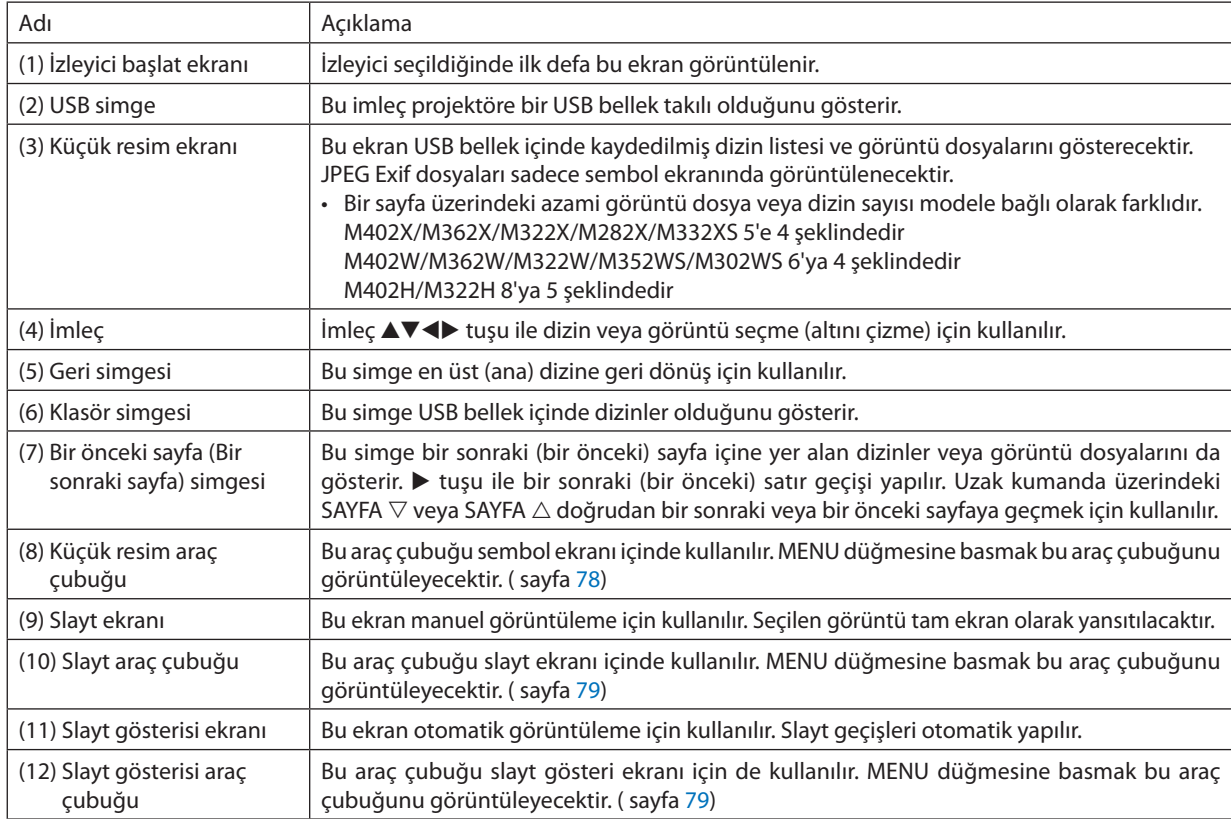

# <span id="page-88-0"></span>Araç çubuğunun kullanılması

#### **1. MENU düğmesine basın.**

*Araç çubuğu görüntülenir. KAYNAK ekranı İzleyici bağlantı ekranı olarak görüntülenecektir.* 

*2.* ◀ *veya* ▶ **tuşu ile bir öğe seçilir ve** ▲ *veya* ▼ *tuşu ile mevcut seçenekleri seçilir.*

*İmleç yerleştirildiğinde, seçilen kalem sarıya dönüşecektir.* 

▲ *veya* ▼ *mevcut diğer seçenekleri gösterir.*

**3. ENTER düğmesine basın.**

*Seçilen öğe gösterilecektir.* 

**4. MENU düğmesine iki kez basın.**

*Araç çubuğu kapatılacak ve KAYNAK listesi görüntülenecektir. KAYNAK listesini seçmek için MENÜ tuşuna bir kez daha basılır.* 

# **Sembol araç çubuğu**

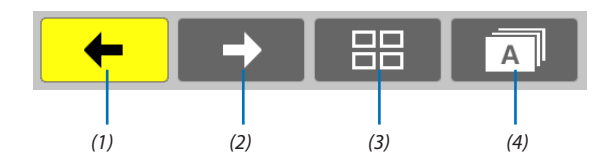

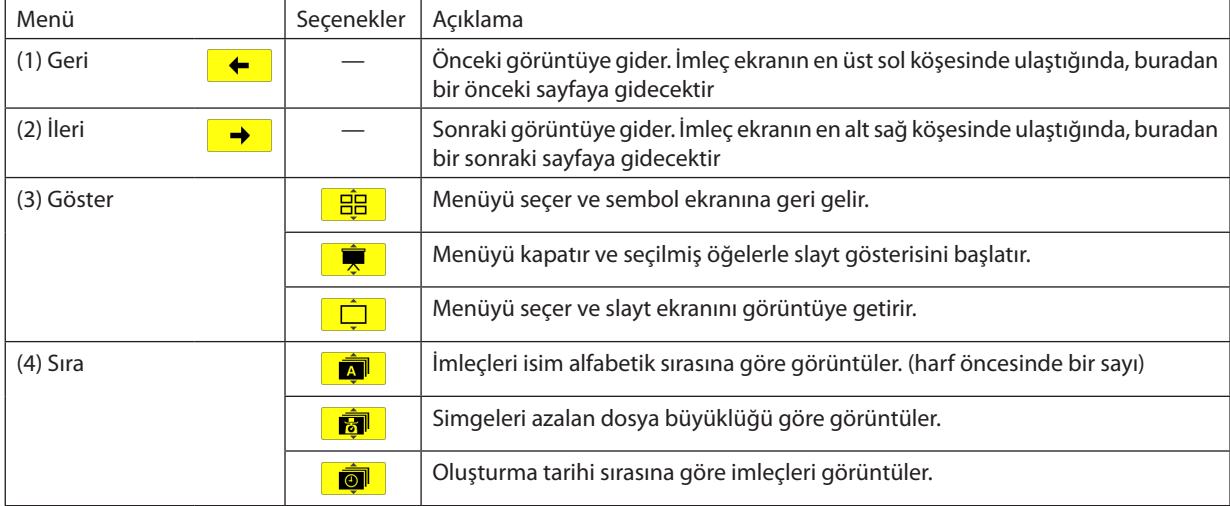

# <span id="page-89-0"></span>**Slayt araç çubuğu**

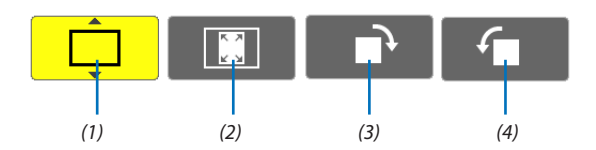

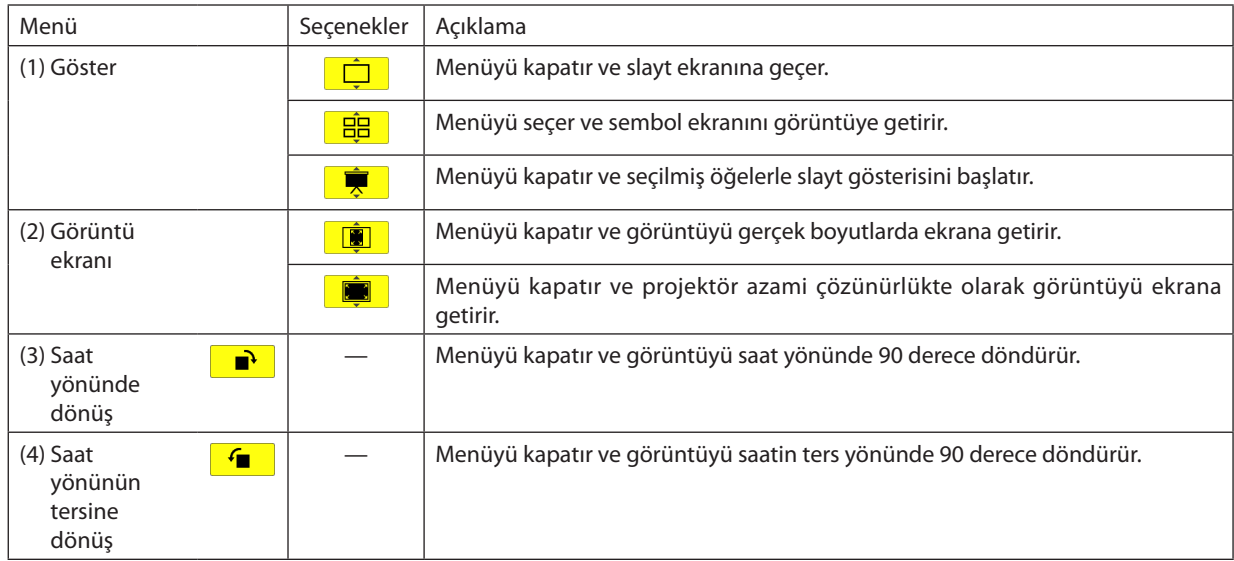

# **Slayt gösterisi araç çubuğu**

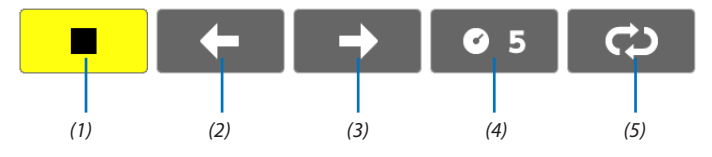

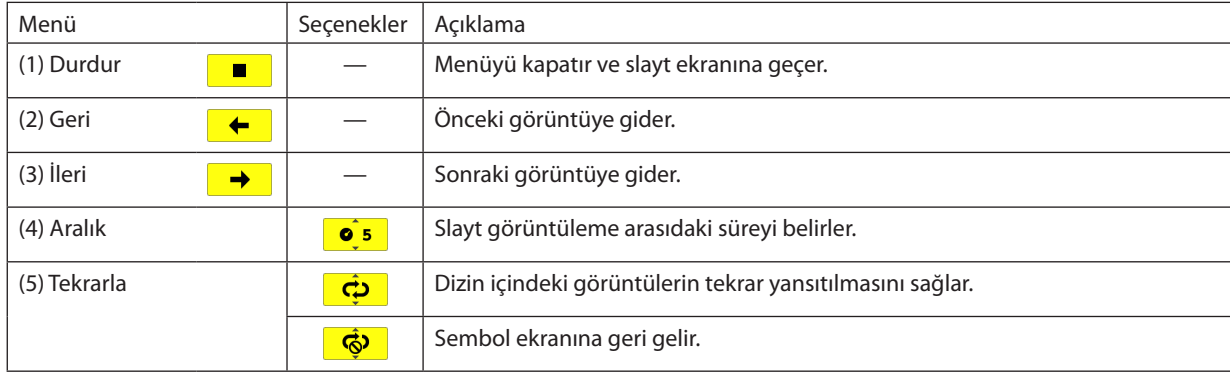

İPUCU:

• Ekranın ortasındaki resim sigesi dosyanın slayt ekranında veya sembol ekranında görüntülenemeyeceğini gösterir.

• Dizin bir yerden diğerine aktarıldığında, slayt araç çubuğu dönme ayarı iptal edilecektir.

# 5. Ekran Menüsü Kullanılması

# Menülerin Kullanılması

NOT: Sürekli bir video görüntüsünün yansıtılması sırasında ekran menüsü düzgün bir biçimde görüntülenmeyebilir.

#### **1. Uzak kumanda veya projektör kasası üzerinde MENÜ tuşuna basın ve menü penceresini görüntüleyin.**

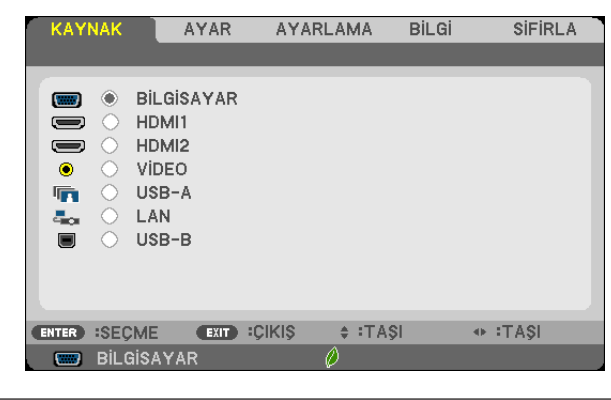

 $\overline{NOT}$ : Alt kısımda ENTER, ÇIKIŞ,  $\blacktriangle\nabla$ ,  $\blacktriangleleft$  aibi tuşlar kullanımınıza açık tutulmuştur.

- *2. Uzak kumanda veya projektör kasası üzerinde*  **tuşuna basın ve menü penceresini görüntüleyin.**
- *3. Uzak kumanda üzerindeki veya projektör kasasındaki ENTER tuşuna basarak en üst kalem veya ilk sekmeyi etkinleştiriniz.*
- *4. Uzak kumanda üzerindeki*  **tuşları veya projektör kasası üzerindeki tuşları kullanarak ayar yapabilir veya değer girebilirsiniz.**

*Uzak kumanda üzerindeki*  **tuşları veya projektör kasası üzerindeki tuşları kullanarak istediğiniz sekmeleri seçebilirsiniz.**

- **5. Uzak kumanda veya projektör kasası üzerindeki tuşları ENTER tuşuna basın ve alt menü penceresini görüntüleyin.**
- *6. Uzak kumanda veya projektör kasası üzerindeki tuşları kullanarak seçilen bir kalem düzeyini belirleyebilir veya açıp kapatabilirsiniz.*

Değişiklikler yeniden ayarlanana kadar saklanacaktır.

7. İlave öğe eklemek için adımlar 2-6 tekrar edin veya menü ekranından çıkmak için uzaktan kumanda ya da projektör **kasasındaki EXIT (Çıkış) düğmesine basın.**

NOT: Bir menü veya mesaj görüntülendiğinde, sinyal veya ayarlara bağlı olarak bir kaç satır bilgi kaybolabilir.

**8. Menüyü kapatmak için MENÜ tuşuna bir kez daha basın. Önceki menüye dönmek için ÇIKIŞ tuşuna basın.**

# **@** Menü Öğeleri

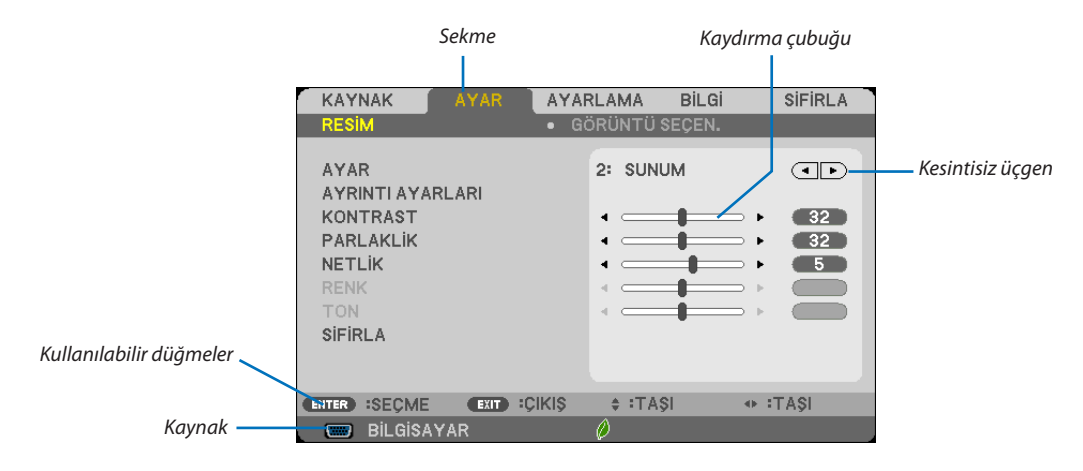

#### Vurgula

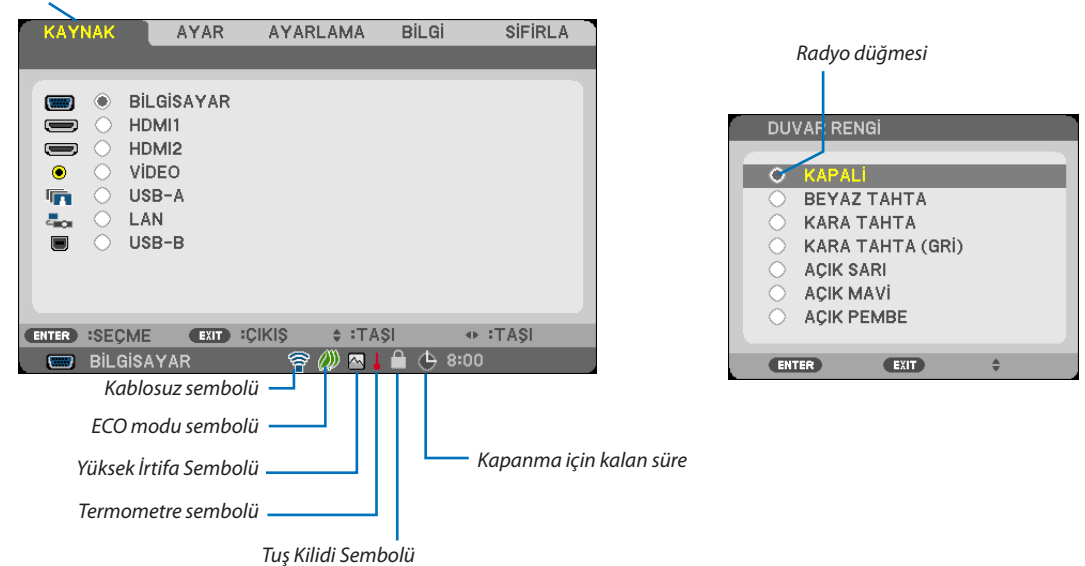

#### Menü pencereleri veya iletişim kutuları genel olarak aşağıdaki öğelere sahiptir:

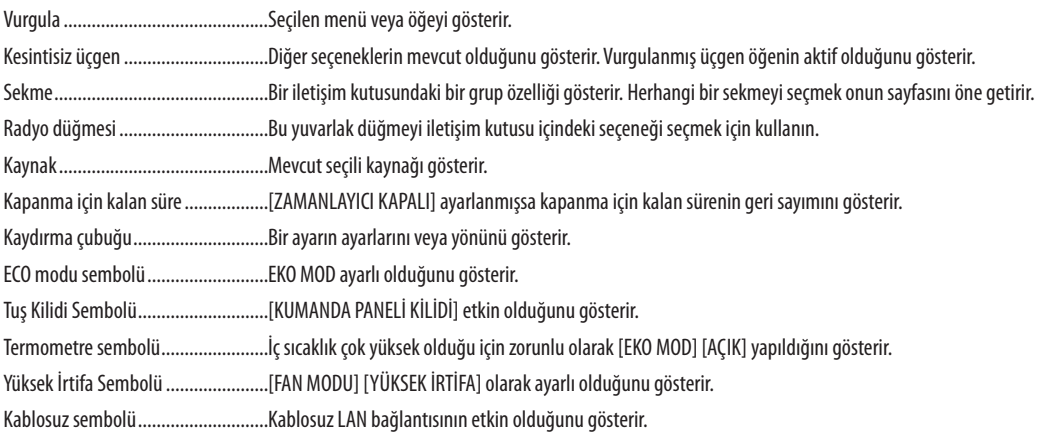

# 3 Menü Öğelerinin Listesi

Giriş kaynağına bağlı olarak bazı menü öğeleri kullanılamaz.

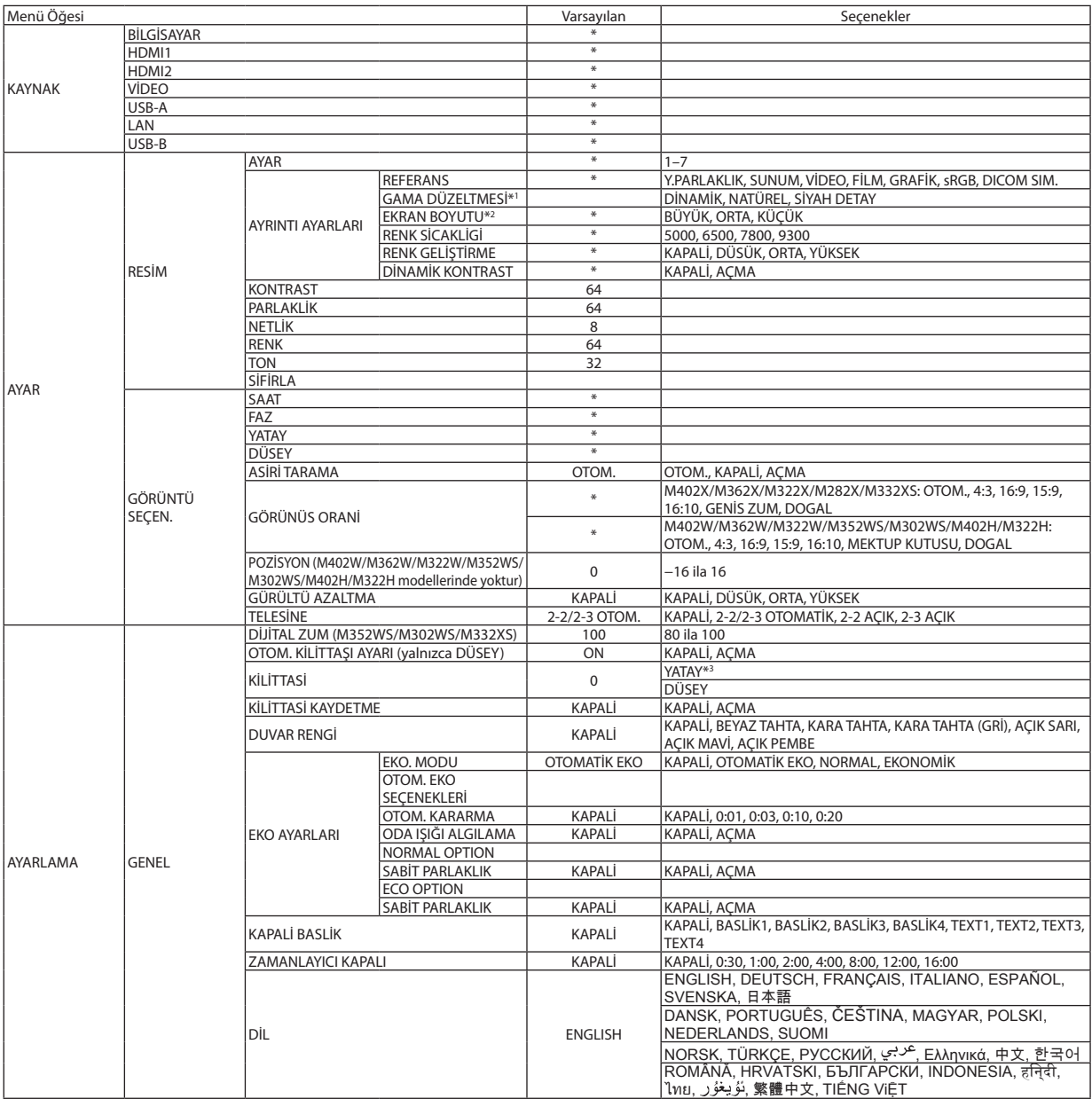

\* Yıldız (\*) varsayılan ayarların sinyale göre değiştiğini gösterir.

- \*1 [GAMMA DÜZELTME] öğesi [REFERANS] için [DICOM SIM.] dışında bir öğe seçildiğinde kullanılabilir.
- \*2 [EKRAN BOYUTU] öğesi [REFERANS] için [DICOM SIM.] seçildiğinde kullanılabilir.

\*3 [YATAY] öğesi M352WS, M302WS ve M332XS'de mevcut değildir.

# 5. Ekran Menüsü Kullanılması

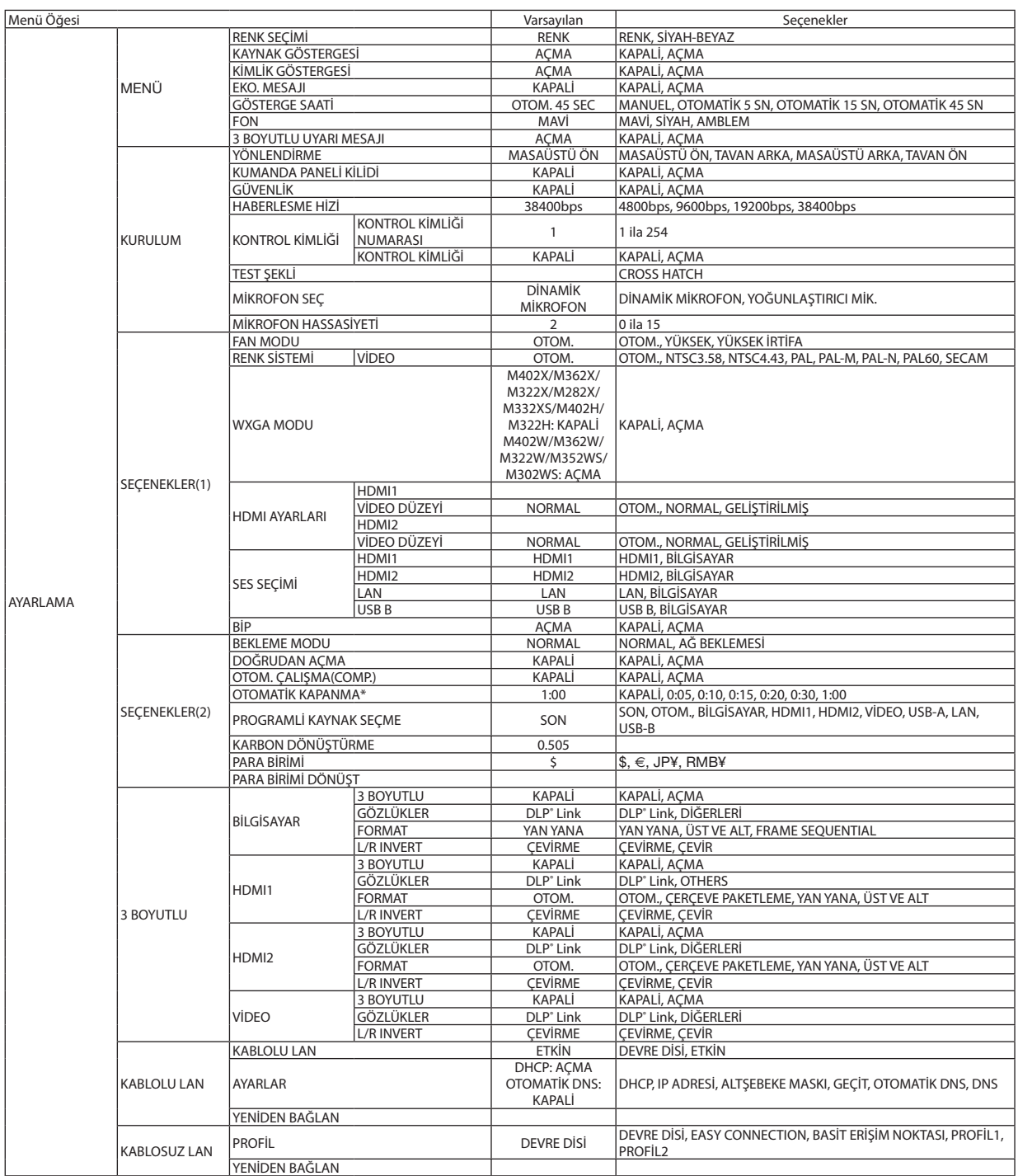

\*OTOMATİK KAPANMA: Bu öğe yalnızca [BEKLEME MODU] için [NORMAL] seçildiğinde seçilebilir.

# 5. Ekran Menüsü Kullanılması

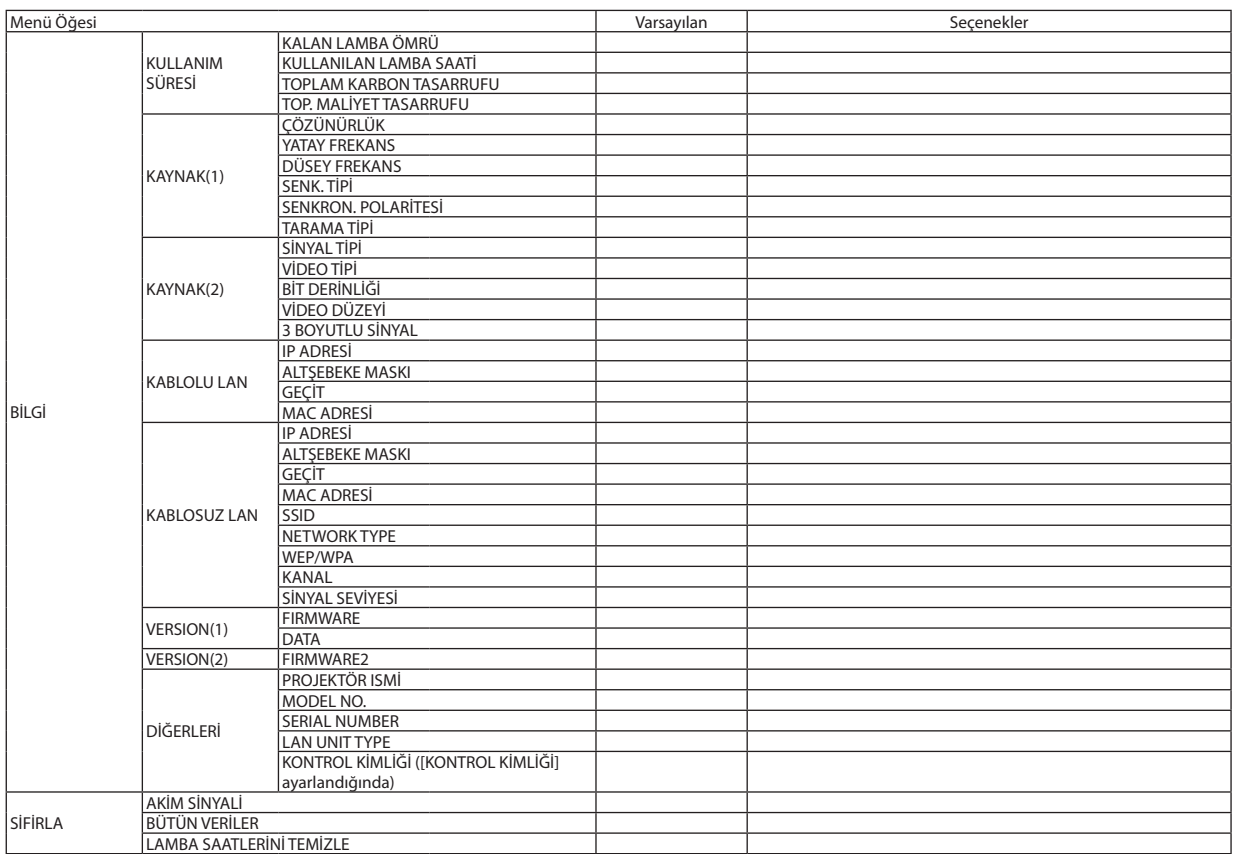

# 4 Menü Açıklamaları ve Fonksiyonlar [KAYNAK]

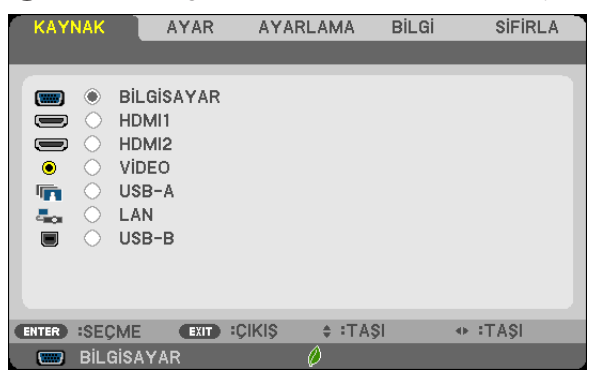

# BİLGİSAYAR

BİLGİSAYAR giriş konektör sinyaline bağlı bilgisayarı seçer. NOT:KomponentgirişCOMPUTERIN (Bilgisayar Giriş)konektörebağlandığında,uygunşekilde[BİLGİSAYAR] seçin.

# HDMI1 ve 2

HDMI 1 veya HDMI 2 IN konektörüne bağlı uyumlu HDMI cihazını seçer.

# VIDEO

VIDEO girişine ne bağlı olduğunu seçer-VCR, DVD oynatıcı veya doküman kamerası.

# USB-A (İZLEYİCİ)

Bu özellik slaytları içeren bir USB bellek ile sunum yapmanızı sağlar. (→ sayfa 7[2](#page-82-0) "4. İzleyiciyi Kullanma")

# LAN

LAN portundan (RJ-45) veya bağlı USB kablosuz LAN ünitesinden sinyal seçer (opsiyonel).

#### USB-B (USB Ekrani)

Satın alabileceğiniz bir USB kablo ile USB-B portuna (tip B) bağlanmış bilgisayarı seçer.  $(\rightarrow$  sayfa [45](#page-55-0))

# **6 Menü Açıklamaları ve Fonksiyonlar [AYAR]** [RESİM]

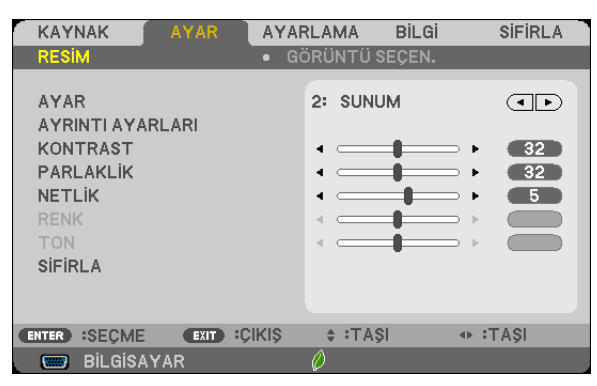

# **[AYAR]**

Bu fonksiyon yansıtılan görüntü için en uygun ayarları seçmenizi sağlar.

Sarı, cam göbeği ve magenta için doğal tonu ayarlayabilirsiniz.

Farklı tiplerde görüntüler için yedi fabrika ayarı vardır. Her gamma veya renk için kullanıcı tarafından ayarlanabilen ayarları ayarlamak için [AYRINTI AYARLARI] da kullanılabilir.

Ayarlarınız [AYAR 1] ila [AYAR7] içine kaydedilebilir.

YÜKSEK PARLAKLIK ......... Aydınlatması parlak odalar için önerilir.

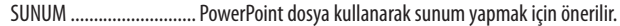

VIDEO ................................... Tipik TV programı izleme için önerilir.

FİLM............................... Filmler icin önerilir.

GRAFİK ............................ Grafikler için önerilir.

sRGB ............................... Standart renk değerleri

DICOM SIM. ..................... DICOM simülasyon formatı için önerilir.

 $NOT:$ 

 $\bullet$ [DICOM SIM.] seçeneği sadece eğitim/referans içindir ve gerçek teşhis için kullanılmamalıdır.

• DICOM Digital Imaging and Communications in Medicine (Tipta Dijital Görüntüleme ve Haberleşme) demektir. American College of Radiology (ACR) ve National Electrical Manufacturers Association (NEMA) tarafından geliştirilmiş bir standarttır.

Bu standart dijital görüntünün bir sistemden diğer sisteme nasıl taşınabileceğini belirler.

· Yansıtılan görüntüye bağlı olarak ekran titremesi meydana gelebilir. Bunu önlemek için ekrandaki menüden [AYAR] -> [RESİM] -> [AYAR] seçeneğini seçin ve [Y.PARLAKLIK] ve [SUNUM] dışında bir öğe seçin.

# [AYRINTI AYARLARI]

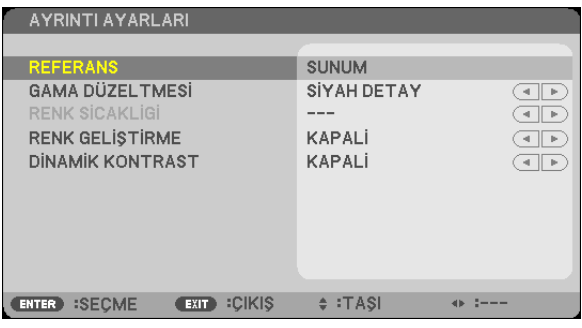

# Özel Avarlarını Saklama [REFERANS]

Bu fonksiyon özel ayarlarınızı [AYAR 1] ila [AYAR 7] içine saklamanızı sağlar.

Önce [REFERANS] icinden baz ön ayar modunu secin, sonra [GAMA DÜZELTMES]], [EKRAN BOYUTU], [RENK SİCAKLİGİ], [RENK GELİSTİRMEI ve IDİNAMİK KONTRASTI, avarını yapın.

YÜKSEK PARLAKLIK ......... Aydınlatması parlak odalar için önerilir.

- SUNUM ........................... PowerPoint dosya kullanarak sunum yapmak için önerilir.
- VIDEO ............................... Tipik TV programı izleme için önerilir.
- FİLM................................ Filmler için önerilir.
- GRAFİK............................ Grafikler için önerilir.
- sRGB .............................. Standart renk değerleri.
- DICOM SIM. ...................... DICOM simülasvon formatı için önerilir.

### Gamma Düzeltme modunu Seçme [GAMMA DÜZELTMESİ]

#### Modlar şunlar için önerilir:

DİNAMİK .......................... Yüksek kontrastlı resim olusturur.

NATÜREL ......................... Resmin doğal röprodüksiyonunu sağlar.

SİYAH DETAY .................... Resmin koyu alanlarında ayrıntıları vurgular.

NOT: Bu fonksivon, [DICOM SIM.] [AYRINTI AYARLARI] için seçildiğinde kullanılamaz.

#### DICOM SIM için Ekran Boyutu seçme [EKRAN BOYUTU]

Bu fonksiyon ekran boyutu için uygun gamma düzeltmesi yapacaktır.

BÜYÜK ........................... 150" ekran boyutu için

ORTA ............................... 100" ekran boyutu için

SMALL (Küçük) ................ 50" ekran boyutu için

NOT: Bu fonksiyon sadece [AYRINTI AYARLARI] için [DICOM SIM.] seçildiğinde kullanılabilir.

# Renk Sıcaklığını Ayarlama [RENK SICAKLIĞI]

Bu seçenek istediğiniz renk sıcaklığını seçmenizi sağlar.

NOT: [REFERANS] içinde [SUNUM] veya [Y. PARLAKLIK] seçildiğinde bu fonksiyon kullanılamaz.

# Rengi Gelistirme [RENK GELİŞTİRME]

Bu işlev görüntünün renk yoğunluğunu ayarlamanıza olanak sağlar. Görüntünün rengi, görüntü kararacağı için "DÜŞÜK", "ORTA" ve "YÜKSEK" sırasıyla daha derin hale gelecektir. [KAPALİ] seçilirse, RENK GELİŞTİRME işlevi çalışmayacaktır.

#### Parlaklık ve Kontrastın Ayarlanması [DİNAMİK KONTRAST]

Bu islev kontrast oranını optik olarak ayarlamanıza imkan tanır. Kontrast oranını artırmak için [AÇIK] seçin.

NOT:

- [EKO AYARLARI]'ndan [EKO MODU] için [AÇIK] seçiliyken [SABİT PARLAKLIK] etkinleştirildiğinde.
- Görüntüler yansıtılırken [3 BOYUTLU] için [AÇİK] seçildiğinde.
- EKO. MODU ve DİNAMİK KONTRAST özellikleri lamba gücünü kontrol eder. Bazı görüntüler lamba gücünü kontrol etmek için hem EKO. MODU hem de DİNAMİK KONTRAST özellikleri kullanılırken asırı derecede parlak hale gelebilir. Bu olayı engellemek icin. EKO, MODU ve DİNAMİK KONTRAST özelliklerini kapatın.

<sup>· [</sup>DİNAMİK KONTRAST] öğesi aşağıdaki durumlarda seçilemez:

# **[KONTRAST]**

Gelen sinyale göre görüntünün yoğunluğunu ayarlar.

# **[PARLAKLIK]**

Parlaklık seviyesini veya arka görüntü yoğunluğunu ayarlar.

# **[NETLİK]**

Görüntünün detayını kontrol eder.

### **[RENK]**

Renk satürasyon seviyesini artırır veya azaltır.

# **[TON]**

Renk seviyesini +/− yeşilden +/− maviye değiştirir. Kırmızı seviye referans olarak kullanılır.

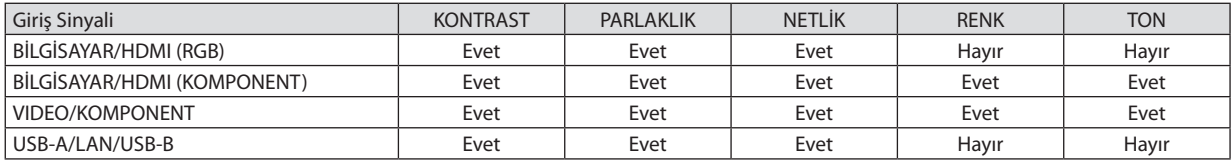

Evet = Ayarlanabilir, Hayır = Ayarlanamaz

### **[SIFIRLA]**

[RESİM] için ayarlar ve ayarlamalar aşağıdakilerin dışında fabrika ayarlarına dönecektir; [AYAR] ekranı içindeki ön ayarlı numaralar ve [REFERANS].

[AYAR] ekranında [AYRINTI AYARLARI] altında seçilmemiş olan ayarlar ve ayarlamalar sıfırlanmayacaktır.

# [GÖRÜNTÜ SEÇEN.]

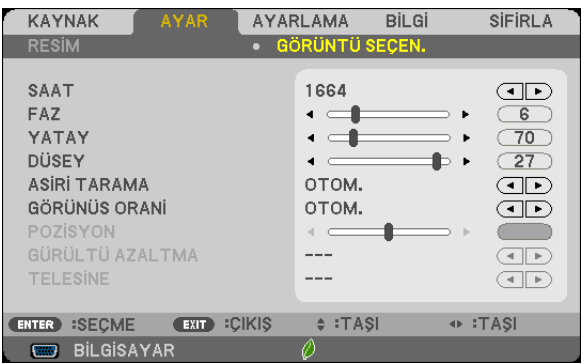

# Saati ve Fazı Ayarlama [SAAT/FAZ]

SAAT ve FAZI manuel olarak ayarlamanıza imkan verir

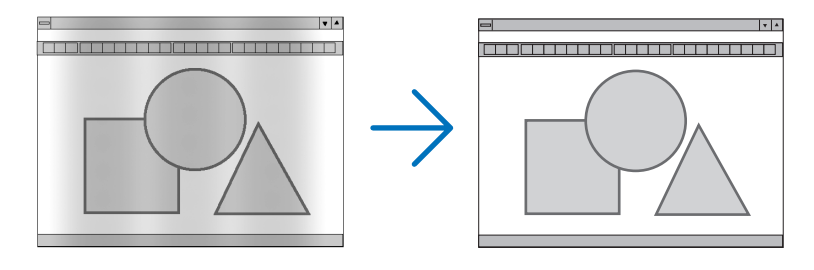

SAAT.................................. Bu öğeyi bilgisayar görüntüsünün ince ayarını yapmak veya oluşabilecek dikey çizgileri yok etmek için kullanın. Bu fonksiyon görüntüdeki yatay çizgileri yok etmek için saat frekansını ayarlar. Bu ayar bilgisayarı ilk bağlayışınızda gerekli olabilir.

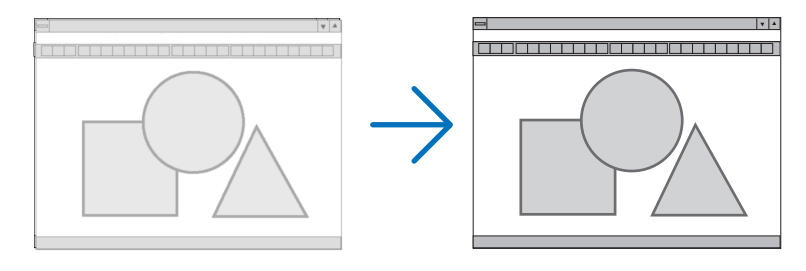

... Bu öğeyi saat fazını ayarlamak veya video gürültüsünü, nokta interferansını ya da paraziti azaltmak için kullanın. (Bu görüntünün bir FAZ.............................. bölümü titremeye başladığında fark edilir.)

[FAZ] sadece [SAAT] tamamlandıktan sonra kullanılmalıdır.

NOT: [SAAT] ve [FAZ] öğeleri sadece RGB sinyaller için kullanılabilir.

# Yatav/Dikey Pozisyonu Avarlama [YATAY/DİKEY]

Görüntü konumunu yatay ve dikey olarak ayarlar.

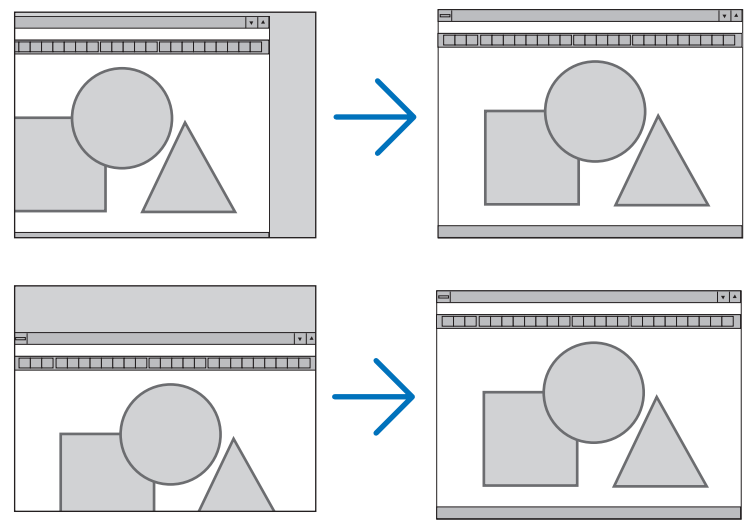

NOT: [YATAY] ve [DİKEY] öğeler VIDEO, HDMI1, HDMI2, USB-A, LAN ve USB-B için kullanılamaz.

- Görüntü [SAAT] ve [FAZ] ayarı sırasında bozulabilir. Bu bir arıza değildir  $\equiv$
- [SAAT], [FAZ], [YATAY] ve [DİKEY] ayarları geçerli sinyal için belleğe kaydedilecektir. Aynı çözünürlük, yatay ve dikey frekansa sahip sinyali bir sonraki yansıtışınız sırasında ayarlar bellekten alınır ve uygulanır.

Kaydedilmiş ayarların bellekten silinmesi için, menüye basın, [SIFIRLA] → [AKIM SİNYALİ] veya [BÜTÜN VERİLER] seçin ve ayarları sıfırlayın.

### Aşırı Tarama Yüzdesi Seçme [AŞIRI TARAMA]

Bu size gelen bir sinyal için uygun aşırı taramayı ayarlamanıza olanak sağlar.

AUTO ................................... Uygun bir şekilde aşırı taranmış bir görüntü görüntüleyin (fabrika ayarı).

KAPALİ ............................. Görüntüyü aşırı taramaz.

AÇIK .................................. Görüntüyü aşırı tarar.

 $\overline{NOT}$ 

· VİDEO sinyalleri kullanıldığında veya [GÖRÜNÜS ORANİ] için [DOGAL] secildiğinde [ASİRİ TARAMA] öğesi secilemez.

# **Görüntü Oranını Seçmek [GÖRÜNÜŞ ORANI]**

"Görüntü oranı"terimi yansıtılan görüntünün en boy oranını gösterir.

Projektör gelen sinyali otomatik olarak tanır ve bunu uygun görüntü oranı ile yansıtır.

• Bu tablo tipik çözünürlük oranlarını ve çoğu bilgisayar tarafından desteklenen çözünürlükleri gösterir.

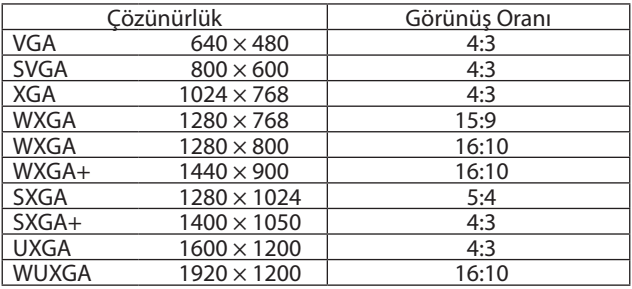

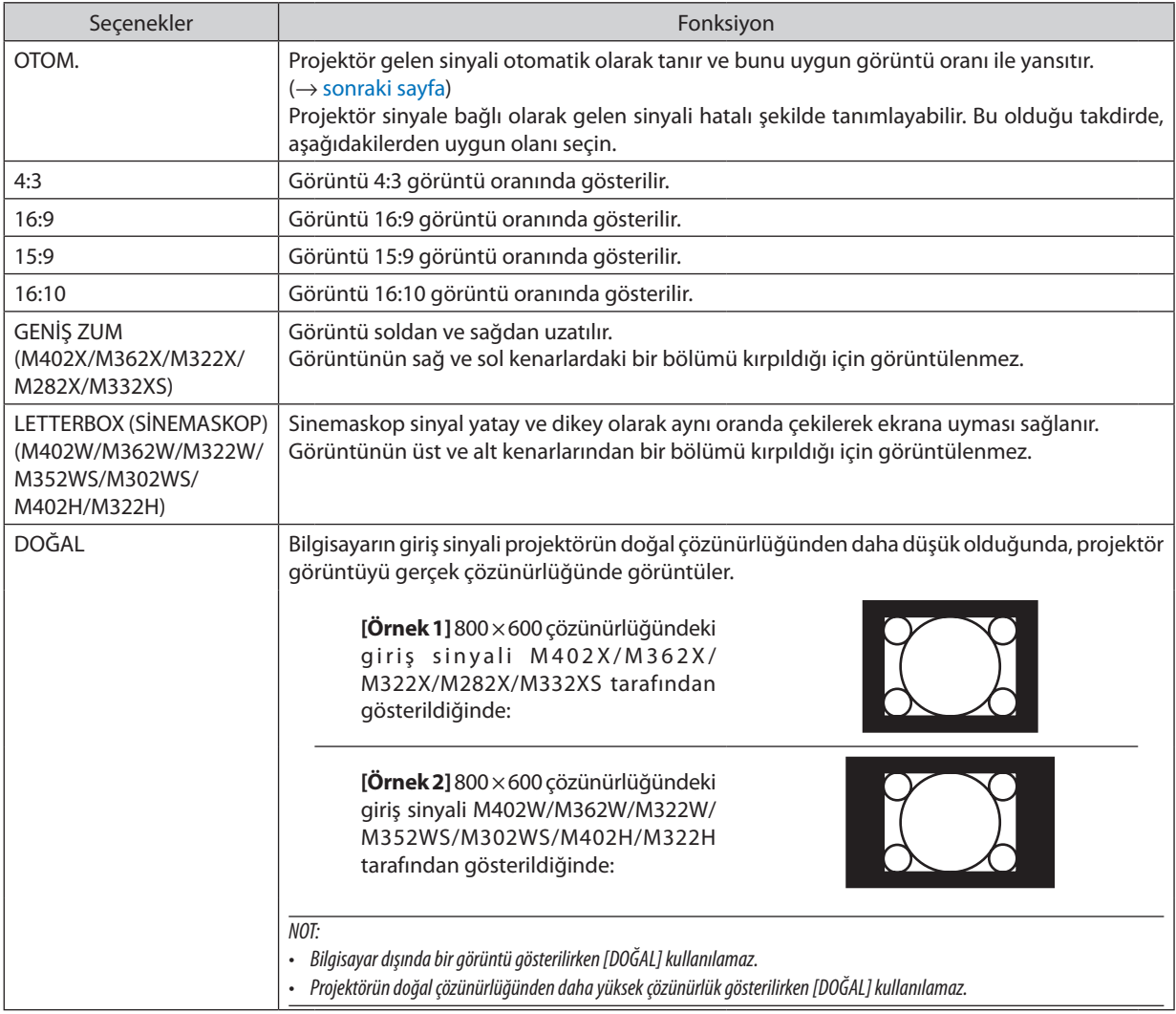

# <span id="page-102-0"></span>**Uygun görüntü oranı otomatik olarak belirlendiğinde örnek görüntü**

# **M402X/M362X/M322X/M282X/M332XS**

[Bilgisayar sinyali]

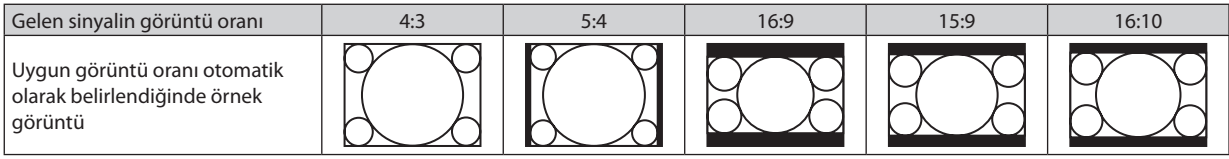

#### [Video sinyali]

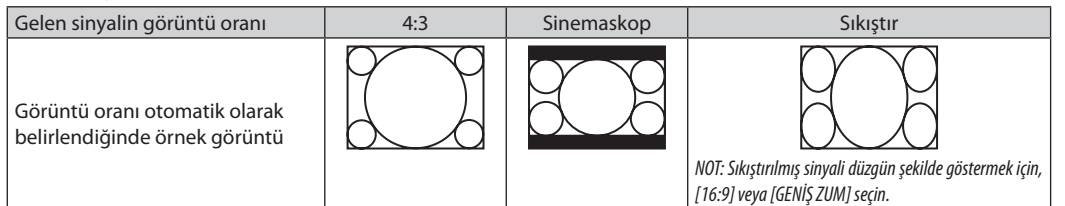

#### **M402W/M362W/M322W/M352WS/M302WS/M402H/M322H**

[Bilgisayar sinyali]

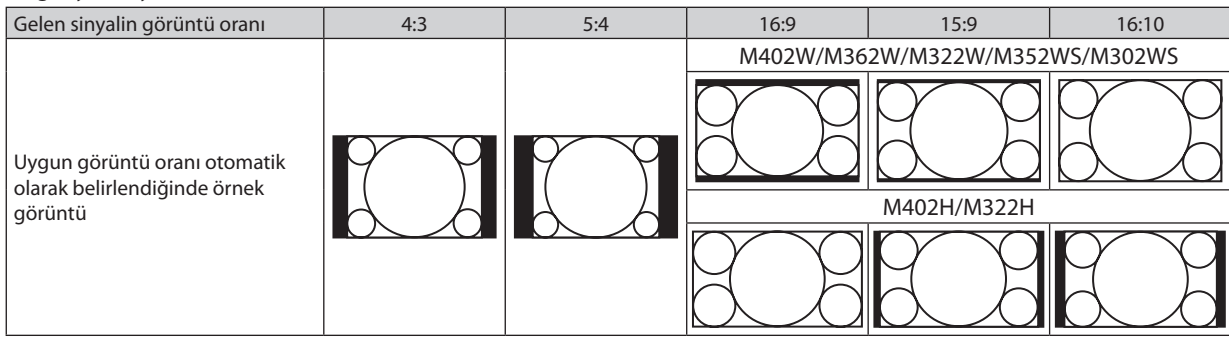

#### [Video sinyali]

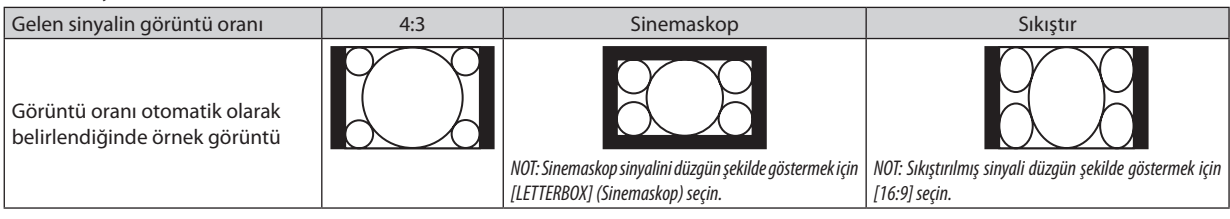

İPUCU:

• [16:9], [15:9] veya [16:10] görüntü oranları seçildiğinde [POZİSYON] kullanılarak görüntü pozisyonu ayarlanabilir.

- "Sinemaskop" terimi 4:3 görüntüye göre daha yatay yönlü bir görüntüdür, geniş görüntü kaynakları için standart görüntü oranıdır. Sinemaskop görüntü oranı sinema filmleri için ya vista boyutu"1.85:1" ya da sinemaskop boyutu "2.35:1" şeklindedir.
- • "sıkıştır" terimigörüntüoranı16:9'dan4:3'edönüştürülmüş sıkıştırılmışgörüntülerigösterenbir terimdir.

# Görüntünün Dikey Pozisyonunu Ayarlama [POZİSYON] (M402W/M362W/M322W/M352WS/M302WS/ M402H/M322H modellerinde mevcut değildir)

(sadece [GÖRÜNÜŞ ORANI] için [16:9], [15:9] veya [16:10] seçildiğinde)

[GÖRÜNÜŞ ORANI] için [16:9], [15:9] veya [16:10] seçildiğinde, görüntü alt ve üstte siyah bantlar ile gösterilir. Siyah alan içinde görüntünün dikey pozisyonunu ayarlayabilirsiniz.

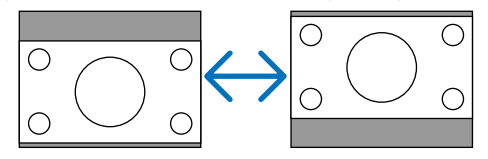

# Gürültü Azaltmayı Açma [GÜRÜLTÜ AZALTMA]

Bu işlev gürültü azaltma seviyesini ayarlamanıza olanak sağlar. Projeksiyon cihazı fabrikada her sinyal seviyesi için en uygun seviyeye ayarlanır. Video gürültüsü fark edilir olduğunda sinyaliniz için tercih ettiğiniz öğeyi seçin. Seçenekler [KAPALİ], [DÜSÜK], [ORTA] ve [YÜKSEK]'tir.

NOT: Bu özellik RGB sinyali ile kullanılamaz. Kapalıya ayarlı gürültü azaltma daha geniş bant genişliği yöntemiyle en iyi görüntü kaitesini verir. Açık gürültü azaltma görüntüyü yumuşatır.

# **Telesine Modunu Ayarlama [TELESİNE]**

Bu işlev hareketli resim film görüntülerini bir videoya dönüştürmenize olanak sağlar. İşlem kare hızını artırmak için resme ilave kareler ekler.

NOT: Bu özellik yalnızca bir SDTV sinyali seçildiğinde kullanılabilir.

KAPALİ .......................... TELESİNE modunu kapatır.

2-2/2-3 OTOMATİK .......... Aşağı çekme düzeltme yöntemini algılar.

2-2 AÇIK ........................... 2-2 aşağı çekme düzeltme yöntemini kullanır

2-3 AÇIK ........................... 2-3 aşağı çekme düzeltme yöntemini kullanır

# 6 Menü Açıklamaları ve Fonksiyonlar [AYARLAMA]

# [GENEL]

#### **[M402W/M362W/M322W/M402X/M362X/M322X/ M282X/M402H/M322H]**

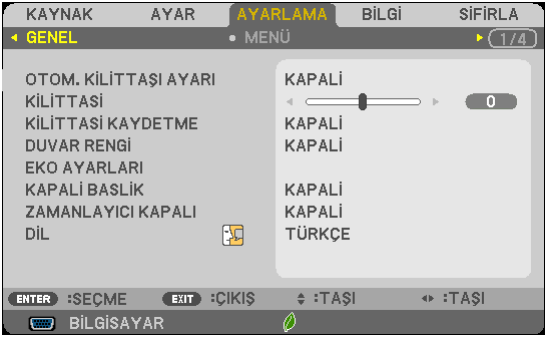

#### **[M352WS/M302WS/M332XS]**

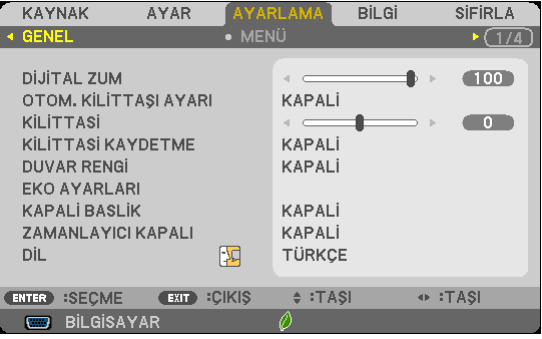

#### **Dijital Zumu Kullanma [DİJİTAL ZUM] (M352WS/M302WS/M332XS)**

Bu işlev ekrandaki görüntü boyutunu elektronik olarak ince ayarlamanıza olanak sağlar.Yansıtılan görüntüyü büyütmek veya küçültmek için ◀ veya ▶ düğmesini kullanın.

İPUCU:Yansıtılangörüntüboyutunukabacaayarlamakiçin,projeksiyoncihazını ekrandanuzağaveyadahayakınataşıyın.Zumuinceayarlamakiçin[DİJİTALZUM] işlevini kullanın.  $(\rightarrow$ sayfa [22](#page-32-0))

### **Otomatik Kilit taşı Etkinleştirme [OTOM. KİLİTTAŞI AYARI]**

Bu özellik projektörün eğimi belirleyerek dikey distorsiyonu otomatik olarak düzeltmesini sağlar. OTOM. KİLİTTAŞI AYARI özelliğini açmak için [AÇIK] seçin. KİLİTTAŞI özelliğini manuel olarak ayarlamak için [KAPALI] seçin.

#### **Yatay ve Düşey Kilittaşı Bozulmasını Elle Düzeltme [KİLİTTASİ]**

Yatay ve düşey bozulmayı elle düzeltebilirsiniz.  $(\rightarrow$  sayfa [24](#page-34-0))

```
NOT:
```
• [YATAY] kilittaşı öğesi M352WS/M302WS/M322XS üzerinde mevcut değildir.

İPUCU: Bu seçenek vurgulandığında ENTER düğmesine basmak ayar için kaydırma çubuğunu görüntüleyecektir.

#### **Kilittaşı Düzeltmesini Kaydetme [KİLİTTASİ KAYDETME]**

Bu seçenek mevcut kilittaşı ayarınızı kaydetmenizi sağlar.

KAPALI .............................. Mevcut kilittaşı düzeltme ayarlarını kaydetmez. Kilittaşı düzeltme ayarlarını "sıfır" yapar.

AÇIK ................................... Mevcut kilittaşı düzeltme ayarlarını kaydeder

Bir kez kaydettiğinizde tüm kaynakları etkiler. Bu ayarlar projektör kapatıldığında kaydedilir.

NOT: [OTOM. KİLİTTAŞI AYARI] [AÇIK] olarak ayarlandığında, [KİLİTTAŞI KAYDETME] kullanılamaz. Bir sonraki açışınızda, OTOM. KİLİTTAŞI AYARI fonksiyonu çalışacak ve [KİLİTTAŞI KAYDETME] içindeki veri geçersiz olacaktır.

# **Duvar Rengi Düzeltmeyi Kullanma [DUVAR RENGİ]**

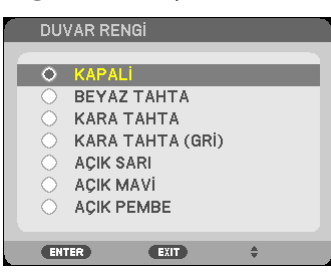

Bu fonksiyon perde malzemesinin beyaz olmadığı durumlarda hızlı adaptif renk düzeltmesine izin verir.

#### *NOT:*

- [BEYAZ TAHTA] seçmek lamba parlaklığını azaltır.
- Görüntüler yansıtılırken [3 BOYUTLU] için [AÇIK] seçildiğinde [DUVAR RENGİ] öğesi seçilemez.

# **Lamba parlaklığı ile ilgili çeşitli öğeleri ayarlama [EKO AYARLARI]**

Bu seçenek sizin güç tüketimini azaltmanıza veya lamba parlaklığını kontrol ederek lamba ömrünü uzatmanıza olanak sağlar.

#### **EKO. MODU**

EKO. MODU güç tüketimini azaltırken ve CO2 salınımını düşürürken lamba ömrünü uzatır. Lambanın dört parlaklık modu seçilebilir: [KAPALİ], [OTOMATİK EKO], [NORMAL] ve [EKONOMİK] modları. (→ sayfa [33](#page-43-0))

NOT: Görüntüler yansıtılırken [3 BOYUTLU] için [AÇIK] seçildiğinde [EKO MODU] için [KAPALİ] öğesi otomatik olarak seçilir.

#### **OTOM. EKO SEÇENEKLERİ**

[EKO. MODU] için [OTOMATİK EKO] seçildiğinde seçenekleri ayarlayın.

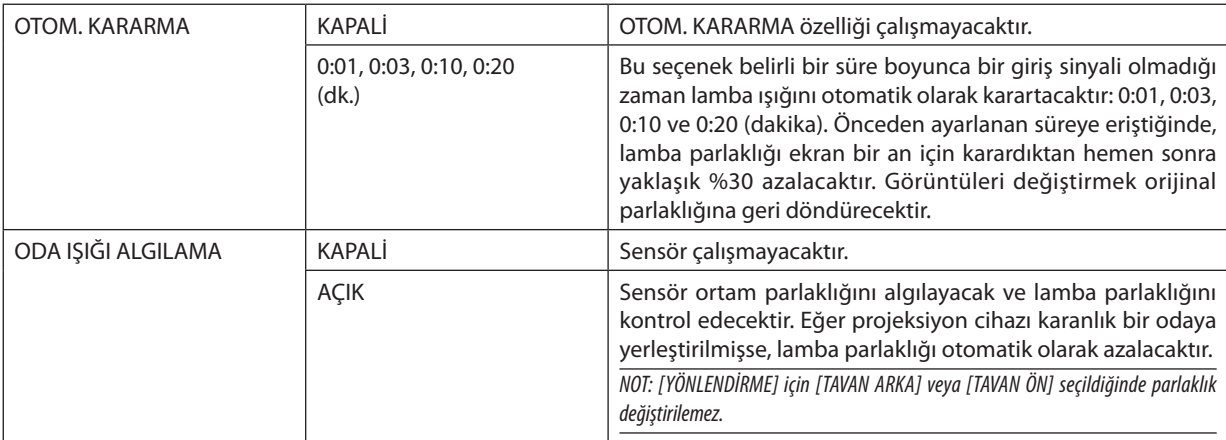

#### **NORMAL OPTION**

[EKO. MODU] için [NORMAL] seçildiğinde seçeneği ayarlayın. SABİT PARLAKLIK:

KAPALİ ............................. SABİT PARLAKLIK özelliği çalışmayacaktır. Lamba parlaklığı uzun süreler boyunca kademeli olarak azalacaktır.

AÇIK ................................... Lamba parlaklığı lamba kullanım süresine göre artacak ve NORMAL ayarına denk lamba parlaklığında tutulacaktır. Lamba parlaklığı maksimuma ulaştığında, lamba parlaklığı uzun süreler boyunca kademeli olarak azalacaktır.

# **ECO SECENEĞİ**

[EKO, MODU] icin [EKONOMİK] secildiğinde seceneği ayarlayın. **SABİT PARLAKLIK:** 

KAPALİ ............................. SABİT PARLAKLIK özelliği çalışmayacaktır. Lamba parlaklığı uzun süreler boyunca kademeli olarak azalacaktır.

AÇIK.................................Lamba parlaklığı lamba kullanım süresine göre artacak ve EKONOMİK ayarına denk lamba parlaklığında tutulacaktır. Lamba parlaklığı maksimuma ulastığında, lamba parlaklığı uzun süreler boyunca kademeli olarak azalacaktır. Lamba parlaklığı NORMAL ayarında olduğundan daha uzun süre tutulacaktır.

### Kapalı Başlık Ayarlama [KAPALI BAŞLIK]

Bu secenek Videonun yansıtılan görüntüsüne üzerine metin bindirilmesine olanak sağlayan birden fazla yorum modu seceneği avarlar.

KAPALI ............................. Bu alt vazı modundan çıkar.

BAŞLIK 1-4 ..................... Metin üst üste biner.

METİN 1-4 ...................... Metin görüntülenir.

NOT:

· Kapalı başlık aşağıdaki durumlarda kullanılamaz:

- mesaj veya menüler görüntülendiğinde.
- görüntü büyütüldüğünde, dondurulduğunda veya sessizleştirildiğinde.
- · Üst üste binmiş metnin veya alt yazının bir bölümü kırpılabilir. Bu olduğu takdirde, üst üste binmiş metni veya alt yazıyı ekran içine yerleştirmeye çalışın.
- · Projektör alt yazı için opsiyonel ek karakterleri desteklemez.

#### Kapanma Zamanlayıcıyı Ayarlama [ZAMANLAYICI KAPALI]

1. 30 dakika ila 16 saat arasında istediğiniz süreyi seçin: KAPALI, 0:30, 1:00, 2:00, 4:00, 8:00, 12:00, 16:00.

- 2. Uzaktan kumanda üzerinde ENTER düğmesine basın.
- 3. Kalan süre geri saymaya başlar.

#### 4. Geri sayma tamamlandığında projektör kapanacaktır.

 $\overline{NOT}$ 

· Önceden ayarlanmış süreyi iptal etmek için ya [KAPALI] ayarlayın ya da gücü kapatın.

· Projektörün kapanması için 3 dakika kaldığında ekranın altında [PROJEKTÖR 3 DAKİKA İÇİNMDE KAPANACAK] mesajı görüntülenir.

# Menü Dilini Seçme [DİL]

Ekran üstü talimatlar için 29 dilden birini seçebilirsiniz.

NOT: Ayarınız menüden [SIFIRLA] yapıldığında etkilenmez.

# [MENÜ]

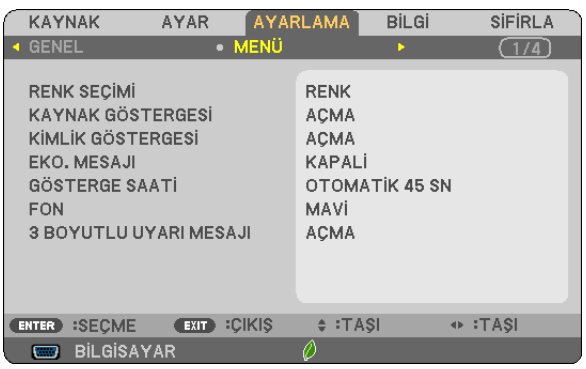

# **Menü Rengini Seçme [RENK SEÇİMİ]**

Menü rengi için iki seçenekten birini seçebilirsiniz: RENK ve SİYAH BEYAZ

# **Kaynak Göster Açma / Kapatma [KAYNAK GÖSTERGESİ]**

Bu seçenek ekranınsağüst köşesinde BİLGİSAYAR,HDMI1,HDMI2,VİDEO,USB-A, LAN,USB-B,giriş kaynağı isminingösterilmesini açar veya kapatır.

Giriş sinyali olmadığında, ekranın ortasında sinyal olmadığını, mevcut girişleri kontrol etmenizi gösteren bir mesaj belirir. [KAYNAK]) için [USB-A] veya [LAN] öğesi seçildiğinde sinyal yok mesajı görüntülenmez.

# **Kontrol Kimliği AÇIK/KAPALI [KİMLİK GÖSTERGESİ]**

KİMLİK GÖSTERGESİ ........ Bu secenek uzaktan kumanda üzerindeki KİMLİK GÖSTERGESİ düğmesine basıldığında gösterilecek ID numarasını açar veya kapatır.

# **Eko Mesajını Açma / Kapatma [EKO MESAJI]**

Bu seçenek projektör açıldığında aşağıdaki mesajı açar veya kapatır.

Eko Mesajı kullanıcıdan enerjitasarrufu yapmasını ister. [EKO MODU] için [KAPALI]seçildiğinde, [EKO MODU] için [OTOM. EKO], [NORMAL] veya [EKO] seçmenizi isteyen bir mesaj görüntülenir.

ECO MOD] için [OTOM. EKO], [NORMAL] veya [EKO] seçildiğinde

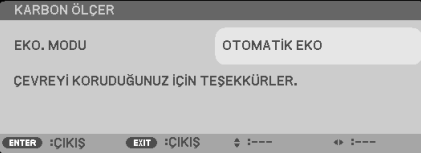

Mesajı kapatmak için düğmelerden birine basın Eğer 30 saniye boyunca hiç bir düğmeye basılmazsa bu mesaj kaybolur.

#### [EKO MODU] için [KAPALI] seçildiğinde

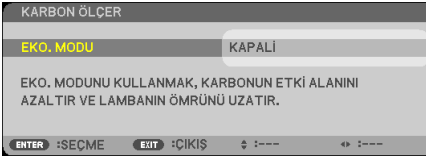

ENTER düğmesine basmak [EKO MODU] ekranını gösterir. (→ sayfa [33](#page-43-0)) Mesajı kapatmak için ÇIKIŞ düğmesine basın
### Menü Görüntüleme Süresini Secme [GÖSTERGE SAATİ]

Bu seçenek projektörün menüyü kapatmak için son düğme basışından sonra ne kadar bekleyeceğini ayarlamanızı sağlar. Önceden ayarlanmış secenekler [MANUEL], [OTOMATİK 5 SN], [OTOMATİK 15 SN] ve [OTOMATİK 45 SN] seklindedir. [OTOMATİK 45 SNI fabrika avarıdır.

### Arka Plan için Renk veya Amblem Seçme [FON]

Sinyal olmadığında mavi/siyah ekran veya amblem görüntülemek için bu özeliği kullanın. Varsayılan fon [MAVİ].  $\overline{MOT}$ 

- · Eğer kaynak olarak [LAN] veya [USB-B] secildiğinde [FON] için [AMBLEM] secilirse, secimden bağımsız olarak [AMBLEM] öğesi secilecektir.
- · [KAYNAK GÖSTERGESİ] açık olduğunda, seçimden bağımsız olarak ekranın ortasında giriş kaynağı sinyali aramanızı belirten bir mesaj görüntülenmez.
- · Avarınız menüden [SIFIRLA] vapıldığında etkilenmez.

### [3 BOYUTLU UYARI MESAJI]

Bu, 3 boyutlu videoya geçiş yaparken bir uyarı mesajı görüntülenip görüntülenmeyeceğini seçer. Fabrikadan gönderildiğindeki varsayılan durumu AÇMA'dır.

ACMA ................................. 3 boyutlu uyarı mesajı ekranı 3 boyutlu videoya geçiş yaparken görüntülenecektir. Mesajı iptal etmek için ENTER düğmesine basın.

 $\bullet$ Bu mesaj 60 saniye sonra otomatik olarak veya diğer düğmelere basıldığında kaybolacaktır. Eğer otomatik olarak kaybolursa, 3 boyutlu uyarı mesajı 3 boyutlu bir videoya geçiş yaparken tekrar görüntülenecektir.

## <span id="page-109-0"></span>[KURULUM]

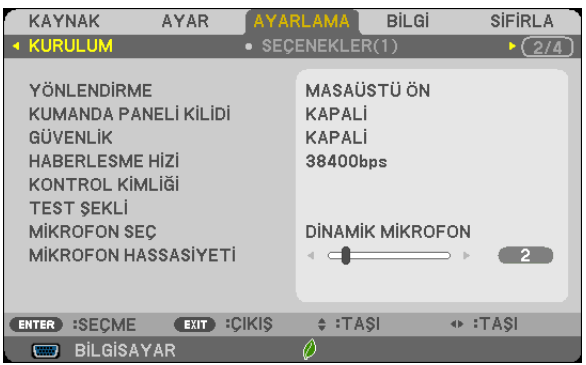

## **Projektör Yönünü Seçme [YÖNLENDİRME]**

Bu projeksiyon tipi için görüntü yönünü belirler. Seçeneklerşunlardır: masaüstü önden projeksiyon,tavan arkadan projeksiyon, masaüstü arkadan projeksiyon ve tavan önden projeksiyon.

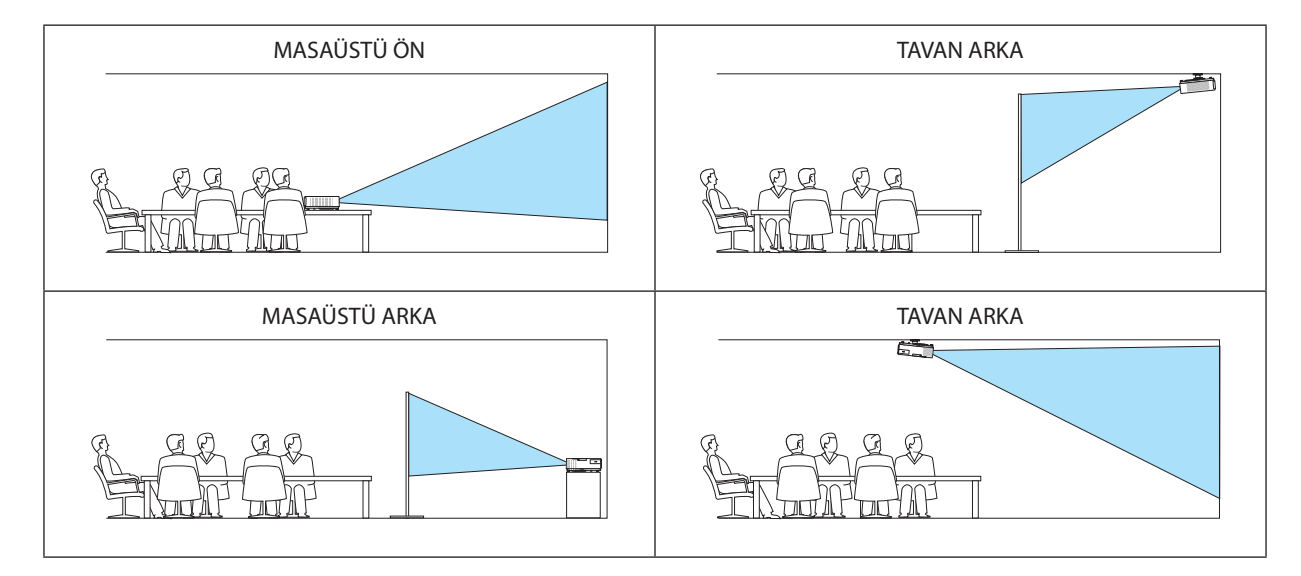

## **Kasa Düğmelerini Devre Dışı Bırakma [KUMANDA PANELİ KİLİDİ]**

Bu seçenek KUMANDA PANELİ KİLİDİ fonksiyonunu açar veya kapatır.

*NOT:*

- KUMANDA PANELİ KİLİDİ uzaktan kumanda fonksiyonlarını etkilemez.
- Kontrol paneli kilitli olduğunda projektör kasasındaki SOURCE düğmesini 10 saniye basılı tutmak ayarı [KAPALI] olarak değiştirecektir.

İPUCU: [KUMANDA PANELİ KİLİDİ] açık olduğunda, menünün sağ altında tuş kilidi simgesi [ | | | ] gösterilir.

## **Güvenliği Etkinleştirme [GÜVENLİK]**

Bu özelik GÜVENLİK fonksiyonunu açar veya kapatır. Projektör ancak doğru anahtar kelime girilmiş olduğunda görüntü verecektir. (→ sayfa [35](#page-45-0))

NOT: Ayarınız menüden [SIFIRLA] yapıldığında etkilenmez.

## **Haberleşme Hızını Seçme [HABERLEŞME HIZI]**

Bu özellik PC kontrol portunun baud hızını ayarlar (D-Sub 9P). 4800 ila 38400 bps arasındaki veri hızlarını destekler. Varsayılan 38400 bps. Bağlayacağınız ekipman için baud hızını seçin (ekipmana bağlı olarak daha uzun kablolarda daha düşük hız önerilebilir).

NOT: Sectiğiniz haberleşme hızı menüden [SIFIRLA] yapıldığında etkilenmez.

## **Projektöre ID verilmesi [KONTROL KİMLİĞİ]**

KONTROLKİMLİĞİfonksiyonuna sahiptekbiruzaktankumanda ilebirdenfazlaprojektörüayrı vebağımsızolarak kullanabilirsiniz. Eğer tüm projektörlere aynı ID verilirse tüm projektörler aynı anda tek bir uzaktan kumanda ile çalıştırılabilir. Bunu yapmak için her projektöre bir ID vermeniz gereklidir.

KONTROL KİMLİĞİ NUMARASI............Projektöre vermek istediğiniz numarayı 1 ila 254 arasından seçin. KONTROL KİMLİĞİ…………………………KONTROL KİMLİĞİ ayarını kapatmak için [KAPALI] seçin ve KONTROL KİMLİĞİ ayarını açmak için [AÇIK] seçin.

NOT:

- • [KONTROLKİMLİĞİ]için[AÇIK]seçildiğindeprojektörKONTROLKİMLİĞİfonksiyonunudesteklemeyenuzaktankumandailekullanılamaz.(Budurumdaprojektörkasasındaki düğmeler kullanılabilir.)
- Ayarınız menüden [SIFIRLA] yapıldığında etkilenmez.
- Projektör kasasındaki ENTER düğmesini 10 saniye basılı tutmak KONTROL KİMLİĞİ iptali için menüyü görüntüleyecektir.

## **Kontrol Kimliği Verme veya Değiştirme**

#### *1. Projektörü açın.*

**2. Uzaktan kumanda üzerindeki ID SET (ID Ayarla) düğmesine basın.**

*KONTROL KİMLİĞİ ekranı görüntülenecektir.*

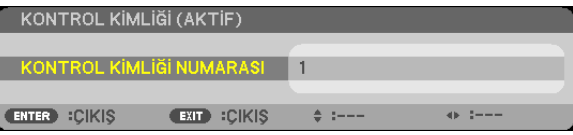

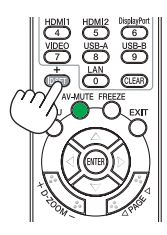

*Eğer projektör mevcut uzaktan kumanda ID'si ile kullanılabiliyorsa [ACTIVE] (Aktif) gösterilecektir. Eğer projektör mevcut uzaktan kumanda ID'si ile kullanılamıyorsa [INACTIVE] (İnaktif) gösterilecektir. İnaktif projektörü kullanmak için aşağıdaki prosedürü uygulayarak projektörü kontrol ID atayın (Adım 3).*

**3. Uzaktan kumanda üzerindeki ID SET (ID Ayarla) düğmesini basılı tutarken nümerik tuş** *takımındaki tuşlardan birine basın.*

#### **Örnek:**

*"3" atamak için, uzaktan kumanda üzerinde"3" düğmesine basın.*

*No ID (ID Yok) tüm projektörlerin tek bir uzaktan kumanda ile çalıştırılabileceğini gösterir. "No ID" (ID Yok) ayarlamak için,"000" girin veya CLEAR (Temizle) düğmesine basın.*

İPUCU: ID'ler için aralık 1 ila 254 şeklindedir.

#### **4. ID SET (ID Ayarla) düğmesini bırakın.**

*Güncellenmiş KONTROL KİMLİĞİ ekranı görüntülenecektir.*

NOT:

• ID'ler piller bittikten veya çıkartıldıktan bir kaç gün sonra silinebilir.

Piller çıkartıldığında uzaktan kumandanın düğmelerinden birine yanlışlıkla basmak geçerli olarak belirlenmiş ID'leri silecektir.

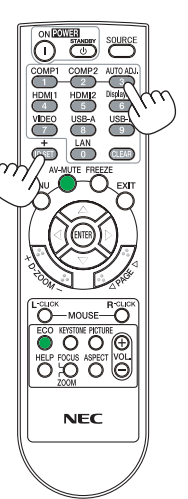

## **Test Deseni Kullanma [TEST ŞEKLİ]**

Projektörün ayarlanmasısırasında görüntü distorsiyonunu kontrol etmek için testşeklini gösterir.Test desenini görüntülemek için ENTER tuşuna basın; test desenini kapatmak ve menüye geri dönmek için EXIT (Çıkış) düğmesine basın. Test şekli görüntülendiğinde menü çalışması ve kilittaşı düzeltme mümkün değildir.

## **Mikrofon Tipini Seçme [MİKROFON SEÇ]**

Bu işlev mikrofonunuz için dinamik veya kondansatör tipini seçmenize olanak sağlar.

#### **Mikrofon Hassasiyeti Ayarlama [MİKROFON HASSASİYETİ]**

Bu işlev mikrofonunuz projeksiyon cihazının MIC giriş jakına bağlı olduğunda mikrofonunuzun hassasiyetini ayarlamanıza olanak sağlar. Mikrofonun ses düzeyi uzaktan kumandadakiVOL. (+) veya (−) düğmeleri ile ya da projeksiyon cihazı üzerindeki ◀ veya ▶ düğmeleri ile ayarlanabilir.

## [SEÇENEKLER(1)]

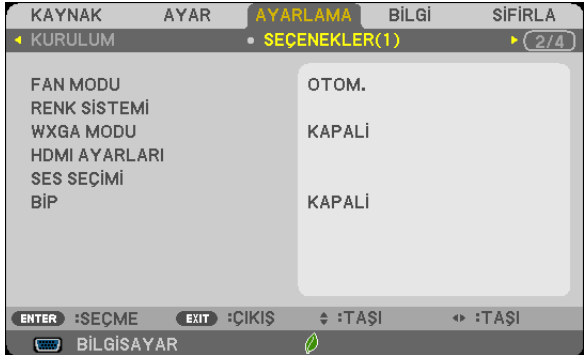

## **Fan Modunu Seçmek [FAN MODU]**

Bu seçenek fan hızı için üç fan modundan birini seçmenize izin verir: Otomatik mod, Yüksek hız modu, ve Yüksek İrtifa modu.

OTOM. ............................... Projektörün içindeki fanlar iç sıcaklığa bağlı olarak değişken hızlarda çalışır.

YÜKSEK ............................ Projektörün içindeki fanlar yüksek hızda çalışır.

YÜKSEK İRTİFA ................. Projektörün içindeki fanlar yüksek hızda çalışır. Bu seçeneği projektörü yaklaşık olarak 5500 feet/1700 metre veya daha yüksek irtifalarda kullanırken seçin

Projektörün içindeki sıcaklığı hızlı şekilde düşürmek istediğinizde [YÜKSEK] seçin.

#### NOT:

- Eğer projektörü arka arka günler boyunca hiç durmadan kullanırsanız Yüksek hız modu seçmeniz önerilir.
- Projektörüyaklaşıkolarak5500feet/1700metreveyadahayüksekirtifalardakullanırken[FAN MODU] [YÜKSEKİRTİFA]olarakayarlanmalıdır.
- • Ayarı [YÜKSEK İRTİFA] yapmadan projektörü yaklaşık 5500 feet/1700 metre veya yüksek irtifalarda kullanmak projektörün aşırı ısınmasına yol açabilir veya projektör kapanabilir. Bu olduğu takdirde bir kaç dakika bekleyin ve projektörü açın.
- Ayarı [YÜKSEK İRTİFA] yaparak projektörü yaklaşık 5500 feet/1700 metreden düşük irtifalarda kullanmak lambanın aşırı soğumasına ve bu sebepten dolayı görüntülerin titremesine yol açabilir. [FAN MODU] [OTOMATİK] olarak ayarlayın.
- Projektörü yaklaşık olarak 5500 feet/1700 metre veya daha yüksek irtifalarda kullanmak lamba gibi optik elementlerin ömrünü kısaltabilir.
- Ayarınız menüden [SIFIRLA] yapıldığında etkilenmez.

## **Sinval Formatini Secme [RENK SİSTEMİ]**

Bu seçenek size video standartlarını manuel olarak seçme olanağı sağlar. Normal olarak [OTOM.] seçin. Açılır menüden video standardını seçin.

#### WXGA Modu Etkinlestirme veva Devre Disi Birakma [WXGA MODU]

[AÇIK] seçildiğinde giriş sinyali algılanırken WXGA (1280 × 768)/WUXGA (1920 × 1080) sinyaline öncelik verilecektir. [WXGA MODU] [ACIK] olarak ayarlandığında, XGA (1024 x 768)/UXGA (1600 x 1200) sinyali M402X/M362X/M322X/M282X/ M332XS modellerinde algılanmayabilir. Bu durumda [KAPALI] secin.

NOT:

- M402X/M362X/M322X/M282X/M332XS/M402H/M322H modelleri icin fabrika cıkıs ayarı [KAPALI] seklindedir.
- M402W/M362W/M322W/M352WS/M302WS modelleri için fabrika çıkış ayarı [ACIK] seklindedir.

### **HDMI1/2 Avarlama [HDMI AYARLARI]**

DVD oynatıcı gibi bir HDMI cihazı bağlarken, her video düzeyi için ayarları yapın.

VİDEO DÜZEYİ... .... Video düzeyini otomatik olarak seçmek için [OTOM.] seçin. Eğer otomatik algılama iyi çalışmazsa, [NORMAL] seçerek HDMI ekipmanınızın [GELİSTİRİLMİS] özelliğini devre dışı bırakın veya [GELİSTİRİLMİS] secerek görüntü kontrastını ve koyu alanlardaki detayları artırın.

NOT:

· Projektör, HDMI 1 IN veya HDMI 2 IN konektöre bağlı bir DVD oynatıcı gibi HDMI ekipmanınızın gyarlarını yansıtmıyorsa, projektörde yeniden HDMI 1 veya HDMI 2 giris kaynağını seçin.

### Sesi Ayarlama [SES SECİMİ]

HDMI cihazı, ağınızı ve USB-B portunu bağlarken, her ses düzeyi için ayarları yapın. Her bir cihaz ve bilgisayar arasından seçim yapın.

HDMI................................... HDMI 1 veya HDMI 2 giris dijital ses sinyalini değistirmek için [HDMI1] veya [HDMI2] öğesini seçin veya COMPUTER giris ses sinyalini değiştirmek için [BİLGİSAYAR] öğesini seçin.

USB-B ............................... USB kablosu (USB-B) üzerinden bağlanan kaynağı değiştirmek için [USB-B] veya [BİLGİSAYAR] öğesini seçin.

#### Tus Sesini ve Hata Sesini Etkinlestirme [BİP]

Bu özellik tuş sesini açar veya kapatır ya da bir hata oluştuğunda veya aşağıdaki işlemler gerçekleştirildiğinde alarmı açar ya da kapatır.

- Ana menüyü gösterme
- Kaynakları değiştirme
- [SIFIRLA] ile verileri sıfırlama
- ACMA veya STANDBY düğmesine basma

## [SECENEKLER(2)]

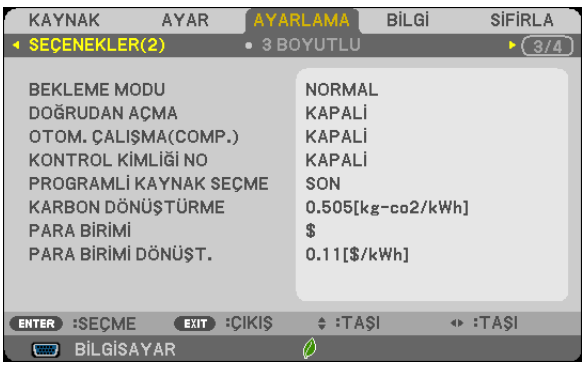

## [AĞ BEKLEMESİ] modunda Bekleme durumunu seçme

Projeksiyon cihazının iki bekleme modu vardır: [NORMAL] ve [AĞ BEKLEMESİ].

[NORMAL] modu projeksiyon cihazını [AĞ BEKLEMESİ] modundan daha az güç tüketen güç tasarrufu durumuna getirmenize olanak sağlayan moddur. Projeksiyon cihazı fabrikada [NORMAL] moduna önceden ayarlanır.

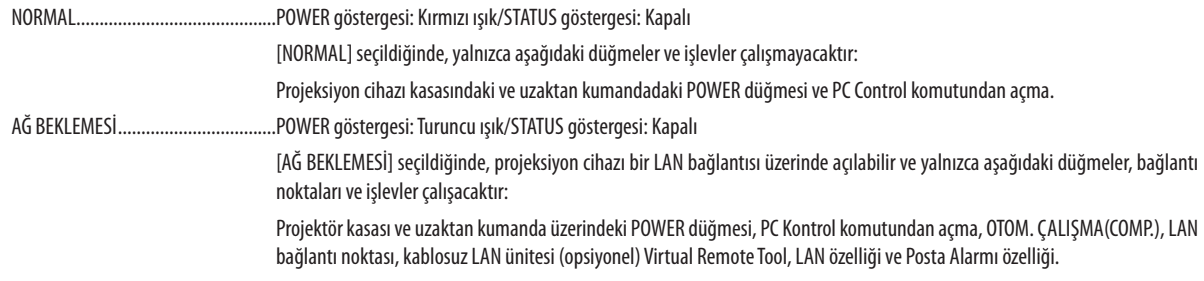

Önemli:

- [AĞ BEKLEMESİ] seçildiğinde, [OTOMATİK KAPANMA] gri renge dönecek ve devre dışı bırakılacaktır ve otomatik olarak [0:15] seçilecektir.

NOT:

- · [BEKLEME MODU] için [NORMAL] veya [AĞ BEKLEMESİ] seçildiğinde bile gücü açıp kapatma PC CONTROL bağlantı noktası kullanılarak yapılabilir.
- Bekleme modundaki güç tüketimi  $CO<sub>2</sub>$ emisyonu azaltma hesaplarına dahil edilmeyecektir.
- · Ayarınız menüden [SIFIRLA] yapıldığında etkilenmez.

## Doğrudan Çalışmayı Etkinleştirme [DOĞRUDAN ÇALIŞMA]

Güç kablosu prize takıldığında projektörü otomatik olarak çalıştırır. Bu her seferinde uzaktan kumanda veya projektör kasası zerindeki GÜÇ düğmesinin kullanılması gereğini devre dışı bırakır.

## Projektörü Bilgisavar Sinvali ile Açma [OTOM, CALISMA(COMP.)]

Projektör Bekleme konumunda olduğunda, COMPUTER IN ile bağlantılı bir bilgisayar üzerinden alınan bir bilgisayar sinyali kullanılarak projektör çalıştırılır ve bundan sonra derhal bilgisayar görüntüsü yansıtılır.

Bu fonksivonellik projektörü acmak için her seferinde uzaktan kumanda veva projektör kasası zerindeki GÜC düğmesinin kullanılması gereğini devre dışı bırakır.

Bu fonksiyonu kullanmak için önce projektöre bir bilgisayar bağlayın ve sonra projektörü bir prize takın.

 $\overline{MOT}$ 

- · Bu projektörle birlikte verilen bilgisayar kablosunu kullandığınızdan emin olun. Hotplug sinyali için 9 no.lu pine sahip olmayan, piyasada bulunabilen bir bilgisayar kablosu kullanılıyorsa, [OTOM. ÇALIŞMA(COMP.)] çalışmaz.
- · Bilaisavardan gelen bilaisavar sinvalinin kesilmesi projektörü kapatmavacaktır. Bu fonksivonu KONTROL KİMLİĞİ NO ile birlikte kullanmanızı öneririz.
- · Bu fonksiyon aşağıdaki durumlarda kullanılamaz:
	- COMPUTER IN konektörüne komponent sinyal uygulandığında
	- Yesil üzerine Senk RGB sinval veva komposit senk, sinval uvaulandığında
	- [BEKLEME MODU] için [NORMAL] seçildiğinde.
- · Projektörü kapattıktan sonra OTOM. CALIŞMA(COMP.) etkinleştirmek için 3 saniye bekleyin ve bir bilgisayar sinyali girişi yapın.

Eğer projektör kapatıldığında bilgisayar sinyali varsa OTOM. ÇALIŞMA(COMP.) çalışmayacaktır ve projektör bekleme modunda kalacaktır.

## Güç Yönetimini Etkinleştirme [KONTROL KİMLİĞİ NO]

Bu secenek secildiğinde projektörün otomatik olarak kapanmasını (secilen zamanda: 5dak., 10dak., 15dak., 20dak., 30dak., 60 dak.) aşağıdaki koşullardan birinde etkinleştirebilirsiniz.

- Hicbir sinyal alınmamıs.
- Kücük resim ekranı görüntüleniyor.
- Hiçbir işlem gerçekleştirilmiyor.

#### NOT:

- Bu öğe yalnızca [BEKLEME MODU] için [NORMAL] seçildiğinde seçilebilir.  $\ddot{\phantom{0}}$
- [AĞ BEKLEMESİ] secildiğinde, [OTOMATİK KAPANMA] gri renge dönecek ve devre dısı bırakılacaktır ve otomatik olarak [0:15] secilecektir.

## Varsayılan Kaynağı Seçme [PROGRAMLI KAYNAK SEÇME]

Projektörü her açılışında mevcut girişlerden birini varsayılan olarak kullanacak şekilde ayarlayabilirsiniz.

- OTOM. ..............................BİLGİSAYAR → HDMI1 → HDMI2 → VIDEO → USB-A → USB-B → BİLGİSAYAR sırasıyla aktif bir kaynak arar ve ilk bulduğu kaynağı aörüntüler.
- BİLGİSAYAR....................... Projektör her açıldığında COMPUTER IN konektöründen gelen sinyali görüntüler.
- HDMI1............................... Projektör her acıldığında HDMI 1 IN konektöründen gelen dijital kaynağı görüntüler.
- HDMI2.............................. Projektör her açıldığında HDMI 2 IN konektöründen gelen dijital kaynağı görüntüler.
- VIDEO ............................... Projektör her açıldığında VİDEO GİRİŞ konektöründen gelen Video kaynağını görüntüler.
- USB-A ............................... Projektör her açıldığından USB bellekteki slaytları gösterir veya filmleri oynatır.
- 
- USB-B ............................... Projektör her açıldığında USB-B port üzerinden gelen sinyali görüntüler.

## Karbon ayak izi faktörünü ayarlama [KARBON DÖNÜŞTÜRME]

Karbon tasarrufu hesaplamasında karbon ayak izi faktörünü ayarlar. Başlangıç ayarı, OECD tarafından yayımlanan CO2 Emissions from Fuel Combustion'a (Yakıt Yakılmasından CO2 Salınımları) (2008 Basımı) dayanarak 0,505 [kg-CO2/kWh]'dir.

### Para biriminizi seçme [PARA BİRİMİ]

Elektrik fiyatlarını gösterir (4 para biriminde kullanılabilir).

JP¥ ................................... Japon Yeni RMB¥ ............................... Cin Yuanı

### Para birim ayarını ve para birimi dönüstürme ayarını değistirme [PARA BİRİMİ DÖNÜST.]

KARBON ÖLÇER için para birimi ayarını ve para birimi dönüştürme ayarını değiştirir. Başlangıç ayarı aşağıdaki gibidir:

Amerikan Doları ............ 0.11 [\$/kWh] AB Avro ........................... 0,19 [€/kWh] Japon Yeni....................... 20 [¥/kWh] Cin Yuanı .......................... 0,48 [¥/kWh]

Ameriakn Doları, AB Avro ve Japon Yeni için başlangıç ayarları OECD tarafından yayımlanan "Energy Prices and Taxes (second quarter 2010)"ne (Enerji Fiyatları ve Vergiler (2010'un ikinci çeyreği)) dayalıdır. Çin Yuanı için başlangıç ayarı JETRO tarafından yayımlanan "Chinese Data File (2010)"a (Çin Veri Dosyası (2010)) dayalıdır.

## [3 BOYUTLU]

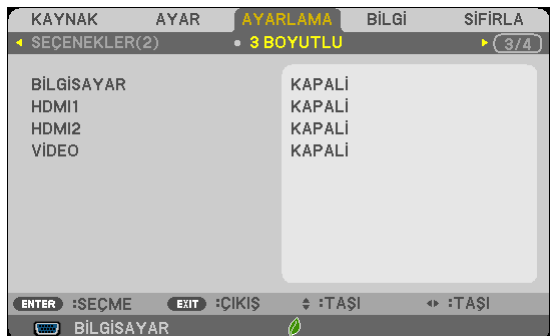

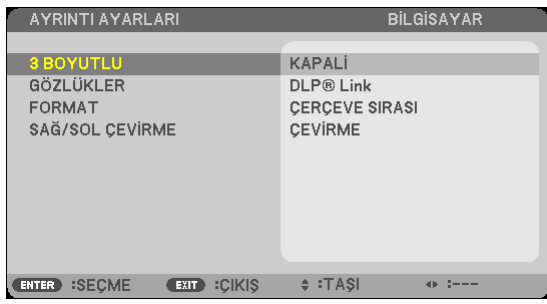

## 3 BOYUTLU görüntülerin kaynağına bağlı girişi seçme [BİLGİSAYAR/HDMI1/HDMI2/VİDEO]

## [3 BOYUTLU]

Bu işlev 3 boyutlu modunu her giriş için AÇIK ve KAPALİ olarak değiştirir.

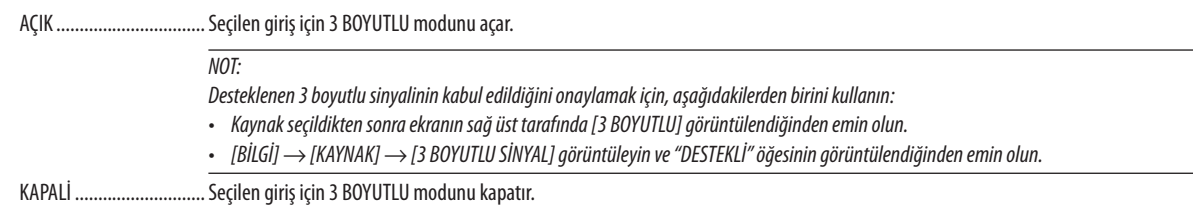

## [GÖZLÜKLER]

Bir 3 BOYUTLU gözlük yöntemi seçin.

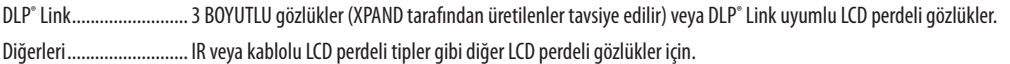

## [FORMAT]

3 BOYUTLU formatını ayarlar.

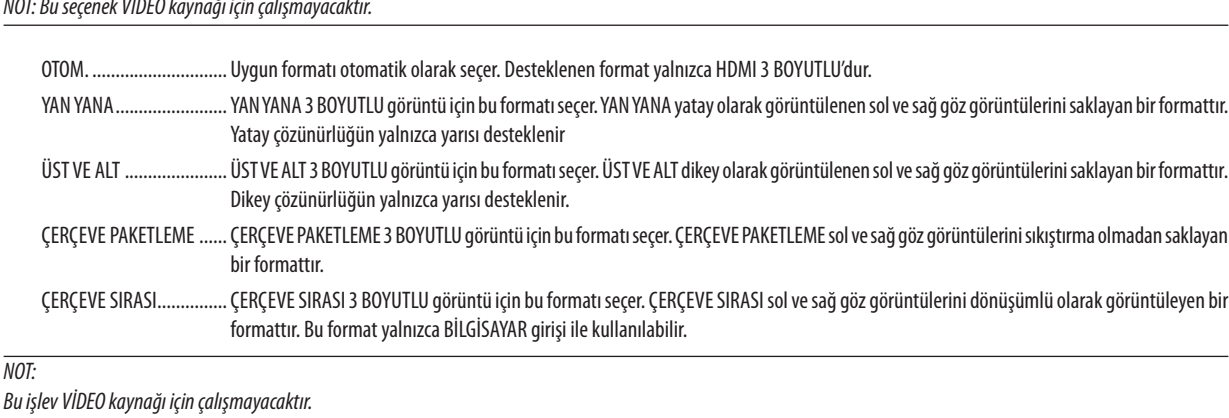

106

## [SAĞ/SOL ÇEVİRME]

3 BOYUTLU görüntüleri görmekte zorluk çekiyorsanız ayarı değiştirin.

CEVİRME ......................... Normal ayar.

## <span id="page-118-0"></span>Projektörü Kablolu LAN Bağlantısı için Ayarlama [KABLOLU LAN]

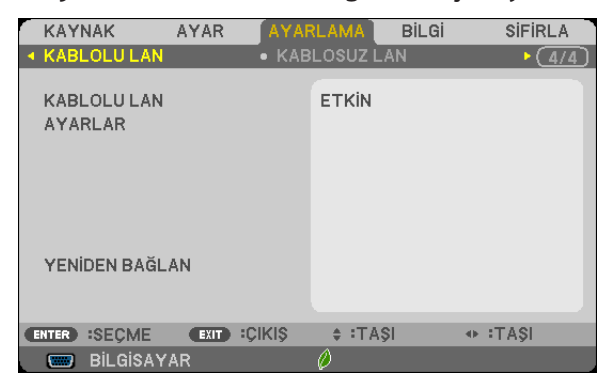

#### Önemli

- · Bu ayarlar hakkında ağ yöneticinizle görüşün.
- · Kablolu LAN bağlantısı kullanırken, LAN kablosunu (Ethernet kablosu) projektörün LAN portuna (RJ-45) takın. (→ sayfa 127)

İPUCU: Yaptığınız ağ ayarları menüden [SIFIRLA] yapıldığında etkilenmez.

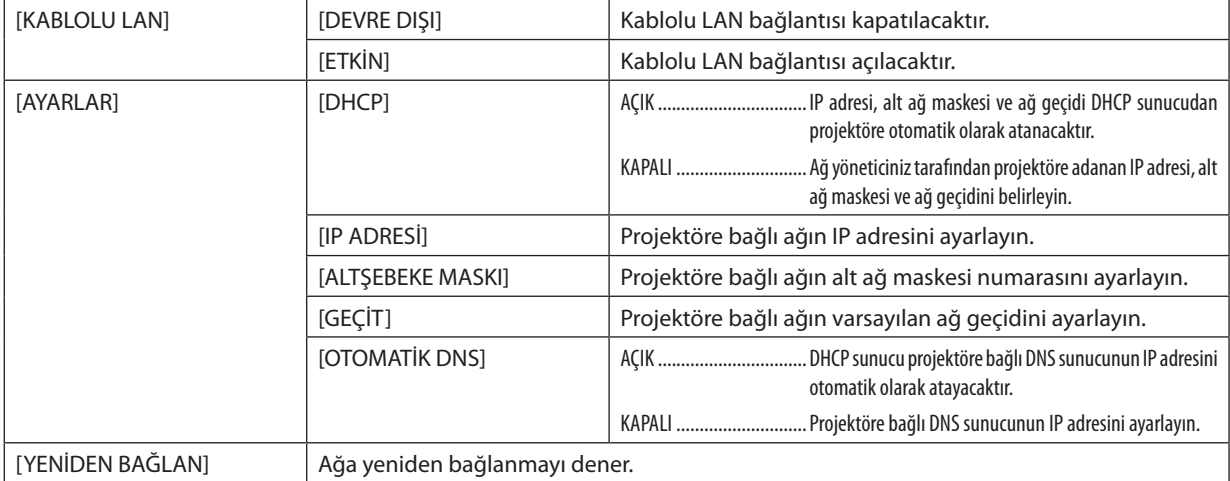

## <span id="page-119-0"></span>Projektörü Kablosuz LAN Bağlantısı için Ayarlama (opsiyonel USB Kablosuz LAN ünitesi takılı iken) [KABLOSUZ LAN]

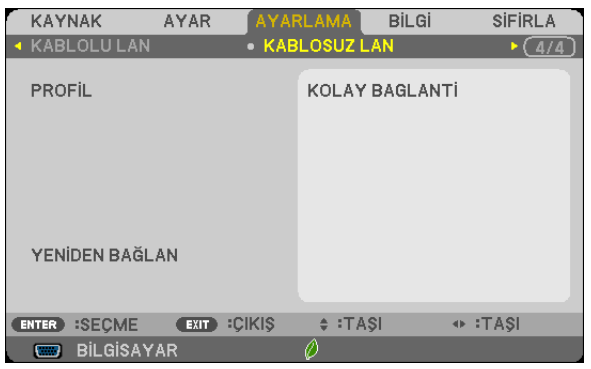

## **Önemli**

- • Bu ayarlar hakkında ağ yöneticinizle görüşün.
- • Kablosuz LAN bağlantısı kullanırken, opsiyonel USB Kablosuz LAN projektöre takılmalıdır. (→ sayfa [128](#page-138-0))

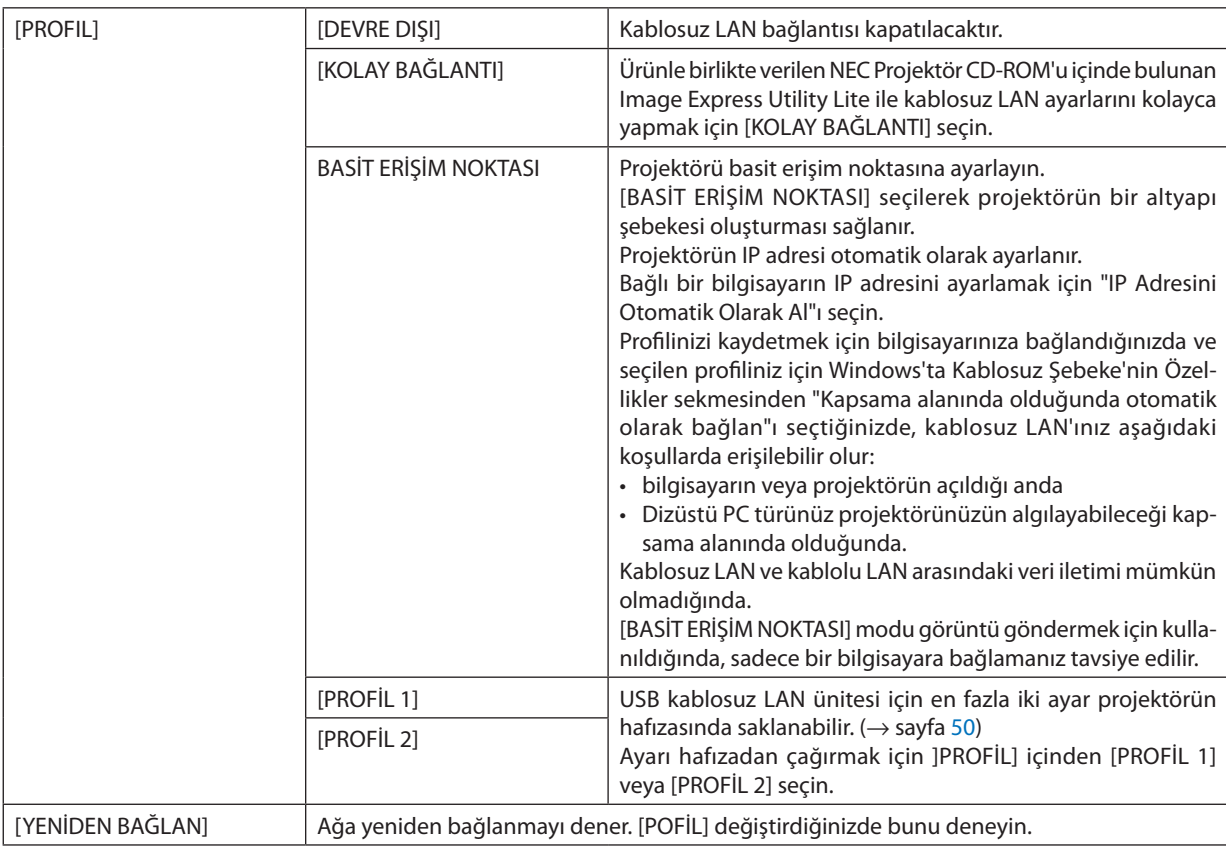

NOT: [PROFİL] içinden [KOLAY BAĞLANTI] seçtikten sonra, ]KANAL] dışında [DHCP], [IP ADRESİ], [ALTŞEBEKE MASKI], [GEÇİT] ve [OTOMATİK DNS] ayarlarını yapamazsınız.

## **LAN Bağlantısı Yapmak ile İlgili İpuçları**

### **Projektörü LAN Bağlantısına Hazırlamak için:**

Web tarayıcıyı görüntülemek için HTTP sunucu fonksiyonuna erişin (→ sayfa 4[7\)](#page-57-0) ve [ŞEBEKE AYARLARI] → [AYARLAR] → [KABLOSUZ LAN] → [PROFİL 1] veya [PROFİL 2] seçin.

USB Kablosuz LAN ünitesi için iki ayar ayarlanabilir.

Sonra seçtiğiniz profil için [AYARLAR] seçin ve [DHCP], [IP ADRESİ], [ALTŞEBEKE MASKI] ve [GEÇİT] için [ETKİN] veya [DEVRE DIŞI] ayarlayın Son olarak [KAYDET] üzerine tıklayın. Değişiklikleri devreye almak için [AYARLAR] sekmesine tıklayın ve  $[UVGULA]$  üstüne tıklayın. ( $\rightarrow$  sayfa [50](#page-60-0))

#### **Profil numarasına kayıtlı LAN ayarlarını çağırmak için:**

HTTP sunucusunda ayarlı [PROFILE 1] veya [PROFILE 2] seçeneklerini kullanmak için, projeksiyon cihazının menüsünden [SETUP] → [WIRELESS LAN] → [PROFILE] → [PROFILE 1] veya [PROFILE 2] seçeneğini seçin. Son olarak [YES] öğesini seçin ve ENTER düğmesine basın. (→ sayfa [10](#page-119-0)9)

### **DHCP sunucusuna bağlanmak için:**

Projektör menüsünden [AYARLAMA]→[KABLOLULAN]→[AYARLAR]→[DHCP]→[AÇIK]seçin ve ENTER düğmesine basın. DHCP sunucu kullanmadan IP adresi belirlemek için HTTP sunucu fonksiyonunu kullanın. (→ sayfa 4[7\)](#page-57-0)

### **Sadece kablosuz LAN için (ŞEBEKE TİPİ ve WEP/WPA):**

Web tarayıcıyı görüntülemek için HTTP sunucu fonksiyonuna erişin (→ sayfa 4[7\)](#page-57-0) ve [SEBEKE AYARLARI] → [AYARLAR] → [KABLOSUZ LAN] → [PROFİL 1] veya [PROFİL 2] seçin.

[AYARLAR] için gerekli ayarları yapın ve [KAYDET] üstüne tıklayın.

Projektör menüsünden [AYARLAMA] → [KABLOSUZ LAN] → [PROFİL] → [PROFİL 1] veya [PROFİL 2] seçin.

### **SSID seçmek için:**

Web tarayıcıyı görüntülemek için HTTP sunucu fonksiyonuna erişin (→ sayfa 4[7\)](#page-57-0) ve [ŞEBEKE AYARLARI] → [AYARLAR] →  $[KABLOSUZ LAN] \rightarrow [BA\ddot{G}LANTI] \rightarrow [SITE ARA$TIR]$  seçip ID seçin.

Eğer [SİTE ARAŞTIR] kullanmıyorsanız SSID'yi [BAĞLANTI] içine girin ve [ALTYAPI] veya [PLANSIZ] seçin. (→ sayfa [50](#page-60-0))

#### **Lamba değiştirme zamanını veya hata mesajlarını e-posta ile almak için:**

Web tarayıcıyı görüntülemek için HTTP sunucu fonksiyonuna erişin (→ sayfa 4[7\)](#page-57-0) ve [ŞEBEKE AYARLARI] → [UYARI POSTASI] seçin ve [GÖNDERİCİ ADRESİ], [SMTP SUNUCU ADI] ve [ALICI ADRESİ] ayarlayın. Son olarak [KAYDET] üzerine tıklayın.  $(\rightarrow$  sayfa [52](#page-62-0))

#### **Image Express Utility Lite kullanarak [KOLAY BAĞLANTI] yapmak için:**

[KOLAY BAĞLANTI] Image Express Utility Lite kullanarak sorun çıkartabilecek LAN ayarlarını kolaylaştırabilir ve PC ile projektörün kablosuz LAN ile bağlanmasını kısaltabilir.

Image Express Utility Lite temin edilen NEC Projektör CD-ROM içinde bulunmaktadır.

[KOLAY BAĞLANTI] kullanmak için, web tarayıcıyı görüntülemek amacıyla HTTP sunucu fonksiyonunu kullanın (→sayfa [4](#page-57-0)7) ve [ŞEBEKE AYARLARI] → [AYARLAR] → [KABLOSUZ LAN] → [KOLAY BAĞLANTI] seçin. Sonra [AYARLAR] → [KANAL] seçin. Son olarak [KAYDET] üzerine tıklayın.

Projektör menüsünden [AYARLAMA] → [KABLOSUZ LAN] → [PROFİL] → [KOLAY BAĞLANTI] seçin.

## 7 Menü Açıklamaları ve Fonksiyonlar [BİLGİ]

Mevcut sinyal ve lamba kullanımı durumunu gösterir. Bu öğenin altı sayfası vardır. Burada yer alan bilgiler şu şekildedir:

İPUCU: Uzaktan kumanda üzerindeki YARDIM düğmesine basmak [BİLGİ] menü öğelerini görüntüler.

## [KULLANIM SÜRESİ]

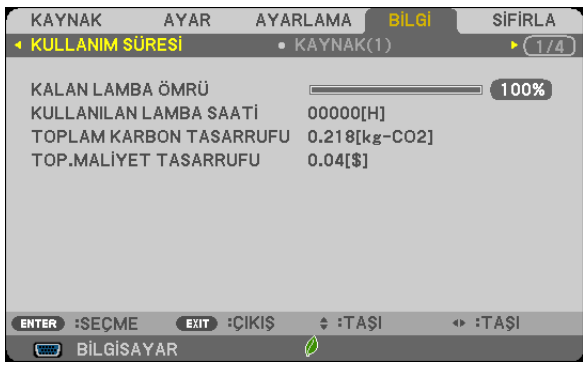

KALAN LAMBA ÖMRÜ (%)\* [KULLANILAN LAMBA SAATİ] (S) [TOP. KARBON TASARRUFU] (kg-CO2) [TOP. MALİYET TASARRUFU](\$)

İlerleme göstergesi kalan lamba ömrünü yüzde olarak gösterir.

 Değer size lamba kullanım miktarını gösterir. Kalan lamba süresi 0 olduğunda KALAN LAMBA ÖMRÜ çubuğu göstergesi %0'dan 100 Saate değişir ve geri saymaya başlar.

 Kalan lamba süresi 0 saate geldiğinde projektör açılmayacaktır.

Lambanın değiştirilmesi gerektiğini belirten mesaj projeksiyon cihazı açıldığında ve projeksiyon cihazı üzerindeki POWER düğmesine veya uzaktan kumandadaki STANDBY düğmesine basıldığında bir dakika boyunca görüntülenecektir.

 Mesajı iptal etmek için, projektör kasası veya uzaktan kumanda üzerindeki herhangi bir tuşa basın.

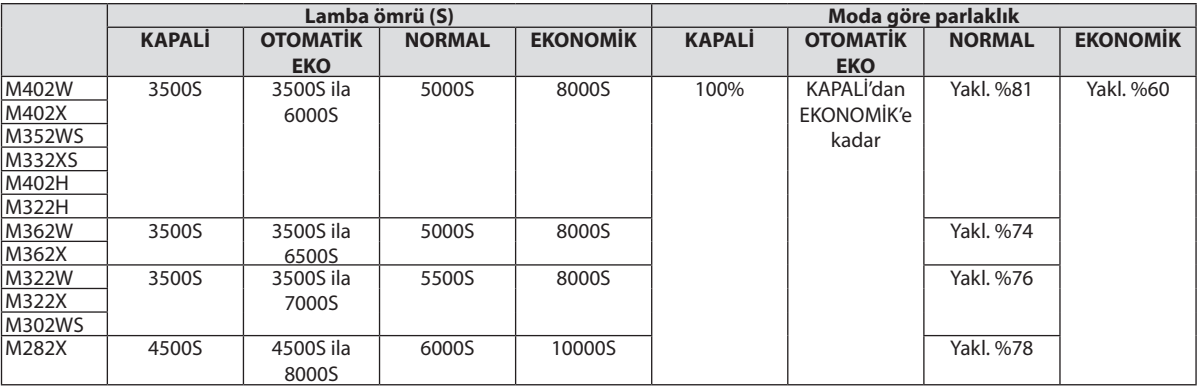

#### [TOP. KARBON TASARRUFU]

 Tahmini karbon tasarrufunu kg oranında görüntüler. Karbon tasarrufu hesaplarındaki karbon ihtiyacı faktörü OECD'den baz alınmıştır (2008 Sürümü). (→ sayfa [34](#page-44-0))

## [KAYNAK(1)]

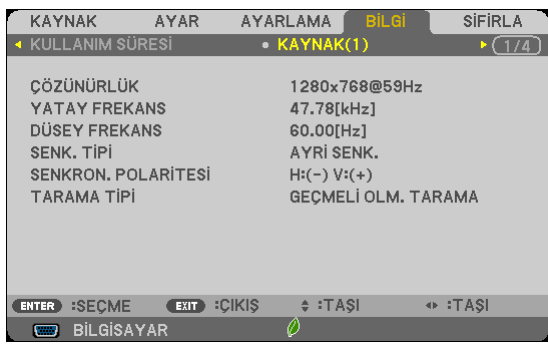

[ÇÖZÜNÜRLÜK] [YATAY FREKANS] [DÜSEY FREKANS] [SENK.TİPİ] [SENKRON. POLARİTESİ]

## [KAYNAK(2)]

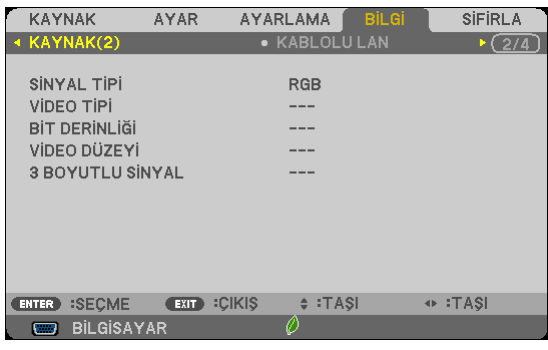

[SİNYAL TİPİ] [VİDEOTİPİ] [3 BOYUTLU SİNYAL]

# [VİDEO DÜZEYİ]

#### [KABLOLU LAN]

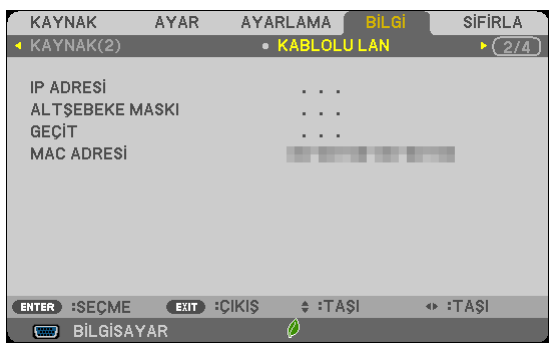

[IP ADRESİ] [ALTŞEBEKE MASKI] [MAC ADRESİ]

### [KABLOSUZ LAN]

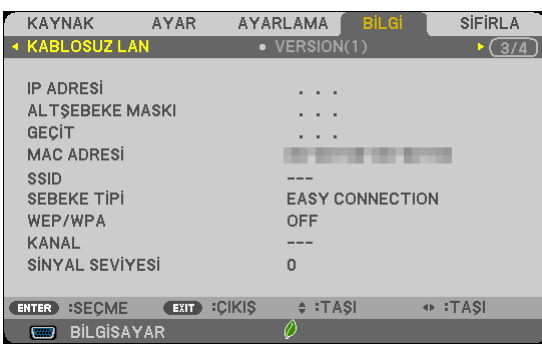

[GEÇİT] [MAC ADRESİ]<br>[SSID] [SSID] [SSID] [SEBEKE TİPİ] [WEP/WPA] [SİNYAL SEVİYESİ]

## [VERSION(1)]

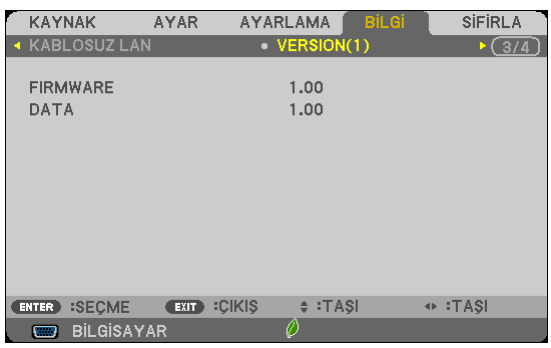

[FIRMWARE]

[DATA]

## [VERSION(2)]

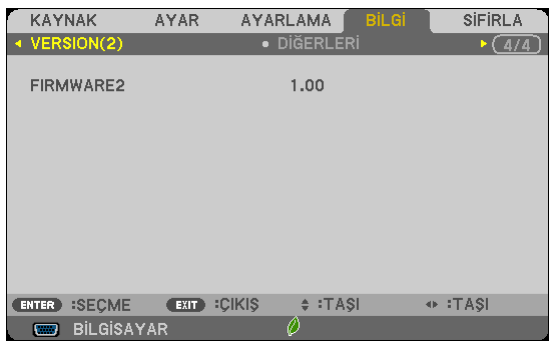

[FIRMWARE2]

[IP ADRESİ] [ALTŞEBEKE MASKI] [SEBEKE TİPİ]<br>[KANAL]

## [DİĞERLERİ]

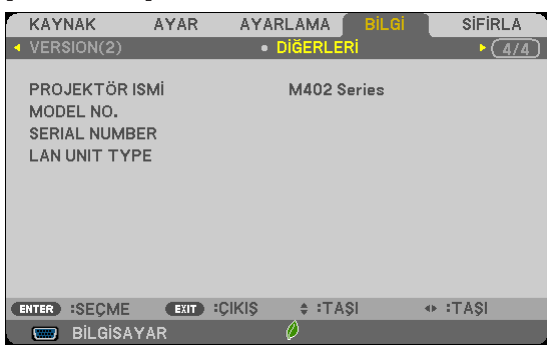

[PROJEKTÖR ISMİ] [MODEL NO.] [SERIAL NUMBER] [LAN UNIT TYPE] [KONTROL KİMLİĞİ] ([KONTROL KİMLİĞİ] ayarlandığında)

## <span id="page-125-0"></span>8 Menü Açıklamaları ve Fonksiyonlar [SIFIRLA]

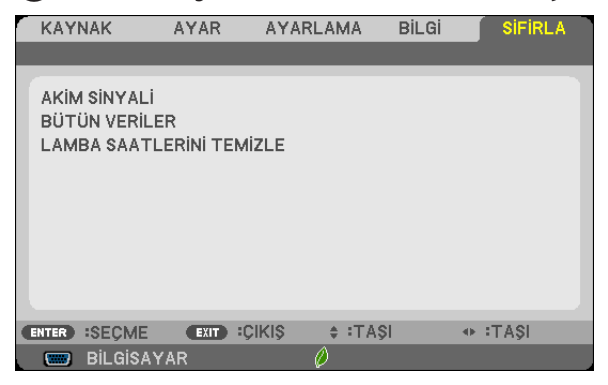

## Fabrika Ayarlarına Döndürme [SIFIRLA]

SIFIRLA özelliği ayarları ve ayarlamaları aşağıdakiler dışındaki tüm kaynaklar için fabrika ayarlarına döndürmenizi sağlar:

[AKIM SİNYALİ]

Akım sinyalini fabrika ayarına döndürür.

Sıfırlanabilecek öğeler: [AYAR], [KONTRAST], [PARLAKLIK], [RENK], [TON], [NETLİK], [GÖRÜNÜŞ ORANI], [YATAY], [DİKEY], [SAAT], [FAZ], [AŞIRI TARAMA], [GÜRÜLTÜ AZALTMA] ve [TELESİNE].

#### [BÜTÜN VERİLER]

Tüm sinyaller için tüm ayarlamaları ve ayarları fabrika ayarlarına döndürür

Şunlar **DIŞINDAKİ** tüm öğeler sıfırlanabilir [DİL], [FON], [GÜVENLİK], [HABERLEŞME HIZI], [KONTROL KİMLİĞİ], [BEKLEME MODU], [FAN MODU], [KARBON DÖNÜŞTÜRME], [PARA BİRİMİ], [PARA BİRİMİ DÖNÜŞT], [KALAN LAMBA ÖMRÜ], [KULLANILAN LAMBA SAATİ], [TOP. KARBON TASARRUFU], [KABLOLU LAN] ve [KABLOSUZ LAN].

Lamba kullanım süresini sıfırlamak için aşağıdaki bkz. "Lamba Saati Sayacını Temizleme [LAMBA SAATLERİNİ TEMİZLE]"

## **Lamba Saati Sayacını Temizleme [LAMBA SAATLERİNİ TEMİZLE]**

Lamba kullanım saatini sıfırlar. Bu seçeneği seçmek onay için alt menüyü görüntüler. [EVET] seçin ve ENTER düğmesine basın.

NOT: Menüden [SIFIRLA] yapıldığında lamba kullanımı için geçen süre etkilenmez.

NOT: Lamba kullanım ömrü sonuna geldikten sonra projektörü 100 saat daha kullandığınız takdirde projektör kapanacak ve bekleme moduna geçecektir. Bu durumda lamba saat sayacını menüden temizleyemezsiniz. Bu olduğu takdirde, lamba saatini sıfırlamak için uzaktan kumanda üzerinde HELP (Yardım) düğmesine 10 saniye basın. Bunu sadece lambayı değiştirdikten sonra yapın.

# 6. Kurulum ve Bağlantılar

Bu bölüm projektörünüzü nasıl kuracağınızı ve video, ses kaynaklarını nasıl bağlayacağınızı açıklar. Projektörün kurulması ve kullanılması basittir. Ancak başlamadan önce şunları yapmalısınız:

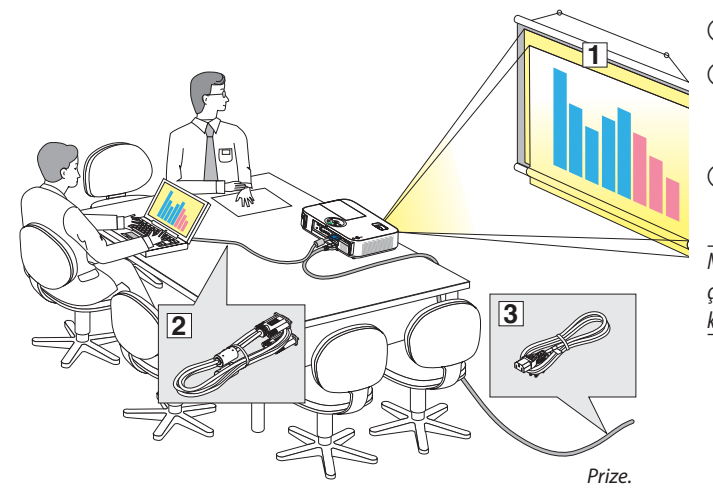

- ① Perdenin ve projektörün ayarlanması.
- ② Bilgisayar veya video ekipmanının projektöre bağlanması. (→ sayfa [121](#page-131-0), [123](#page-133-0), [124,](#page-134-0) [125](#page-135-0), [126,](#page-136-0) [12](#page-137-0)7)
- ③ Ürünle birlikte verilen güç kablosunun takılması.  $(\rightarrow$  sayfa [16](#page-26-0))

NOT: Projektörü taşımadan önce güç kablosunu ve diğer tüm kabloların çıkartıldığından emin olun. Projektörü taşırken veya projektör kullanılmadığında lensi kayar lens kapağı ile kapatın.

## Perdenin ve Projektörün Ayarlanması Bir Yer Seçme

#### **[M402X/M362X/M322X/M282X]**

Projektör duvar veya perdeden ne kadar uzak olursa görüntü o kadar büyük olur. Projektör duvar veya perdeden yaklaşık 30 inç (0,76 m) mesafedeyken minimum görüntü boyutu kabaca 48" (1,2 m)'dir. En büyük görüntü boyutu 300" (7.6 m) projektör duvar veya perdeden yaklaşık 499 inç (12,7 m) uzaktayken elde edilir.

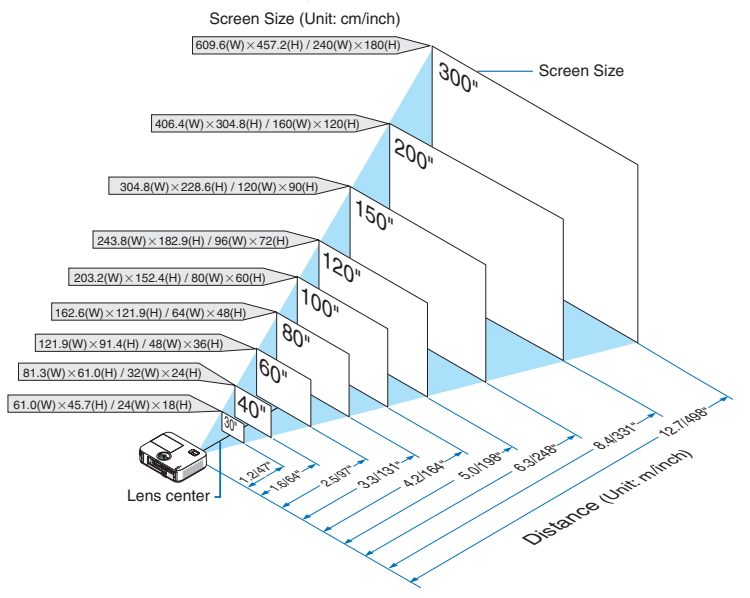

İPUCU:

- Mesafeler tele ve geniş arasındaki orta değerler olarak gösterilmiştir. Baş parmak kuralı olarak kullanın.
- Yansıtma mesafesi hakkında daha fazla bilgi için, bkz sayfa [119](#page-129-0).

#### **[M402W/M362W/M322W]**

Projektör duvar veya perdeden ne kadar uzak olursa görüntü o kadar büyük olur. Projektör duvar veya perdeden yaklaşık 30 inç (0,76 m) mesafedeyken minimum görüntü boyutu kabaca 41" (1,0 m)'dir. En büyük görüntü boyutu 300" (7.6 m) projektör duvar veya perdeden yaklaşık 423 inç (10,7 m) uzaktayken elde edilir.

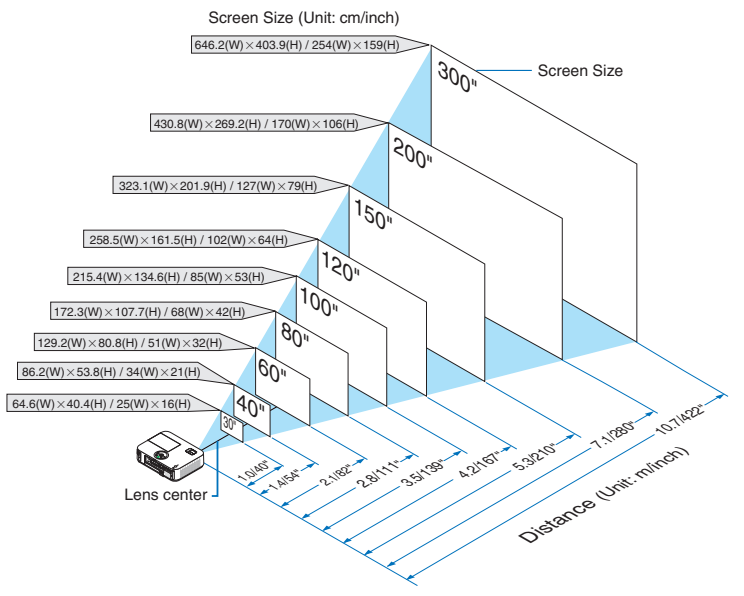

İPUCU:

- Mesafeler tele ve geniş arasındaki orta değerler olarak gösterilmiştir. Baş parmak kuralı olarak kullanın.
- Yansıtma mesafesi hakkında daha fazla bilgi için, bkz sayfa [119](#page-129-0).

#### **[M332XS]**

Projektör duvar veya perdeden ne kadar uzak olursa görüntü o kadar büyük olur. Projektör duvar veya perdeden yaklaşık 60 inç (1,52 m) mesafedeyken minimum görüntü boyutu kabaca 27" (0,68 m)'dir. En büyük görüntü boyutu 150" (3,8 m) projektör duvar veya perdeden yaklaşık 69 inç (1,8 m) uzaktayken elde edilir.

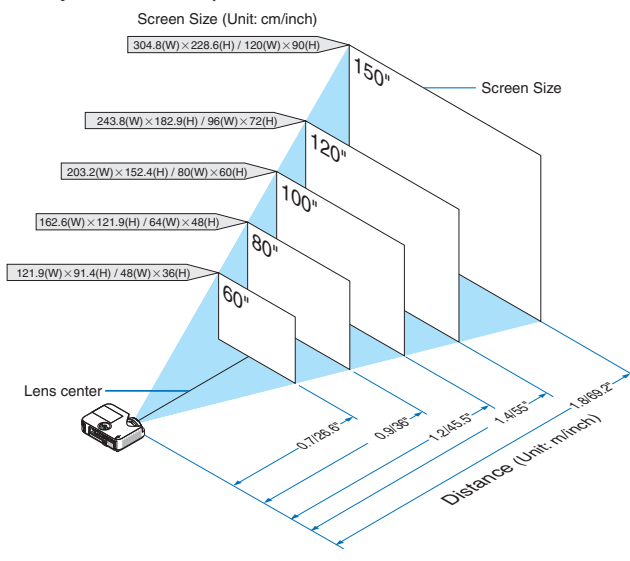

İPUCU:

- Dijital Zum elektronik zumdan dolayı bulanık görüntüye sebep olabilir.
- Yansıtma mesafesi hakkında daha fazla bilgi için, bkz sayfa [119](#page-129-0).

#### **[M352WS/M302WS]**

Projektör duvar veya perdeden ne kadar uzak olursa görüntü o kadar büyük olur. Projektör duvar veya perdeden yaklaşık 60 inç (1,52 m) mesafedeyken minimum görüntü boyutu kabaca 22" (0,6 m)'dir. En büyük görüntü boyutu 150" (3,8 m) projektör duvar veya perdeden yaklaşık 58 inç (1,5 m) uzaktayken elde edilir.

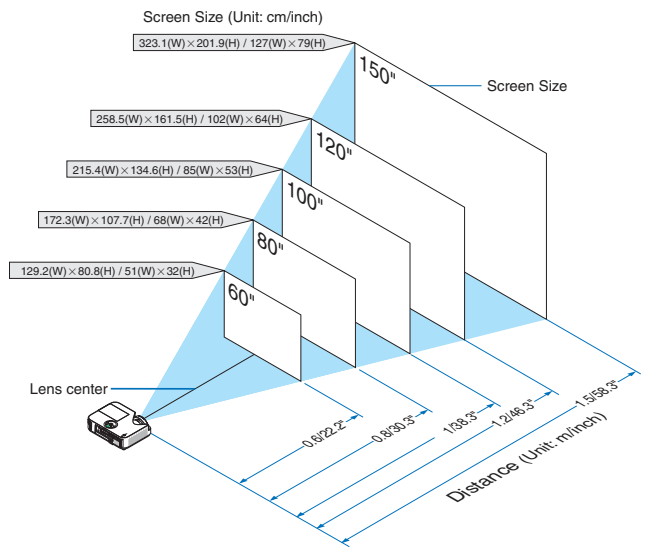

İPUCU:

- Dijital Zum elektronik zumdan dolayı bulanık görüntüye sebep olabilir.
- Yansıtma mesafesi hakkında daha fazla bilgi için, bkz sayfa [119](#page-129-0).

#### **[M402H/M322H]**

Projektörünüz ekran veya duvardan uzaklaştıkça görüntü büyür. Projektör duvar veya ekrandan aşağı yukarı 30 inç (0,76 m) mesafede olduğunda, çaprazlama ölçüldüğünde görüntünün minimum boyu yaklaşık 41"(1,0 m) olabilir. Projektör duvardan veya ekrandan yaklaşık 436 inç (11,1 m) mesafedeyken, görüntünün alabileceği en büyük boy 300" (7,62 m) olabilir.

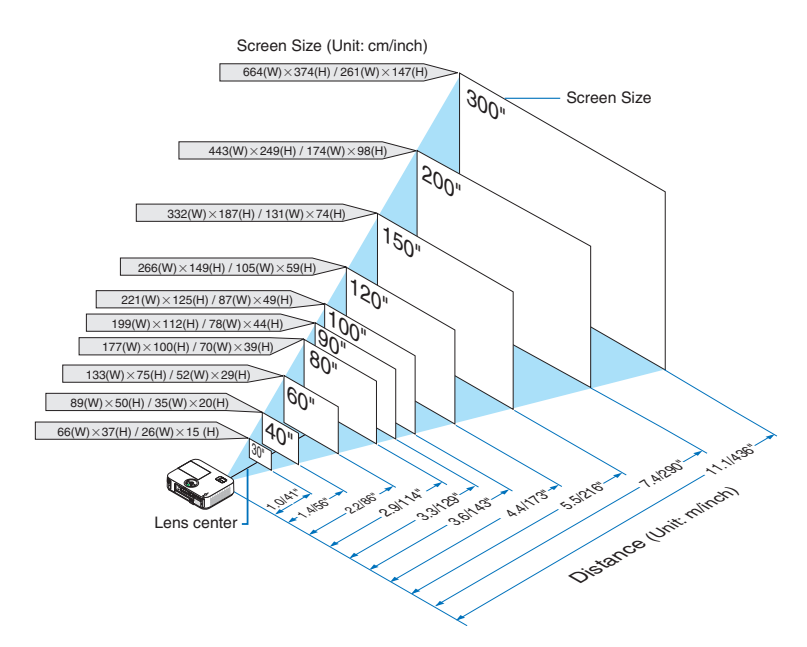

#### <span id="page-129-0"></span>Yansıtma Mesafesi ve Perde Boyutu

Aşağıdakiler projektör ve perdenin uygun nispi pozisyonlarını göstermektedir. Kurulum pozisyonunu belirlemek için tabloya bakın.

#### **Mesafe Tablosu**

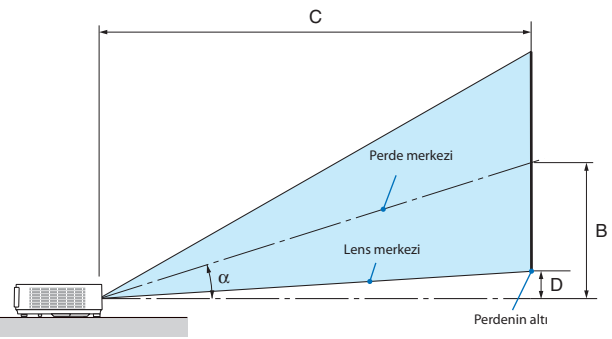

- $B =$  Lens merkezi ile perde merkezi arasındaki dikey mesafe
- $C =$  Yansıtma mesafesi
- $D =$  Lens merkezi ve perdenin altı arasındaki dikey mesafe (tavan uygulamaları için perdenin üstü)
- $\alpha =$  Yansıtma açısı

NOT: Tablodaki değerler dizayn değerleridir ve farklılık gösterebilir.

#### **[M402X/M362X/M322X/M282X]**

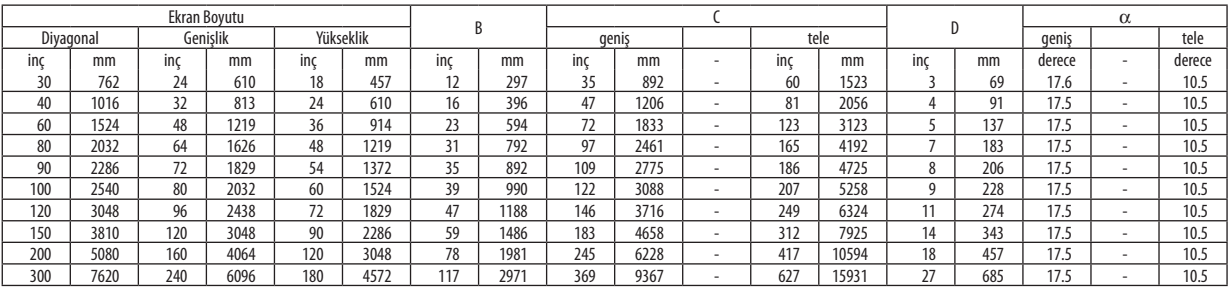

#### **[M402W/M362W/M322W]**

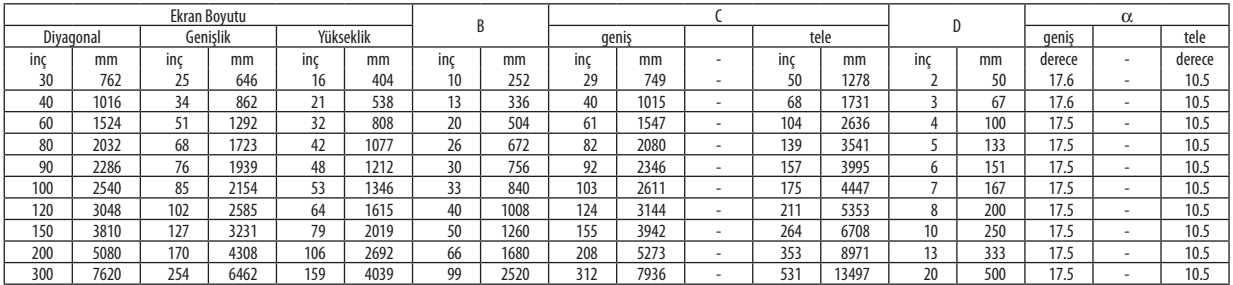

#### **[M332XS]**

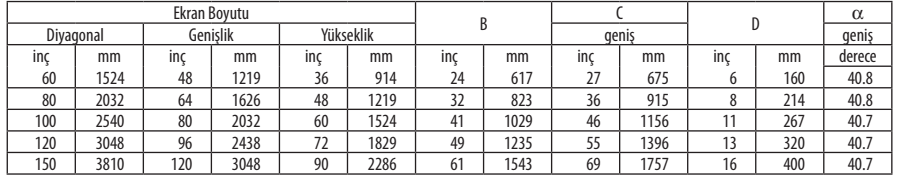

#### **[M352WS/M302WS]**

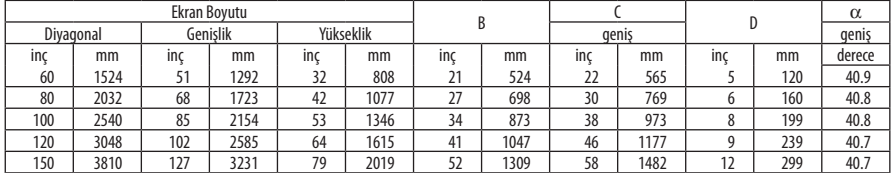

#### **[M402H/M322H]**

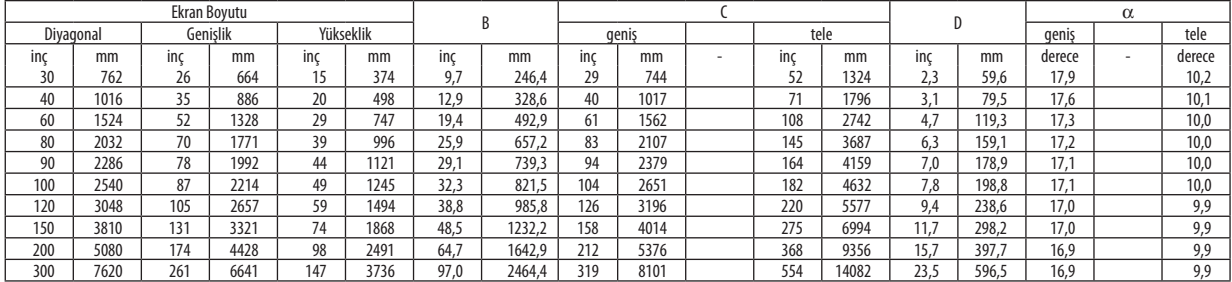

#### **UYARI**

- \* Projektörünüzün tavan montajı yetkili bir tekniker tarafından yapılmalıdır. Daha fazla bilgi için NEC bayinizle temasa geçin.
- \* Projektörü kendiniz monte etmeye çalışmayın.
- • Projektörünüzü sadece sağlam ve düz yüzeylerde kullanın. Eğer projektör yere düşerse, yaralanabilirsiniz ve projektör ciddi şekilde hasar görebilir.
- • Projektörü büyük sıcaklık değişimleri olan yerlerde kullanmayın. Projektör 41°F (5°C) ve 104°F (40°C) arasındakisıcaklıklarda kullanılmalıdır (95°F ila 104°F/35°C ila 40°C sıcaklıklarda otomatik olarak Eko mod seçilir).
- • Projektörü neme, toza veya dumana maruz bırakmayın. Bu perdeye yansıyan görüntüyü etkileyecektir.
- • Projektörün etrafında yeterli havalandırma olduğundan emin olun. Projektörün önündeki veya yanındaki havalandırmaları örtmeyin.

#### **Görüntüyü Yansıtma**

Küçük bir alanda daha büyük görüntü elde etmek için ayna kullanabilirsiniz. Eğer ayna sistemine ihtiyacınız varsa NEC bayinizle görüşün. Eğer ayna sistemi kullanıyorsanız ve görüntünüz tersse, projektör kasası veya uzaktan kumanda üzerindeki MENÜ ve **AV<**→ düğmelerini görüntü yönünü düzeltin. (→ sayfa [99](#page-109-0))

## <span id="page-131-0"></span>Bağlantıların Kurulması

NOT: Projektör ve dizüstü bilgisayar bağlantısı kullanırken, bağlantı projektör bekleme modundayken ve diz üstü PC açılmadan önce yapılmalıdır. Çoğu durumda dizüstü PC'nin çıkış sinyalleri açılmadan önce projektöre bağlanmadıkça açık hale gelmez. Eğer uzaktan kumandanızı kullanırken ekrandaki görüntü kaybolursa, bunun sebebi bilgisayarın ekran koruyucusu veya güç yönetimi yazlımı olabilir.

## Bilgisayarın harici ekranını etkinleştirme.

Dizüstü PC'nin ekranında görüntü olması bunu çıkış sinyali olarak projektöre gönderdiği anlamına gelmez. PC uyumlu dizüstü bilgisayar kullanırken, fonksiyon tuşlarının kombinasyonu harici ekranı etkinleştirir/devre dışı bırakır. Genellikle,"Fn"tuşu ile birlikte 12 fonksiyon tuşu harici ekranı açar veya kapatır. Örneğin NEC dizüstü bilgisayarlarda Fn + F3, Dell dizüstü bilgisayarlarda Fn + F8 tuş kombinasyonları harici ekran seçimini değiştirir.

## Bilgisayarınızı Bağlama

NOT: Tak ve Çalıştır olarak Desteklenen Sinyaller (DDC2)

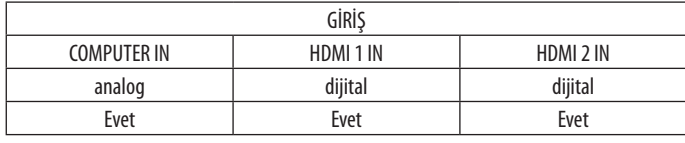

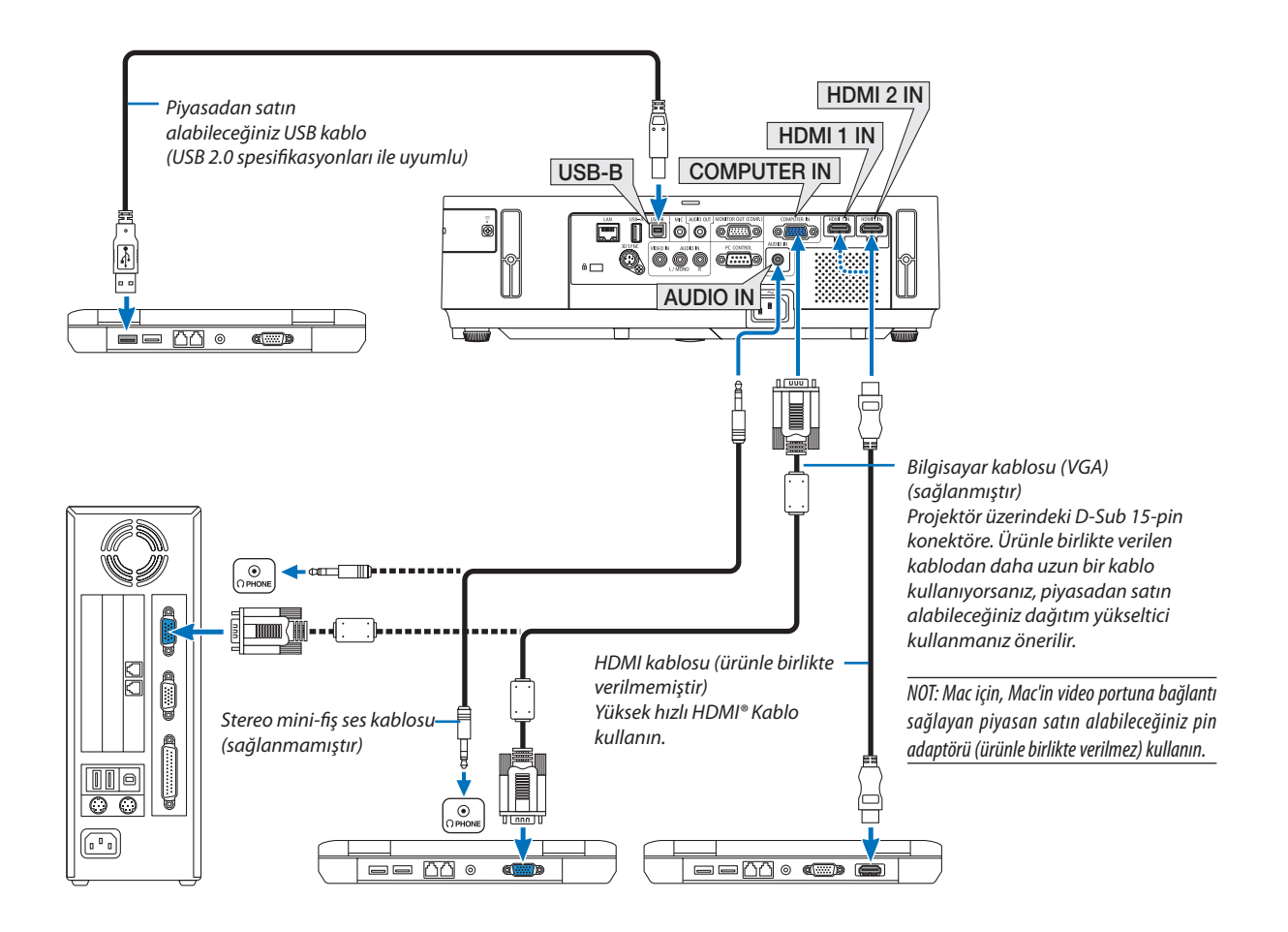

• Projektörü açtıktan sonra uygun giriş konektörü için kaynak adını seçin.

| Giriş konektörü    | Projektör kasasındaki SOURCE (Kaynak) düğmesi | Uzaktan kumanda üzerindeki düğme |
|--------------------|-----------------------------------------------|----------------------------------|
| <b>COMPUTER IN</b> | <b>S</b> COMPUTER                             | (COMP1)                          |
| HDMI 1 IN          | SHDMI1                                        | HDMI1                            |
| HDMI 2 IN          | SHDM12                                        | HDMI2                            |
| $USB-B$            | $\blacksquare$ USB-B                          | $(USB-B)$                        |

NOT: Projektör NEC ISS-6020 anahtarlayıcı video kodlanmış çıkışları ile uyumlu değildir.

NOT: Bir görüntü, bir Video kaynağı piyasada satılan tarama dönüştürücü ile oynatıldığında doğru şekilde görüntülenmeyebilir.

Bunun sebebi projektörün video sinyalini varsayılan olarak bilgisayar sinyali gibi işlemesidir. Bu durumda şunları yapın:

\* Ekranınaltveüstkısımlarındasiyahbölümleresahipbirgörüntüolduğundaveyakaranlıkgörüntüdüzgüngösterilmediğinde:

Ekranı dolduracak bir görüntü yansıtın ve daha sonra uzaktan kumanda veya projektör kasası üzerindeki OTOMATİK AYAR düğmesine basın.

#### <span id="page-133-0"></span>Harici Monitör Bağlama

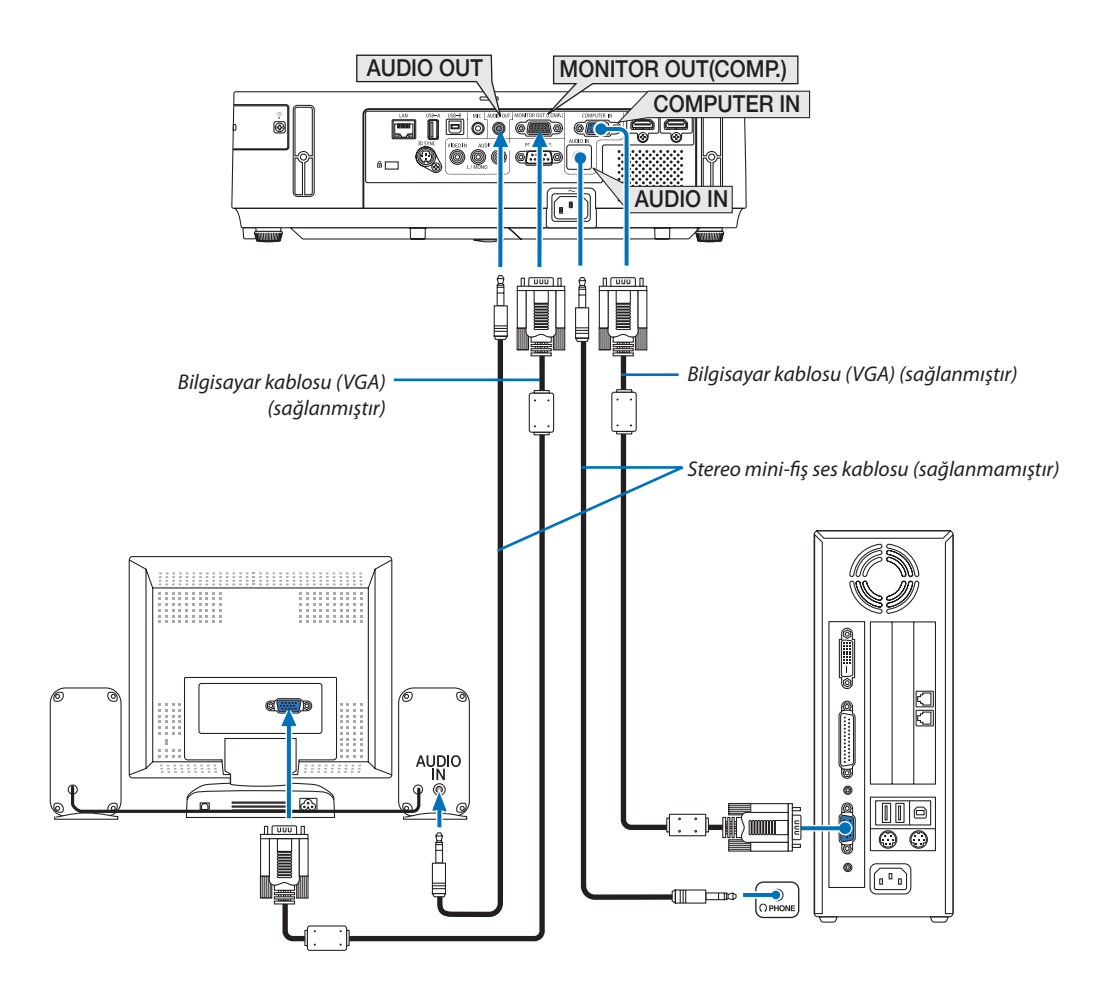

Bilgisayardan gelen yansıttığınız analog görüntüyü projektörle eş zamanlı olarak izlemek amacıyla ayrı harici bir monitör bağlayabilirsiniz.

*NOT:*

- Papatya zinciri bağlantı mümkün değildir
- Ses ekipmanı bağlandığında, projektör hoparlörü devre dışıdır.

Ekran çıkışı ve uyku modu:

- • [BEKLEME MODU] için [NORMAL] seçildiğinde MONİTÖR ÇIKIŞI (COMP.) konektörü çalışmayacaktır.
- MONİTÖR ÇIKIŞI (COMP.) konektörü yalnızca uyku modunda çalışacaktır.

 BİLGİSAYAR GİRİŞİ konektöründen birsinyal uygulamak projeksiyon cihazını uyku moduna sokacaktır, bu da size MONİTÖR ÇIKIŞI(COMP.) konektörünü ve SES ÇIKIŞI mini jakını kullanma olanağı sağlar. MIC girişi jakından gelen ses, SES ÇIKIŞI mini jakına verilecektir.

 Uyku modu bekleme modlarından biridir. Uyku modu menüden seçilemez.

- Ağ beklemesi modunda, son görüntülenen bilgisayar veya video kaynağından gelen ses duyulacaktır.
- BNC-to- D-SUB dönüştürülmüş sinyali bekleme modu ve uyku modunda verilmeyecektir.

## <span id="page-134-0"></span>DVD Oynatıcı veya diğer AV Ekipmanını Bağlamak İçin

Video Girişlerini Bağlama

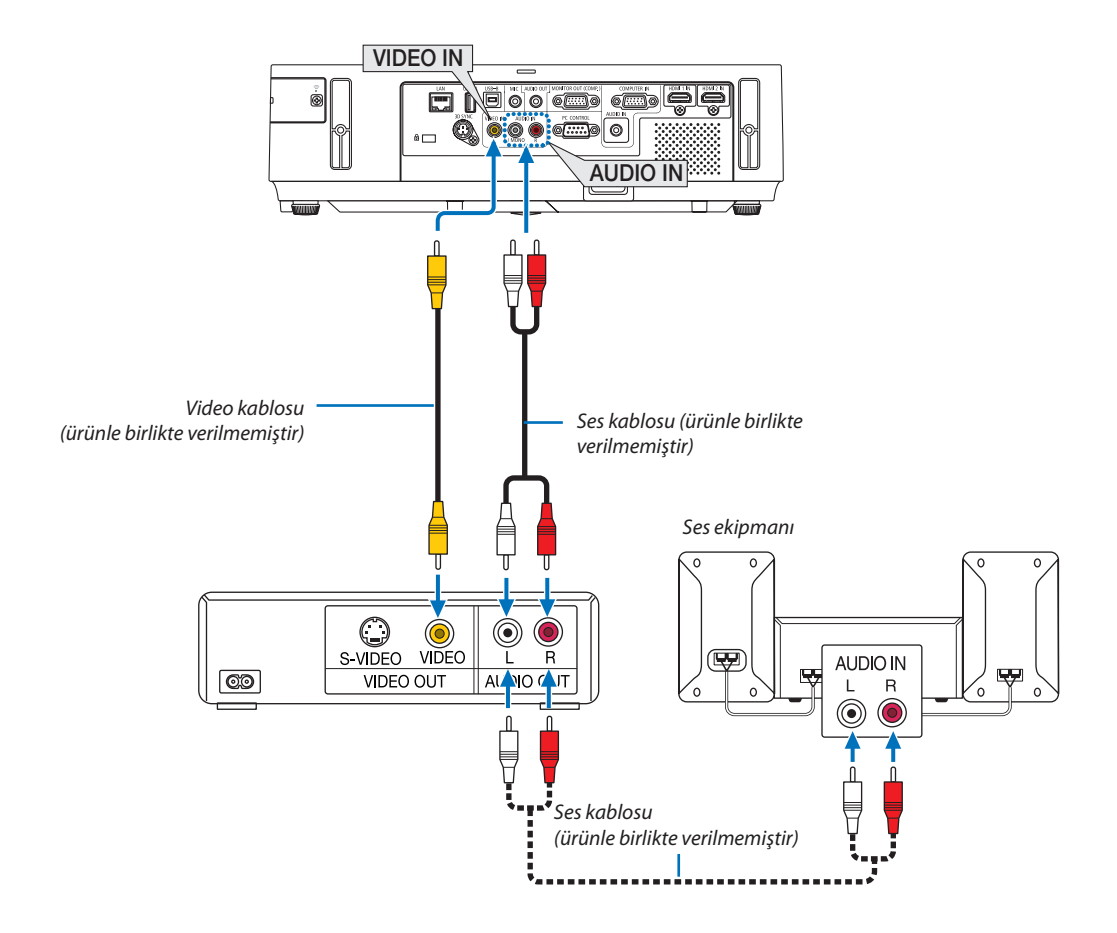

• Projektörü açtıktan sonra uygun giriş konektörü için kaynak adını seçin.

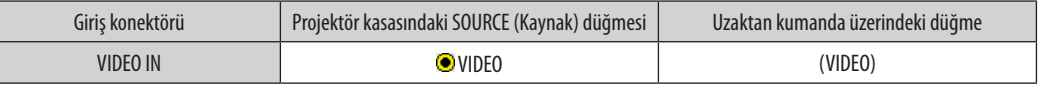

NOT: AUDIO IN L ve R jakları (RCA) Video girişleri arasında paylaşılır.

NOT: Ekipmanınızın video çıkış gereksinimleri hakkında daha fazla bilgi için VCR kullanıcı kılavuzunuza bakın.

NOT: Bir görüntü, bir Video kaynağı bir tarama dönüştürücü aracılığıyla hızlı ileri veya hızlı geri oynatıldığında doğru şekilde görüntülenmeyebilir.

### <span id="page-135-0"></span>Komponent Girişi Bağlama

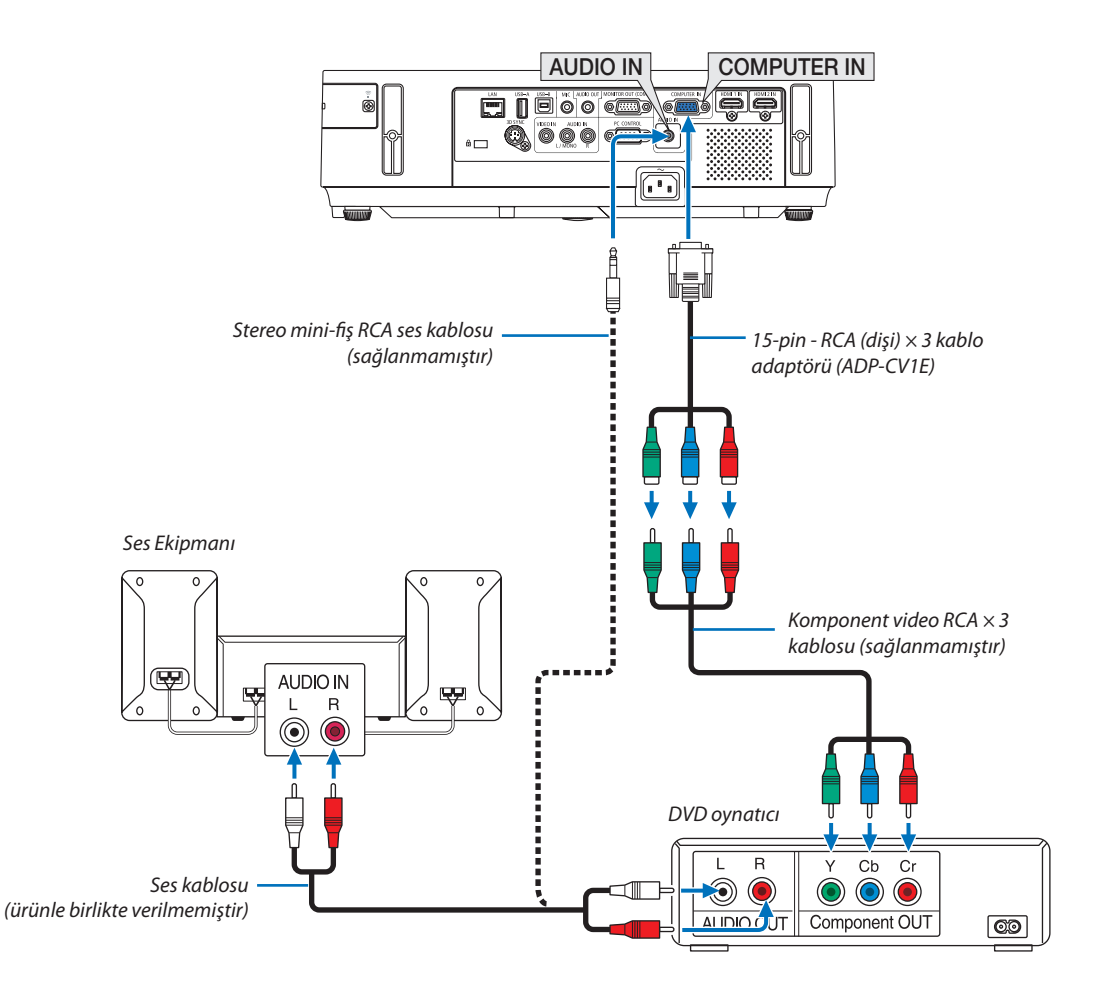

• Projektörü açtıktan sonra uygun giriş konektörü için kaynak adını seçin.

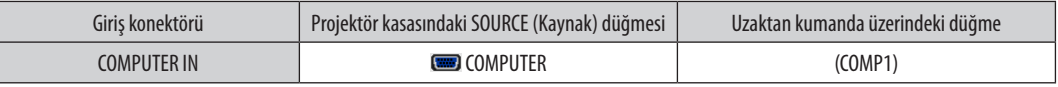

NOT: DVD oynatıcınızın video çıkış gereksinimleri hakkında daha fazla bilgi için DVD oynatıcı kullanıcı kılavuzunuza bakın.

### <span id="page-136-0"></span>HDMI Giriş Bağlama

DVD oynatıcınızın, sabit disk oynatıcınızın, Blu-ray oynatıcınızın, veya dizüstü PV'nizin HDMI çıkışını projektörün HDMI IN konektörüne bağlayabilirisiniz.

NOT: HDMI IN konektörü Tak ve Çalıştır destekler (DDC2B).

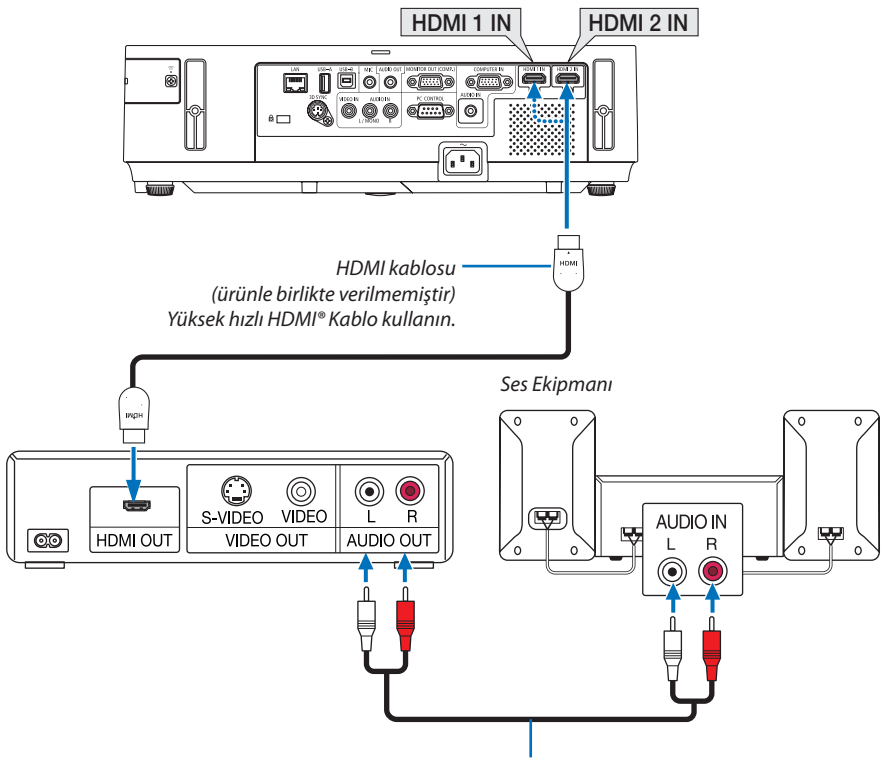

*Ses kablosu (ürünle birlikte verilmemiştir)*

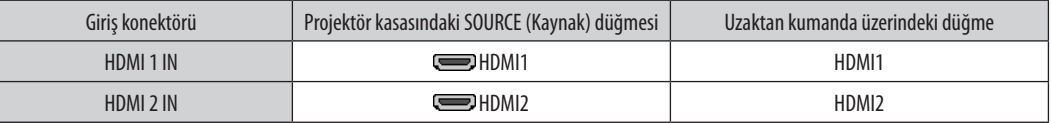

İPUCU: HDMI konektörü ile ses ekipmanı kullanan kullanıcılar için:

Eğer HDMI çıkışı "Normal" ve "Geliştirilmiş" arasında geçiş yapabiliyorsa "Normal" yerine "Geliştirilmiş" seçin.

Ayarlar hakkında daha fazla bilgi için bağlanacak video ekipmanının kullanıcı kılavuzuna bakın.

- • Projektörün HDMI IN konektörü DVD oynatıcıya bağlanırken, projektörün video düzeyi DVD oynatıcının video düzeyine göre ayarlanabilir. Menüden [HDMI AYARLAR] → [VIDEO DÜZEYİ] seçin ve gereken ayarları yapın.
- HDMI giriş sesi duyulamazsa, menüde [HDMI AYARLARI] ⊠ [SES SEÇİMİ] ⊠ [HDMI1] veya [HDMI2] seçin.

Bu daha fazla kontrast ve koyu alanlarda daha fazla detay sağlayacaktır.

## <span id="page-137-0"></span>Kablolu LAN Bağlantısı

Projektör standart olarak LAN porta (RJ-45) sahiptir, bu port LAN kablosu ile LAN bağlantısı sağlar. LAN bağlantısı kullanmak için projektör menüsünden LAN ayarlarını yapmalısınız. [AYARLAMA] → [KABLOLU LAN] seçin.  $(\rightarrow$  sayfa [108](#page-118-0)).

## **LAN bağlantısı örneği**

Kablolu LAN bağlantısı örneği

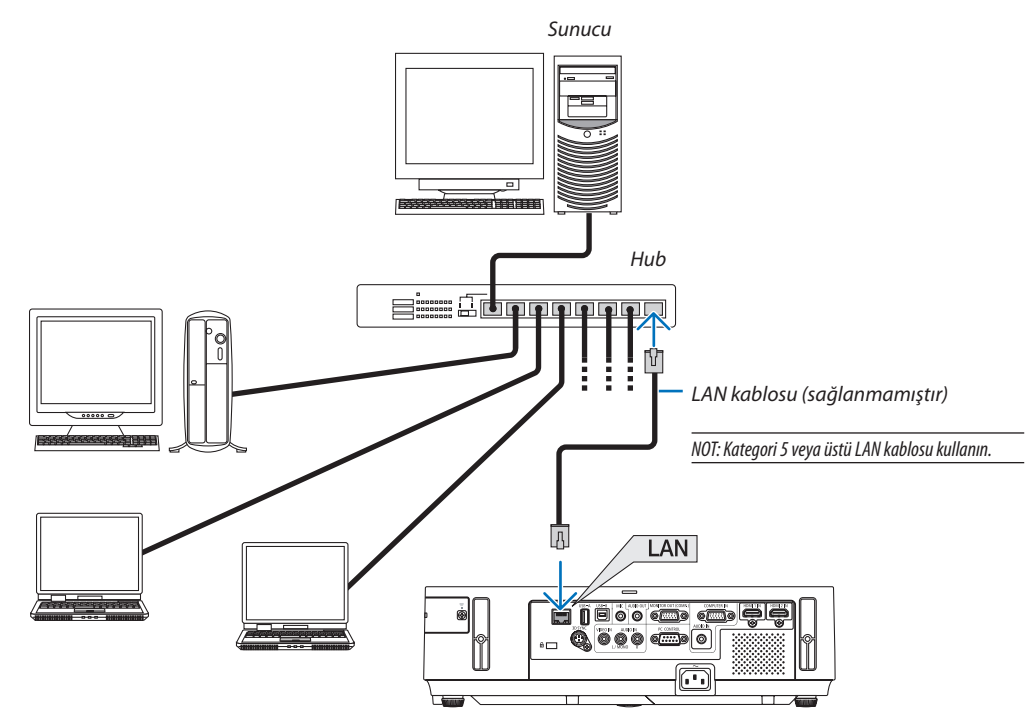

### <span id="page-138-0"></span>Kablosuz LAN Bağlantısı

USB Kablosuz LAN Ünitesi kablosuz LAN bağlantısı da sağlar. Kablosuz LAN bağlantısı kullanmak için projektöre IP adresi atamalısınız.

### **Önemli:**

- Eğer projektörü kablosuz LAN ekipmanının kullanımının yasak olduğu bir yerde USB Kablosuz LAN Ünitesi takılıyken kullanıyorsanız, USB Kablosuz LAN Ünitesini projektörden çıkartın.
- Ülkeniz veya bölgeniz için uygun USB Kablosuz LAN Ünitesini satın alın.

#### NOT:

- Projeksiyon cihazı opsiyonel kablosuz LAN ünitesi takılı şekilde acılırsa, gösterge mayi yanacaktır ve USB Kablosuz LAN Ünitesindeki yeşil LED, USB Kablosuz LAN Ünitesinin çalıştığını göstermek için yanıp söner.
- Bilgisayarınızın kablosuz LAN adaptörü (veya ünitesi) Wi-Fi (IEEE802.11b/a/n) standardı ile uyumlu olmalıdır.

### **Kablosuz LAN Ayarlama Akışı**

- *Adım 1: USB Kablosuz LAN Ünitesini projektöre takın.*
- *Adım 2:* **Bilgisayarı kablolu LAN ile projektöre bağlayın. (**→ *sayfa [127\)](#page-137-0)*

 **Bilgisayarın tarayıcısı ile projektörün HTTP sunucusunu görüntüleyin. (**→ *sayfa [47](#page-57-0))*

## *Adım 3:* **Kablosuz LAN ayarlama için HTTP sunucuyu kullanın. (**→ *sayfa [50](#page-60-0))*

 **HTTP sunucu fonksiyonları ile [ŞEBEKEAYARLARI]**→**[AYARLAR]**→**[KABLOSUZ]**→**[KOLAY BAĞLANTI],[BASİT ERİŞİM NOKTASI], [PROFİL1] veya [PROFİL2] ayarlayın.**

NOT:

- HTTP sunucu fonksiyonunu kullanmak için projektör ağa bağlı olmak zorundadır. Projektörü bir ağa bağlamak için önce kablolu LAN kullanın daha sonra kablosuz LAN ayarlamak için HTTP sunucuyu kullanın.
- • HTTPsunucukullanarak kablosuz LAN ayarladıktansonra, [NETWORKSETTINGS] (Ağ Ayarlar) → [SETTINGS] (Ayarlar) → [WIRED] (Kablolu)→ [DISABLE] (Devredışı) olarakayarlayın

### **Kablosuz LAN ayarlandıktan sonra projektörü ayarlamak için değiştirirken: Projektör için kablosuz LAN bağlantısı ayarlamak için menüyü kullanın.**

 $(\rightarrow$  sayfa [10](#page-119-0)9)

HTTP sunucusundan [DEVRE DIŞI], [KOLAY BAĞLANTI], [PROFİL1] veya [PROFİL2] seçin.

## **USB Kablosuz LAN Ünitesi Takma**

*NOT:*

- USB Kablosuz LAN Ünitesi USB Kablosuz LAN Ünitesi portuna doğru şekilde takılmalıdır. Ters yönde takılamaz. Eğer USB Kablosuz LAN Ünitesi aşırı güç uygulanarak ters yönde takılırsa USB port kırılabilir.
- USB Kablosuz LAN Ünitesine dokunmadan önce, vücudunuzdaki statik elektriği boşaltmak için metalik bir nesneye dokunun (kapı kolu veya alüminyum pencere çerçevesi gibi).
- USB Kablosuz LAN ünitesi daima ana güç kapalıyken takılmalı ve çıkartılmalıdır. Bunu yapmamak projektörün arızalanmasına veya USB kablosuz LAN ünitesinin hasar görmesine yol açabilir. Eğer projektör düzgün çalışmazsa, projektörü kapatın güç kablosunu çıkartın ve tekrar takın.
- USB Kablosuz LAN ünitesi portuna başka USB cihazlar takmayın. USB Kablosuz LAN ünitesini diğer USB-B portlara (Tip B) takmayın.

Önceden yıldız tornavidayı hazır edin.

- **1. ProjektörükapatmakiçinGÜÇdüğmesinebasınvebeklemedurumuna alın ve güç kablosunu çıkartın.**
- **2. USB (LAN) portu kapağını çıkartın.** *Portun kapağını tutan vidayı gevşetin.*
	- Vida sökülebilir değildir.

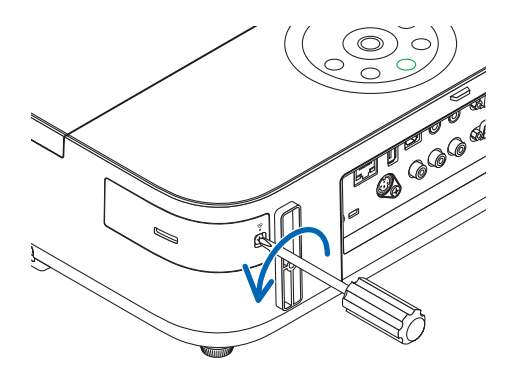

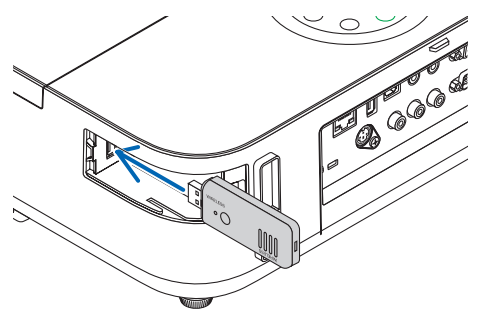

*3. USB Kablosuz LAN ünitesini USB (LAN) porta yavaşça yerleştirin.*

*USB Kablosuz LAN Ünitesinin kapağını çıkartın, yüzeyi aşağı bakacak şekilde (gösterge tarafı) yerleştirin. Kapağı daha sonra kullanmak üzere saklayın.*

NOT: USB Kablosuz LAN Ünitesini zorlamayın.

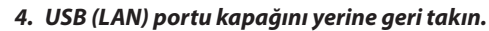

*USB (LAN) port kapağının tırnağını projektör kasasının oluğuna yerleştirin ve sonra vidayı sıkarak kapağı sabitleyin.*

USB Kablosuz LAN Ünitesini çıkartmak için güç kablosunu çıkartın ve yukarıdaki prosedürü uygulayın.

NOT:

- • USB Kablosuz LAN Ünitesi üzerindeki yeşil LED yanıp sönerek Kablosuz LAN ünitesinin çalışmakta olduğunu gösterir. Eğer USB Kablosuz LAN Ünitesi yanlış takıldıysa mavi LED yanıp sönmez.
- USB Kablosuz LAN Ünitesi üzerindeki düğmeye basmayın. Düğme bu modelde çalışmayacaktır.

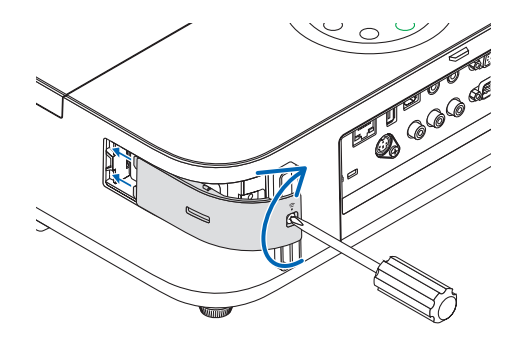

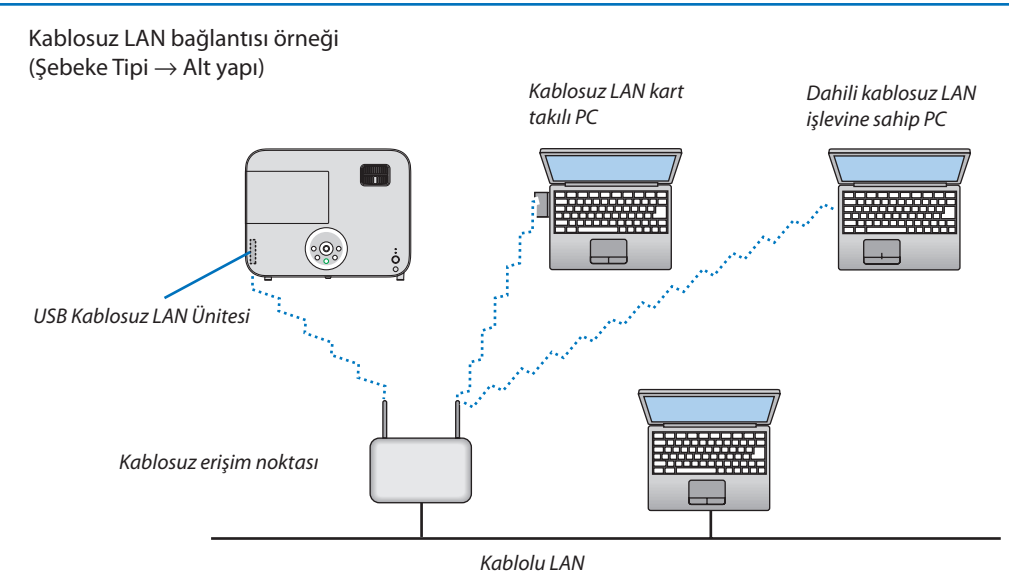

Ayarları yapmak için HTTP sunucu fonksiyonunu kullanın. (→ sayfa 4[7](#page-57-0))

Kablosuz LAN bağlantı örneği (Şebeke Tipi → Plansız)

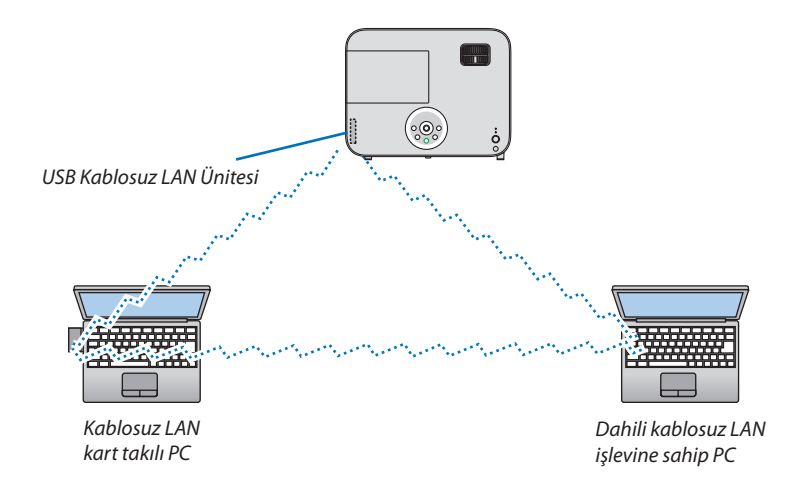

Kişisel bilgisayarlar ile projektörler arasında doğrudan haberleşmeyi etkinleştirmek için (örn., peer-to-peer) Plansız modu seçmelisiniz.

Ayarları yapmak için HTTP sunucu fonksiyonunu kullanın. ( $\rightarrow$  sayfa 4[7](#page-57-0))

# 7. Bakım

Bu bölüm objektifi, kabini temizlemek ve lambayı değiştirmek için izlemeniz gereken basit bakım prosedürlerini tarif eder.

## ❶ Lensi Temizleme

## **UYARI**

- Objektifte biriken tozu ve kiri çıkarmak için yanıcı gaz püskürtmeyin. Öyle yapılması yangına sebep olabilir.
- Temizlemeden önce projektörü kapatın.
- Projektör plastik bir lense sahiptir Piyasadan satın alabileceğiniz plastik lens temizleyici kullanın.
- Plastik lens kolayca çizilebildiği için lensi çizmemeye yeya lekelememeye dikkat edin.
- Asla alkol veya cam temizleyici kullanmayın, bunu yapmak plastik lens yüzeyine zarar verecektir.

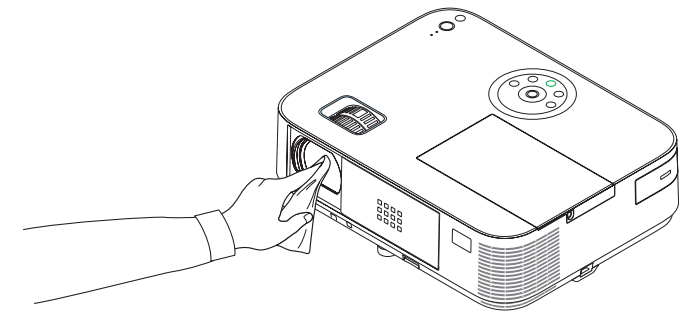

## ❷ Kabinin Temizlenmesi

Temizlemeden önce projektörü kapatın ve fişini prizden çekin.

- Kasanın tozunu almak için kuru yumuşak bir bez kullanın. Eğer çok kirliyse hafif deterjan kullanabilirsiniz.
- Asla güçlü deterjanlar veya alkol ya da tiner gibi çözücüler kullanmayın.
- Havalandırma kanallarını veya hoparlörleri temizlerken elektrik süpürgesi kullanın, elektrik süpürgesinin fırçasını kasanın kanallarından içeri zorla itmeyin.

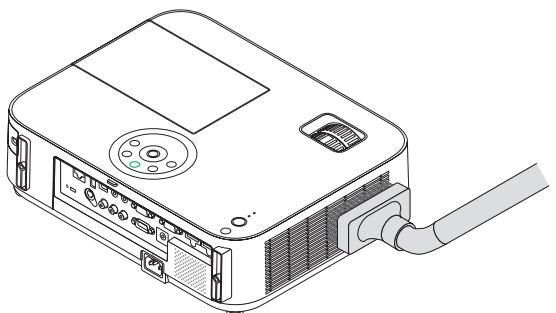

*Havalandırma kanallarındaki tozları elektrik süpürgesi ile temizleyin.*

- Tıkalı havalandırma kanalları projektörün iç sıcaklığının artmasına ve buna bağlı olarak arızaya sebep olabilir.
- Kasayı çizmeyin veya parmaklarınız ya da sert nesnelerle kasaya vurmayın
- Projektörün içinin temizlenmesi için satıcınızla görüşün.

NOT: Kasa, lens veya perde üzerine böcek ilacı gibi uçucu şeyler uygulamayın. Kauçuk veya vinil nesneleri projektörle uzun süre temas ettirmeyin. Aksi takdirde yüzey yapısı bozulabilir veya kaplaması kalkabilir.

## ❸ Lambayı Değiştirme

Lamba kullanım ömrü sonunda geldiğimde, kasadaki LAMP (LAMBA) göstergesi kırmızı yanıp söner ve "LAMBA ÖMRÜNÜ TAMAMLADI. LÜTFEN LAMBA DEĞİŞTİRİN." belirecektir (\*). Lamba hala çalışıyor olsa da, optimum projektör performansı için lambayı değiştirin. Lambayı değiştirdikten sonra lamba sayacını sıfırlamayı unutmayın. (→ sayfa [115](#page-125-0))

## **DİKKAT**

• Kullanımdan hemen sonra LAMBAYA DOKUNMAYIN. Son derece sıcak olacaktır. Projektörü kapatın ve güç kablosunu prizden çekin. Lambanın soğuması için en bir saat bekleyin.

Güvenlik ve performans için belirtilen lambayı kullanın.

 Yedek lamba sipariş etmek için, lamba tipinizi belirleyin.

 Yedek lamba:

 NP30LP: M402W/M402X/M352WS/M332XS/M402H/M322H NP29LP: M362W/M362X NP28LP: M322W/M322X/M302WS NP27LP: M282X

- Bir lamba kapak vidası ve üç lamba muhafaza vidası hariç HİÇBİR VİDAYI SÖKMEYİN. Elektrik çarpmasına yol açabilir.
- Lamba muhafazasının camını kırmayın.

 Lamba muhafazasının cam yüzeyinde parmak izi bırakmayın. Cam yüzey üzerinde parmak izi bırakmak istenmeyen gölgelere ve kötü resim kalitesine yol açabilir.

Lamba kullanım ömrü sonuna geldikten sonra projektörü 100 saat daha kullandığınız takdirde projektör kapanacak ve bekleme moduna geçecektir. Bu olduğu takdirde lambayı değiştirdiğinizden emin olun. Lamba kullanım ömrünün sonuna geldikten sonra lambayı kullanmaya devam ederseniz, lamba patlayabilir ve cam parçaları lamba muhafazasına sıkışabilir. Cam parçaları yaralanmaya yola açabileceğinden bunlara dokunmayın. Bu olduğu takdirde, lamba değişimi için NEC bayinizle görüşün.

\*NOT: Bumesajaşağıdakidurumlardagörüntülenecektir:

- projektör açıldıktan sonra bir dakika boyunca
- projektör kasasında  $\langle \mathbf{0} \rangle$ (GÜC) düğmesine veya uzaktan kumanda üzerinde STANDBY düğmesine basıldığında

Mesajı kapatmak için, projektör kasası veya uzaktan kumanda üzerindeki herhangi bir tuşa basın.

Değiştirme için gereken opsiyonel lamba ve aletler:

- • Yıldız tornavida (artı kafalı)
- • Yedek lamba

## Lambayı Değiştirme Akışı

- *1. Adım* **Lambayı değiştirin**
- *2. Adım Lamba kullanım saatlerini silin (*→ *sayfa [115](#page-125-0))*

## **Lambayı değiştirmek için:**

### **1. Lamba kapağını çıkartın.**

- (1) Lamba kapağı vidasını gevşetin
	- Lamba kapağı vidası çıkartılamaz.
- (2) Lamba kapağını itin ve kaydırarak açın.

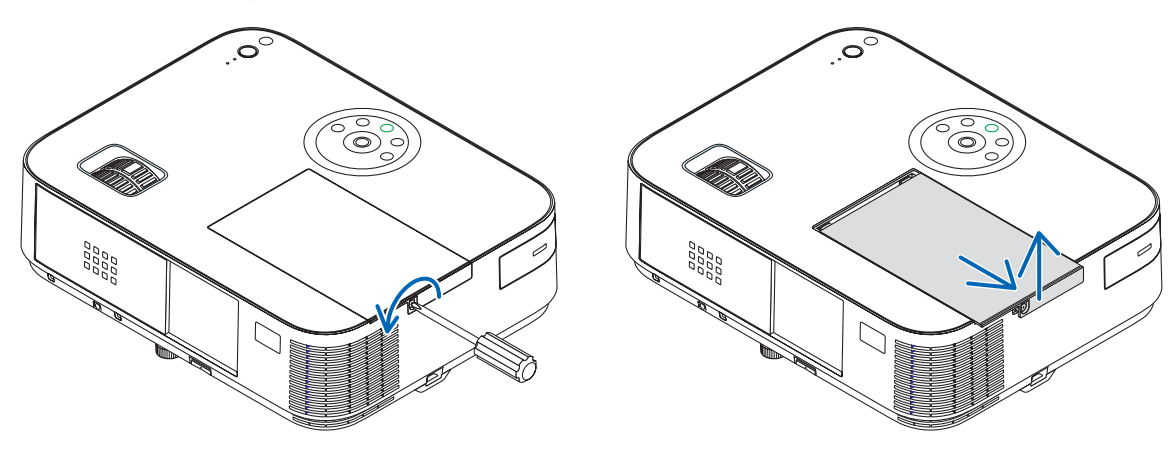

### **2. Lamba muhafazasını çıkartın.**

(1) Lamba muhafazasını sabitleyen üç vidayı Phillips tornavida boşta döner hale gelene kadar gevşetin.

- Bu üç vida sökülebilir vidalar değildir.
- Bu kasada elektrik çarpmasını önleyen bir kilitleme sistemi vardır. Bu kilidi atlatmaya çalışmayın.
- (2) Lamba muhafazasını tutarak çıkartın.

## **UYARI:**

Çıkartmadan önce lamba muhafazasının yeterince soğuduğundan emin olun.

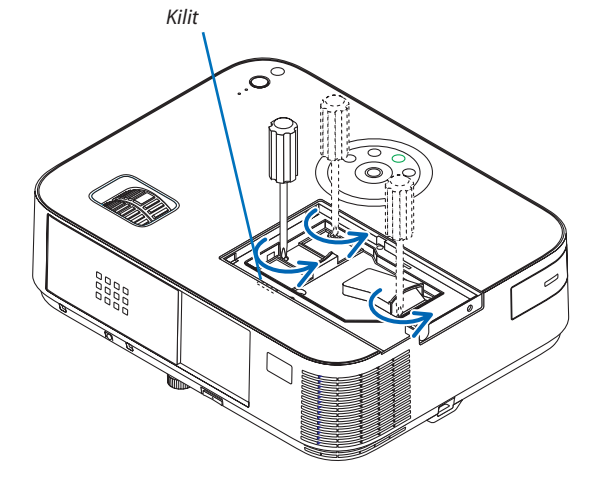

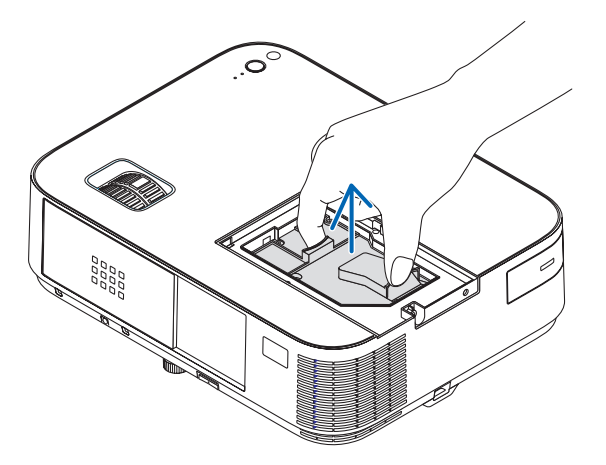
### <span id="page-144-0"></span>**3. Yeni lamba muhafazasını takın**

- (1) Lamba muhafazası soketine oturana kadar lamba muhafazasını itin.
- (2) Sabitlemek için lamba muhafazasının üst ortasından bastırın.
- (3) Üç vida ile yerine sabitleyin.
	- Vidaları sıktığınızdan emin olun.

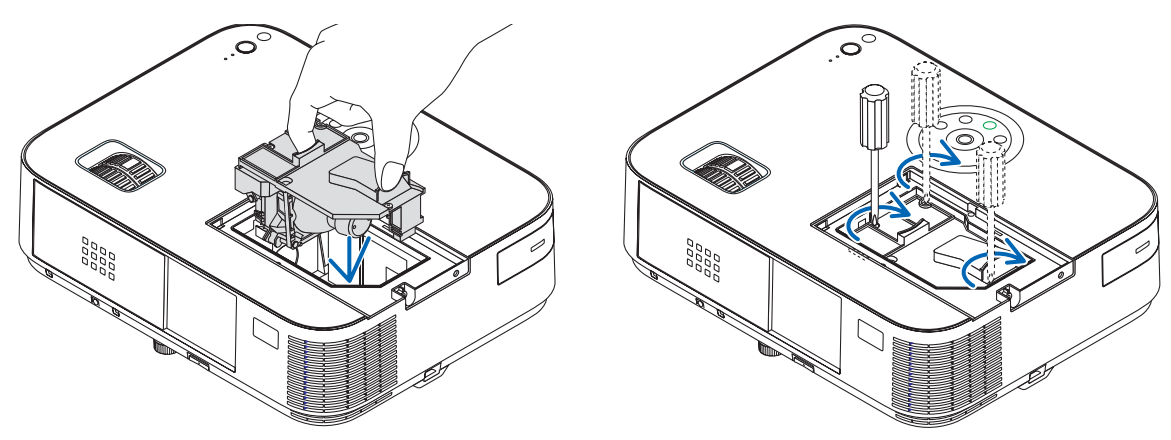

### **4. Lamba kapağını tekrartakın.**

(1) Lamba kapağını kaydırarak yerine oturtun.

(2) Lamba kapağını sabitlemek için vidayı sıkın.

 • Vidayı sıktığınızdan emin olun.

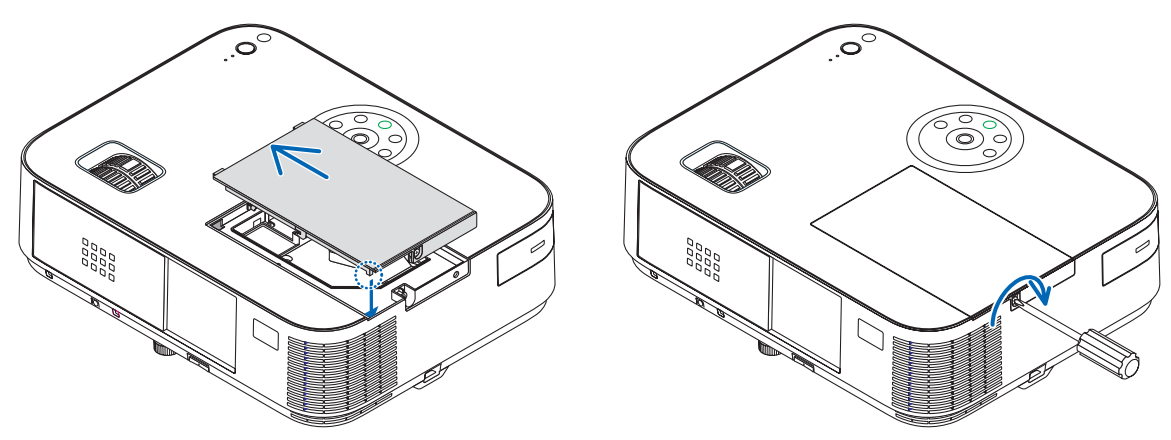

#### **Bu lamba değişimini tamamlayacaktır. Lamba saat ölçeri temizlemeye gidin.**

NOT: Projektörü lamba ömrünün sonuna geldikten sonra 100 saat daha kullanmaya devam ederseniz, projektör açılamaz ve menü görüntülenir. Bu olduğu takdirde, lamba saatini sıfırlamak için uzaktan kumanda üzerinde HELP (Yardım) düğmesine 10 saniye basın. Lamba saati sıfırlandıktan sonra, LAMP (LAMBA) göstergesi söner.

# **Lamba kullanım saatlerini silmek için:**

- **1. Projektörü kullandığınız yere yerleştirin.**
- **2. Güç kablosunu duvar prizine takın ve ardından projeksiyon cihazını açın.**
- *3. Lamba kullanım saatlerini silin.*

*Menüden [SIFIRLA]* → *[LAMBA SAATLERİNİ TEMİZLE] seçin ve lamba kullanım saatlerini sıfırlayın.*

# <span id="page-145-0"></span>8. Ekler

# **O** Sorun Giderme

Bu bölüm projektörünüzü kurarken veya kullanırken karşılaşabileceğiniz sorunları çözmenizde size yardımcı olur. Gösterge Mesajları

### **Güç Göstergesi**

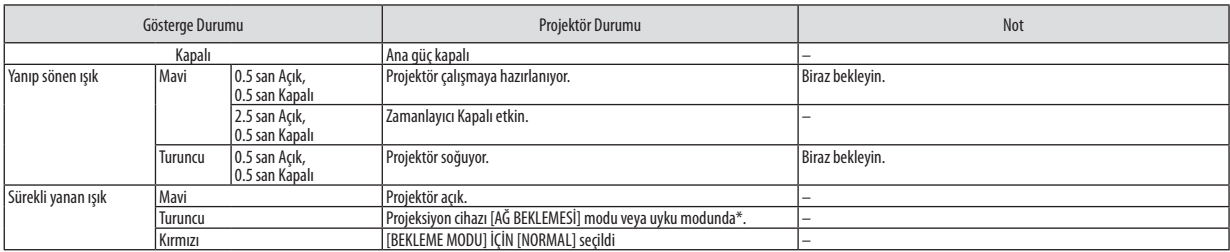

# **Durum Göstergesi**

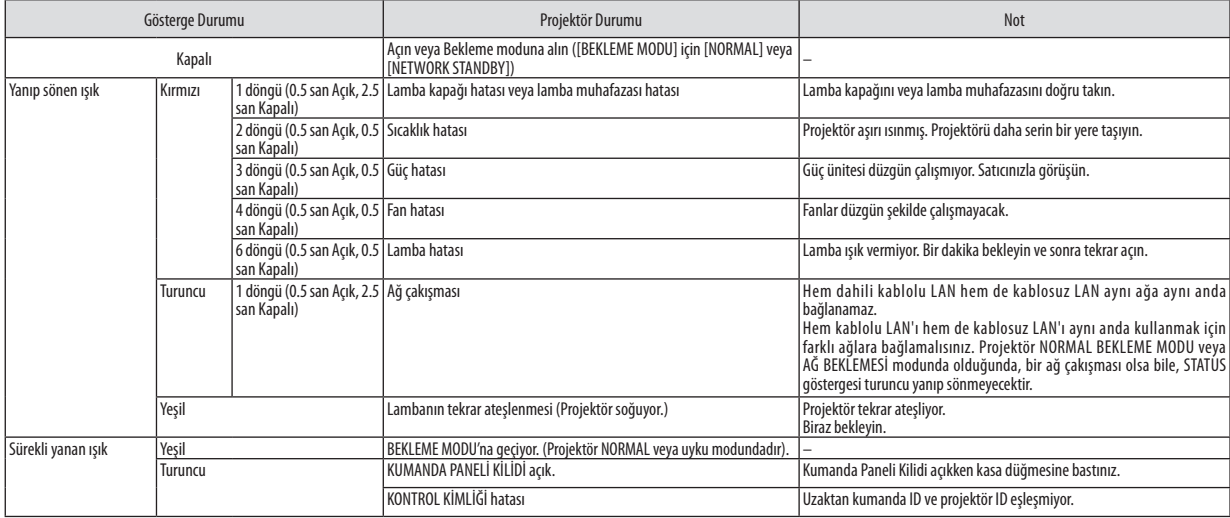

# **Lamba Göstergesi**

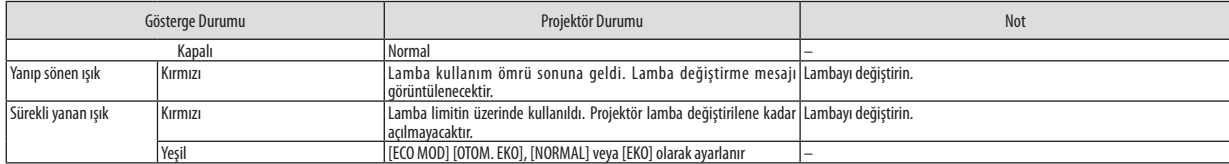

\* "Uyku modu"ile ilgili daha fazla bilgi için, bkz. [123](#page-133-0). sayfa.

# **Aşırı Sıcaklık Koruma**

Eğer projektörün içindeki sıcaklık çok artarsa, aşırı sıcaklık koruyucu lambayı otomatik olarak kapayacaktır ve DURUM göstergesi yanıp sönecektir (2 döngü Açık ve Kapalı.)

Bu olduğu takdirde şunları yapın:

- • Soğutma fanları durduktan sonra güç kablosunu çıkartın.
- • Projektörü kullandığınız oda sıcaksa projektörü daha serin bir odaya götürün.
- • Eğer havalandırma delikleri tıkanmışsa kirleri temizleyin.
- • Projektörün içinin yeterince soğuması için 60 dakika kadar bekleyin.

# Sık Karşılaşılan Sorunlar ve Çözümleri

(→"Güç/Durum/Lamba Göstergesi"sayfa [135](#page-145-0))

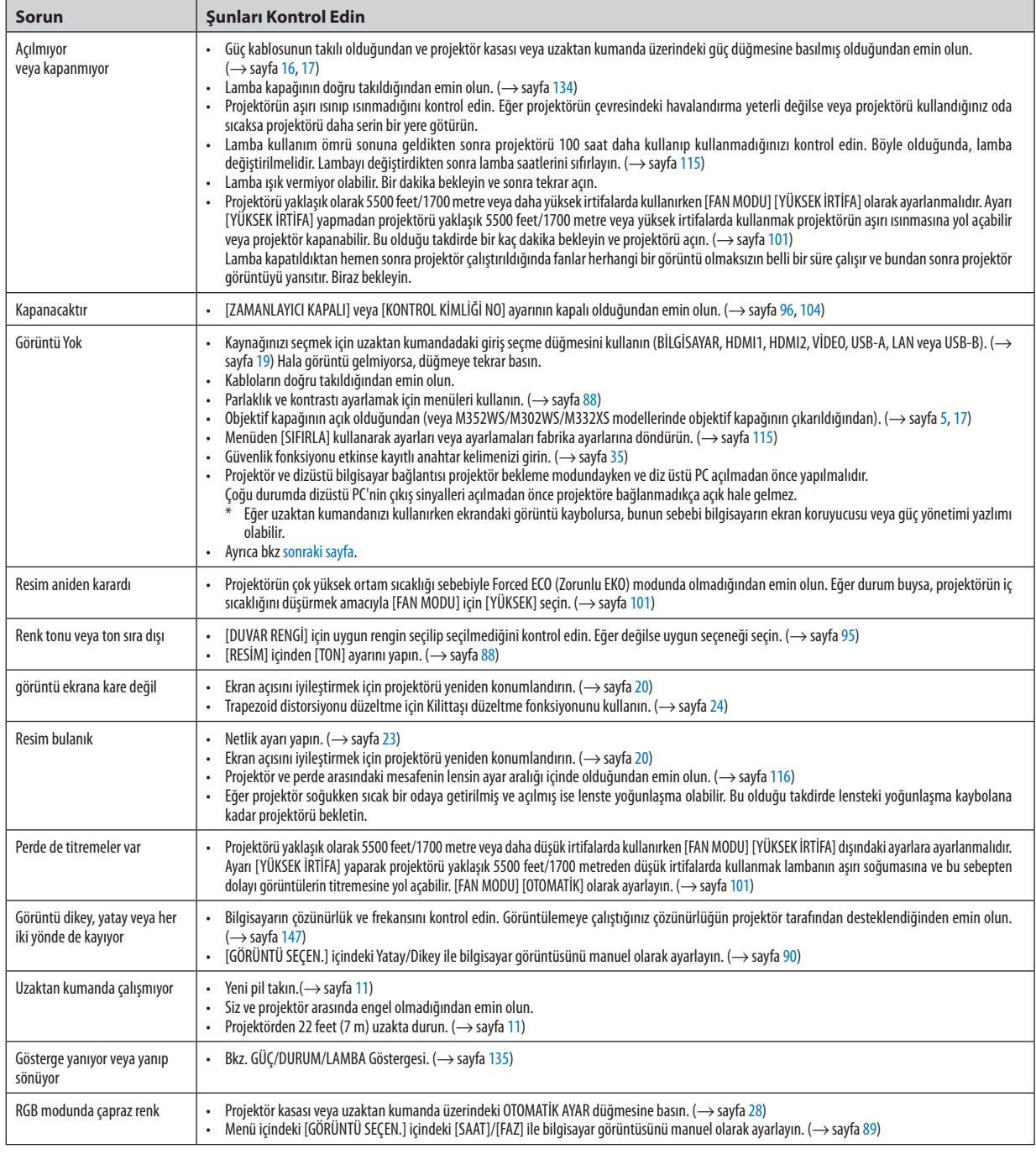

Daha fazla bilgi için satıcınızla görüşün.

# <span id="page-147-0"></span>Resim yok veya resim düzgün görüntülenmiyor.

Projektör ve PC için güç açma prosesi.

 Projektör ve dizüstü bilgisayar bağlantısı projektör bekleme modundayken ve diz üstü PC açılmadan önce yapılmalıdır. Çoğu durumda dizüstü PC'nin çıkış sinyalleri açılmadan önce projektöre bağlanmadıkça açık hale gelmez.

NOT:MevcutsinyalinyatayfrekansınıBilgialtındakiprojektörmenüsündenkontroledebilirsiniz.Eğer"0kHz"gösteriyorsa,bununanlamıbilgisayardansinyalgelmemesidir.  $(\rightarrow$ sayfa [112](#page-122-0) veya sonraki adıma gidin)

Bilgisayarın harici ekranını etkinleştirme.

 Dizüstü PC'nin ekranında görüntü olması bunu çıkış sinyali olarak projektöre gönderdiği anlamına gelmez. PC uyumlu dizüstü bilgisayar kullanırken, fonksiyon tuşlarının kombinasyonu harici ekranı etkinleştirir/devre dışı bırakır. Genellikle, "Fn"tuşu ile birlikte 12 fonksiyon tuşu harici ekranı açar veya kapatır. Örneğin NEC dizüstü bilgisayarlarda Fn + F3, Dell dizüstü bilgisayarlarda Fn + F8 tuş kombinasyonları harici ekran seçimini değiştirir.

Bilgisayardan standart olmayan sinyal

 Eğer dizüstü PC'den gelen sinyal endüstri standardı değilse, yansıtılan görüntü doğru gösterilmeyebilir. Bu olduğunda, projektörü kullanırken dizüstü PC'nin LCDekranını devre dışı bırakın.Her dizüstü bilgisayarın lokal LCDekranlarını devre dışı bırakmak/tekrar devreye almak için farklı metotları vardır. Ayrıntılı bilgi için bilgisayarınızın dokümantasyonuna bakın.

Mac kullanırken görüntü hatalı

Projektör ile Mac kullanırken Mac adaptörünün (projektör ile birlikte verilmemektedir) DIPswitch ayarını çözünürlüğünüze göre ayarlayın. Ayarladıktan sonra, değişikliğin etkili olması için Mac'i yeniden başlatın.

 Mac ve projektörtarafından desteklenenler dışındaki ekran modlarını ayarlamak için Mac adaptörü üzerindekiDIP switchi değiştirmek görüntüyü biraz kaydırabilir veya hiç bir şey görüntülenmeyebilir. Bu olduğu takdirde DIP switch 13" sabit moda alınmalı ve Mac yeniden başlatılmalıdır. Bundan sonraDIP switchleri görüntülenebilir bir moda getirin ve Mac'i yine tekrar başlatın.

NOT: Mini D-Sub 15-pin konektörü olmayan MacBook için Apple Inc. tarafından üretilen Video Adaptör kablosu gereklidir.

- MacBook üzerinden Yansıma
	- Projektörü MacBook ile birlikte kullanırken, MacBook için "yansıma" kapalı olarak ayarlanmadıkça 1024 x 768 seçilemez. Yansıma için Mac bilgisayar ile birlikte verilen kullanıcı kılavuzuna bakın.
- Mac ekranında klasörler ve simgeler gizli

 Klasörler ve simgeler ekranda görünmüyor. Bu olduğu takdirde Apple menüsünden [Görünüm] → [Düzenle] seçin ve simgeleri düzenleyin.

# **@** Özellikler

Bu bölüm projektörün performansı ile ilgili teknik bilgi sağlar.

#### **[M402W/M362W/M322W/M402X/M362X/M322X/M282X]**

# Optik

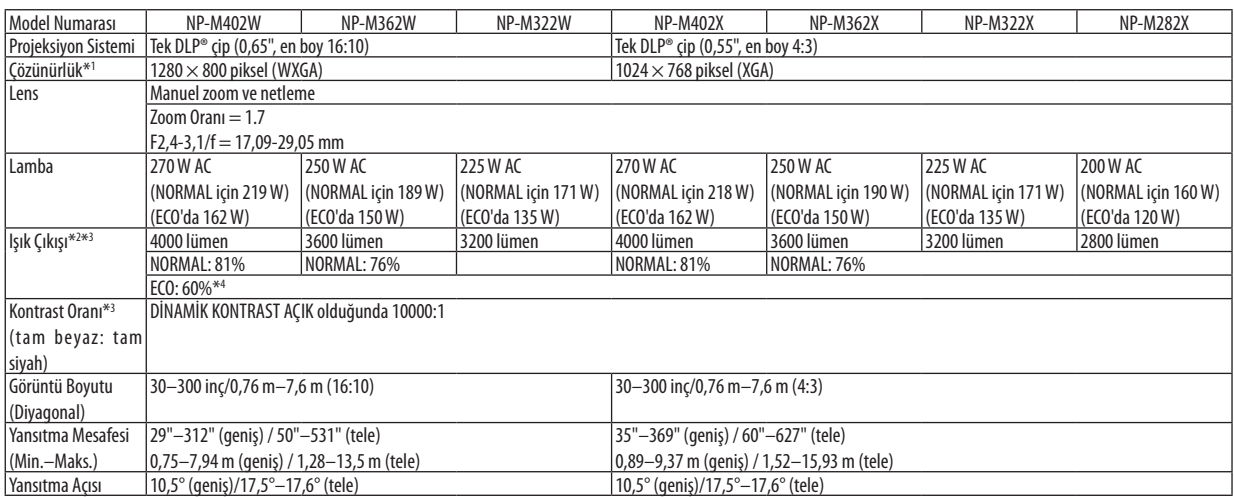

\*1 Efektif pikseller %99,99'dan daha fazla.

\*2 Bu, [AYAR] modu [Y.PARLAKLIK] olarak ayarlandığındaki ışık çıkış değeridir(lümen). Eğer[AYAR] modu olarak başka bir mod seçilirse, ışık çıkış değeri biraz düşebilir.

\*3 ISO21118-2005 uyumluluğu

\*4 Maksimum güç EKONOMİK'deki (EKONOMİK MOD) güce eşdeğer olur.

# Elektrik

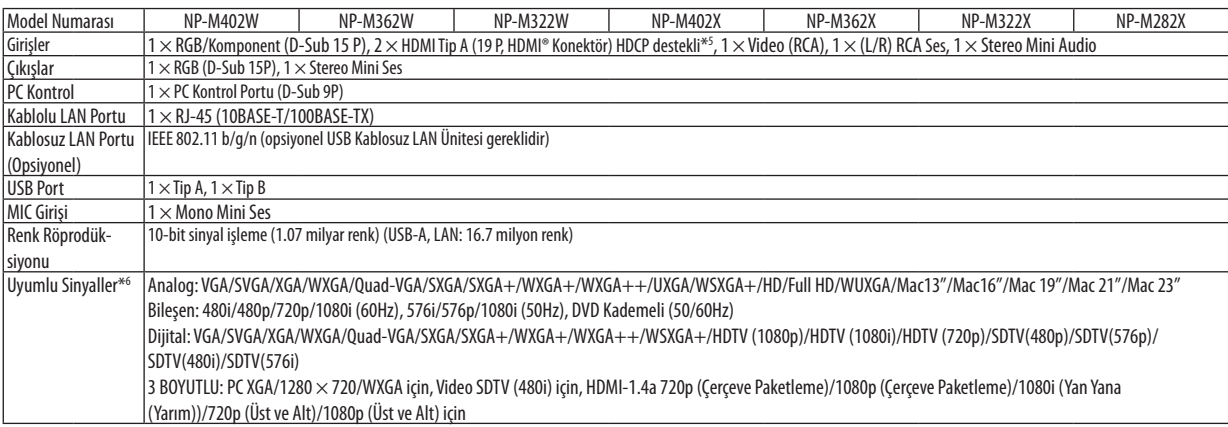

\*5 HDCP ile HDMI® (Derin Renk, LipSync, 3D)

 HDCP/HDCP teknolojisi nedir?

 HDCP High-bandwidth Digital Content Protection (Yüksek Bant Genişliği Dijital İçerik Koruma) için kısaltmadır. High bandwidth Digital Content Protection (HDCP) High-Definition Multimedia Interface (HDMI) üzerinden gönderilen video verilerinin yasadışı olarak kopyalanmasını önleyen bir sistemdir.

 EğerHDMI giriş üzerinden izleme yapamıyorsanız bu her zaman projektörün düzgün şekilde çalışmadığı anlamına gelmez.HDCP uygulaması ile, bazı durumlarda HDCP ile korunan belirli içeriklerin HDCP topluluğunun (Digital Content Protection, LLC) kararı/uygulamasısebebiyle gösterilmemesi söz konusu olabilir.

 Video: Derin Renk; 8/10/12-bit, LipSync

 Ses: LPCM; 2 kanala kadar, örnekleme oranı 32/44.1/48 KHz, örnekleme bitleri; 16/20/24-bit

\*6 Projektörün doğal çözünürlüğünden daha yüksek veya daha düşük çözünürlükte görüntü (M402X/M362X/M322X/M282X: 1024 × 768 / M402W/ M362W/M322W: 1280 × 800) Advanced AccuBlend ile gösterilecektir.

# 8. Ekler

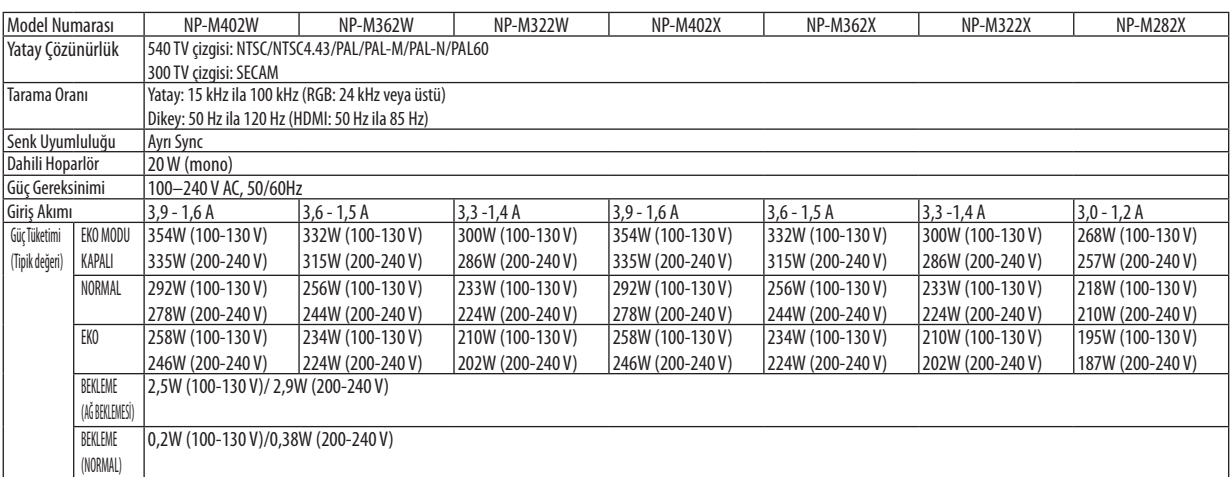

# Mekanik

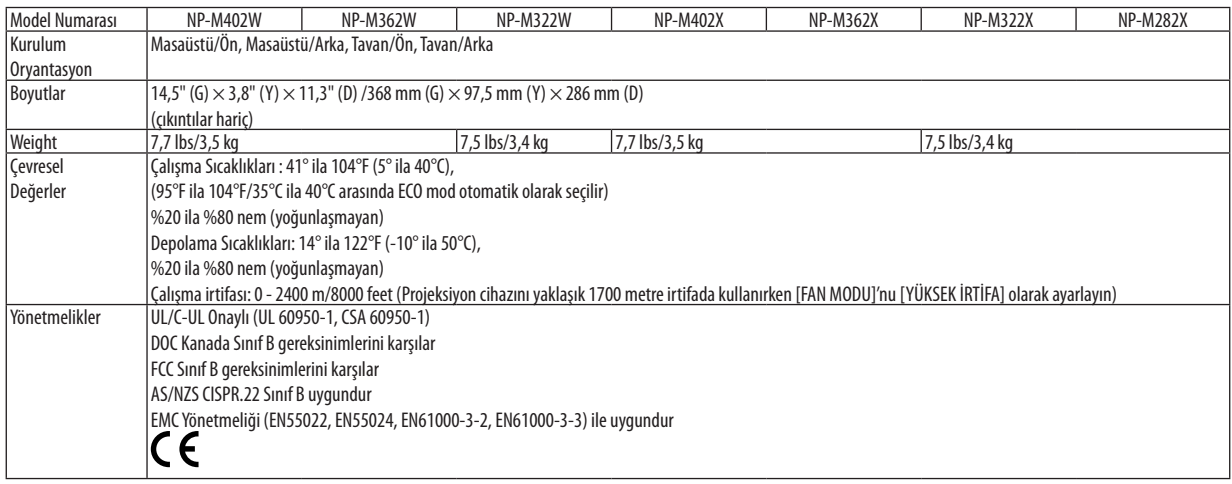

#### **[M352WS/M302WS/M332XS]**

#### **Optik**

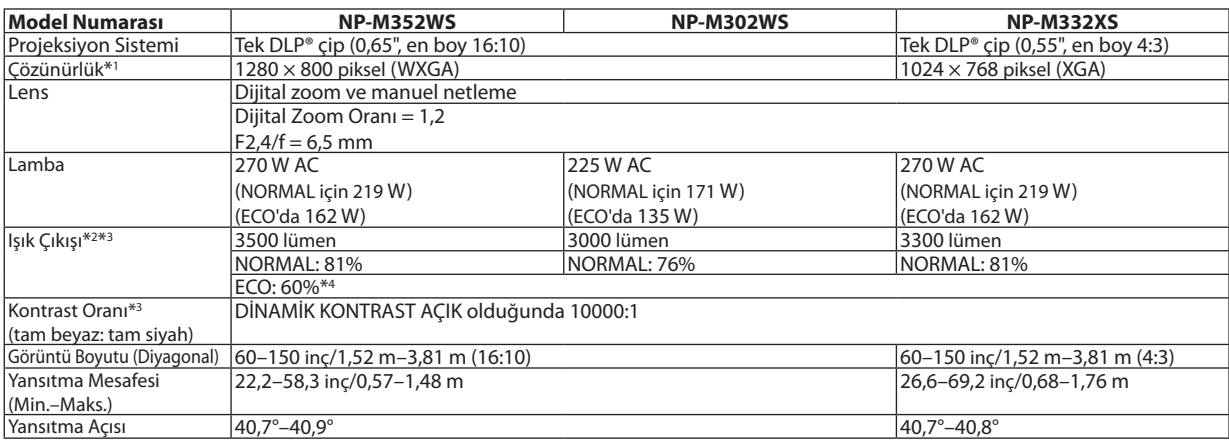

\*1 Efektif pikseller %99,99'dan daha fazla.

\*2 Bu, [AYAR] modu [Y.PARLAKLIK] olarak ayarlandığındaki ışık çıkış değeridir(lümen). Eğer[AYAR] modu olarak başka bir mod seçilirse, ışık çıkış değeri biraz düşebilir.

\*3 ISO21118-2005 uyumluluğu

\*4 Maksimum güç EKONOMİK'deki (EKONOMİK MOD) güce eşdeğer olur.

### Elektrik

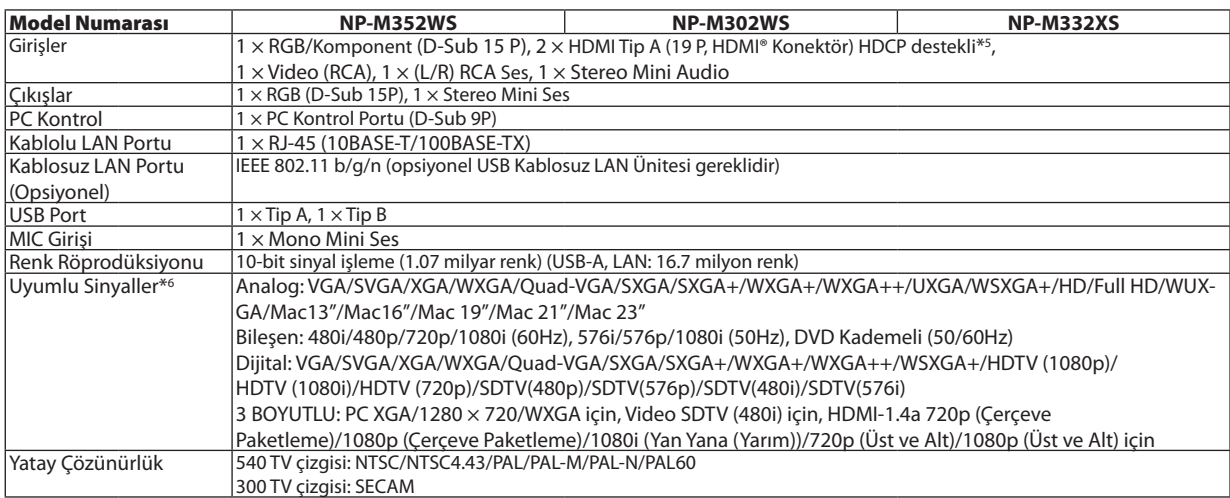

\*5 HDCP ile HDMI® (Derin Renk, LipSync, 3D)

 HDCP/HDCP teknolojisi nedir?

 HDCP High-bandwidth Digital Content Protection (Yüksek Bant Genişliği Dijital İçerik Koruma) için kısaltmadır. High bandwidth Digital Content Protection (HDCP) High-Definition Multimedia Interface (HDMI) üzerinden gönderilen video verilerinin yasadışı olarak kopyalanmasını önleyen bir sistemdir.

 EğerHDMI giriş üzerinden izleme yapamıyorsanız bu her zaman projektörün düzgün şekilde çalışmadığı anlamına gelmez.HDCP uygulaması ile, bazı durumlarda HDCP ile korunan belirli içeriklerin HDCP topluluğunun (Digital Content Protection, LLC) kararı/uygulamasısebebiyle gösterilmemesi söz konusu olabilir.

 Video: Derin Renk; 8/10/12-bit, LipSync

 Ses: LPCM; 2 kanala kadar, örnekleme oranı 32/44.1/48 KHz, örnekleme bitleri; 16/20/24-bit

 $*$ 6 Projektörün doğal çözünürlüğünden daha yüksek veya daha düşük çözünürlükte görüntü (M332XS: 1024  $\times$  768 / M352WS/M302WS: 1280  $\times$ 800) Advanced AccuBlend ile gösterilecektir.

### 8. Ekler

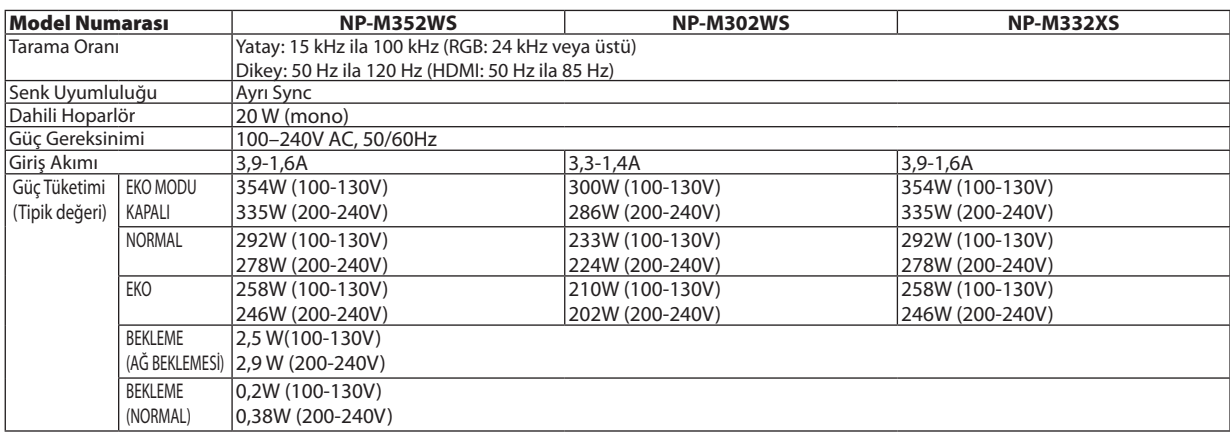

# Mekanik

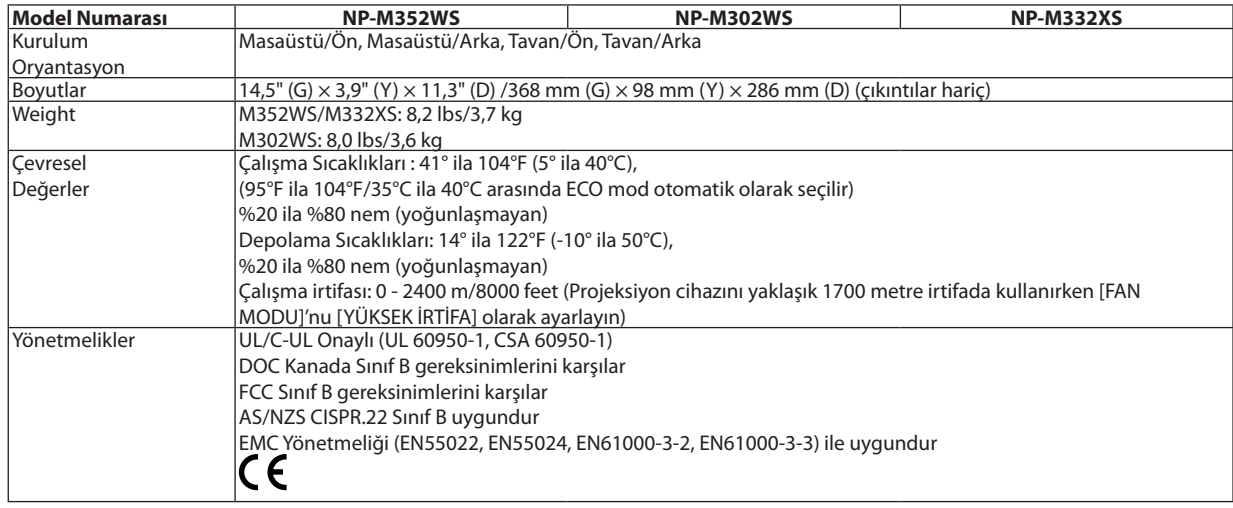

İlave bilgi için ziyaret edin:

ABD: [http://www.necdisplay.com](http://www.necdisplay.com/)/

Avrupa : [http://www.nec-display-solutions.com](http://www.nec-display-solutions.com/)/

Global : [http://www.nec-display.com/global/index.htm](http://www.nec-display.com/global/index.html)l

Opsiyonel aksesuarlarımızla ilgili bilgi için web sitemizi ziyaret edin veya broşürümüze bakın.

Teknik özellikler haber verilmeksizin değiştirilebilir.

### **[M402H/M322H]**

### **Optik**

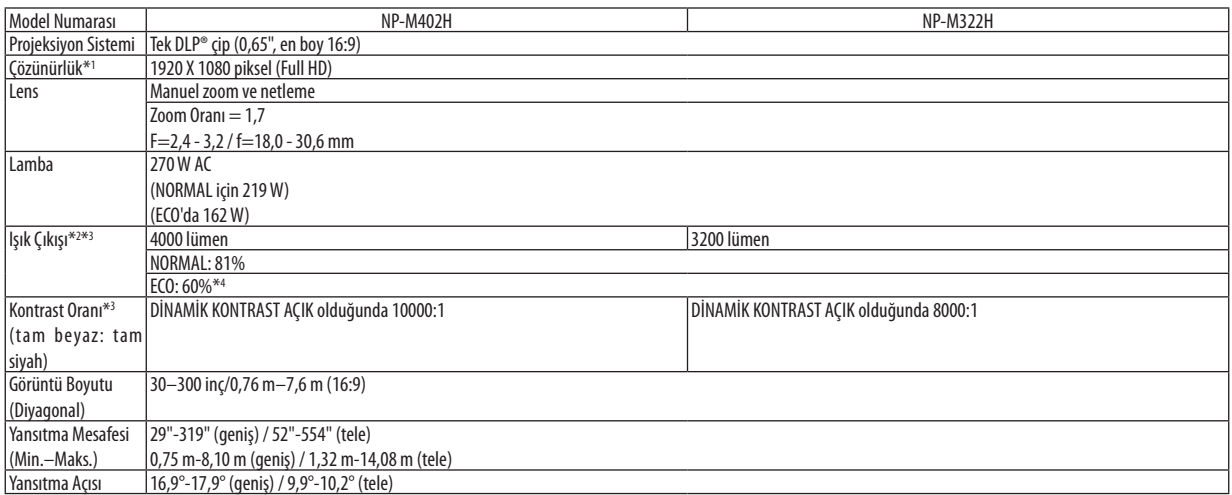

\*1 Efektif pikseller %99,99'dan daha fazla.

\*2 Bu, [AYAR] modu [Y.PARLAKLIK] olarak ayarlandığındaki ışık çıkış değeridir(lümen). Eğer[AYAR] modu olarak başka bir mod seçilirse, ışık çıkış değeri biraz düşebilir.

\*3 ISO21118-2005 uyumluluğu

\*4 Maksimum güç EKONOMİK'deki (EKONOMİK MOD) güce eşdeğer olur.

### Elektrik

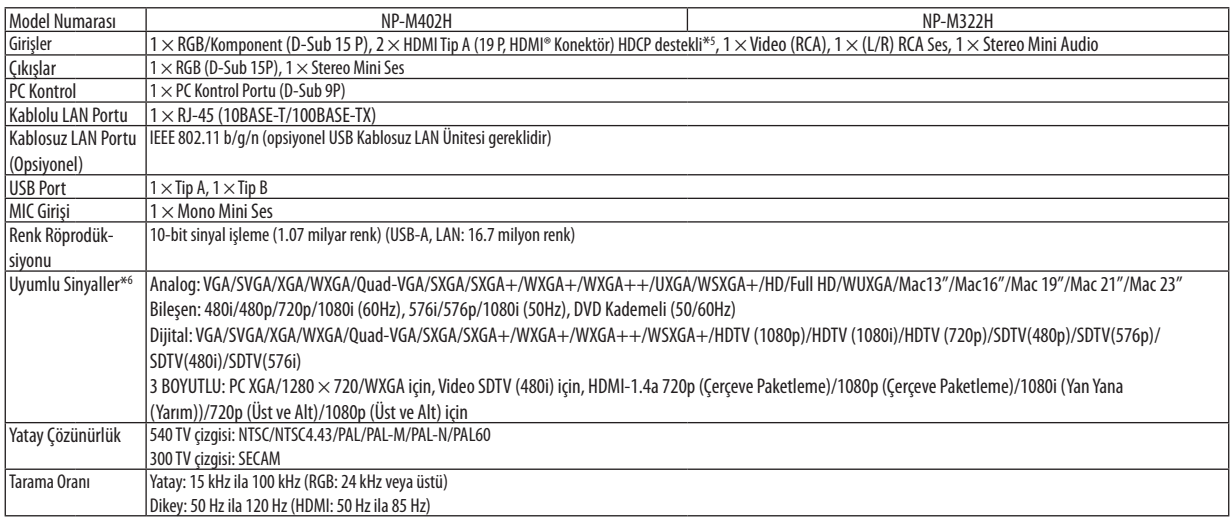

\*5 HDCP ile HDMI® (Derin Renk, LipSync, 3D)

 HDCP/HDCP teknolojisi nedir?

 HDCP High-bandwidth Digital Content Protection (Yüksek Bant Genişliği Dijital İçerik Koruma) için kısaltmadır. High bandwidth Digital Content Protection (HDCP) High-Definition Multimedia Interface (HDMI) üzerinden gönderilen video verilerinin yasadışı olarak kopyalanmasını önleyen bir sistemdir.

 EğerHDMI giriş üzerinden izleme yapamıyorsanız bu her zaman projektörün düzgün şekilde çalışmadığı anlamına gelmez.HDCP uygulaması ile, bazı durumlarda HDCP ile korunan belirli içeriklerin HDCP topluluğunun (Digital Content Protection, LLC) kararı/uygulamasısebebiyle gösterilmemesi söz konusu olabilir.

 Video: Derin Renk; 8/10/12-bit, LipSync

 Ses: LPCM; 2 kanala kadar, örnekleme oranı 32/44.1/48 KHz, örnekleme bitleri; 16/20/24-bit

\*6 Projektörün doğal çözünürlüğünden daha yüksek veya daha düşük çözünürlükte görüntü (M402H/M322H: 1920 × 1080) Advanced AccuBlend ile gösterilecektir.

# 8. Ekler

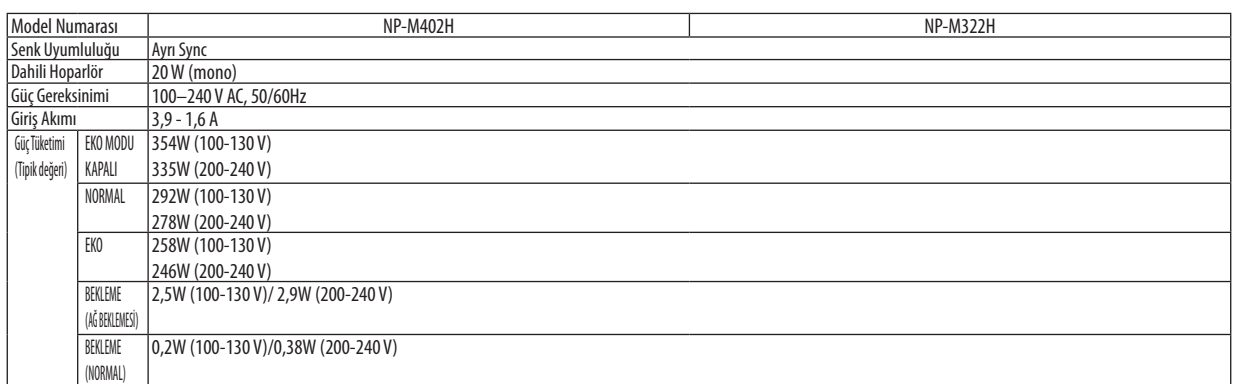

# Mekanik

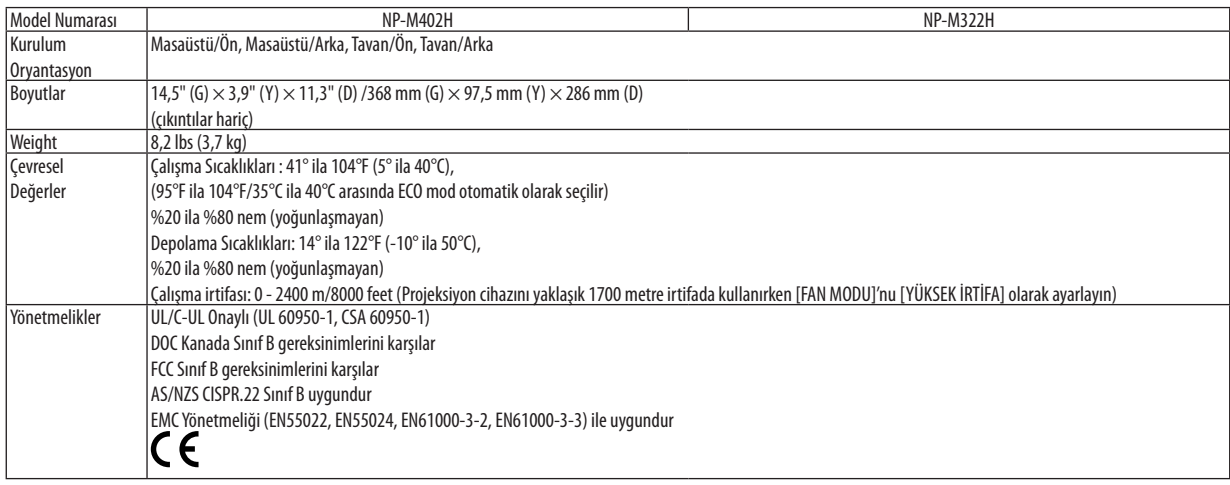

# **& Kasa Boyutları**

**[M402W/M362W/M322W/M402X/M362X/M322X/M282X/M402H/M322H]**

Ünite: mm (inç)

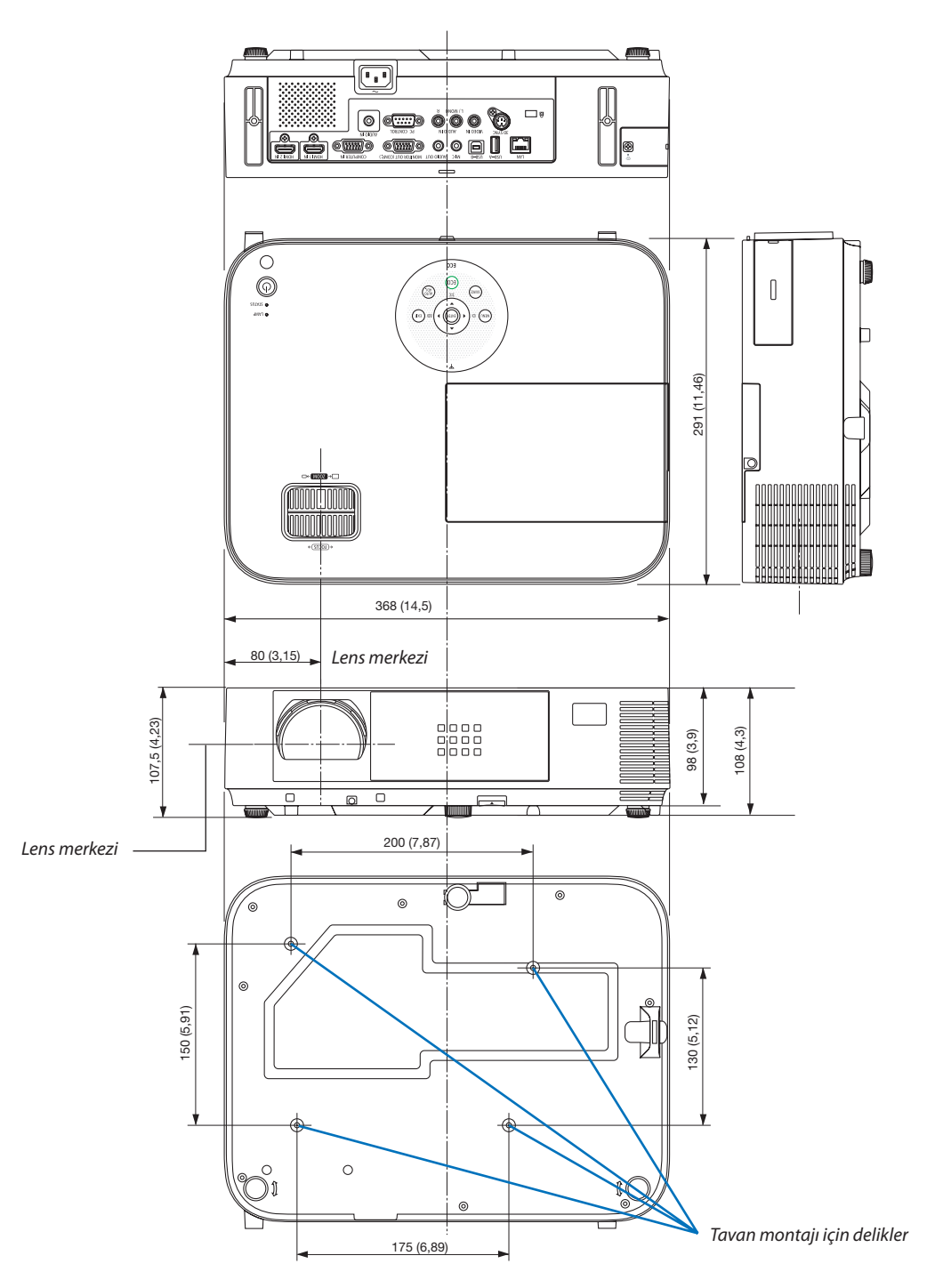

# **[M352WS/M302WS/M332XS]**

Ünite: mm (inç)

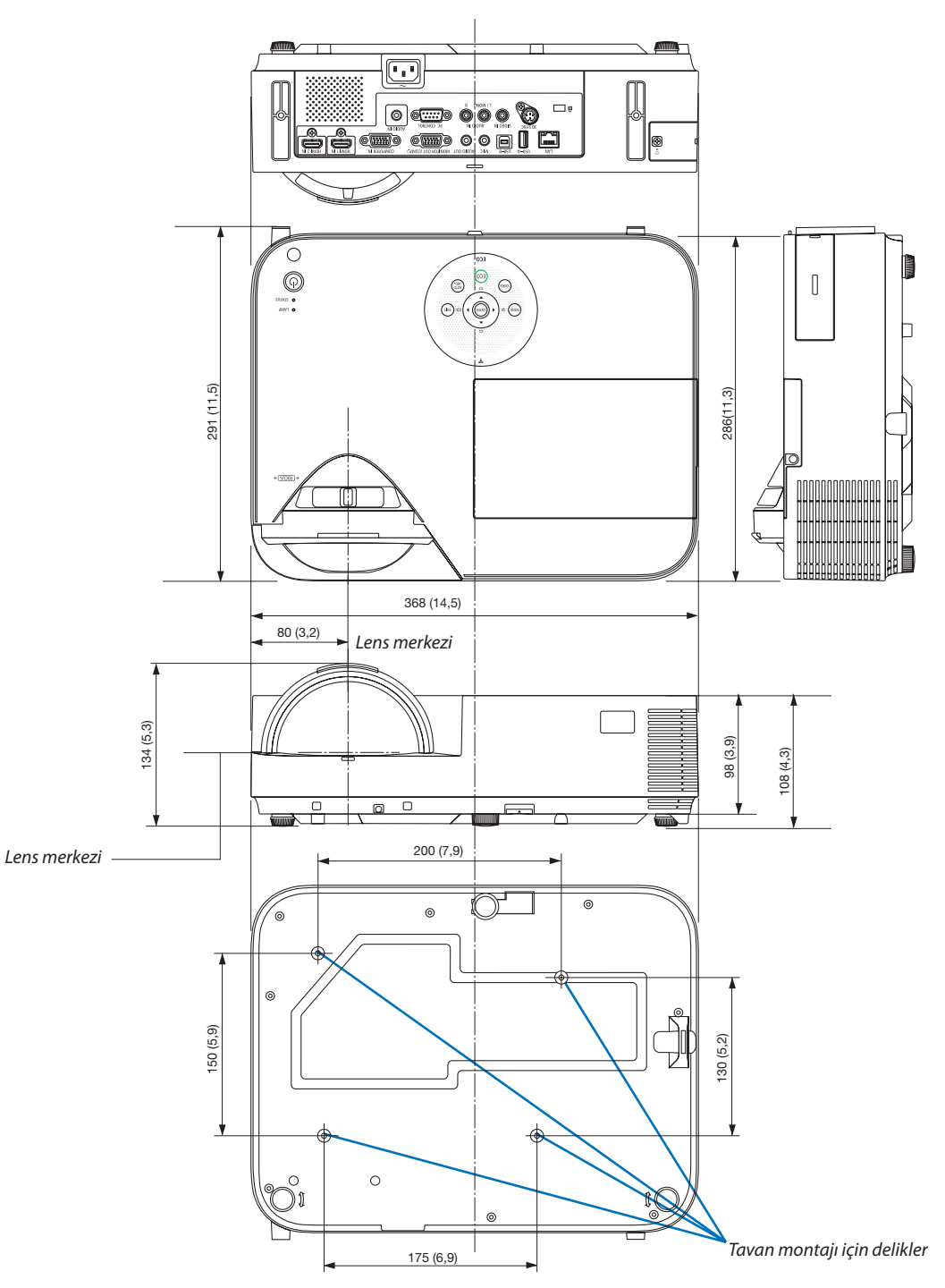

# Opsiyonel Kablo Kapağını (NP05CV) Takma

Kabloları gizlemek için opsiyonel bir kablo kapağı (NP05CV) mevcuttur.

# **ADIKKAT:**

- • Kablo kapağını taktıktan sonra vidaları sıktığınızdan emin olun. Buna uyulmaması kablo kapağının çıkmasına ve düşmesine neden olabilir, bu da yaralanmaya veya kablo kapağının zarar görmesine yol açabilir.
- • Öbeklenmiş kabloları kablo kapağına koymayın. Buna uyulmaması güç kablosuna zarar verebilir, bu da yangına yol açabilir.
- • Kablo kapağına aşırı basınç uygulamayın. Öyle yapılması kablo kapağına zarar verebilir, bu da yaralanmaya yol açabilir.

# **Kablo kapağının takılması**

Kablo kapağını projeksiyon cihazını tavana kurduktan ve kabloları bağladıktan sonra takın. Takmak için gereken araçlar:

Phillips tornavida (yıldız uçlu)

### **1. Kablo kapağının dışındaki iki çıkıntıyı projeksiyon cihazı üzerindeki kanallarla hizalayın ve üst ucu itin.**

• Aynı anda kablo kapağının içindeki iki çıkıntı da projeksiyon cihazında karşılık gelen kanallara girecektir.

*NOT:*

Kabloları kablo kapağı ve projeksiyon cihazı arasında sıkıştırmamaya dikkat edin.

### **2. Kablo kapağı vidalarını sıkın.**

• Vidalarısıktığınızdan emin olun.

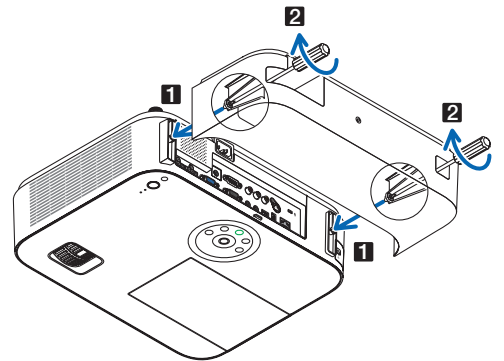

# **Kablo kapağının çıkarılması**

**1. Kablo kapağı vidalarını Phillips tornavida boşta döner hale gelene kadar gevşetin.**

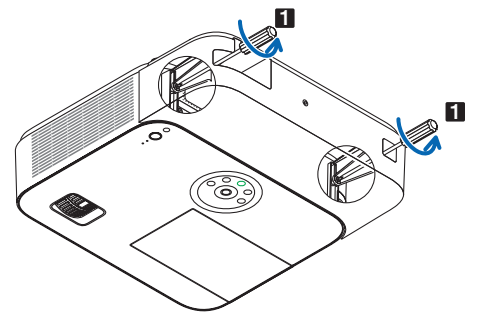

#### **2. Kablo kapağını çıkarın.**

*Kablo kapağını biraz yukarıya doğru itin ve serbest bırakmak için döndürün.*

# <span id="page-157-0"></span>4 D-Sub COMPUTER Giriş Konektörü Pin Düzeni

Mini D-Sub 15 Pin Konektör

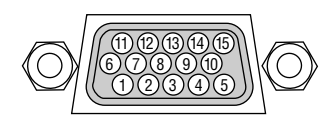

Sinyal Seviyesi Video sinyali: 0.7Vp-p (Analog) Sync sinyali: TTL seviyesi

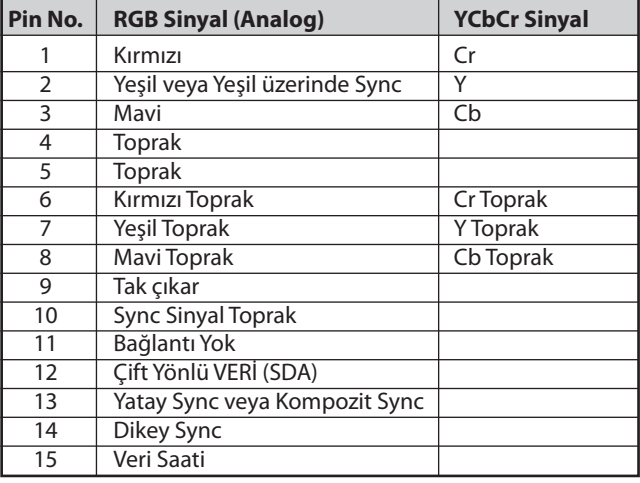

**COMPUTER IN:** 

NOT: Pin Numaraları. DDC/CI için 12 ve 15 gereklidir.

# 5 Uyumlu Giriş Sinyal Listesi

# **Analog RGB**

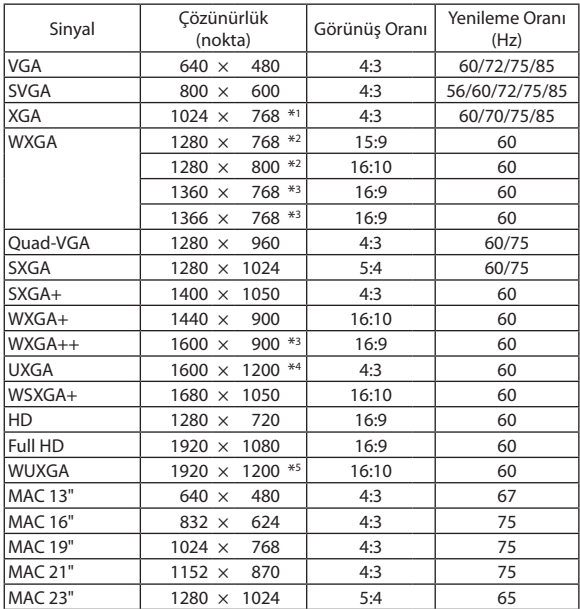

#### **Bileşen**

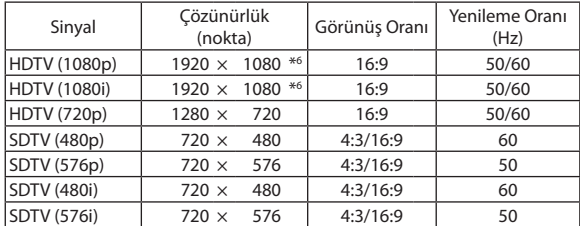

# **Komposit Video**

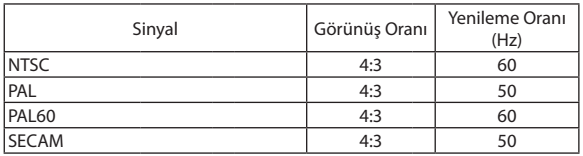

\*1 XGA model (M402X/M362X/M322X/M282X/M332XS) için doğal çözünürlük

- \*2 WXGA model (M402W/M362W/M322W/M352WS/M302WS) için doğal çözünürlük
- \*3 Ekran üstü menüde [GÖRÜNÜŞORANI] için [OTOM.]seçildiğinde projektör bu sinyalleri doğru gösteremeyebilir.
- [GÖRÜNÜŞ ORANI] için fabrika ayarı [OTOM.] şeklindedir. Bu sinyalleri doğru görüntülemek için [GÖRÜNÜŞ ORANI] için [16:9] seçin.

#### **HDMI**

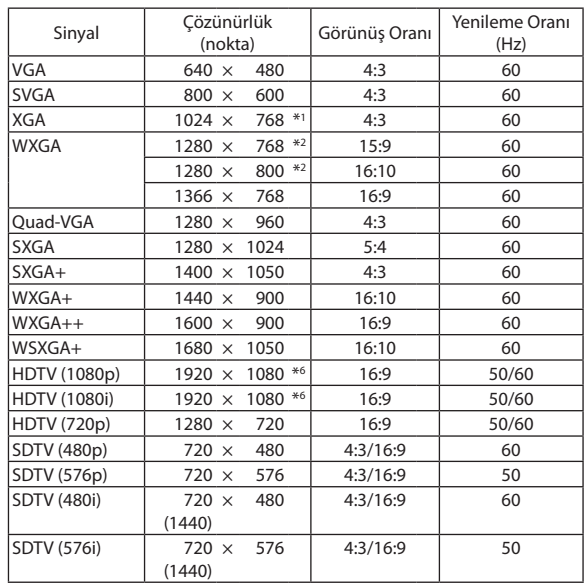

### **3 BOYUTLU**

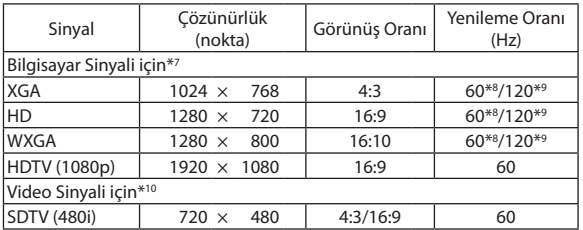

# **HDMI 3 BOYUTLU**

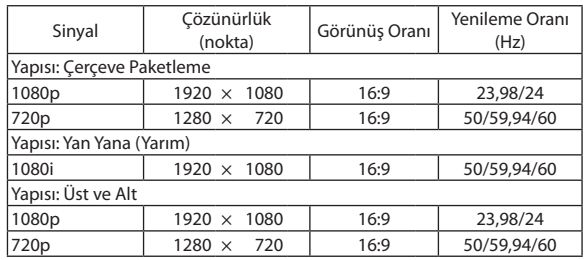

\*4 WXGA MODU: KAPALİ

\*5 WXGA MODU: AÇMA

\*6 M402H/M322H'deki doğal çözünürlük

\*7 HDMI sinyalleri dahildir.

\*8 60 Hz sinyaller, Yan Yana, Üst ve Alt, ve Sıralı Çerçeve için desteklenir.

\*9 120Hz sinyaller yalnızca Sıralı Çerçeve için desteklenir.

\*10 Video sinyali (SDTV 480i) yalnızca Sıralı Çerçeve için desteklenir.

*NOT:*

- • Projektöründoğalçözünürlüğündendahayüksekveyadahadüşükçözünürlüktegörüntü(M402X/M362X/M322X/M282X/M332XS:1024×768/M402W/M362W/M322W/ M352WS/M302WS: 1280  $\times$  800/ M402H/M322H: 1920  $\times$  1080) Advanced AccuBlend ile gösterilecektir.
- Yeşil üzerinden Sync ve Kompozit sync sinyalleri desteklenmez.
- Yukarıdaki tabloda belirtilenler dışında sinyaller düzgün görüntülenmeyebilir. Bu olduğu takdirde PC'nin yenileme oranını veya çözünürlüğünü değiştirin. Prosedür için PC'nizin Ekran Özellikleri yardım bölümüne bakın.

# **@ PC Kontrol Kodları ve Kablo Bağlantısı**

# **PC Kontrol Kodları**

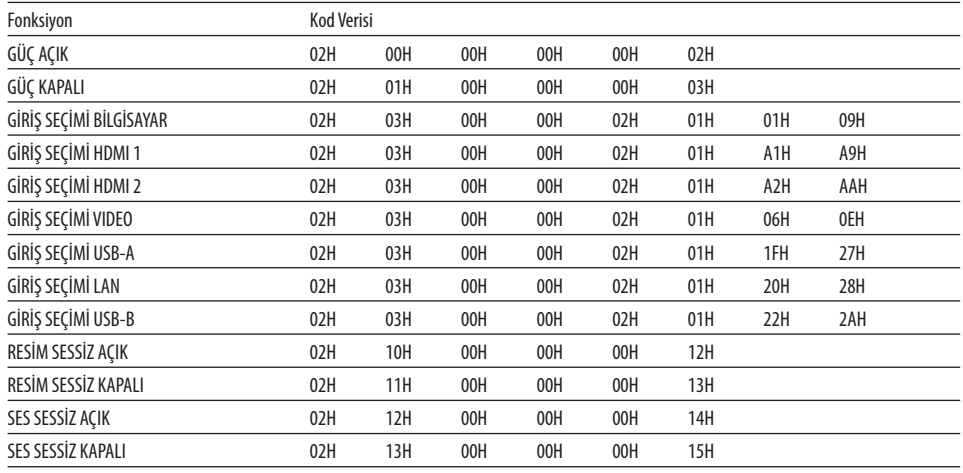

NOT: Gerekli olduğu takdirde PC Kontrol Kodlarının tam listesi için satıcınızla görüşün.

# Kablo Bağlantısı

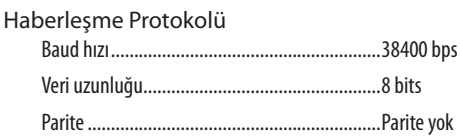

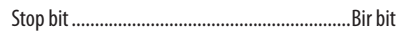

NOT: Ekipmana bağlı olarak, uzun kablolarda daha düşük baud hızı önerilebilir.

# PC Kontrol Konektörü (D-SUB 9P)

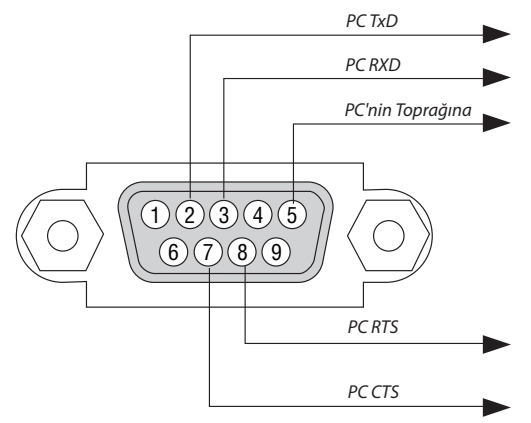

NOT 1: Pinler 1, 4, 6 ve 9 kullanılmaz.

NOT 2: "Göndermek için İste" ve "Göndermek için Sil" jumperı kablo bağlantısını basitleştirmek için kablonun her iki ucundadır.

NOT 3: Uzun kablo kullanıldığında projektör menüleri içinden haberleşme hızını 9600 bps olarak ayarlamak önerilir.

# 7 Sorun Giderme Kontrol Listesi

Satıcınız veya servis personeli ile görüşmeden önce, onarım gerektiğinden emin olmak için aşağıdaki listeyi kontrol ettiğinizden emin olun, ayrıca kullanıcı kılavuzunuzdaki"Sorun giderme" bölümüne de bakın. Aşağıdaki kontrol listesi sorununuzu daha etkin şekilde çözmenize yardımcı olacaktır.

\* Kontrol için bu sayfayı ve sonraki sayfayı yazdırın.

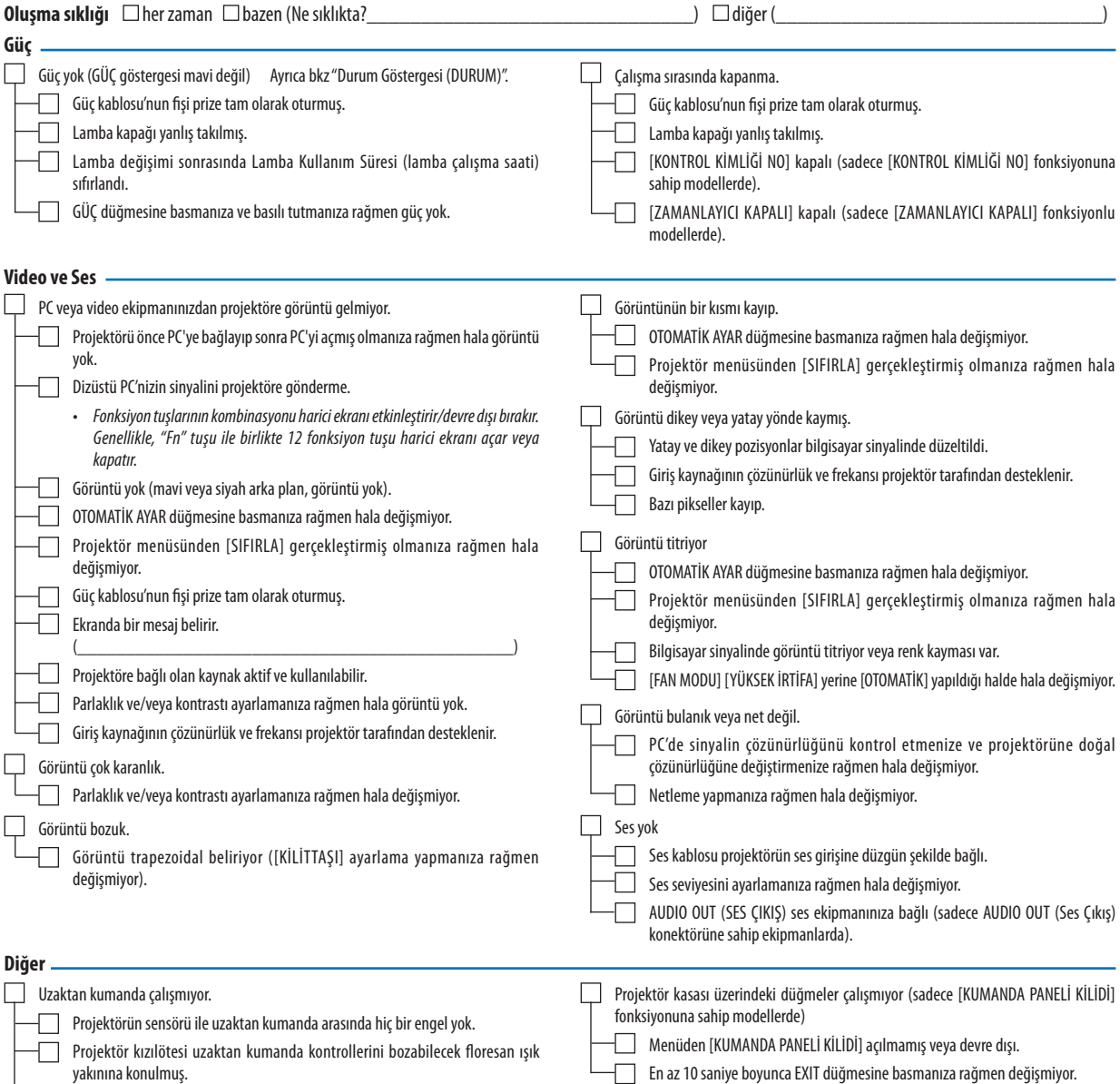

Piller yeni ve ters takılmamış.

**Aşağıdaki boşluğa sorununuzu ayrıntılı biçimde yazın.**

#### **Projektörün kullanıldığı uygulama ve ortam ile ilgili bilgi**

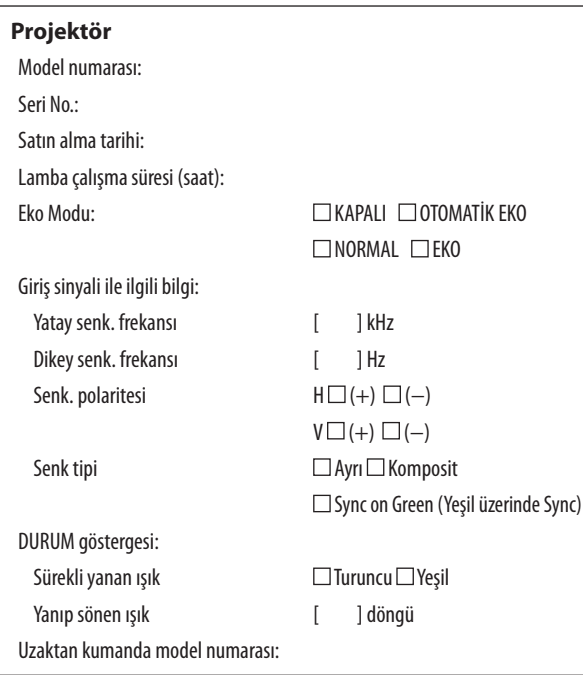

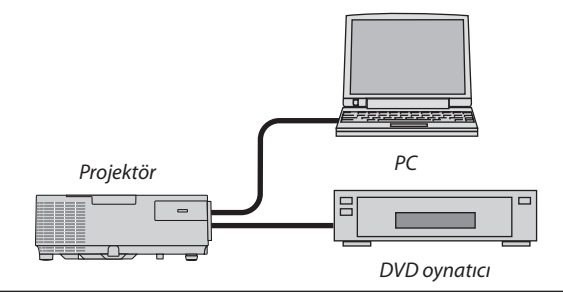

#### **Sinyal kablosu**

NEC standart veya diğer üreticinin kablosu?

Model numarası: Uzunluk: inç/m Dağıtım yükseltici Model numarası: Değiştirici Model numarası: Adaptör Model numarası:

**Kurulum ortamı** Ekran boyutu inç Senk tipi: □ Beyaz mat □ Boncuklar □ Polarizasyon Geniş açı Yüksek kontrast Yansıtma mesafesi: feet/inç/m Oryantasyon  $\Box$ Tavana montaj  $\Box$ Masaüstü Elektrik prizi bağlantısı: Doğrudan prize bağlı Uzatma kablosuna veya başka bir şeye bağlı (bağlı olan ekipman sayısı\_\_\_\_\_\_\_\_\_\_\_\_\_\_) Uzatma kablosu makarasına veya başka bir şeye bağlı (bağlı olan ekipman sayısı\_ **Bilgisayar**  $\ddot{\text{u}}$ 

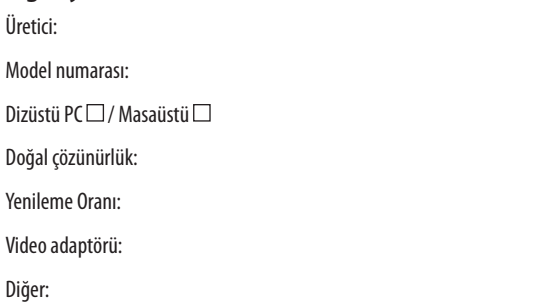

#### **Video ekipmanı**

VCR, DVD oynatıcı, Video kamera, Video oyunu veya diğerleri

Üretici:

Model numarası:

# 8 TCO Sertifikalarını

Bu ürün ailesindeki bazı ürünler TCO sertifikasına sahiptir. TCO sertifikasına sahip tüm ürünler tanım plakalarında TCO işareti taşırlar (ürünün altında). TCO sertifikalı ürünlerimizin listesini ve bunlara ait TCO Sertifikalarını görmek için (İngilizce olarak), web sitemizi [http://www.nec-display.com/ap/en\\_projector/tco/index.htm](http://www.nec-display.com/ap/en_projector/tco/index.html)l ziyaret edin.

TCO Development tarafından geliştirilen TCO sertifikası bilişim ekipmanları için uluslararası çevre ve ergonomi standardıdır. Bazı durumlarda TCO damgası ürünlerimize konulmadan önce TCO sertifikalı modellerimizin listesini yayınlayabiliriz. Zamanlama ile ilgili bu farklılık sertifikanın alınış tarihi ile projektörlerin üretim tarihleri arasındaki fark ile ilgilidir.

# 9 PROJEKTÖRÜNÜZÜ KAYIT ETTİRİN! (Birleşik Devletler'de, Kanada'da ve Meksika'da yaşayanlar için)

Lütfen yeni projektörünüzü kaydetmek için bir kaç dakika ayırın. Bu sizin sınırlı parça, çalışma garantisi ve InstaCare servis programınızı aktive edecektir.

Web sitemizi ziyaret edin; www.necdisplay.com, support center/register product (destek merkezi/ürün kaydet)'i tıklayın ve doldurulmuş formunuzu online gönderin.

Formunuzu aldıktan sonra endüstri lideri NEC Display Solutions of America, Inc'den, hızlı, güvenilir garanti ve servis programları avantajını almak için gerek duyacağınız tüm detayları içeren bir teyid mektubu göndereceğiz.

# **NEC**